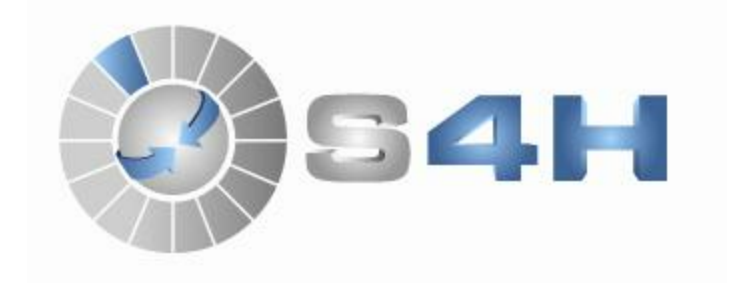

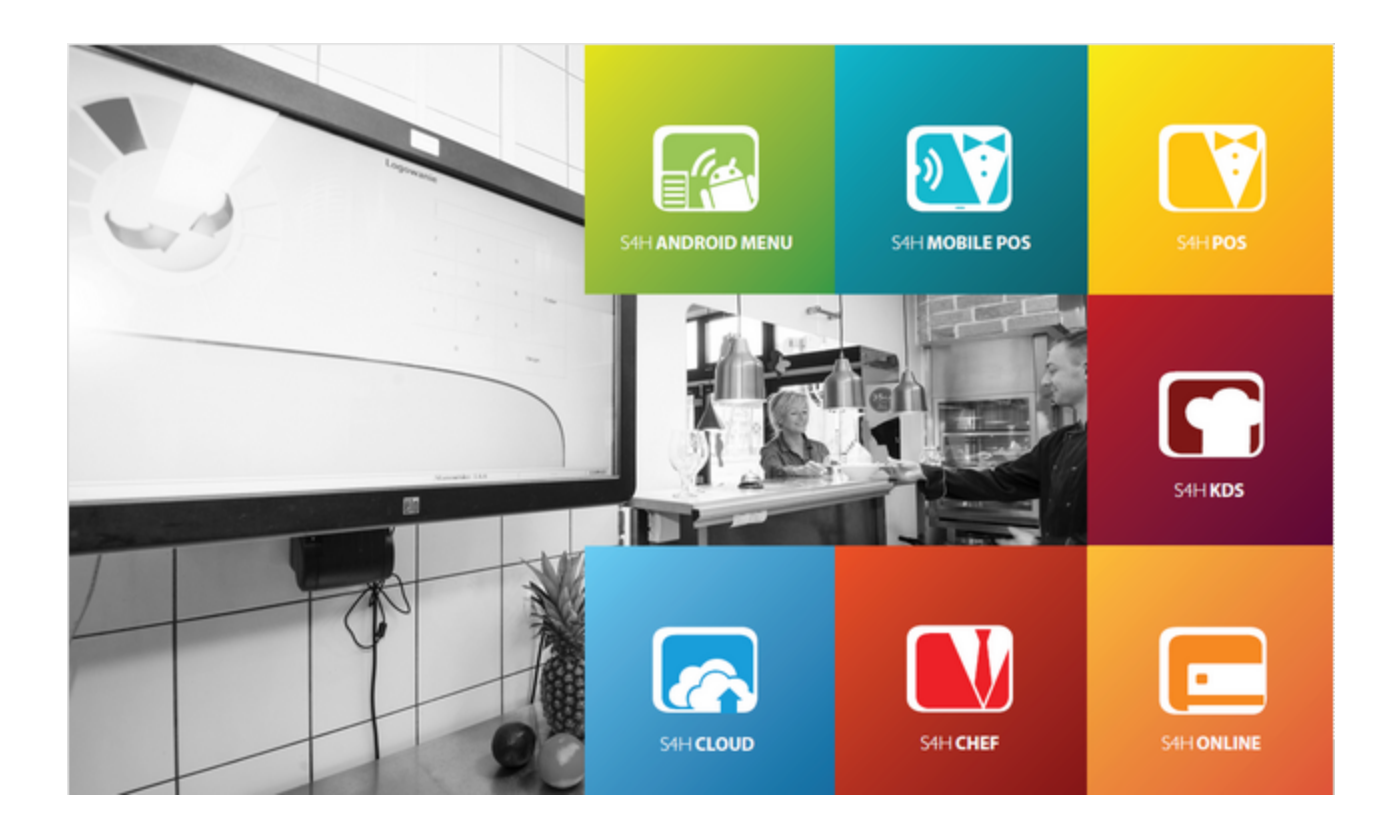

 $\overline{\mathbf{2}}$ 

# Spis treści

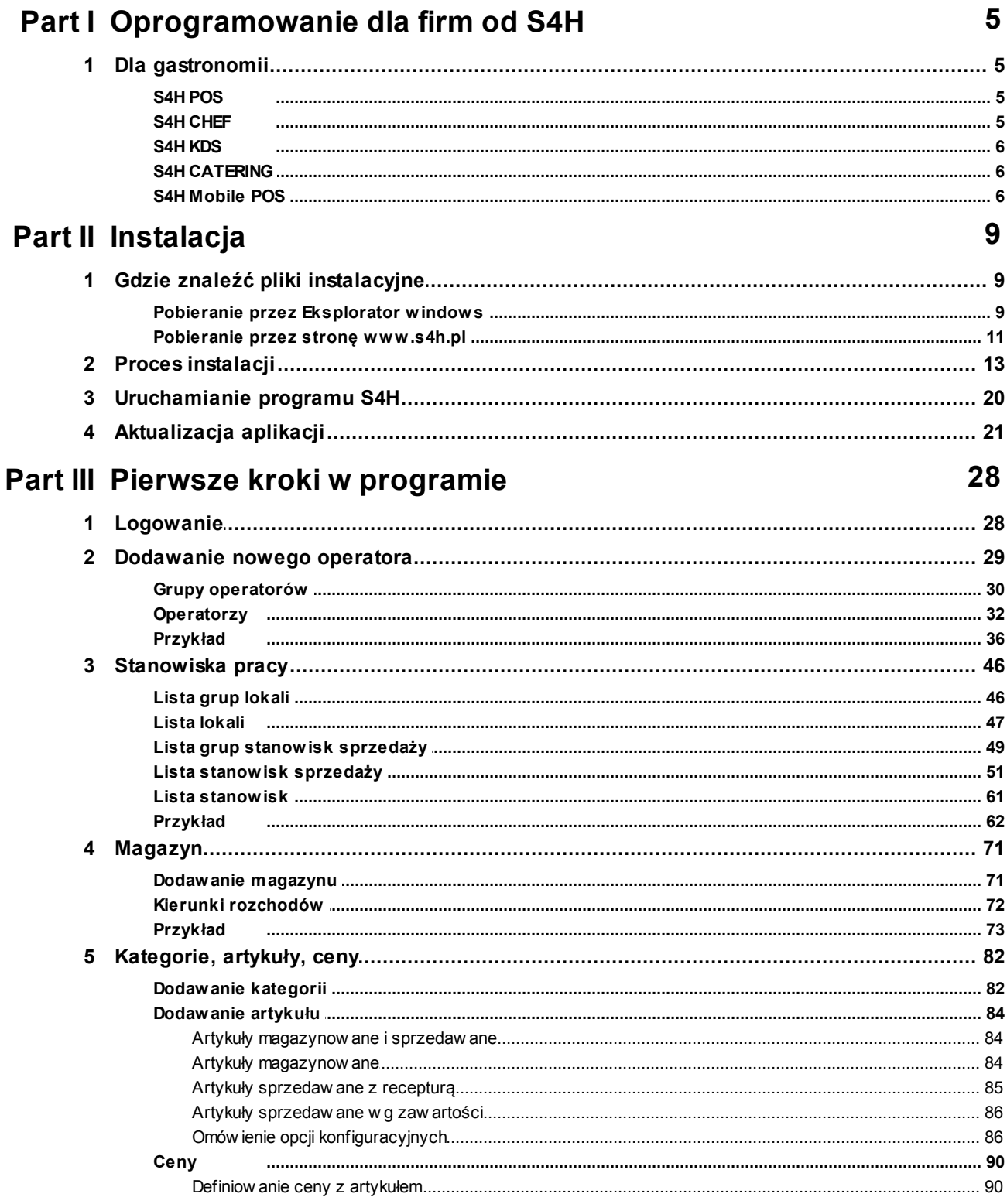

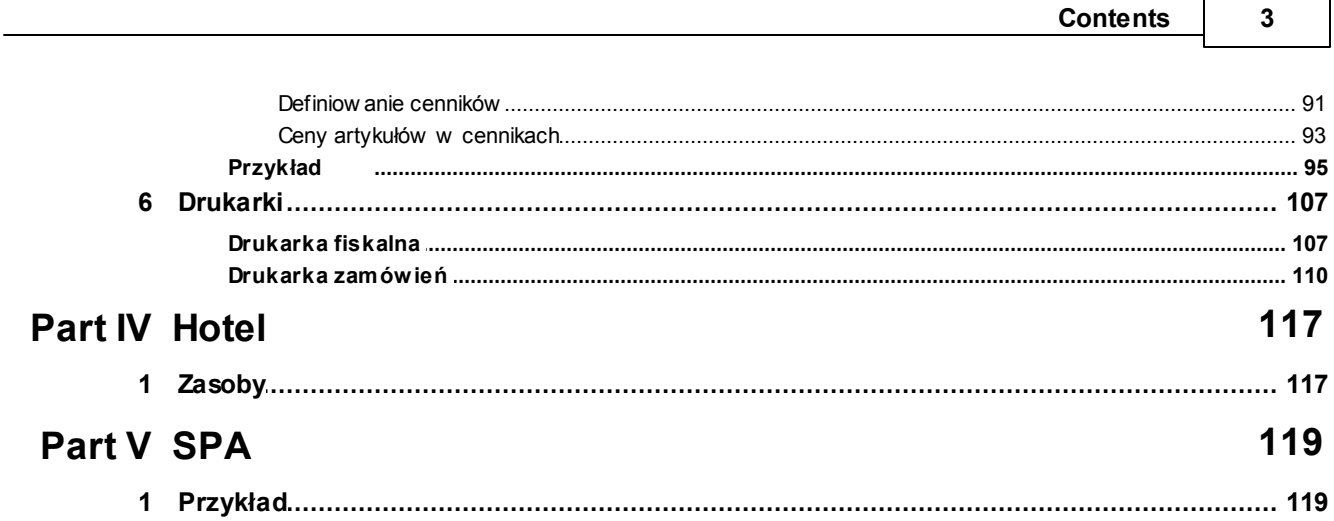

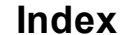

 $\mathbf 0$ 

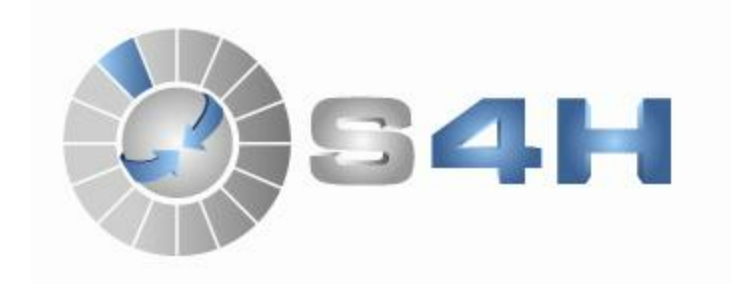

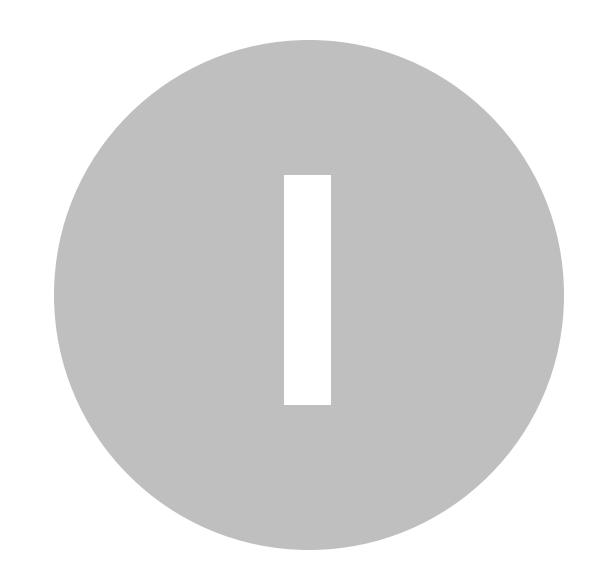

# **1 Oprogramowanie dla firm od S4H**

Nasza firma jest twórcą pierwszego w Polsce systemu do zarządzania sprzedażą , który od samego początku był projektowany dla sieci placówek rozrzuconych po całym kraju zarządzanych przez jedną centralę. Dzięki nowatorskiemu podejściu do architektury oprogramowania , które dzisiaj staje się ogromnie popularne w rozwiązaniach chmurowych (cloud computing) produkty S4H posiadają wszystkie zalety chmury nie mając jej największej wady jakim jest konieczność sprawnego zawsze łącza internetowego. Nasi użytkownicy mają więc bieżące informacje z całej zarządzanej przez siebie sieci lokali , mogą korzystać z urządzeń mobilnych do podglądania raportów , a jednocześnie nie tracą możliwości funkcjonowania nawet gdy internet przestaje działać.

Zasadą naszej firmy jest by system zawsze był dostosowany do obowiązujących przepisów o czym nasi użytkownicy przekonali się podczas zmiany stawek podatku VAT oraz podczas prowadzenia wymogu jednolitego pliku kontrolnego.

### **1.1 Dla gastronomii**

Dzięki naszemu systemowi przekonasz się, że Twój personel jest całkowicie uczciwy a precyzyjne rozliczenie kosztu produkcji pozwoli Ci zoptymalizować politykę cenową. Nowoczesne systemy rabatowe oraz skomplikowane mechanizmy promocyjne zaszyte w oprogramowanie sprawią, że Twoi klienci będą chętniej przychodzić do Twojego lokalu. Ponieważ nasi specjaliści na bieżąco śledzą zmiany w przepisach możesz nie martwić się czy Twój lokal spełni wszystkie wymogi księgowe.

### **1.1.1 S4H POS**

System sprzedaży kelnerskiej oparty na ekranie dotykowym.

S4H POS to nowoczesne narzędzie pozwalające kelnerowi w wygdny sposób prowadzić rachunki gości. Bogata funkcjonalność programowania klawiszy, szybkie odnajdywanie żądanego towaru, duża ilość obsługiwnaych drukarek pozwala spełnić najbardziej wyrafinowane potrzebyklienta.

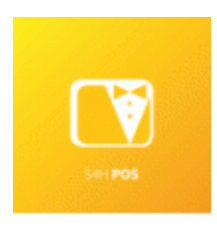

### **1.1.2 S4H CHEF**

Aplikacja magazynowo-rozliczeniowa.

Prosta w obsłudze, okienkowa aplikacja magazynowo-rozliczeniowa posiadająca rozbudowany i zaawansowany system raportowania. Już nigdy nie zabraknie niczego w magazynie, a wszelkie rozliczenia sprawdzisz w jednym miejscu.

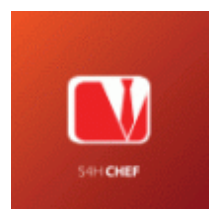

### **1.1.3 S4H KDS**

System komunikacji z kuchnią.

Nowoczesny system pozwalający na komunikację pomiędzy kuchnią a kelnerami. Wszystkie zamówienia są na bieżąco wyświetlane na specjalnym ekranie w kuchni, gdzie kucharz może szybko zmieniać ich status. Dzięki temu rozwiązaniu już żadne zamówienie nie zostanie przeoczone.

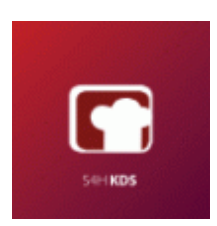

### **1.1.4 S4H CATERING**

Twój catering w jednym miejscu.

Oprogramowanie dla cateringu od S4H przeznaczony m.in. dla placówek szpitalnych i stołówek pracowniczych oraz w usługach cateringowych zdrowej żywności tak zwany Fit Catering. To kompletne narzędzie, które pomoże w lepszym zarządzaniu cateringiem.

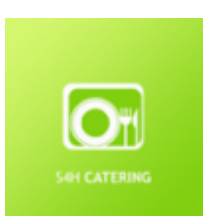

### **1.1.5 S4H Mobile POS**

Aplikacja S4H Mobile POS to znakomite rozwiązanie, kiedy potrzebny jest mobilny punkt sprzedaży. Wystarczy table i podłączenie do sieci WiFi w lokalu i w prosty sposób można rozpocząć sprzedaż poza lokalem docelowym.

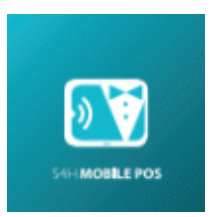

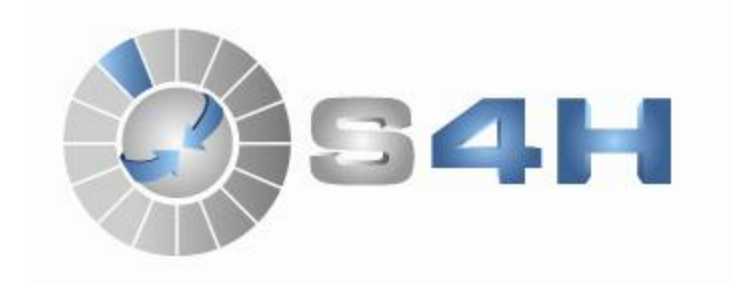

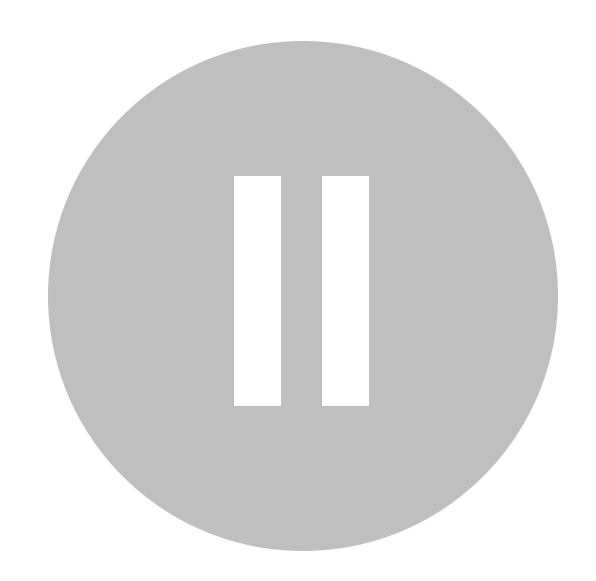

# **2 Instalacja**

Większość programów przed uruchomieniem należy zainstalować. Tak samo jest z programem S4H. Do instalacji niezbędne są pliki instalacyjne, które możemy uzyskać na kilka sposobów.

### **2.1 Gdzie znaleźć pliki instalacyjne**

Pliki instalacyjne możemy otrzymać od sprzedawcy na pendrive bądź przesłane na skrzynkę pocztową, ściągnąć z serwera firmy S4H wykorzystując wbudowany w system Windows Eksplorator plików lub korzystając z linku na stronie www.s4h.pl .

### **2.1.1 Pobieranie przez Eksplorator windows**

Pliki instalacyjne można pobrać z serwera firmy S4H. Aby to zrobić należy otworzyć *Eksplorator Windows* a następnie w pasku adresu wpisać: *ftp.s4h.pl* .

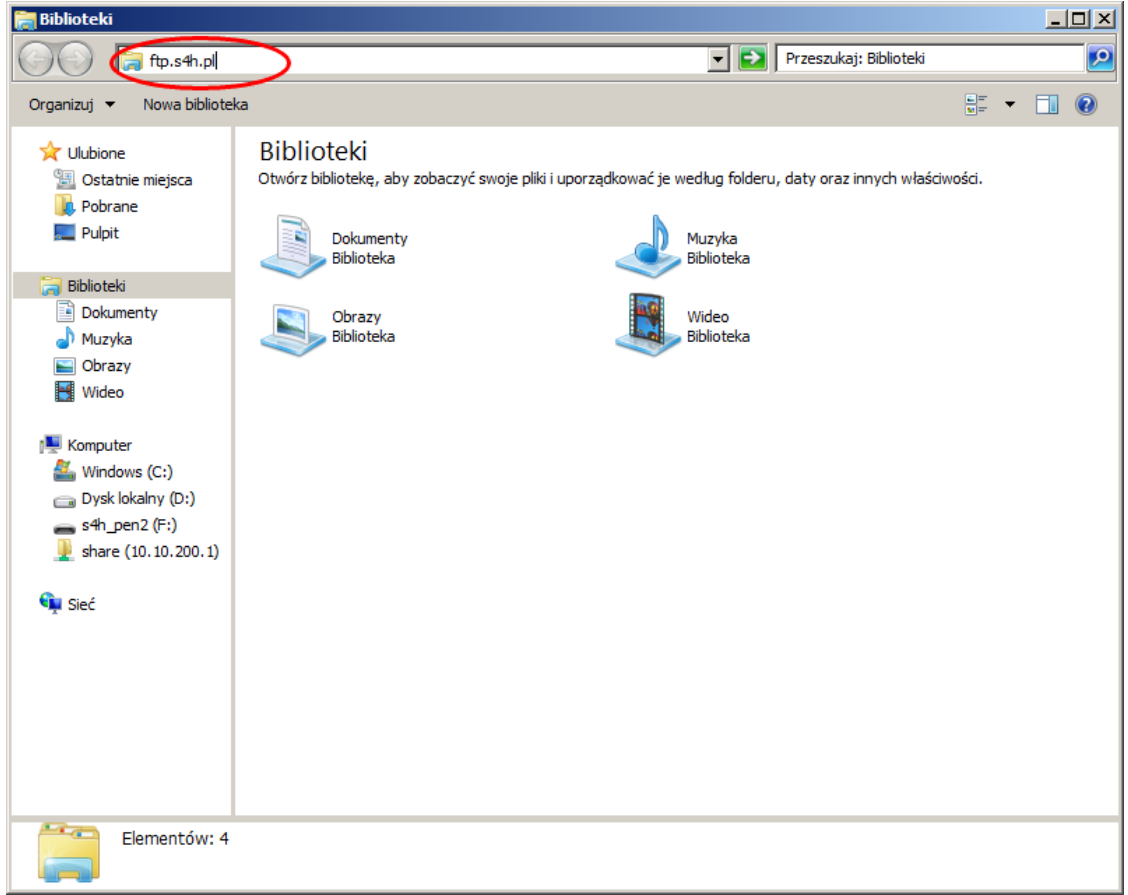

W kolejnym kroku klikamy prawym przyciskiem myszki na wolnej przestrzeni *Eksploratora Windows* i wybieramy z podręcznego menu opcję *Zaloguj jako...* .

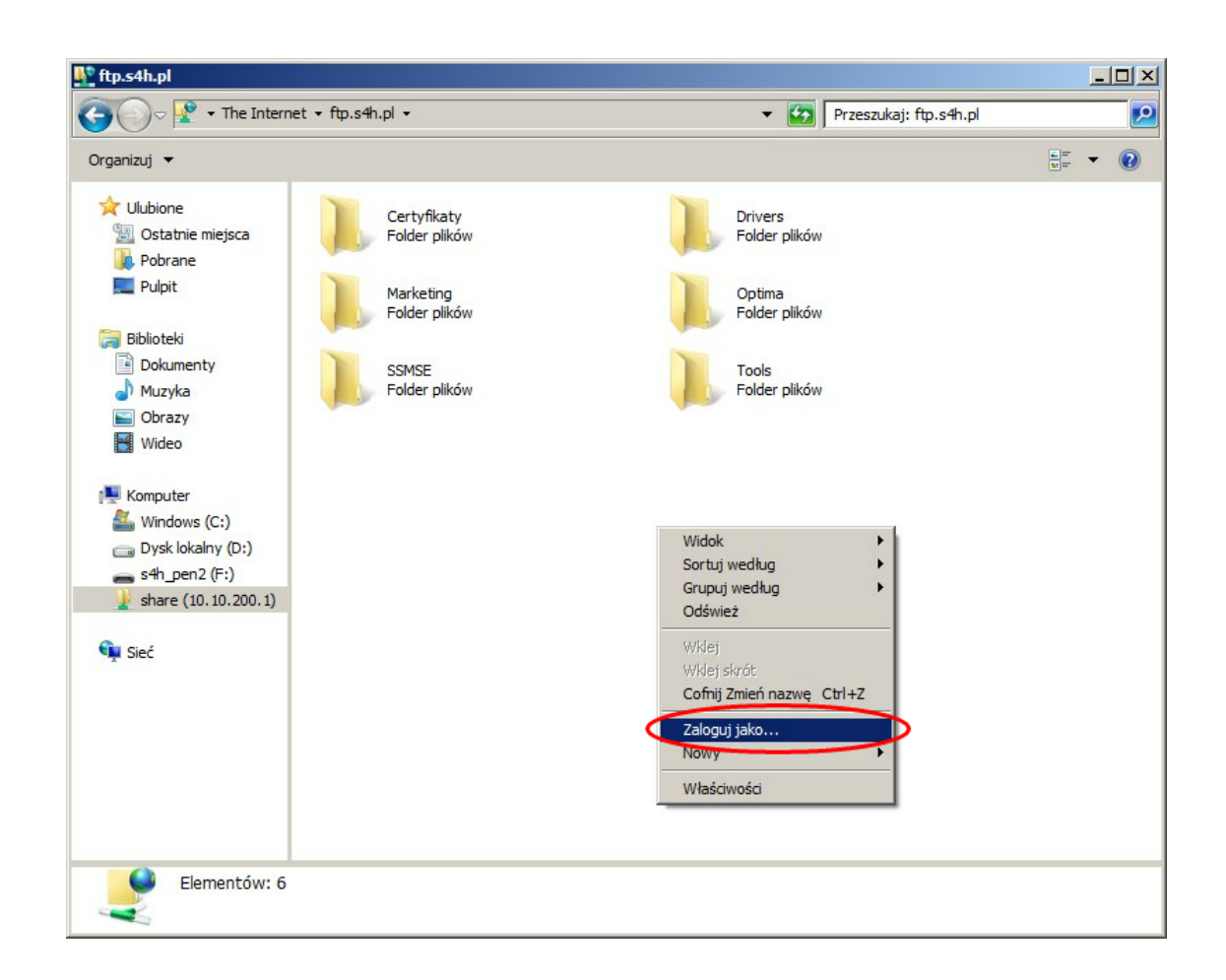

Pojawi się okno logowania gdzie należy wpisać *Nazwę użytkownika: demo* i *hasło: demo*.

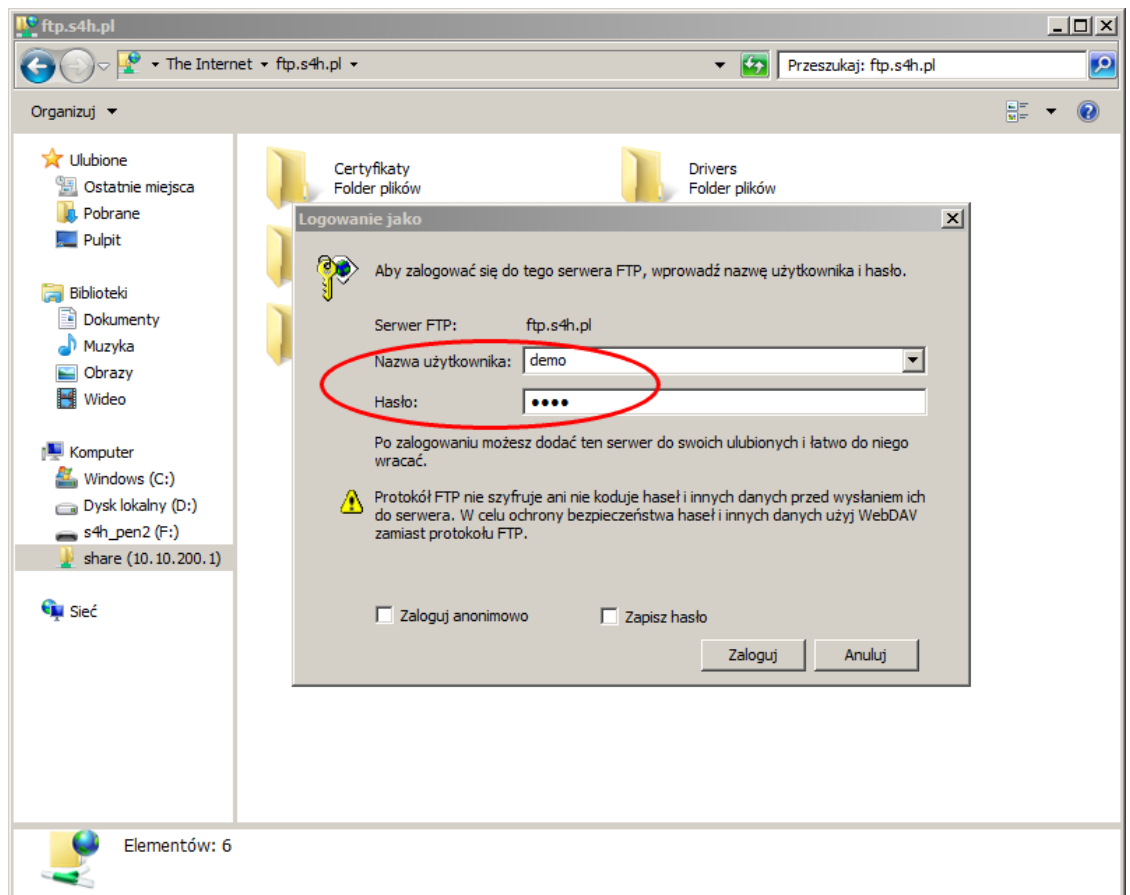

Po zalogowaniu szukamy folderu *demo* a w nim folderu *instal*. Tam znajdują się spakowane wersje programu. Najlepiej wybrać najnowszą i skopiować ją na dysk twardy komputera.

### **2.1.2 Pobieranie przez stronę www.s4h.pl**

Aby pobrać pliki instalacyjne przez stronę *www.s4h.pl* otwieramy przeglądarkę internetową i w pasku adresu wpisujemy podany wcześniej adres strony internetowej firmy S4H.

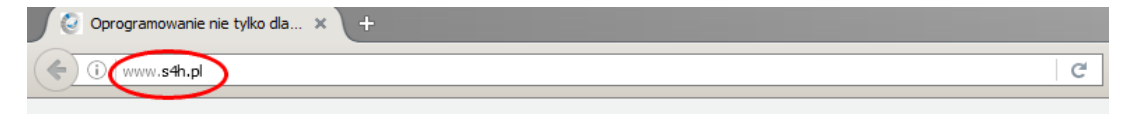

Po załadowaniu strony wybieramy w menu zakładkę *Pomoc* a następnie *Do pobrania*.

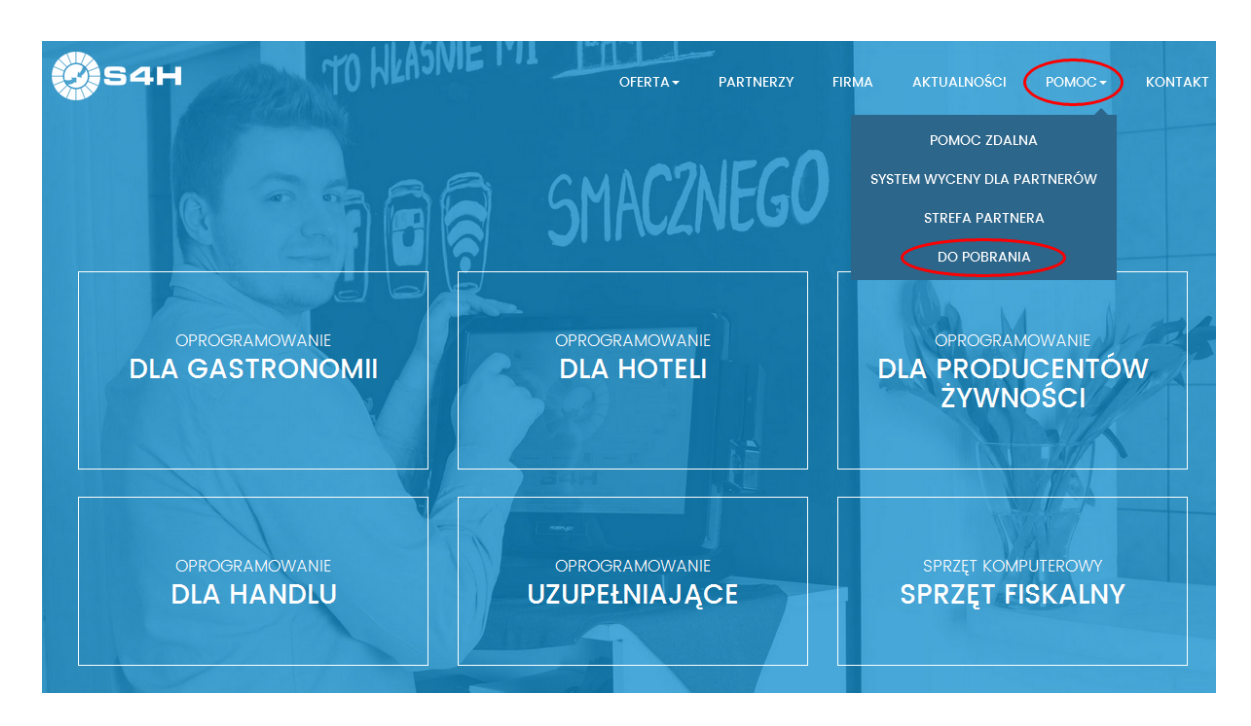

Na nowo otworzonej stronie znajdują się linki do materiałów udostępnionych klientom. Szukamy i klikamy na *Demo programu S4H*.

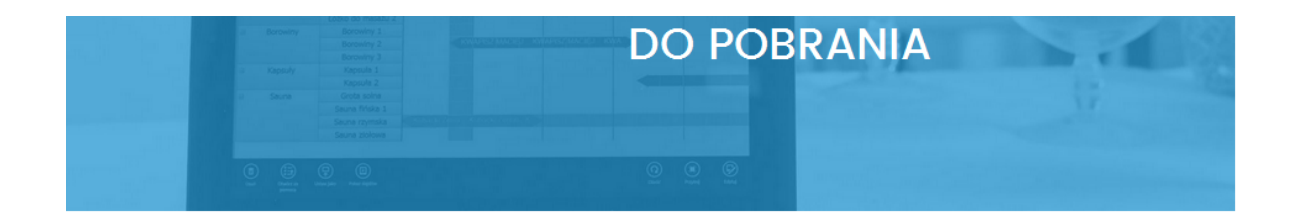

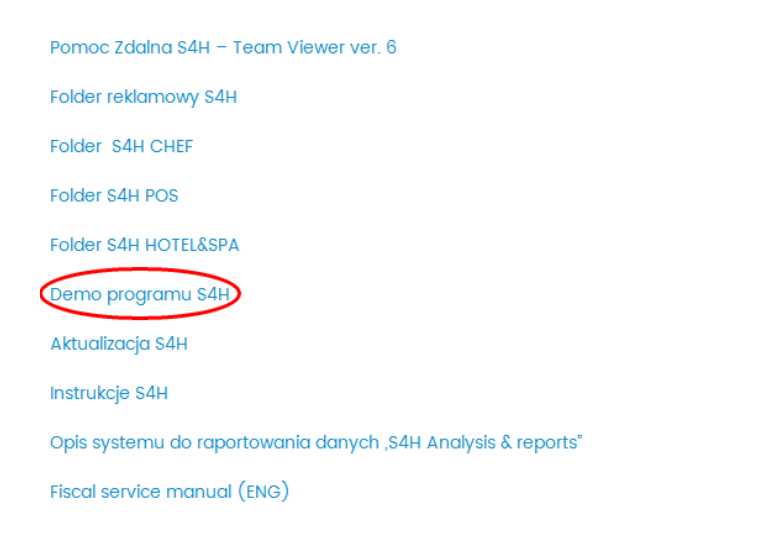

Na nowej stronie wśród plików do pobrania klikamy na *Install\_1\_xx.zip*. Plik zapisujemy na dysku twardym komputera.

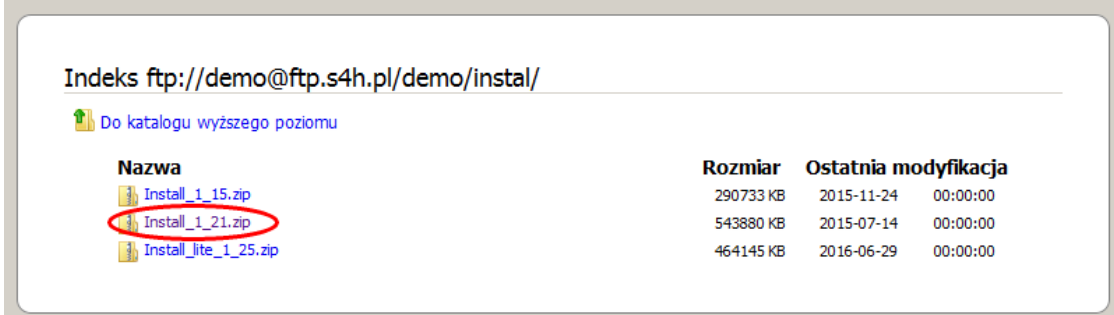

### **2.2 Proces instalacji**

Mając już spakowane pliki instalacyjne należy je wypakować. Wchodzimy do folderu instalacyjnego i w celu rozpoczęcia instalacji klikamy dwukrotnie *Install.bat* . W systemie Windows 7 rozszerzenia plików są domyslnie ukryte dlatego może być tylko plik *Install*. Rozszerzenie *.bat* nie jest widoczne.

Na pierwszym etapie zostaniemy poinformowani o ochronie praw autorskich do programu. Ażeby

przejść dalej należy kliknąć *Next* , w celu wycofania się z instalacji należy kliknąć *Cancel* (można tego dokonać na poszczególnych etapach instalacji).

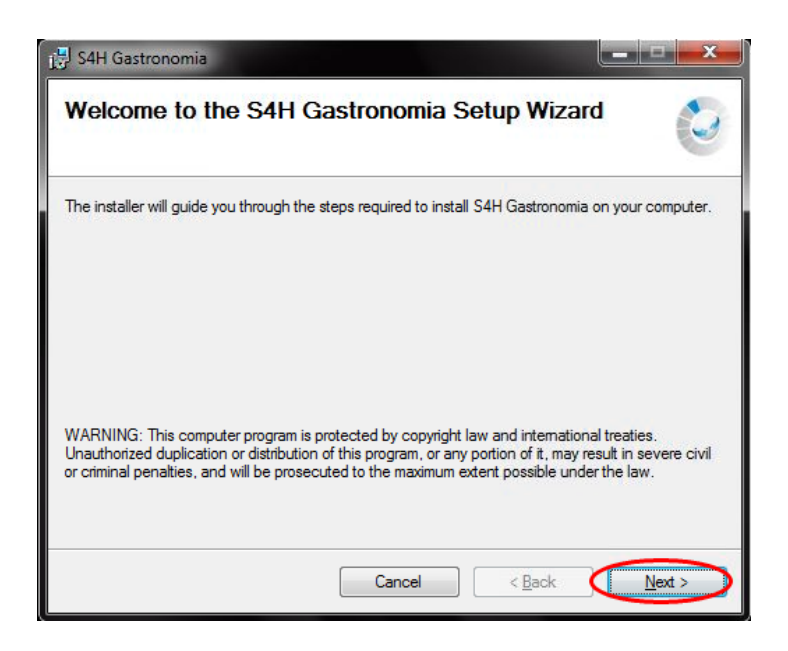

Kolejny etap polega na wskazaniu miejsca instalacji programu (standardowo wskazane jest na *C:*

*\Program Files\S4H\* ) oraz wybraniu czy instalacja ma obejmować wszystkich użytkowników Windows,

czy też tylko aktualnie zalogowanego. W przypadku, gdy chcielibyśmy zmienić miejsce instalacji należy

kliknąć na przycisk *Browse…* i wskazać je.

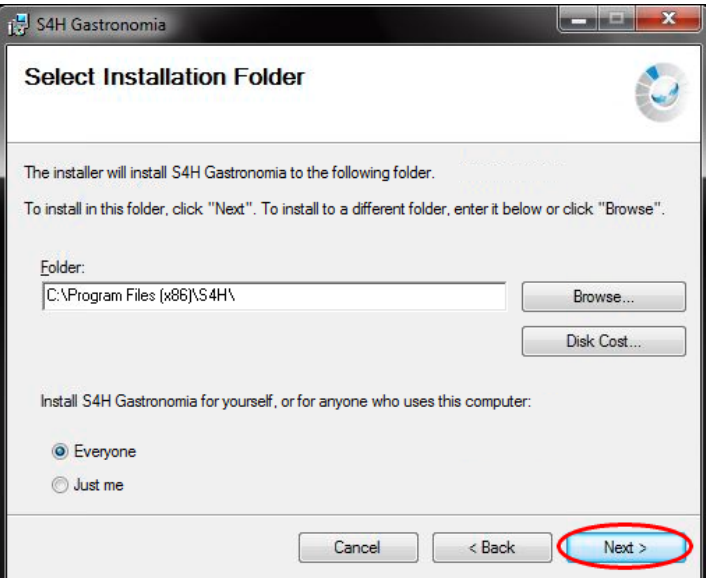

Po dokonaniu wyboru zostanie wyświetlony komunikat o gotowości do zainstalowania programu S4H, w przypadku, gdy wszystko zostało prawidłowo ustawione klikamy *Next* i będziemy kontynuowali proces instalacyjny. Zaś jeśli chcemy dokonać zmian, klikamy na przycisk *Back*, wówczas zostanie przywrócony poprzedni ekran.

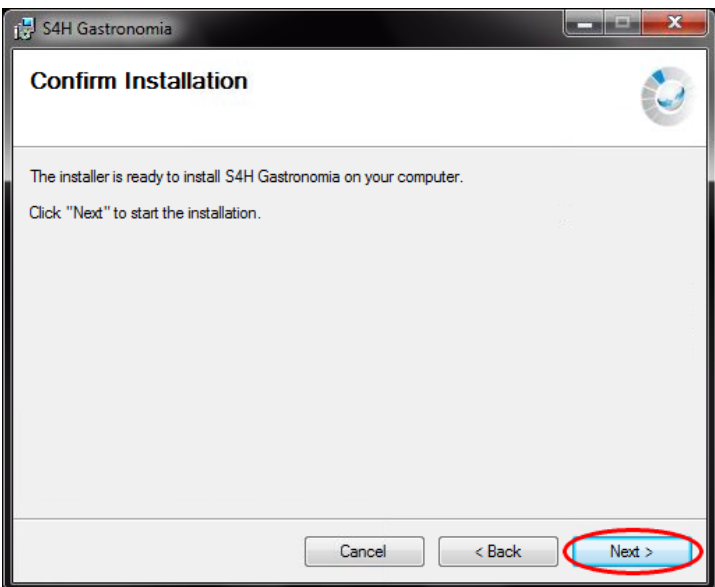

Następnie pojawi się komunikat z paskiem postępu. W przypadku, gdy zakończy się proces przygotowawczy zostanie uaktywniony przycisk *Next* , który umożliwi przejście do kolejnego etapu.

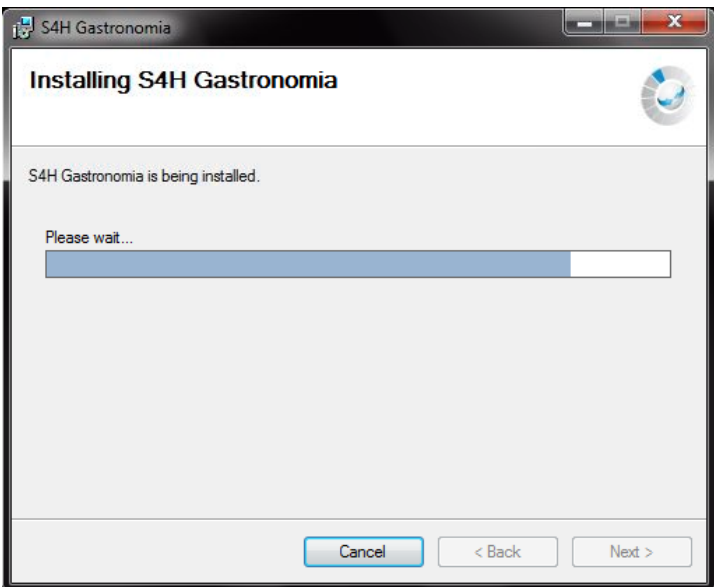

Gdy pasek postępu dojdzie do końca zostanie wyświetlony komunikat o poprawnym zainstalowaniu programu. Klikamy na *Close* aby wyjść z instalatora.

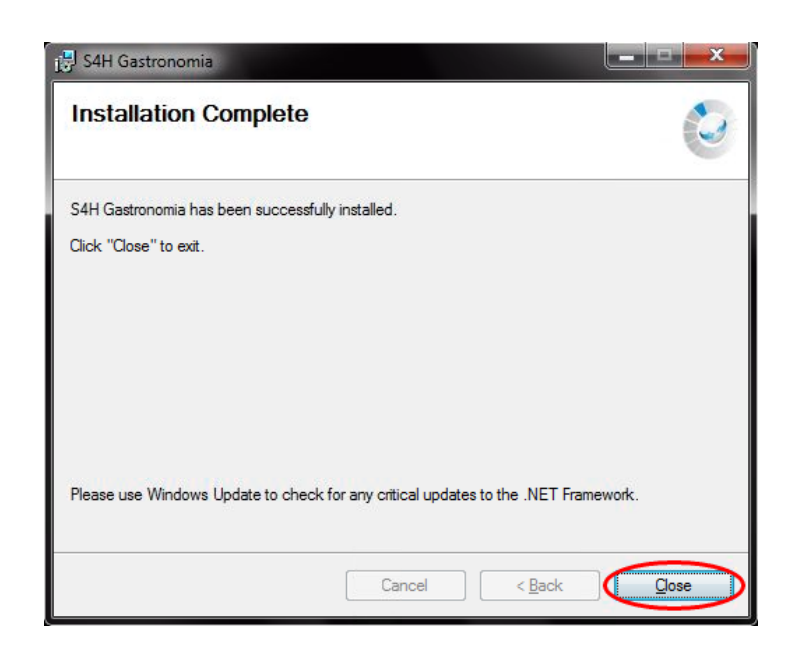

W kolejnym etapie zostaniemy poproszeni o wybranie właściwych opcji, jakie chcemy zainstalować.

Przed wybraniem tych opcji należy dobrze się zastanowić i zaznaczyć odpowiednie dla naszych potrzeb.

Pierwsza opcja dotyczy instalacji serwera - mamy do wyboru:

- SQL Express 2005
- SQL Express 2012 32 bit
- SQL Express 2012 64 bit

oraz jego parametrów, takich jak: collation SQL serwera, hasło administratora i nazwa instancji. W przypadku, gdy nie mamy jeszcze serwera SQL należy zaznaczyć tę opcję wraz z domyślnie zalecanymi parametrami. Wszelkie zmiany tych parametrów pociągają za sobą konsekwencje, które mogą spowodować niewłaściwe działani programów S4H. Druga opcja dotyczy instalacji bazy programu S4H. W przypadku instalacji nowej bazy, należy wybrać *Baza nowa*, zaś w przypadku instalacji przykładowej bazy wybrać *Baza demonstracyjna*. Pozostałe opcje dotyczą wyspecjalizowanych serwisantów programu S4H.

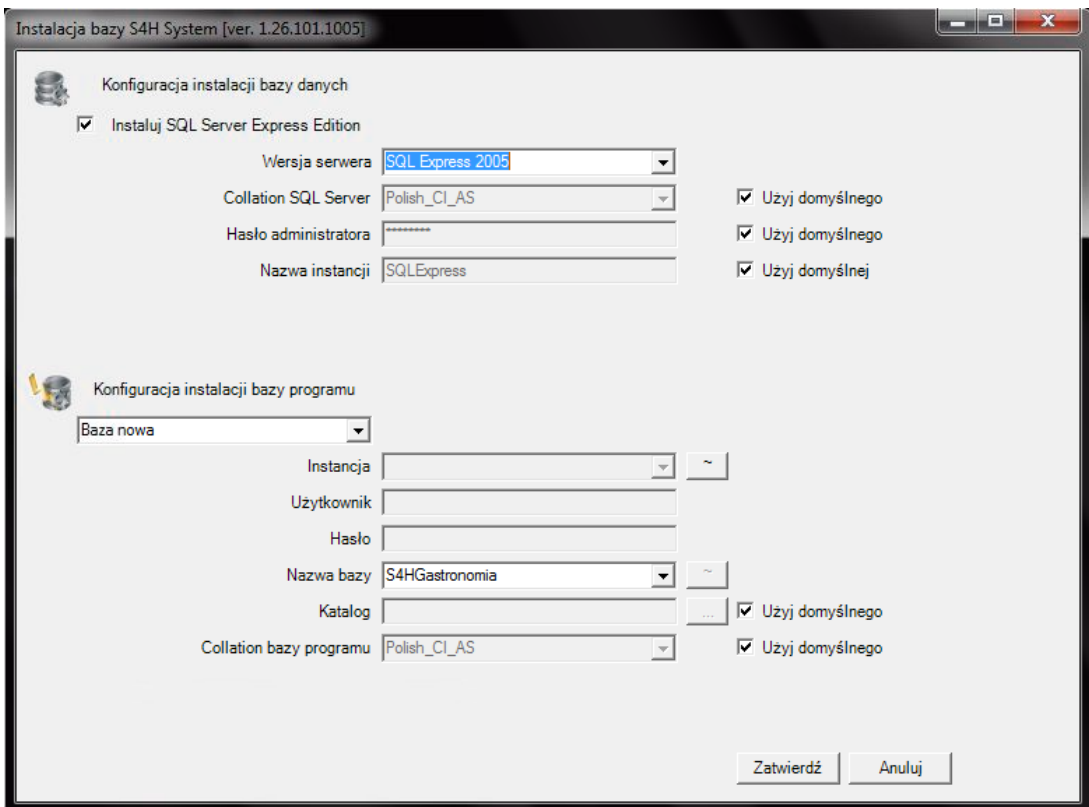

Dalszy etap zależny jest od wybranych wcześniej opcji. W przypadku, gdy wybrano instalację serwera SQL, rozpocznie się ona w tym momencie.

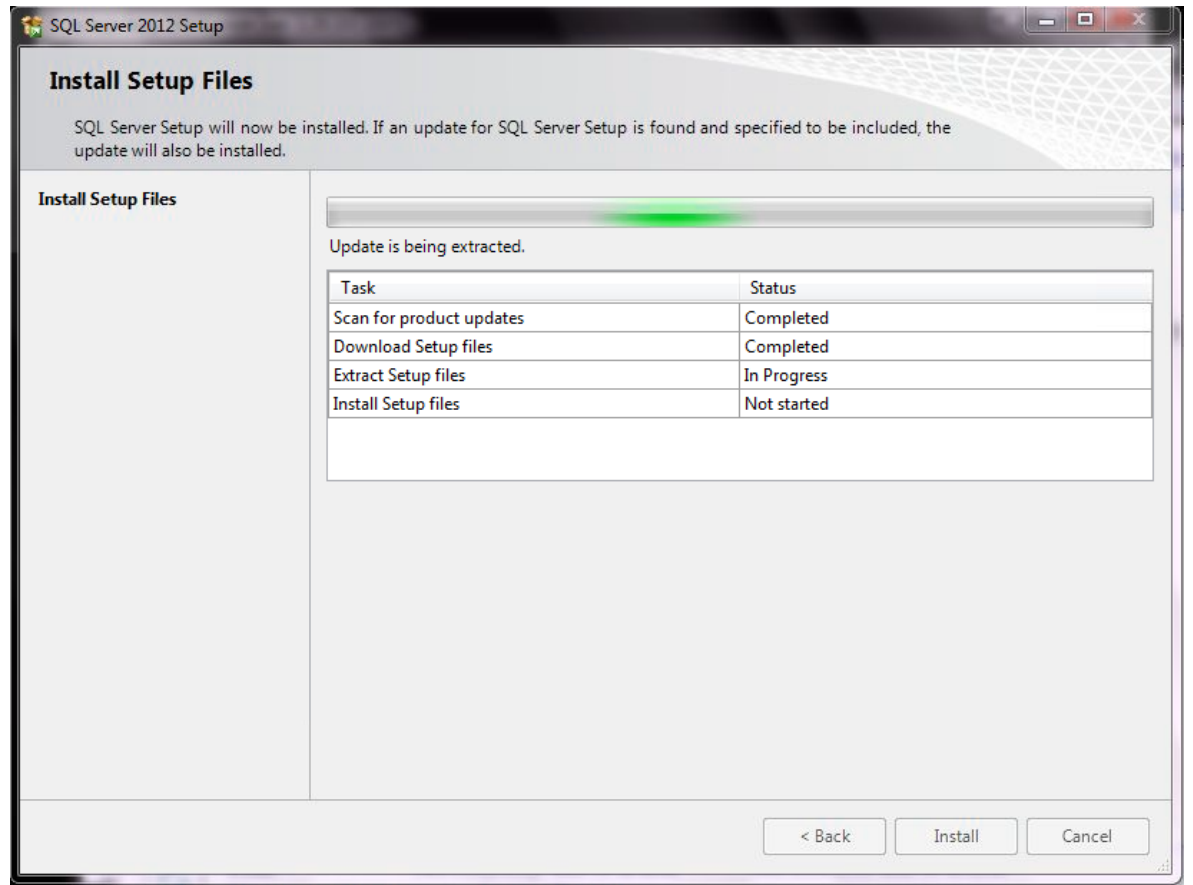

Po zakończeniu instalacji serwera SQL uruchomione zostanie automatyczne generowanie bazy przykładowej (demo) lub pustej bazy w zależności co wybraliśmy wcześniej.

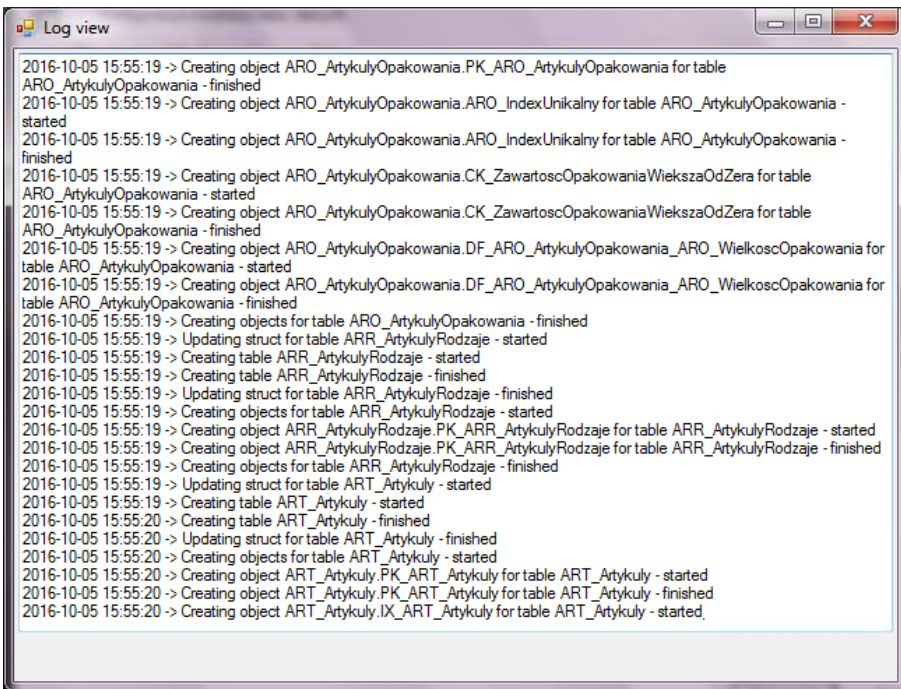

Instalacja jest zakończona w momencie gdy wszystkie okna informujące o etapie instalacji znikną.

Po prawidłowej instalacji, powinien pojawić się na pulpicie skrót do systemu S4H.

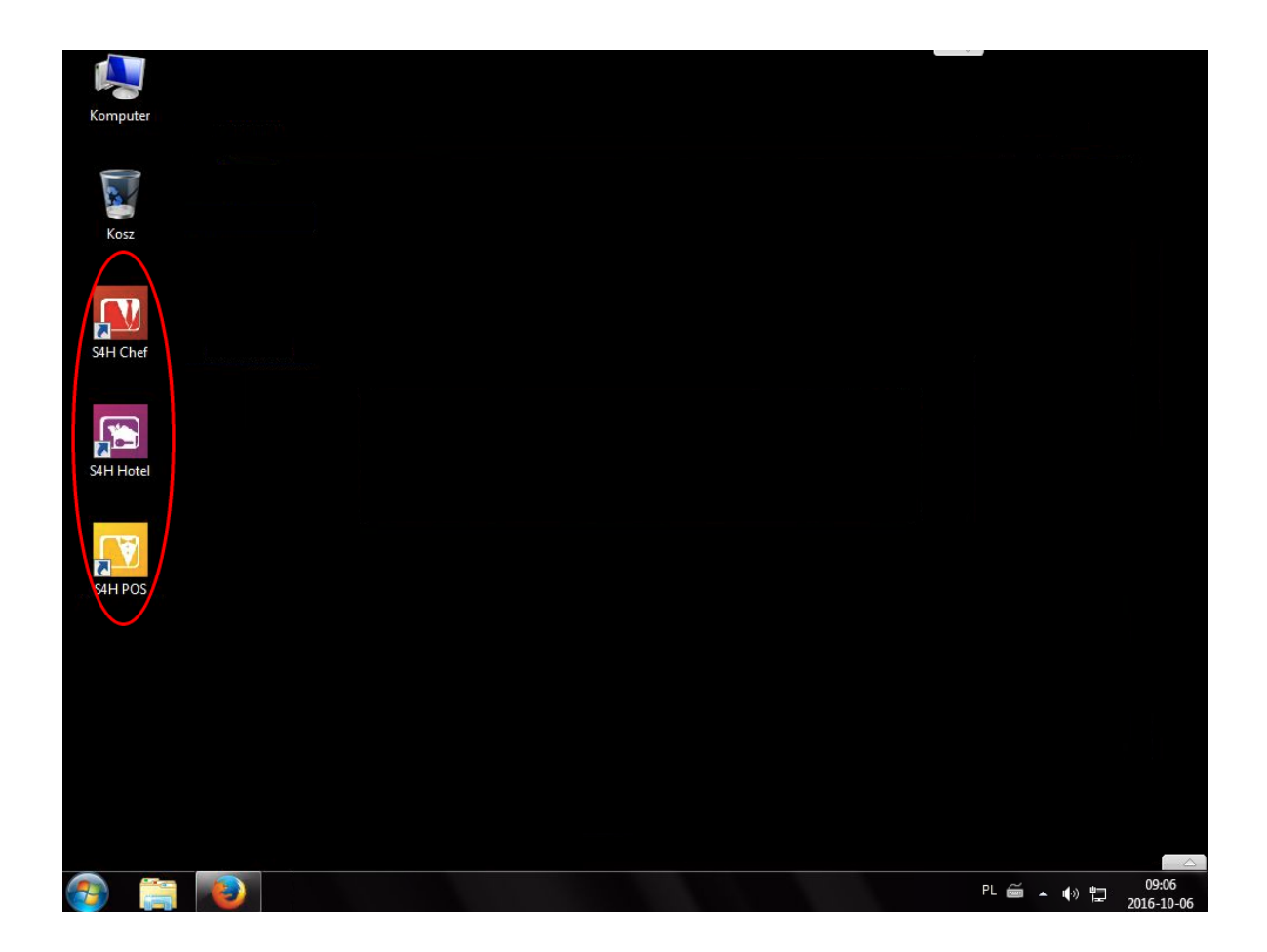

## **2.3 Uruchamianie programu S4H**

Chcąc uruchomić program wybieramy odpowiednią ikonę na pulpicie. Możemy zobaczyć trzy komunikaty. Pierwszy poinformuje nas o konieczności wgrania aktualnych plików na danym stanowisku.

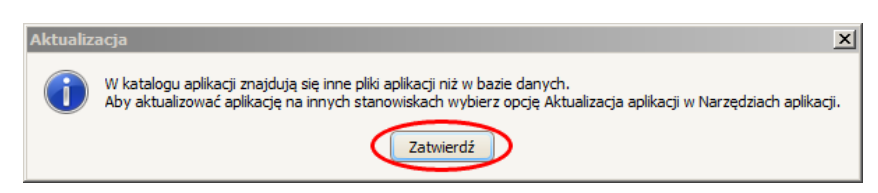

W drugim system zaproponuje dokonanie automatycznego przekopiowania plików na uruchamiane stanowisko.

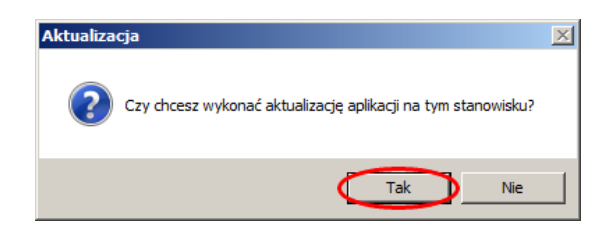

W przypadku, gdy nie dokonamy automatycznego przekopiowania plików, system nie będzie działał prawidłowo.

Podczas uruchomienia systemu S4H bez wykupionej licencji, system poinformuje nas o liczbie dni przez jakie program będzie pracował. Po kliknięciu przycisku *Zatwierdź* program się uruchomi.

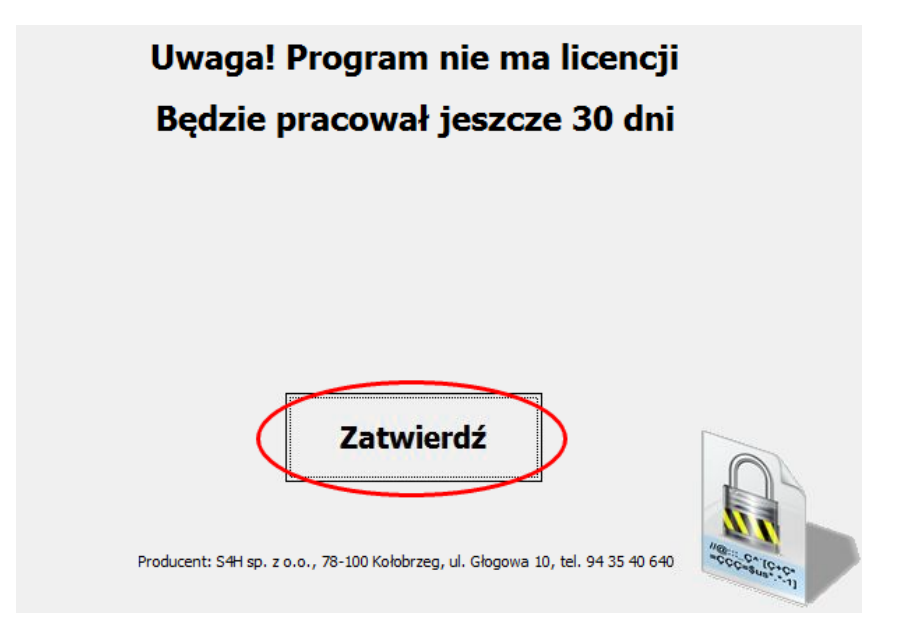

### **2.4 Aktualizacja aplikacji**

Podobnie jak pliki instalacyjne, pliki aktualizacji również możemy otrzymać na kilka sposobów. Możemy otrzymać od sprzedawcy na pendrive bądź przesłane na skrzynkę pocztową, ściągnąć z serwera firmy S4H wykorzystując wbudowany w system Windows Eksplorator plików lub korzystając z linku na stronie www.s4h.pl .

Pobieranie plików z serwera firmy S4H przez Eksplorator plików w systemie Windows jak i przeglądarkę internetową jest prawie identyczne jak w rozdziale *Gdzie znaleźć pliki instalacyjne*. Różnica polega tylko na wybraniu innego katalogu, w którym znajdują się aktualizacje. Nazwa katalogu to *upgrade\_przez\_katalog*. Szukamy wersji z najwyższym oznaczeniem (obecnie 1.26) i kopiujemy na dysk twardy komputera.

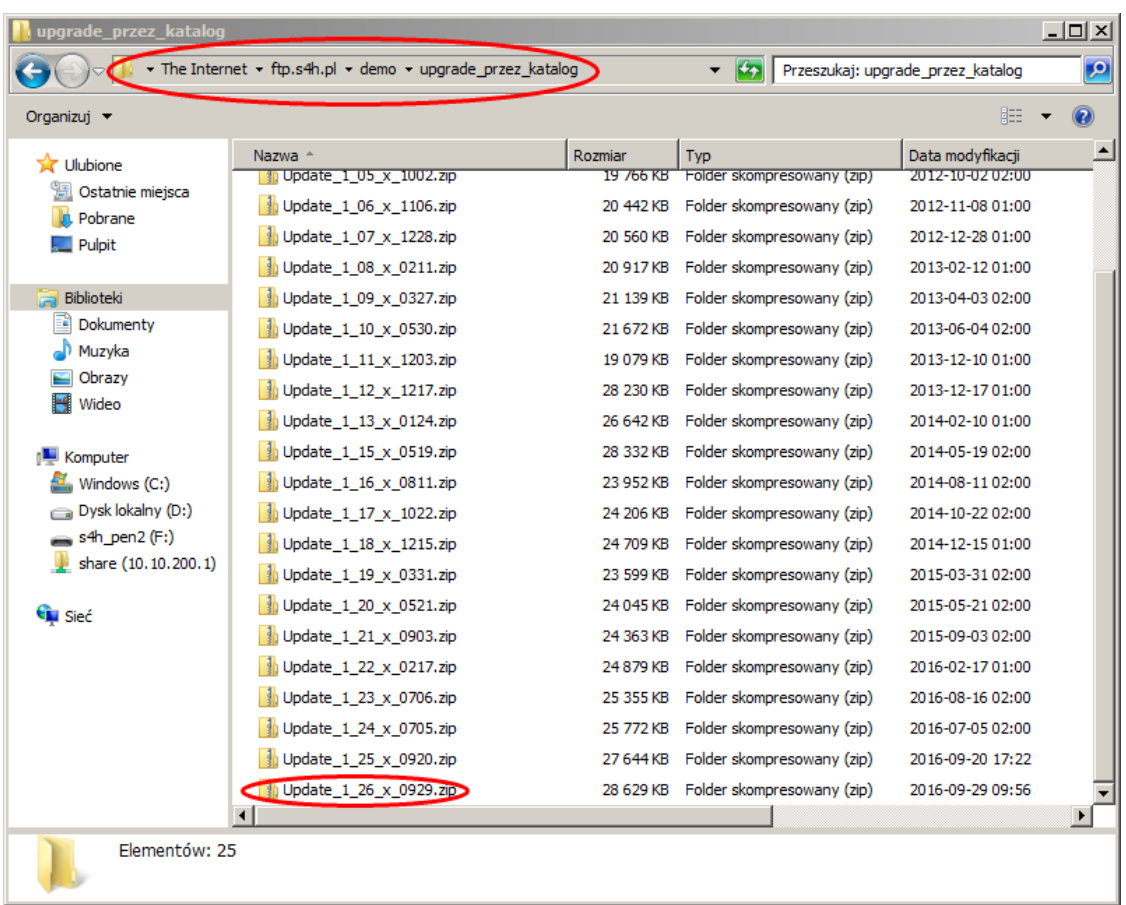

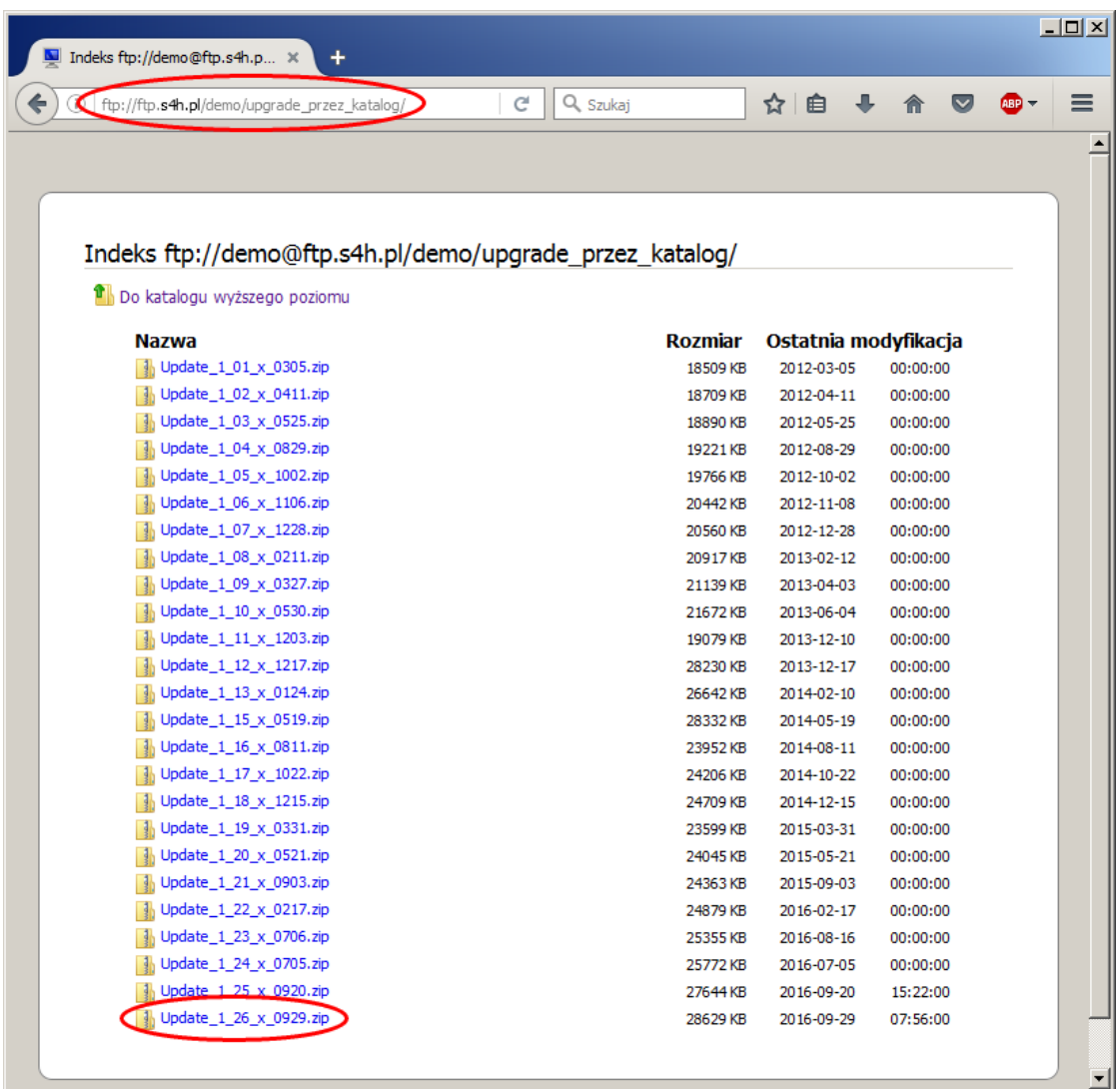

Mając już plik aktualizacji należy go wypakować - pobrany plik to spakowany folder z rozszerzeniem . zip.

Następnie uruchamiamy program S4H Chef, logujemy się i przechodzimy do manu *Narzędzia*. Tam wybieramy *Aktualizacja aplikacji*.

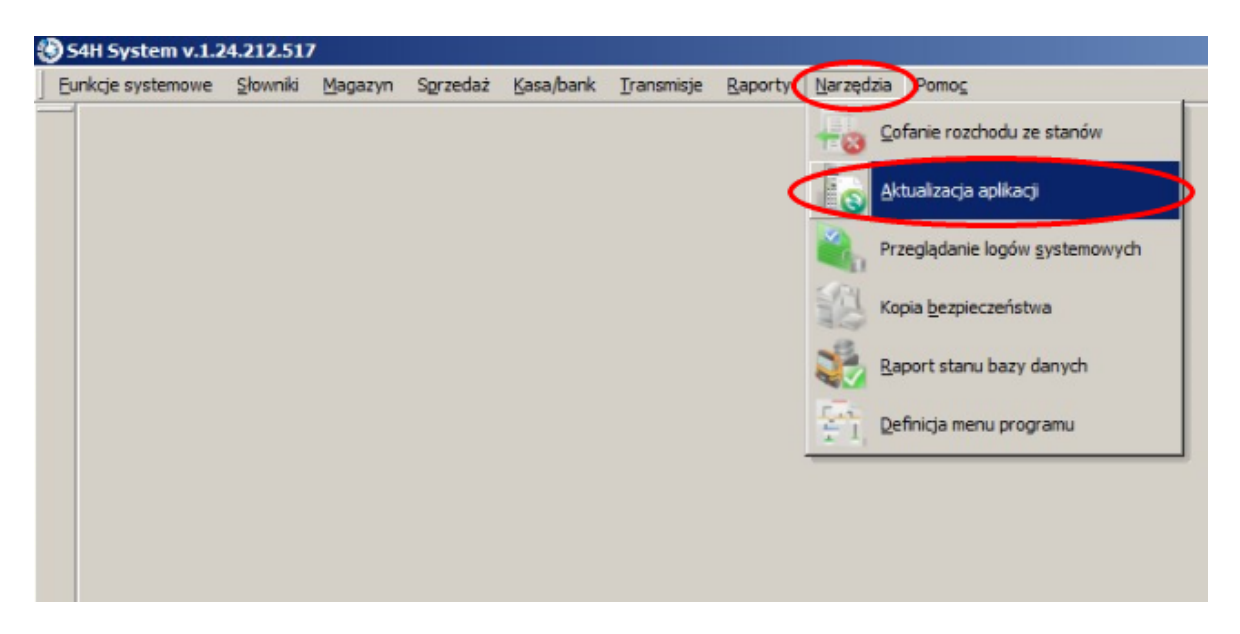

Pokaże nam się okno pozwalające przeprowadzić aktualizację. Dostępne są dwa przyciski: *Aktualizuj własną wersją* oraz *Pobierz aktualizację*.

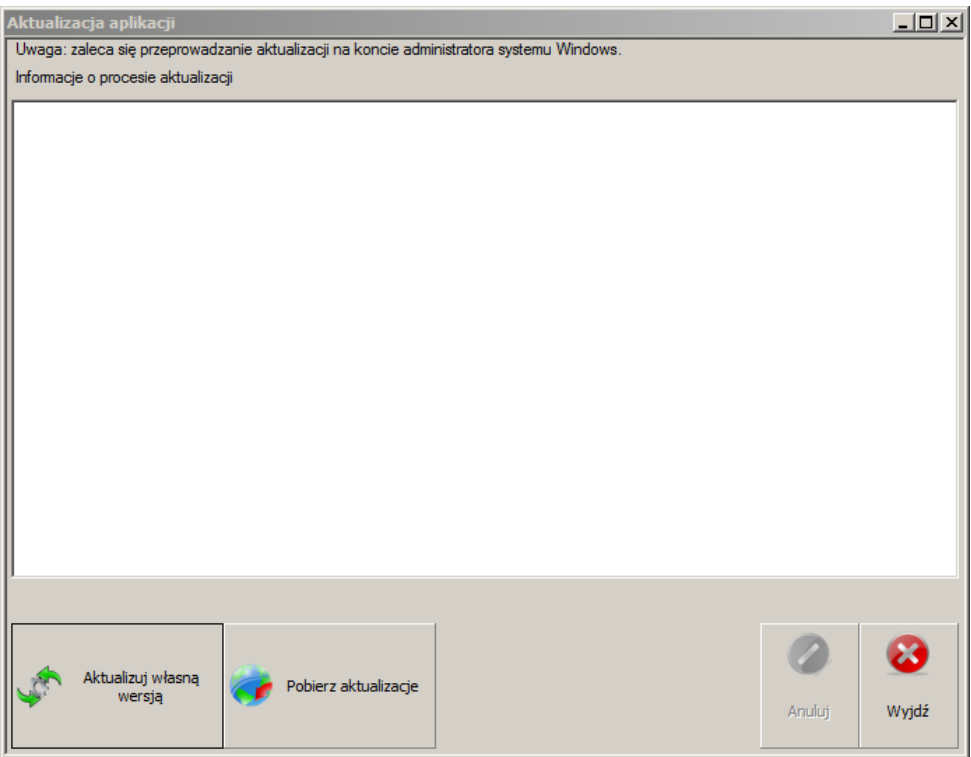

Przycisk *Aktualizuj właną wersją* używamy w szczególnym przypadek gdy nie powiedzie nam się aktualizacja metodą zalecaną. Jest to opcja dla wyspecjalizowanych serwisantów.

((Jeżeli zaktualizuje nam się baza danych a pojawia się komunikat "roznica wersja bazy..." i na polecenie czy chcesz wyciągnąć pliki i to nie ma efektu, ozn to że w bazie są zapisane inne pliki niż w naszym programie. Wówczas należy wrzucić pliki ręcznie do folderu programu, uruchamiamy program i używamy aktualizuj własną wersją. Program wrzucic pliki z folderu programu do bazy.))

Wybieramy przycisk *Pobierz aktualizację*. Zobaczymy kolejno okno, w którym określamy z jakie lokalizacji dokonamy aktualizacji. Mamy do wyboru: *Serwer FTP* lub *Katalog*. Jeżeli posiadamy pliki zapisane na dysku komputera to wybieramy *Katalog* i w polu *Katalog plików aktualizacji* wskazujemy lokalizację folderu z plikami do aktualizacji.

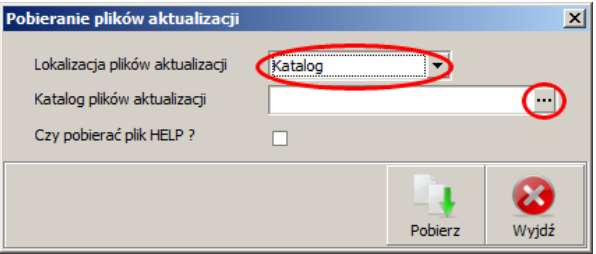

Po poprawnym wskazaniu folderu klikamy na pobierz aby rozpocząć proces aktualizacji.

Jeżeli w polu *Lokalizacja plików aktualizacji* wybierzemy *Serwer FTP*, program sam sprawdzi dostępność nowszej wersji i jeżeli będzie dostępna to rozpocznie proces aktualizacji.

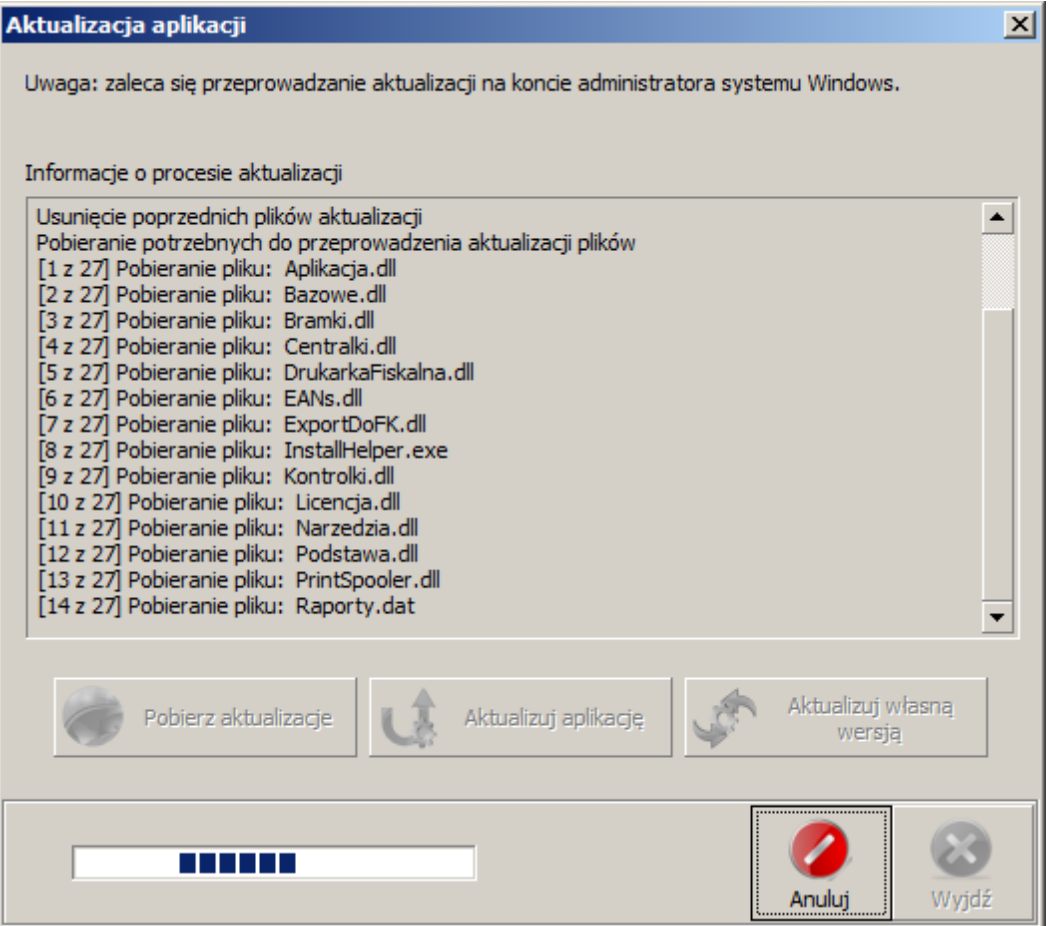

Następnie poinformuje, że pobrano pliki i będzie oczekiwał na zatwierdzenie wykonania aktualizacji.

Należy potwierdzić klikając na *Tak*.

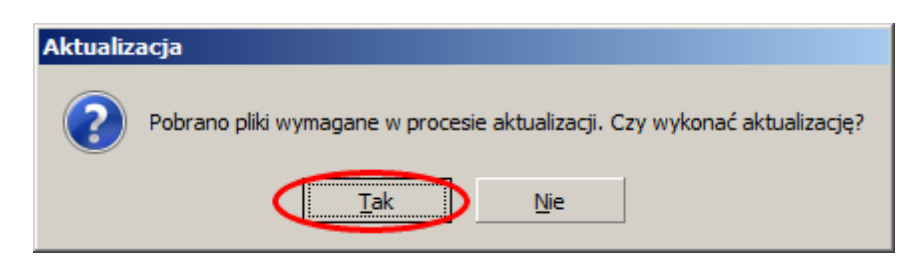

Na koniec zobaczymy komunikat o wymaganym ponownym uruchomieniu aplikacji. Klikamy *Zatwierdź*.

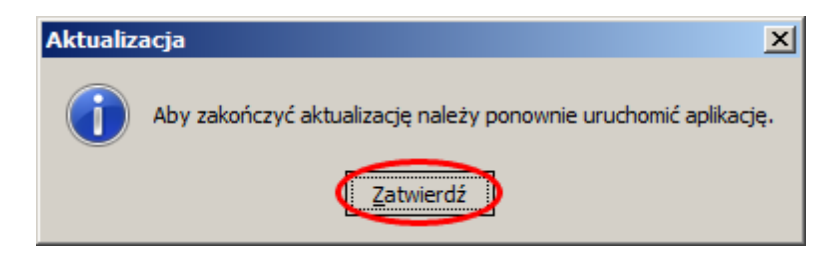

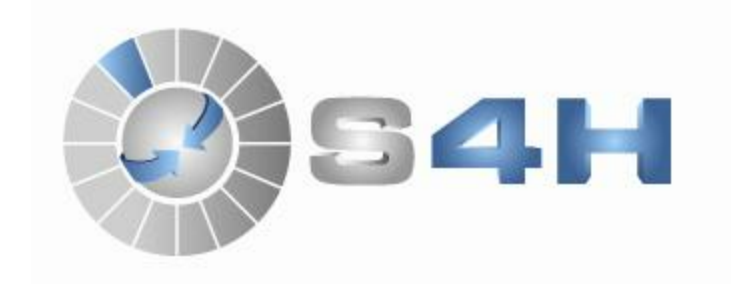

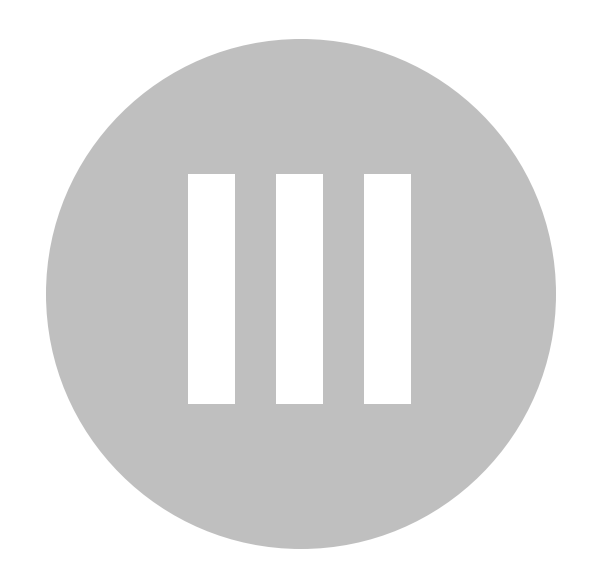

# **3 Pierwsze kroki w programie**

Omówione zostaną teraz podstawowe czynności jakie należy wykonać aby możliwa była wygodna praca z programem S4H.

### **3.1 Logowanie**

Dostęp do programu jest możliwy dopiero po zalogowaniu dlatego domyślnie program uruchamia się z widokiem okna do zalogowania. Po instalacji dostępny jest tylko jeden użytkownik o loginie: admin i haśle: admin.

Login można wpisać lub wybrać z listy klikając na mała strzałkę skierowaną w dół w pierwszym polu, w który domyślnie jest napis: <Z KARTY>.

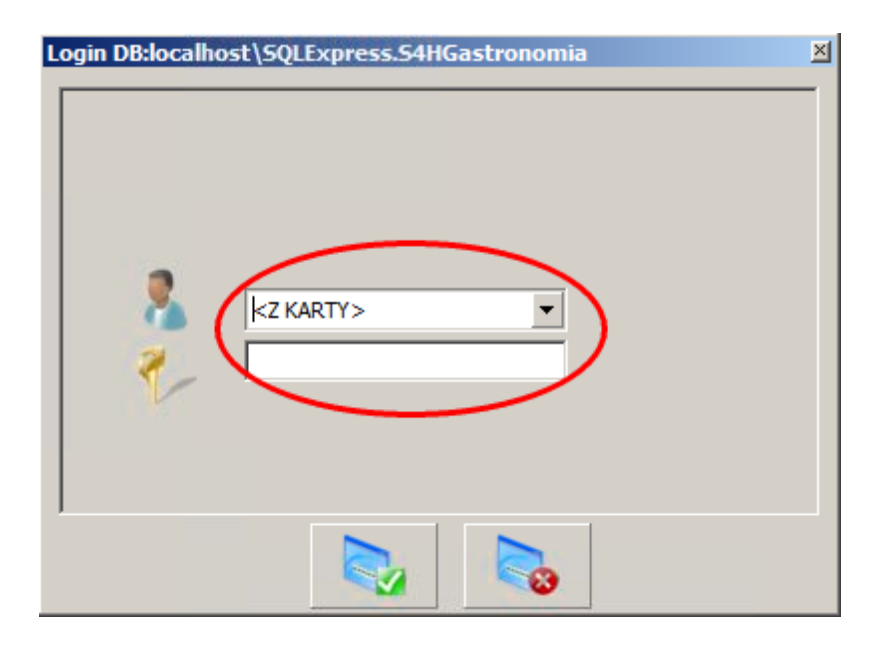

Jeżeli dane logowania były poprawne to w programie na belce na dole bedzie podana nazwa użytkownika, w tym przypadku Administrator Systemu.

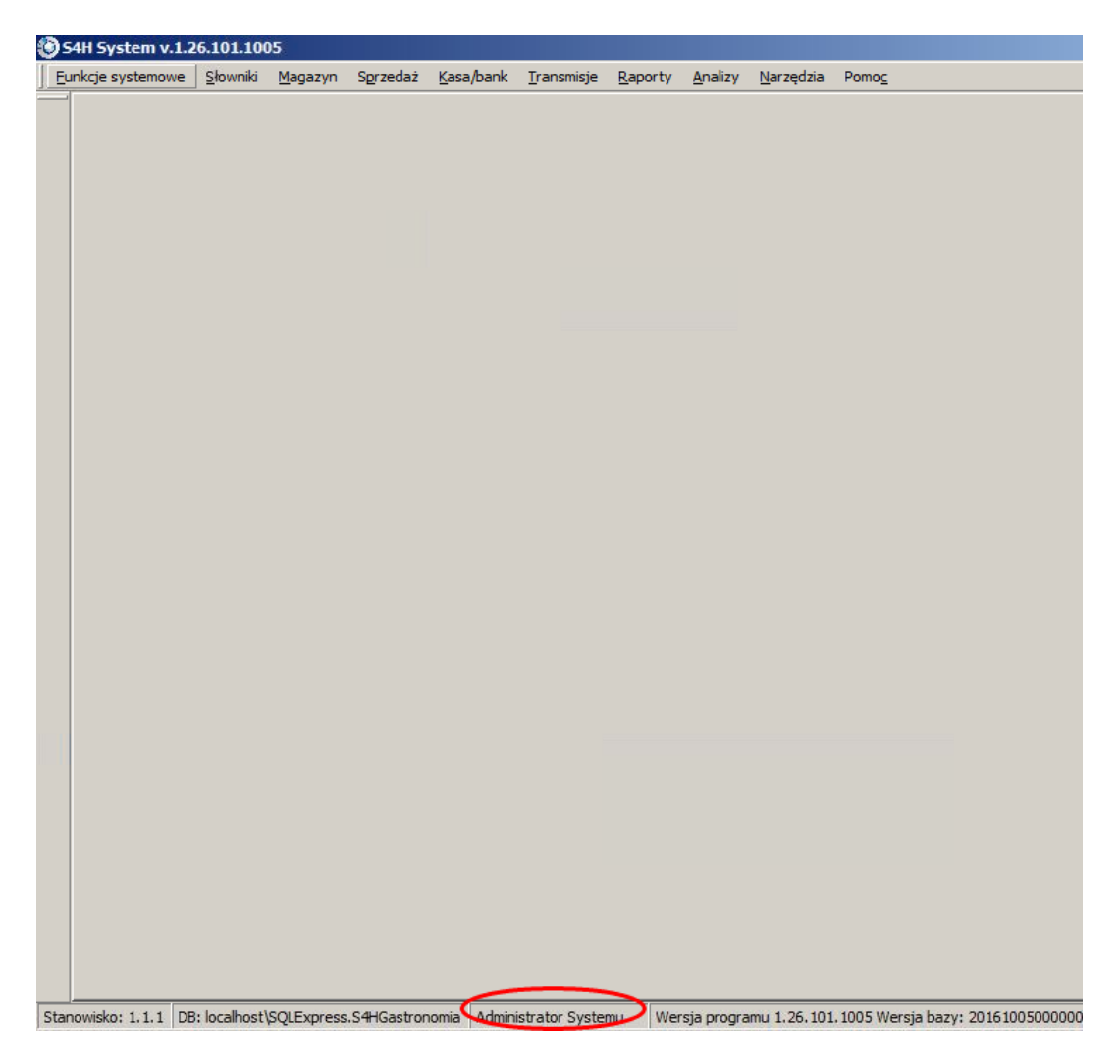

Dodatkowo po kliknięciu nazwy użytkownika wyświetli się okienko z informacją jaki użytkownik jest zalogowany. Aby zamknąć okno klikamy *Zatwierdź*.

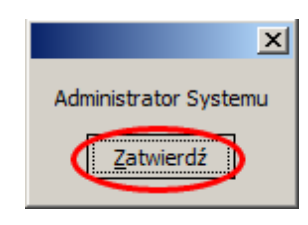

### **3.2 Dodawanie nowego operatora**

Z programu S4H może korzystać wiele osób w obrębie firmy. Program potrafi rejestrować kluczowe zmiany w programi wraz z informację kto tych zmian dokonał. Dlatego aby odróżnić osoby należy każdej utworzyć osobnego użytkownika, określanego w programie jaki Operator. Część operatorów może posiadać te same uprawnienia a część inne. W celu łatwiejszego zarządzania operatorzy należą do odpowiednich grup, dla których ustala się uprawnienia. Wygodniej dokonać zmian na grupie kelnerów niż na każdym z 10 kelnerów osobno.

#### **3.2.1 Grupy operatorów**

Chcę dodać grupę lub edytować uprawnienia wybieramy kolejno menu **Słowniki → Operatorów** → *Lista grup operatorów*.

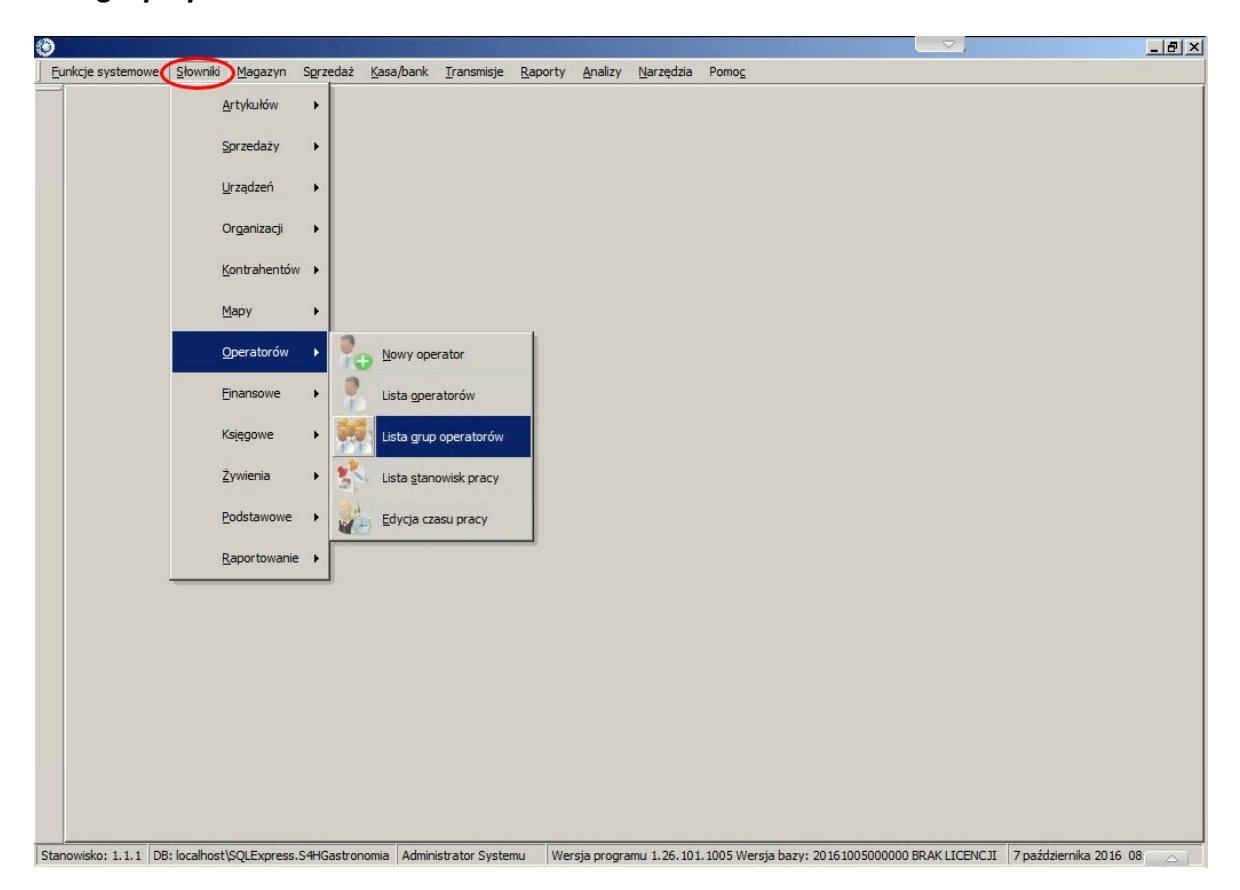

Otworzy nam się zakładka z opcjami konfiguracyjnymi dla grup operatorów. Okno podzielone jest na dwie części. W lewej mamy wyświetloną listę istniejących już grup. Domyślnie są stworzone trzy grupy: *Administratorzy*, *Kierownicy sali* i *Kelnerzy*. W prawej częsci znajdują się opcje pogrupowane w kategorie: *Informacje*, *Uprawnienia*, *Limity form płatności*, *Tabela prowizji* . Nazwy zostały tak dobrane aby jasno określały co można w danym miejscu skonfigurować.

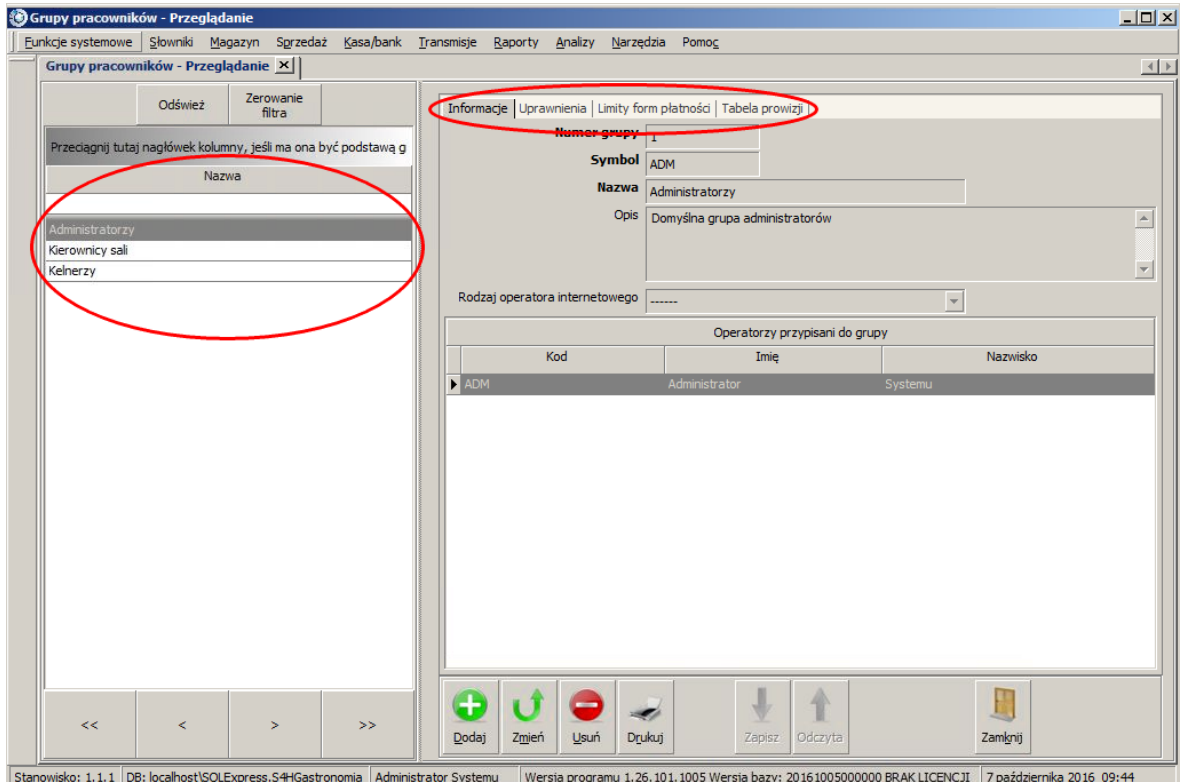

Omówione zostaną teraz możliwe do ustawienia opcje na poszczególnych zakładkach. Opcje pogrubione są niezbędne do zapisania nowej grupy lub edytowanej.

#### Zakładka:

#### **Informacje**

Niezbędne jest podanie *Numeru grupy* - może to być dowolna liczba, *Symbolu* - może to być skrót nazwy grupy, *Nazwy* - dowolna nazwa grupy. Pole *Opis* jest opcjonalne a *Rodzaj operatora internetowego* potrzebny jest w przypadku współpracy z modułem *S4HONLINE CLEANROOM* oraz *S4HONLINE PanelManager* - domyślny widok panelu zależny jest od wybranego rodzaju operatora. Tabela *Operatorzy przypisani do grupy* zawiera listę osób, które znajdują się w tej grupie. Przypisanie odbywa się przez *Słownik operatorów*.

#### **Uprawnienia**

W tej zakładce znajduje się tabela z listą uprawnień. Uprawnie może mieć przypisany jeden z 4 statusów:

- *Brak uprawnienia* operator nie ma dostępu do danej funkcji
- *Wymaga autoryzacji* wykonanie danej operacji będzie wymagało autoryzacji operatora posiadającego uprawnienie o statusie *Może autoryzować innych operatorów*.
- *Posiada uprawnienia* operator ma dostęp do wykonania danej operacji.
- *Może autoryzować innych operatorów* operator ma dostęp do danej opcji oraz może autoryzwać dostęp osób mających status uprawnienia *Wymaga autoryzacji*.

Dużym ułatwieniem pracy jest możliwość zapisu ustawinych już uprawnień do pliku .xml i późniejsze ich wczytanie przy tworzeniu nowej grupy różniącej się tylko kilkoma uprawnieniami.

#### **Limity form płatności**

Dla danej formy płatności (gotówka, karta, przelew) można ustawić limit na pojedynczy rachunek, np. jeżeli limit na gotówkę ustawimy na 100zł a rachunek będzie na 101 to wyskoczy komunikat:

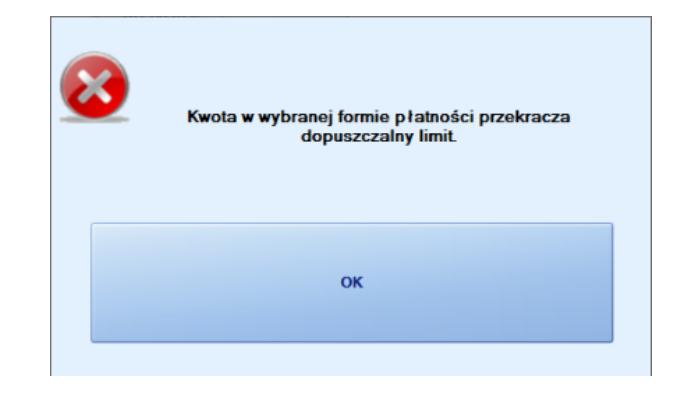

#### **Tabela prowizji**

W tym miejscu można przypisać grupie operatorów procentową prowizję od sprzedaży artykułów z zadanej kategorii. Jeśli artykuł należy do kilku kategorii i dla każdej z nich zostanie zdefiniowana prowizja, to wartość prowizji będzie sumą wszystkich tych prowizji. Raport prowizji znajduje się w menu Analizy.

### **3.2.2 Operatorzy**

Listę operatorów możemy odnaleźć przechodząc kolejno przez menu Słowniki, Operatorów, Lista operatorów.

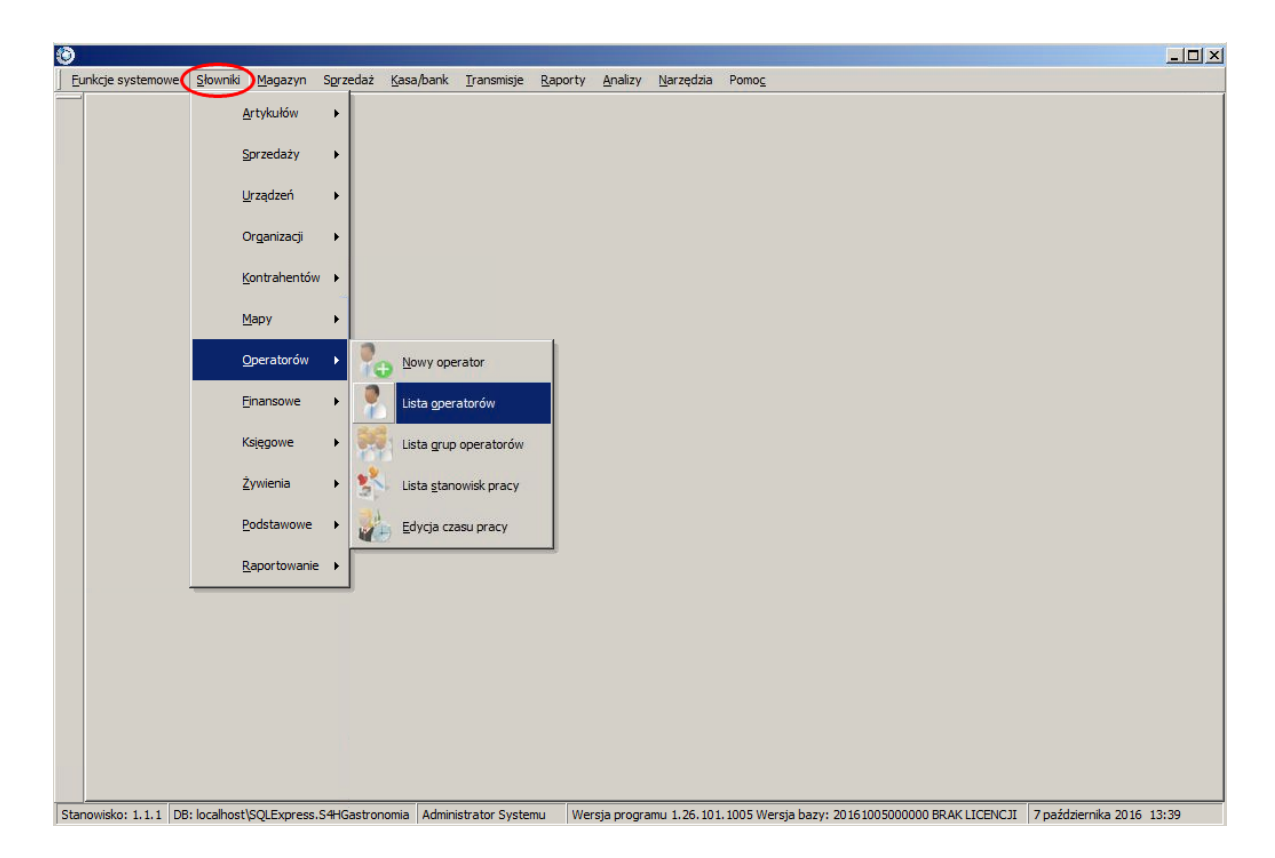

Układ okna jest identyczny jak w *Liście grup operatorów*. Z lewej strony znajduje sie lista istniejących operatorów a z prawej są opcje konfiguracyjne pogrupowane na zakładkach.

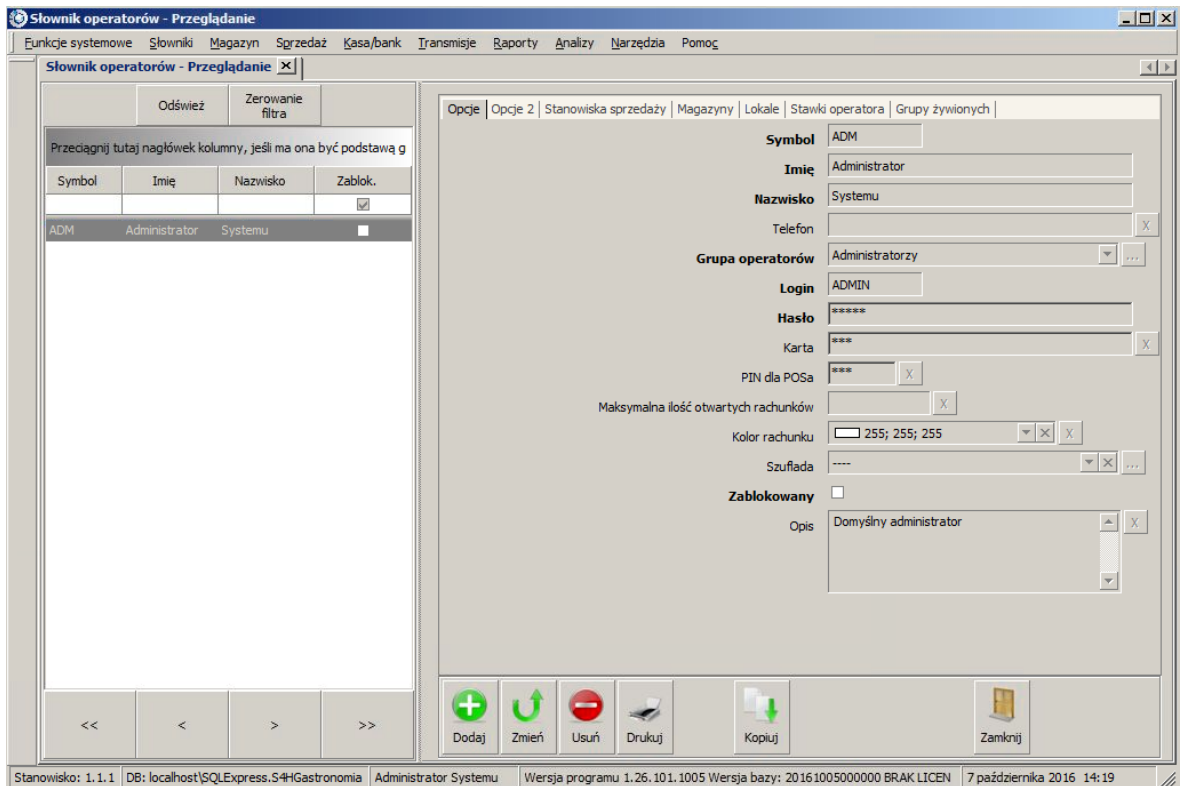

Jeżeli chcemy dodać nowego operatora możemy to zrobić z tego miejsca klikając przycisk *Dodaj* na dole ekranu lub przechodząc przez opcje menu *Słowniki*, *Operatorów*, *Nowy operator*. Pogrubione opcje są wymagane.

*Opcje* (zakładka *Opcje 2* jest widoczna jeżeli nie wszystkie opcje z powodu rozdzielczości ekranu zmieściły się na zakładce *Opcje*).

Wypełniamy pola *Symbol*, *Imię*, *Nazwisko*, wybrać *Grupę operatorów*, podać *Login* i *Hasło* jakim operator będzie sie logował. Pozostałe opcje zależne są od wykonywanych zadań.

Omówienie opcji na poszczególnych zakładkach:

- **Opcje** (i Opcje 2 jeżeli zakładka jest widoczna)
- *Symbol* skrócona nazwa dla operatora,
- *Imię i Nazwisko* operatora,
- *Telefon* nr tel do operatora,
- *Grupa operatorów* przypisanie operatora do określonej grupy.

Przypisanie w tym miejscu spowoduje wyświetlenie operatora na liście Operatorzy przypisani do grupy w menu Słowniki, Operatorów, Lista grup operatorów.

- *Login* okreslenie operatora wyświtlane przy logowaniu,
- *Hasło* fraza znana operatorowi niezbędna do zalogowania,
- *Karta* karta identyfikująca operatora, używana do logowania zamiast wpisywania pinu do POSa,
- *PIN dla POSa* numer znany operatorowi używany do zalogowania w programi POS,

*Maksymalna ilość otwartych rachunków* - wpisujemy liczbę ograniczającą ilość jednocześnie otwartych rachunków przez danego operatora. Parametr sprawdzany jest wyłącznie podczas otwarcia rachunku, zatem operator może nabywać rachunki drogą przekazania lub przejęcia. Rachunki przekazane i przejęte są zaliczane do puli rachunków posiadanych. Parametr przeznaczony jest do systemów szybkiej sprzedaży, aby ograniczyć ilość rachunków odłożonych. Przekroczenie skutkuje komunikatem:

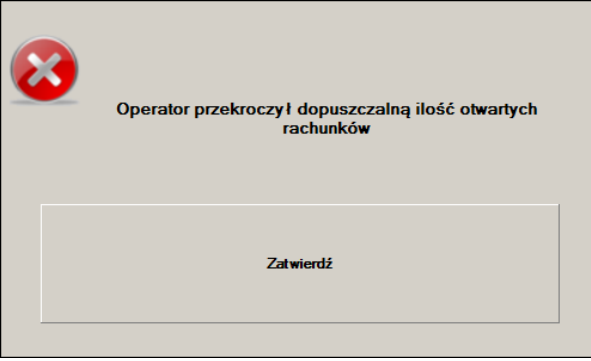

- *Kolor rachunku* kolor tła dla rachunków otworzonych przez danego operatora. Opcja przydatna w miejscach gdzie pracuje kilku kelnerów i każdy obsługuje od początku do końca tylko swoje rachunki, pozwala na łatwiejszą identyfikację operatora.
- *Szuflada* przypisanie konkretnej szuflady operatorowi. W przypadku gdy nie ma przypisanej, domyślnie otworzy się ta szuflada, która jest przypisana do stanowiska, na którym jest zamykany rachunek.
- *Zablokowany* zaznaczenie opcji skutkuje zablokowaniem dostępu operatorowi.
- *Opis* krótka informacja odnosząca się do operatora.
- *Kod w systemie kadrowym* numer pracownika wykorzystywany w systemie fk.
- *Schemat kolorów grafika hotelu* wybór utworzonego schematu kolorów w *Słowniki*, *Rezerwacje*, *Schematy kolorów diagramu*.
- *E-mail* adres e-mail operatora
- *Nazwa użytkownika Windows* wpisanie nazwy użytkownika spowoduje pominięcie okna logowania przy uruchamianiu programu S4H. Do zalogowania użyte zostanę dane użytkownika Windows. Aby sprawdzić dokładną nazwę użytkownika odczytaną przez program wybieramy *Pomoc*, *O programie* i szukamy opisu *Użytkownik windows*, pamiętać należy by zalogować się na danego operatora aby dane były poprawne. Wpisujemy dokładnie nazwę jaka została pokazana.

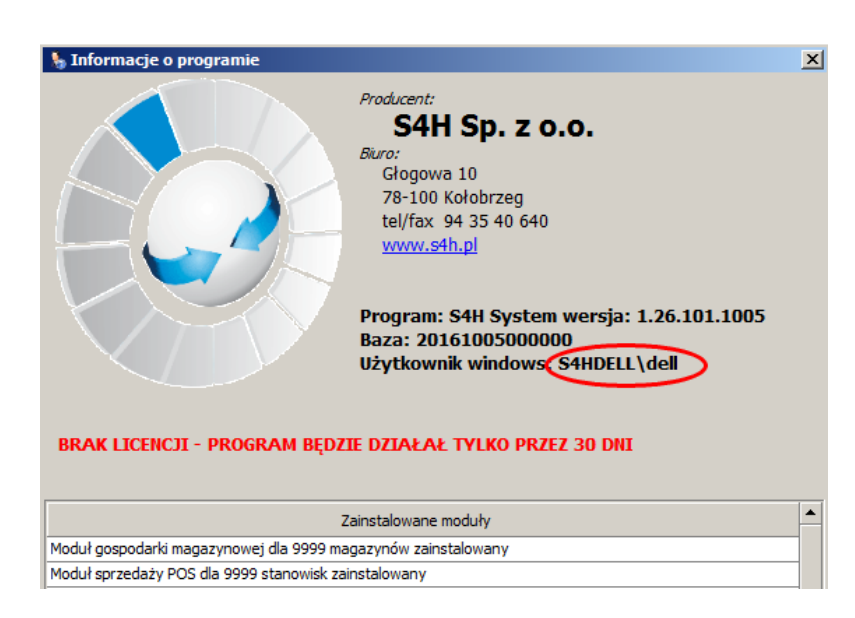

- *Menu programu* wybieramy menu jakie ma zostać użyte dla danego operatora. Menu można utworzyć w *Narzędzia* -> *Definicja menu programu*.
- *Stopka maila* opis jaki pokaże się w stopce e-maila.
- *Stanowisko dla operacji internetowych* wybieramy nazwę stanowiska z listy, opcja wykorzystywana w module *S4HONLINE CleanRoom* dla powiązania operatora z lokalem.
- **Stanowiska sprzedaży** lista stanowisk sprzedaży, do których operator ma dostęp.
- **Magazyn** lista magazynów, do których użytkownik ma dostęp.
- **Lokale** lista lokali, do którch użytkownik ma dostęp.
- **Stawki operatora -**
- **Grupy żywionych**

### **3.2.3 Przykład**

Polecenie

Utworzyć czterech kelnerów: Jan Kowalski, Andrzej Nowak, Edyta Maj i Marta Mazur. Kelnerzy mają należeć do jednej grupy Kelnerzy. Następnie utworzyć w grupie Kierownik restauracji operatora Karol Kmieć.

Rozwiązanie

1. Należy utworzyć odpowiednie grupy operatorów. W tym celu wybieramy *Słowniki Operatorów Lista grup operatorów*.
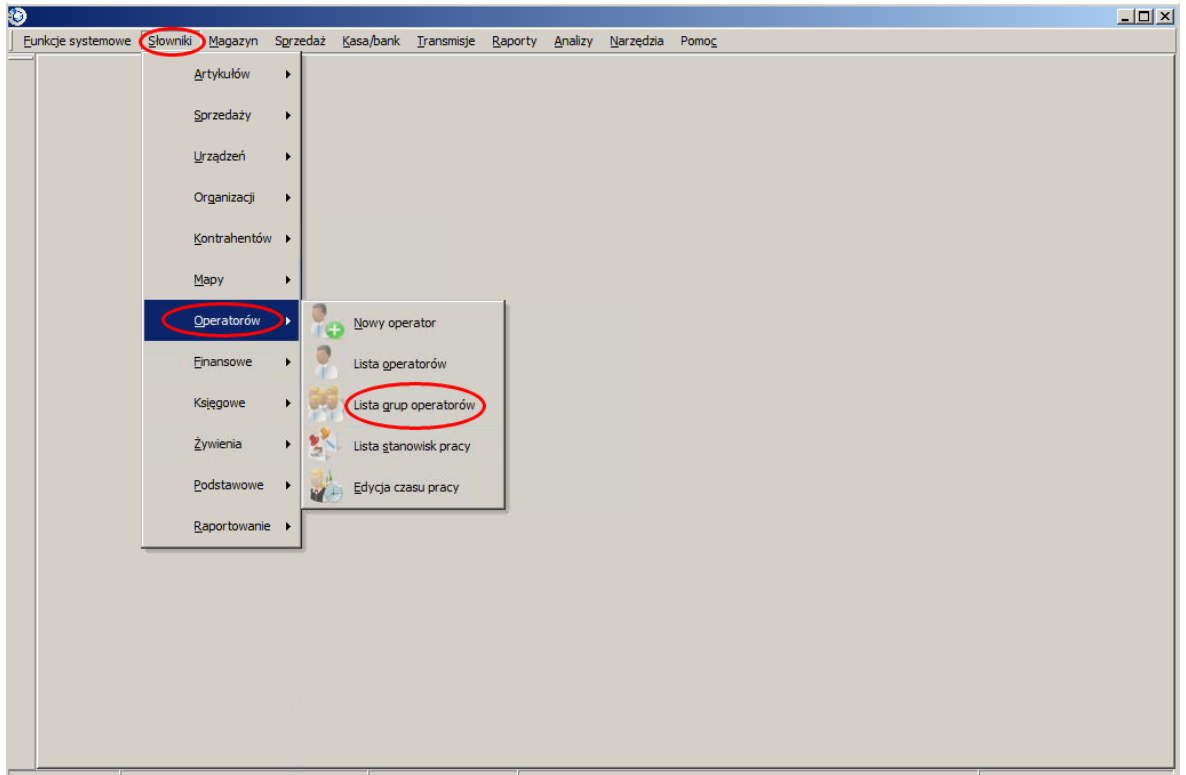

Stanowisko: 1.1.1 DB: localhost\SQLExpress.S4HGastronomia Administrator Systemu Wersja programu 1.26.101.1005 Wersja bazy: 20161005000000 BRAK LICENCJI 17 października 2016 09:30

2. Po wejściu w *Listę grup operatorów* zobaczymy, że domyślnie po instalacji są już utworzone trzy grupy: Administratorzy, Kierownicy Sali, Kelnerzy. Grupy *Administratorzy* i *Kelnerzy* pozostawiamy bez zmian natomiast dla grupy Kierownicy Sali edytujemy nazwę na *Kierwonik restauracji*. Zaznaczamy z lewej strony grupę Kierownicy Sali i wybieramy przycisk *Zmień*.

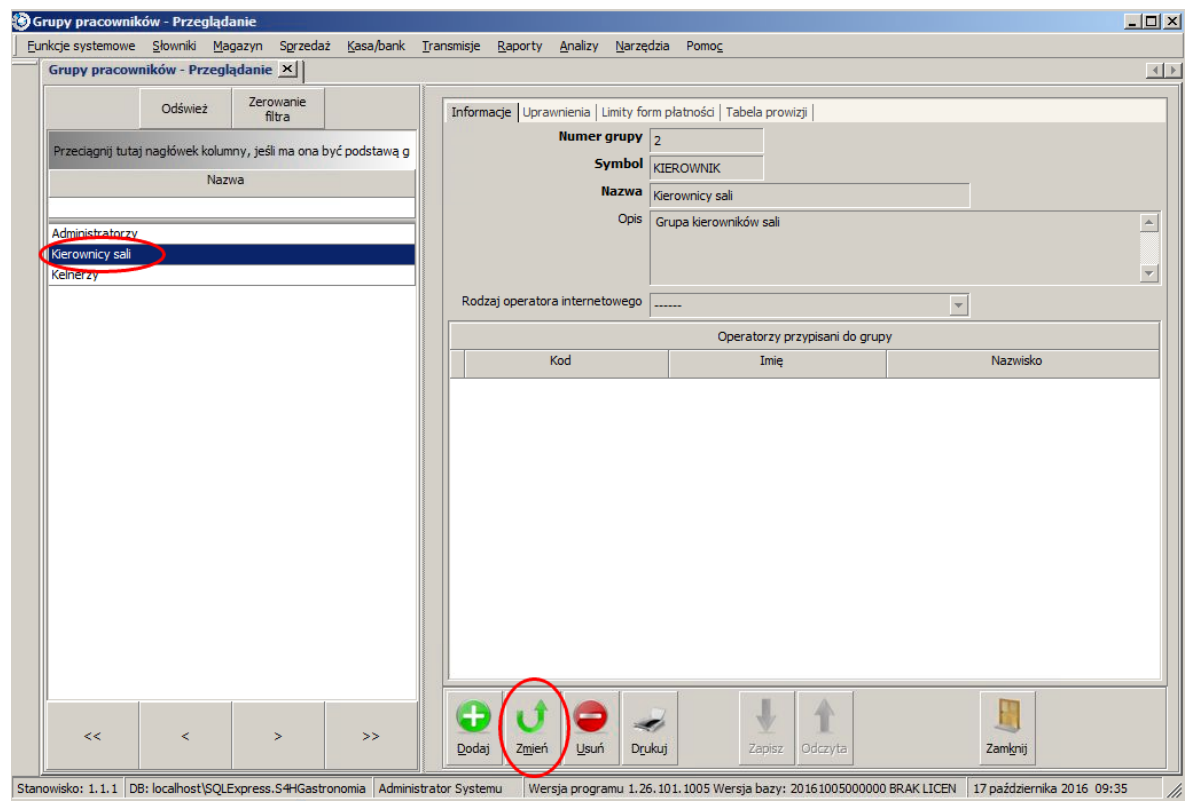

3. Po kliknięciu przycisku *Zmień*, pola edytowalne mają białe tło. Wcześniej były one wyszarzone.

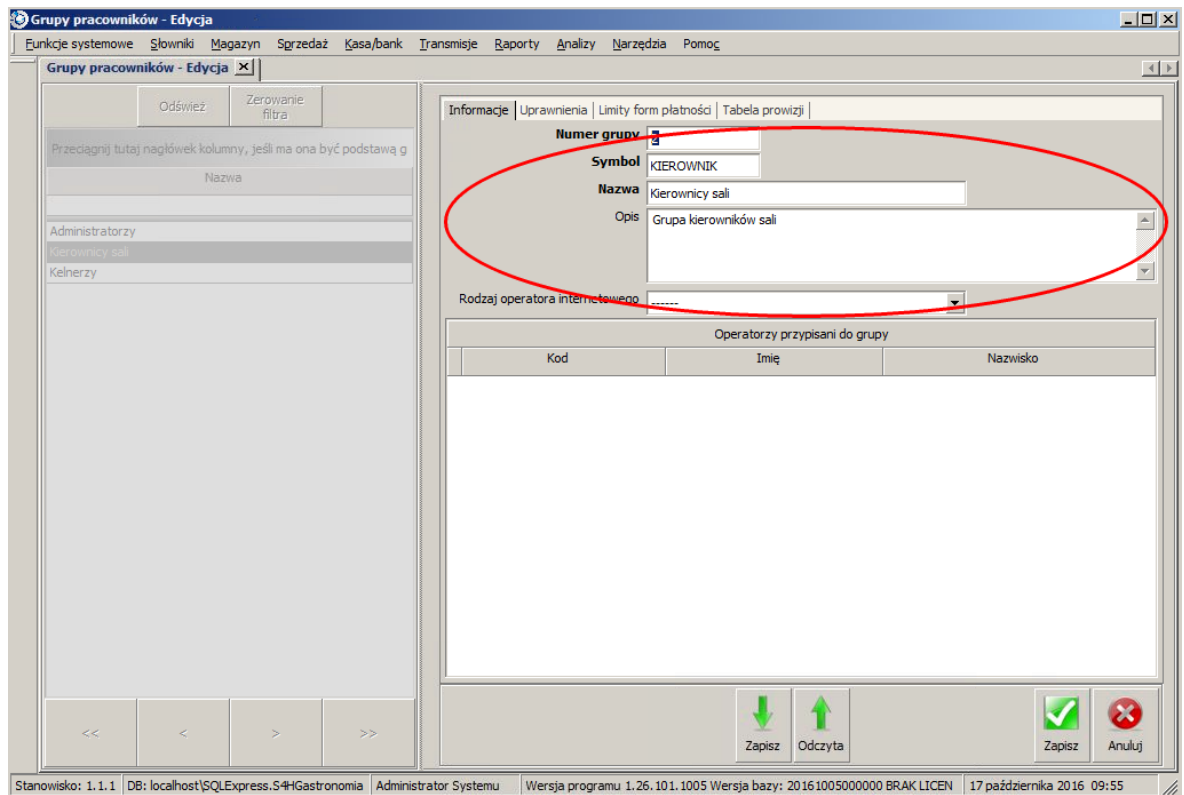

4. Pola *Numer grupy*, *Symbol* i *Opis* pozostawiamy bez zmian. W polu *Nazwa* usuwamy aktualny wpis i wprowadzamy *Kierownik restauracji*.

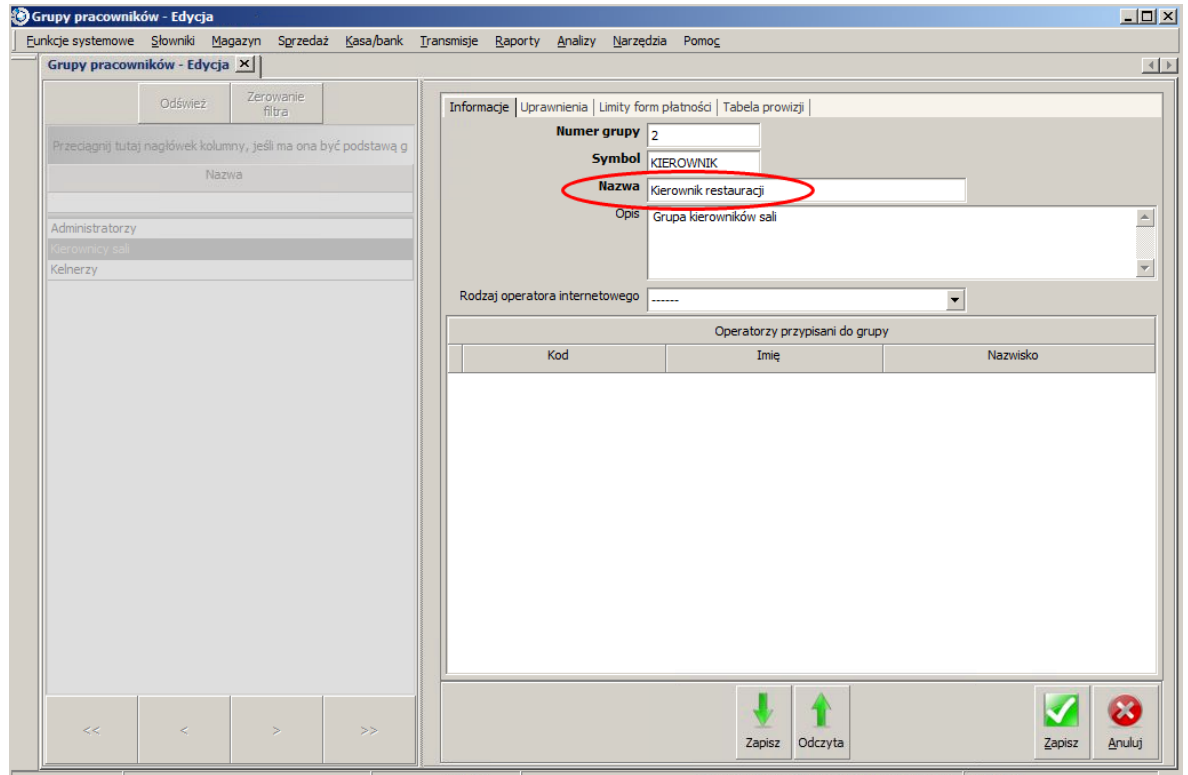

- Stanowisko: 1.1.1 DB: localhost\SQLExpress.S4HGastronomia Administrator Systemu Wersja programu 1.26.101.1005 Wersja bazy: 20161005000000 BRAK LICEN 17 października 2016 10:01 //
- 5. Jeżeli wiemy jakie uprawnienia chcemy nadać każdej z grup to przechodzimy na zakładkę *Uprawnienia* i zmieniamy wybrane pozycje uprawnień. Często uprawnienia zmieniane są w trakcie pracy kiedy na bieżąco wychodzą pewne niedogodności lub potrzeby dlatego zmiany w grupie *Kierownik restauracji* możemy już zakończyć. Klikamy przycisk *Zapisz* w prawym dolnym rogu. Zakładki *Limity form płatności* oraz *Tabela prowizji* pozostawiamy teraz bez zmian. Również możliwa jest ich późniejsza konfiguracja.

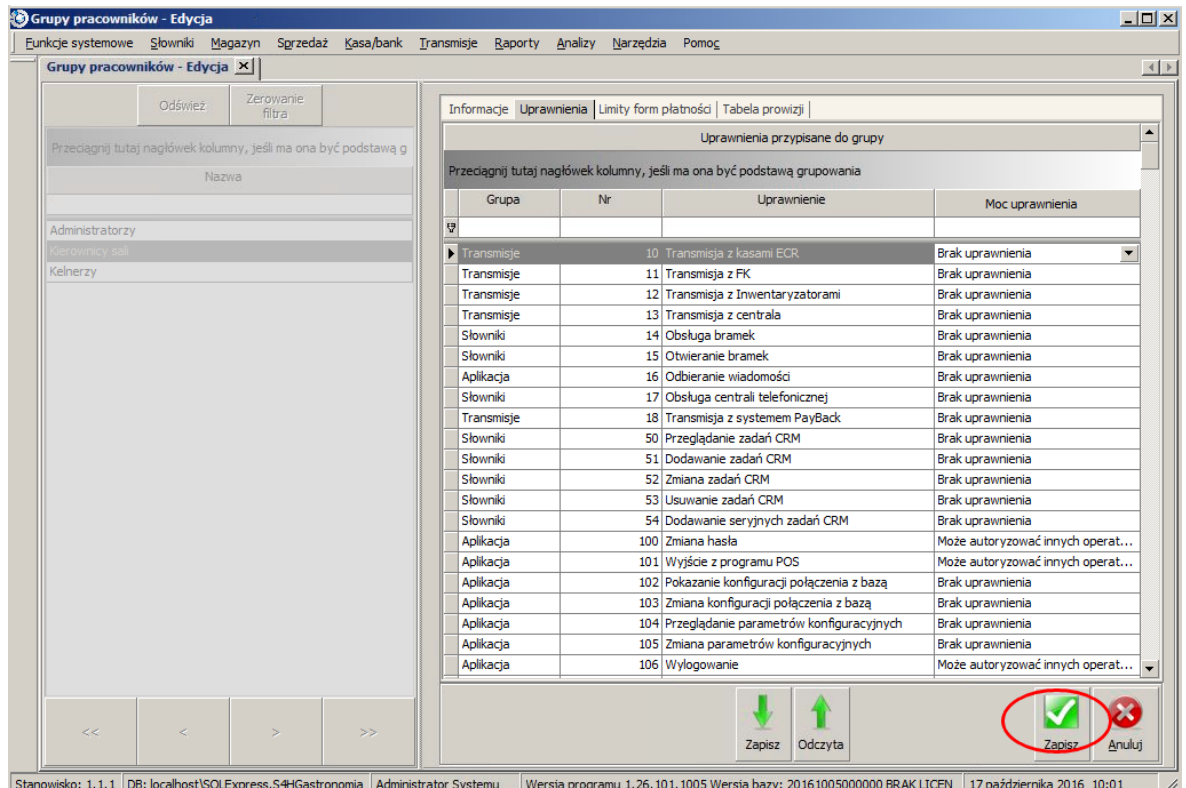

6. Mając już utowrzone grupy operatorów możemy przystąpić do dodawania operatorów. Wybieramy *Słowniki Operatorów Lista operatorów*. Domyślnie jest już utworzony operator na którym aktualnie pracujemy czyli *Administrator Systemu*. Aby dodać nowego klikamy na przycisk *Dodaj*.

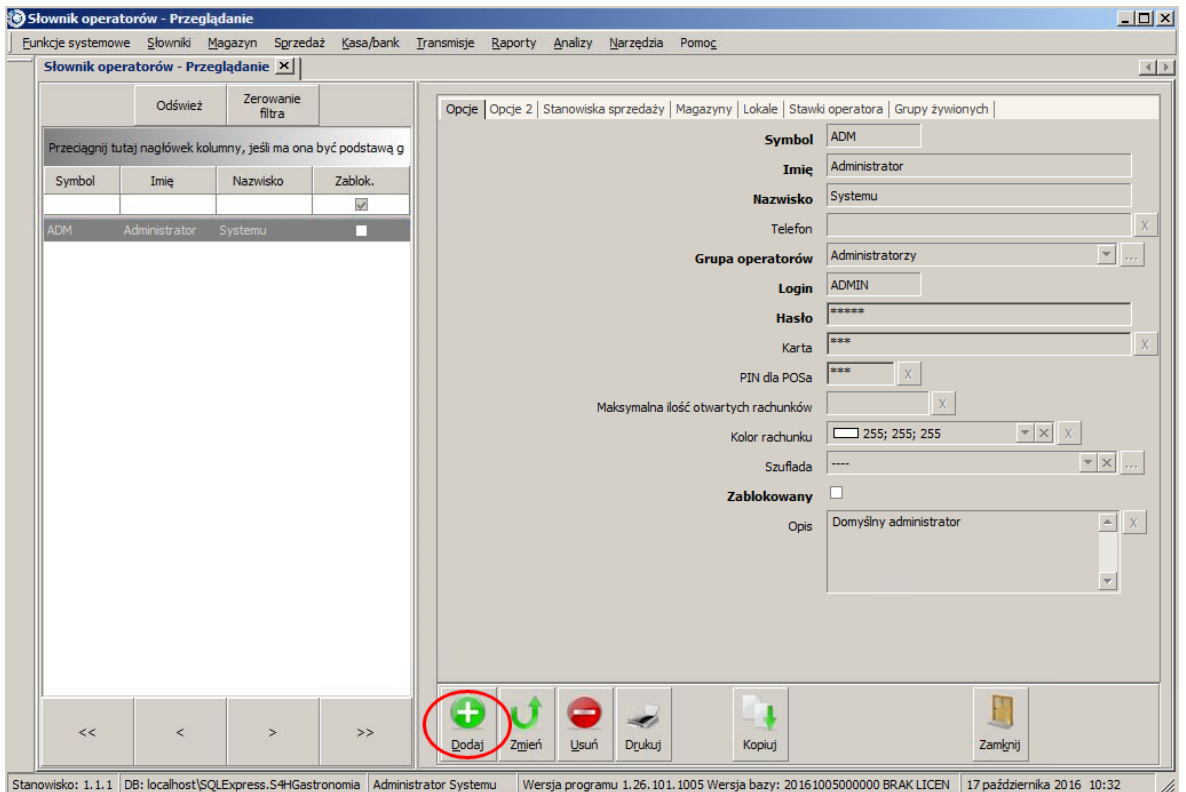

7. Wszystkie pola wyszarzone są teraz białe i bez żadnych wartości więc przystępujemy do wprowadzania.

*Symbol*: jkowalski *Imię*: Jan *Nazwisko*: Kowalski *Grupa operatorów*: Kelnerzy *Login*: jkowalski *Hasło*: jkowalski *PIN do POSa*: 1234 *Opis*: Kelner

Jeżeli posiadamy dodatkowe dane jak *Telefon* czy *E-mail* to wpisujemy. Zakładki *Stanowiska sprzedaży*, *Magazyny*, *Lokale*, *Stawki operatora*, *Grupy żywionych* pozostawiamy bez zmian, w razie potrzeby później będzie możliwa zmiana.

Wskazówka Pola wymagane to *Symbol*, *Imię*, *Nazwisko*, *Grupa operatorów*, *Login*, *Hasło*. Pozostałe są opcjonalne.

Jeżeli już wszystko wpisaliśmy klikamy przycisk *Zapisz* w prawym dolnym rogu.

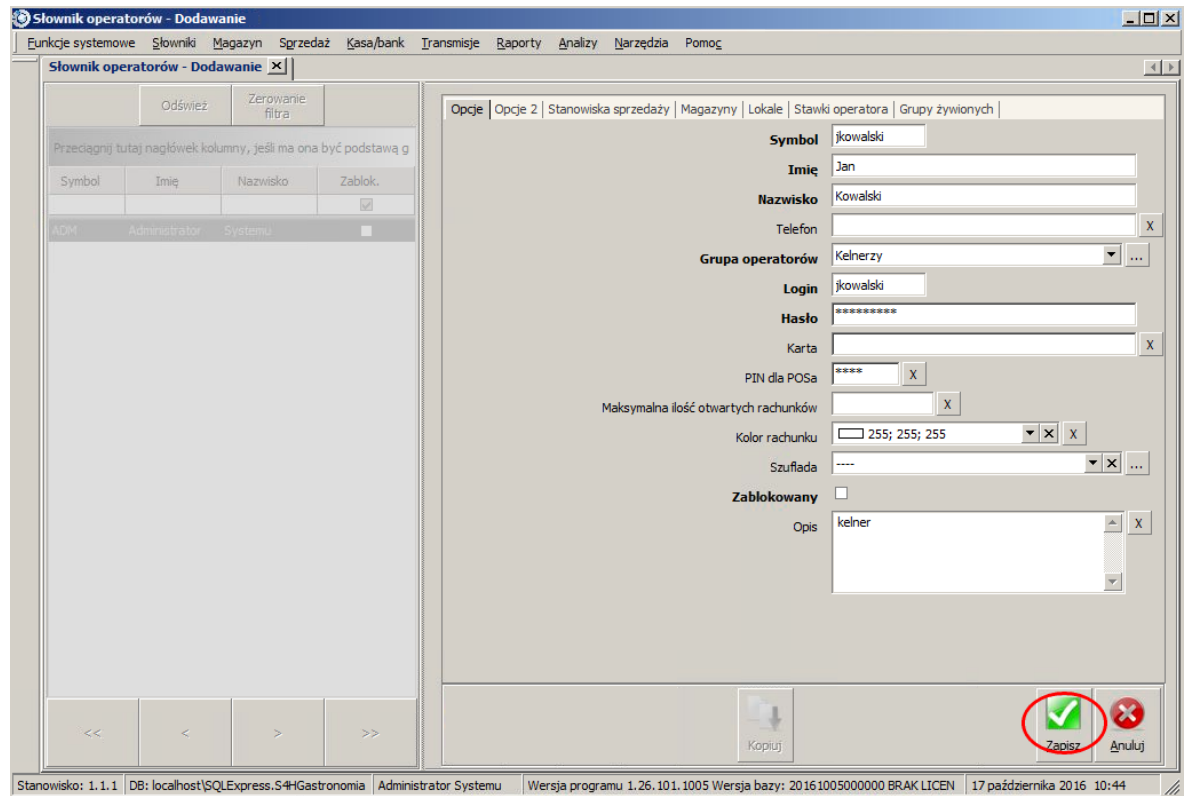

8. Teraz na liście z lewej strony pojawił się nowy operator a pola z prawej strony są wyszarzone co oznacza, że nie można wprowadzać zmian. Jeżeli chcemy coś zmienić lub dopisać klikamy na przycis *Zmień*.

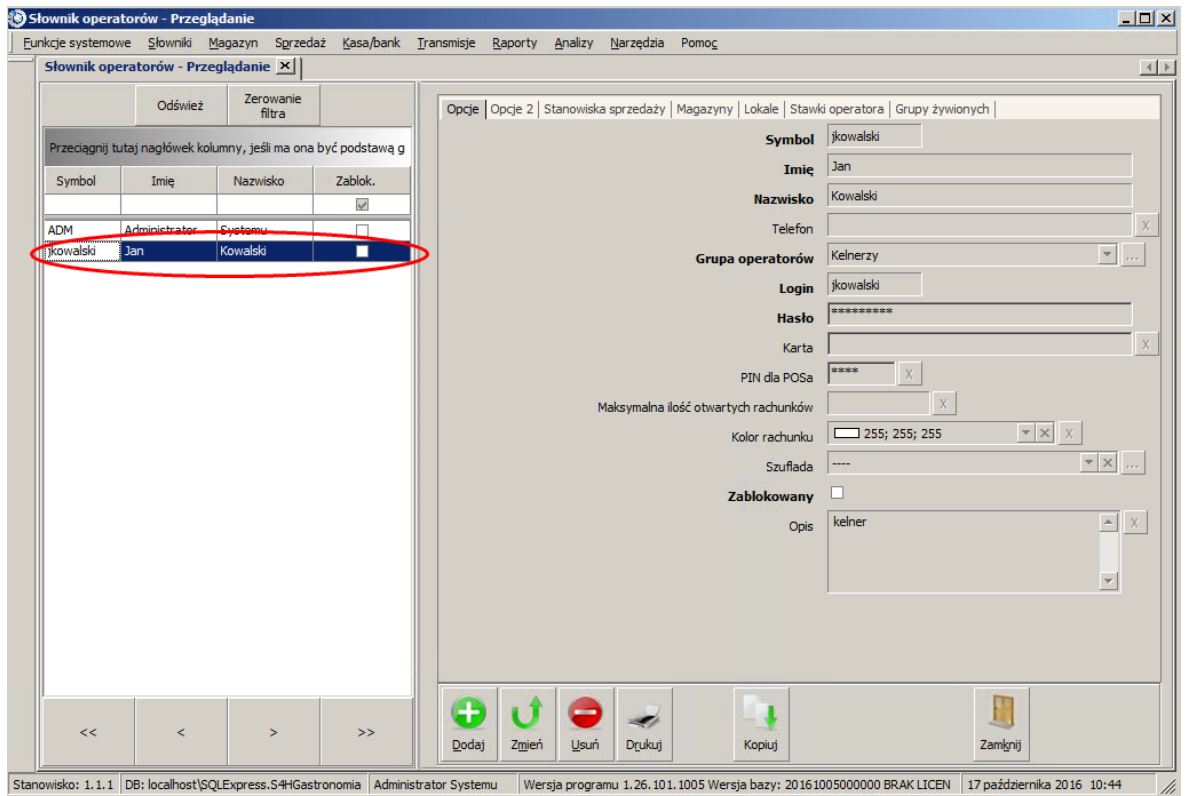

9. Analogicznie dodajemy kolejnych operatorów. Należy pamiętać o zmianie *Loginu*, *Hasła* i *PIN dla POSa* aby każdy operator miał indywidualne dane. Na liście operatorów powinno być 6 osób włącznie z Administratorem Systemu i kierownikiem restauracji.

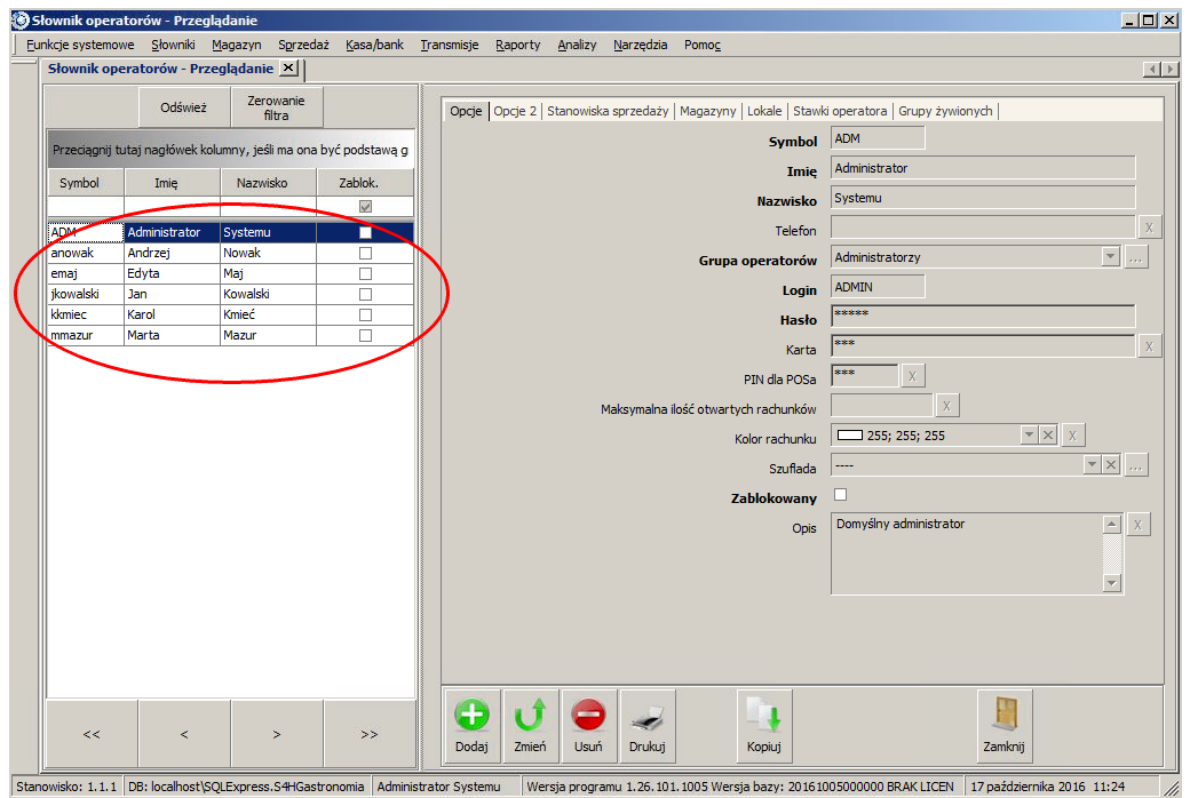

10. Jeżeli wszystkich operatorów dodaliśmy poprawnie to po wejściu w **Słowniki**  $\rightarrow$  **Organizacji**  $\rightarrow$ *Lista grup operatorów* i wybraniu grupy *Kelnerzy* to w tabelce *Operatorzy przypisani do grupy* będą 4 osoby.

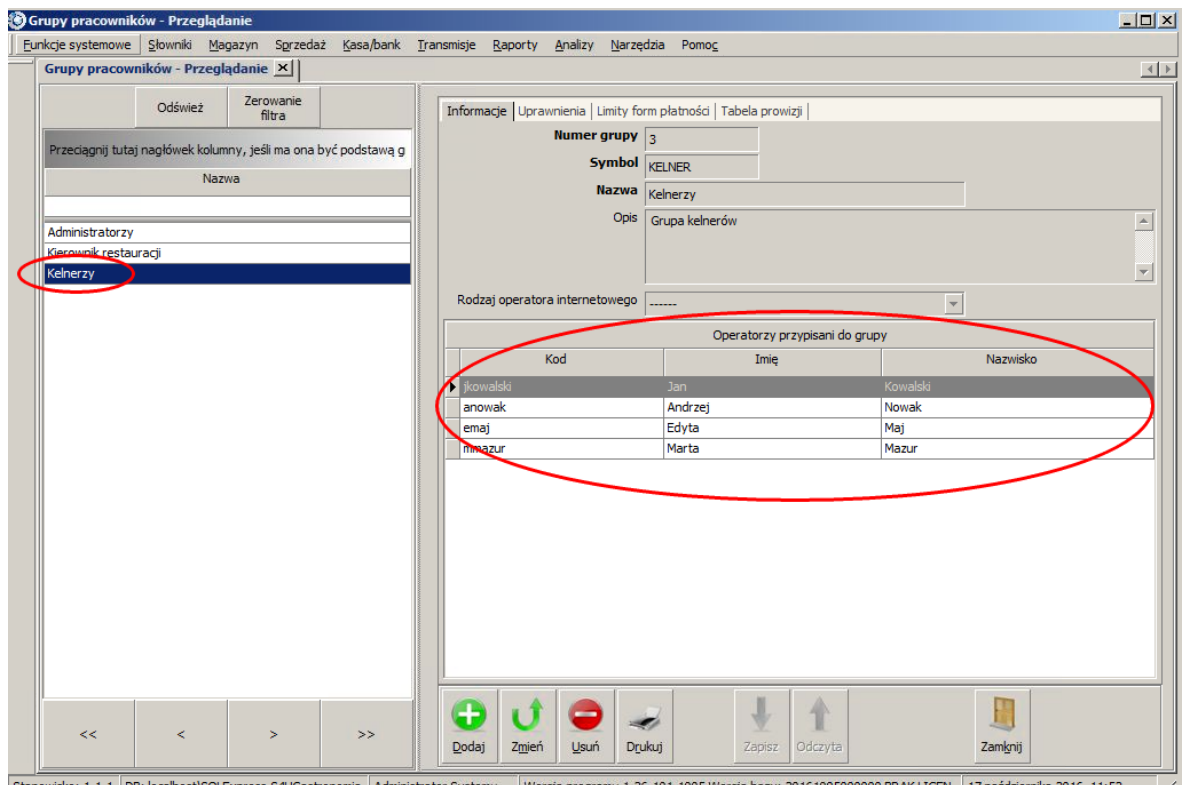

//, st\SQLExpress.S4HGastronomia | Administrator Systemu | Wersja programu 1.26.101.1005 Wersja bazy: 20161005000000 BRAK LICEN | 17 października 2016 11:52 ∕ to: 1.1.1 | DB: loc

# **3.3 Stanowiska pracy**

Domyślnie po instalacji programu S4H jest utworzone jedno stanowisko. Definiowanie stanowiska powinniśmy rozpocząć od zdefiniowania poziomu najwyższego czyli Lista grup lokali (jeżeli jest więcej lokali) lub Lista lokali, następnie Lista grup stanowisk sprzedaży, Lista stanowisk sprzedaży i na końcu Lista stanowisk.

## **3.3.1 Lista grup lokali**

Utworzenie grupy lokali sprowadza się do wpisania *Symbolu* i *Nazwy* na zakładce *Opcje* w menu *Słowniki Organizacji Lista grup lokali*.

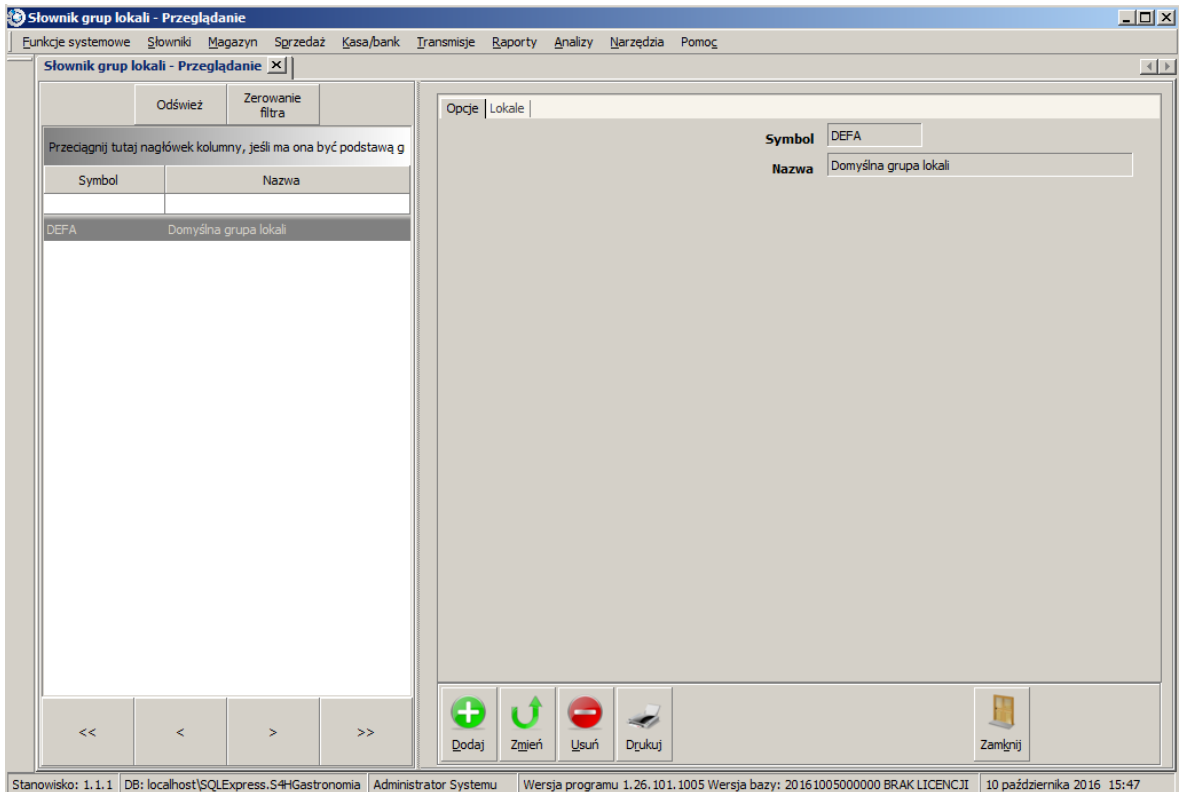

Zakładka *Lokale* zawiera nazwy lokali przypisanych do danej grupy. Przypisanie lokalu do grupy odbywa się w *Słowniki Organizacji Lista lokali* (zakładka *Opcje*, pole *Grupa lokali* ) . Jeżeli nasza działalność ogranicza się do jednego lokalu to pozostawiamy opcje domyślne.

## **3.3.2 Lista lokali**

Po wybraniu z menu funkcji *Słowniki Organizacji Lista lokali* pojawi się okno z listą zdefiniowanych lokali.

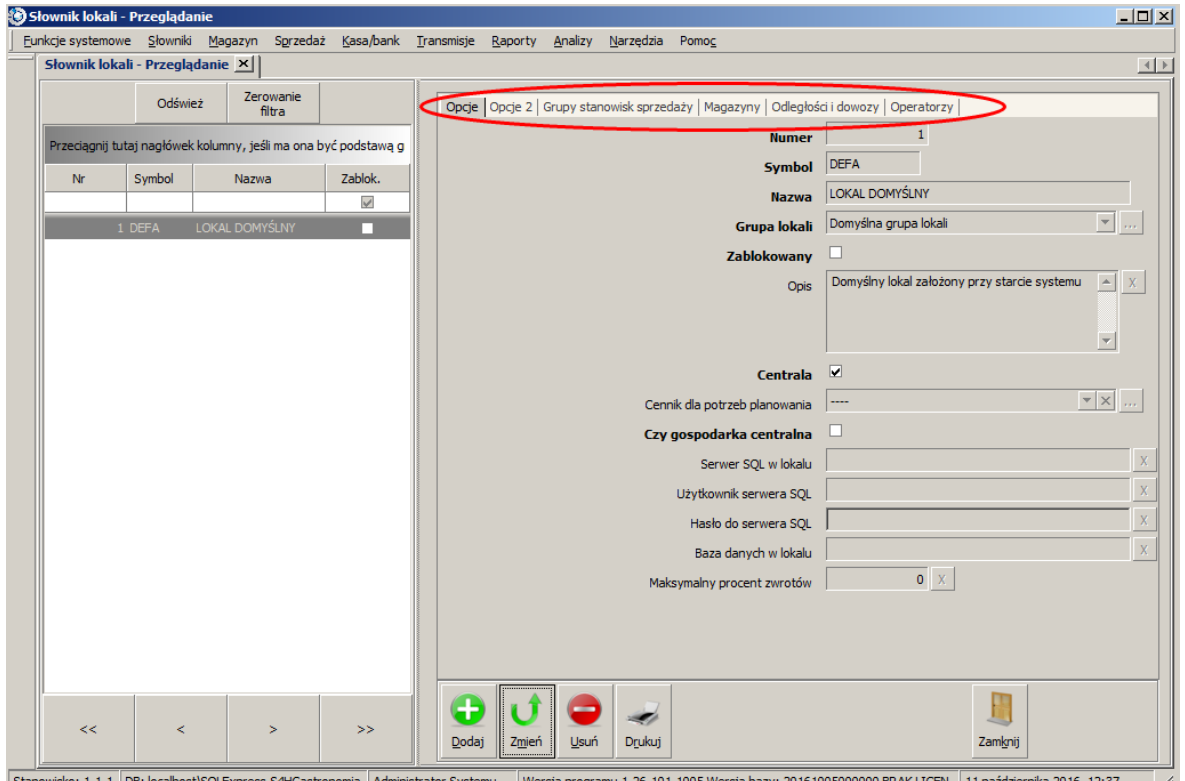

Definicja Lokalu podzielona jest na kilka zakładek:

#### **Opcje**

- *Numer* jest to nr porządkowy lokalu
- *Symbol* skrócona nazwa lokalu
- *Nazwa* pełna nazwa lokalu
- *Grupa lokali* możliwość przypisania lokalu do określonej grupy lokali jeżeli są utworzone
- *Zablokowany* zaznaczamy jeżeli lokal ma być zablokowany, np. kiedy lokal zakończył działalność a jego usunięcie jest niemożliwe z powodu istniejących w systemie dokumentów
- *Opis* szersza charakterystyka lokalu
- *Centrala* odznaczamy tylko w sieci lokali jeżeli lokal nie jest centralą, przy jednym lokalu zostawiamy zaznaczone
- *Cennik dla potrzeb planowania* wskazanie domyślnego cennika dla dokumentów planowania imprezy
- *Czy gospodarka centralna* zaznaczenie skutkuje ograniczeniem roli lokalu do sprzedaży, zaś wszelkie czynności magazynowe są wykonywane tylko i wyłącznie w centrali.

Jeżeli jest sieć lokali hotelowa i z poziomu centrali lub innego lokalu chemy dokonywać rezerwacji w tym lokalu przez menu *Rezerwacje Wolne pokoje* to niezbęde jest wypełnienie poniższych danych konfiguracyjnych dostęp do lokalu

- *Serwer SQL w lokalu*
- *Użytkownik serwera SQL*
- *Hasło do serwera SQL*
- *Baza danych w lokalu*
- *Maksymalny procent zwrotów*
- *Grupy stanowisk sprzedaży* lista grup stanowisk sprzedaży powiązanych z tym lokalem. Jeżeli w *Słowniki Organizacji Lista grup stanowisk sprzedaży*, w danej grupie wybierzemy odpowiedni lokal to pojawi się on na liście.
- *Magazyny* jest to lista magazynów powiązanych z tym lokalem. Tworząc Magazyn w *Słowniki Organizacji Lista magazynów* wybieramy z jakim lokalem magazyn jest powiązany.
- *Odległości i dowozy* podania odległości obszarów od lokalu i kosztu dojazdu. Podobna funkcjonalność występuje w *Słowniki Mapy Lista obszarów* w zakładce *Odległości i dowozy*. Zdefiniowanie nowej Odległości i kosztu dowozu polega na:
	- w polu *Obszar* wybraniu obszaru, dla którego będzie definiowany koszt dojazdu,
	- w polu *Odległość* podaniu odległości obszaru w km od lokalu,
	- w polu *Artykuł* wybraniu artykułu, który będzie dobonowany jako koszt dowozu na wynos,
	- w polu *Koszt dowozu* wpisaniu kosztu dowozu dla sprzedaży na wynos,
	- w polu *Minimalna kwota* wpisaniu kwoty rachunku do której nie jest naliczany koszt dowozu,
	- w polu *Maksymalna kwota* wpisaniu kwoty rachunku od której jest naliczany koszt dowozu.
- **Operatorzy -** lista operatorów przypisanych do lokalu. Można przypisać ich w tym miejscu lub w **Słowniki Operatorów Lista operatorów** w zakładce **Lokal** mamy również możliwość przypisania operatora do lokalu.

### **3.3.3 Lista grup stanowisk sprzedaży**

Grupa stanowisk sprzedaży zawiera stanowiska, które mają wspólne raporty, wspólne otwarcie i zamknięcie zmiany, wspólny początek i koniec pracy. Dodatkowo pozwala na przesyłanie rachunków między stanowiskami w jednej grupie.

Chcąc dodać grupę stanowisk sprzedaży wybieramy menu *Słowniki Organizacji Lista grup stanowisk sprzedaży*.

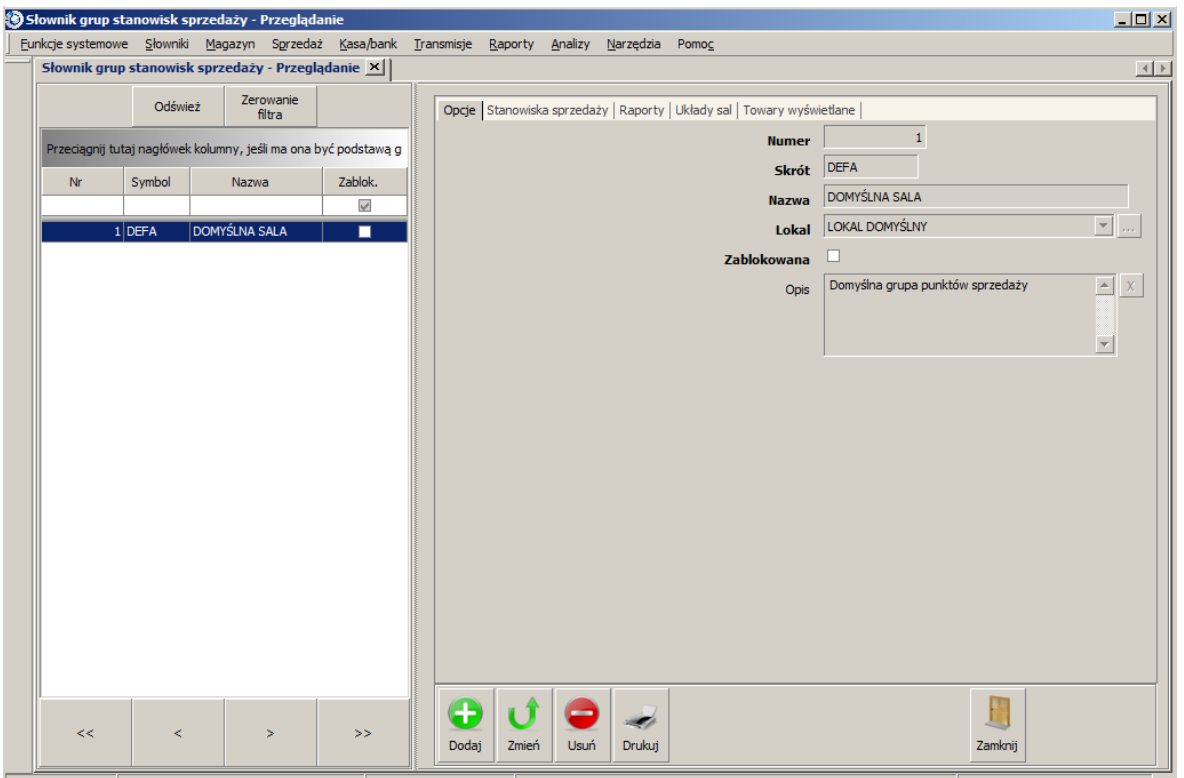

Stanowisko: 1.1.1 DB: localhost\SQLExpress.S4HGastronomia Administrator Systemu Wersja programu 1.26.101.1005 Wersja bazy: 20161005000000 BRAK LICEN 11 października 2016 13:39

Na kolejnych zakładkach podajemu odpowiednie dane:

#### *Opcje*

- *Numer* numer porządkowy grupy stanowisk sprzedaży
- *Skrót* skrócona nazwa grupy
- *Nazwa* pełna nazwa grupy
- *Lokal* wybieramy z listy lokal do jakiego należy grupa
- *Zablokowana* opcja pozwala zablokować grupę gdy usunięcie jest niemożliwe
- *Opis* dokładniejszy opis staowiska
- *Stanowiska sprzedaży* lista stanowisk sprzedaży przypisana do tej grupy. Definiując stanowisko sprzedaży w Słowniki -> Organizacji -> Lista stanowisk sprzedaży na zakładce Opcje musimy wybrać grupę do jakiej należy. Wówczas pojawi się na tej liście.
- *Raporty* lista raportów, które na koniec zmiany będą się drukowały lub zapisywała do wybranego pliku (.pdf, .xls). W miejsce zasób wpisujemy nazwę drukarki lub adres e-mail lub ścieżkę do katalogu gdzie raporty mają być zapisane. Zaznaczenie pola pakować spowoduje spakowanie raportu do pliku .zip.
- *Układy sal* lista układów sal dostępnych dla danej grupy. Aby zdefiniować układ sali wybieramy Słowniki -> Sprzedaży -> Stoliki -> Układy sal.
- *Towary wyświetlane* lista kategorii z towarami do wyświetlenia na drugim monitorze.

## **3.3.4 Lista stanowisk sprzedaży**

Stanowisk sprzedaży zakładamy tyle ile chcemy posiadać różnych konfiguracji stanowiska. Dobrą zasadą jest uzależnienie ilości stanowisk sprzedaży od ilości posiadanych komputerów, tzn. ile komputerów tyle stanowisk sprzedaży. Dzięki temu będziemy w stanie skonfigurować każde stanowisko sprzedaży w inny sposób a zminay, które mogę pojawić się w przyszłości dla jednego stanowiska sprzedażowego (komputera) nie będą przeszkadzały lub zakłócały działania pozostałych. Jedynym minusem takie rozwiązania jest czasochłonna konfiguracja początkowa.

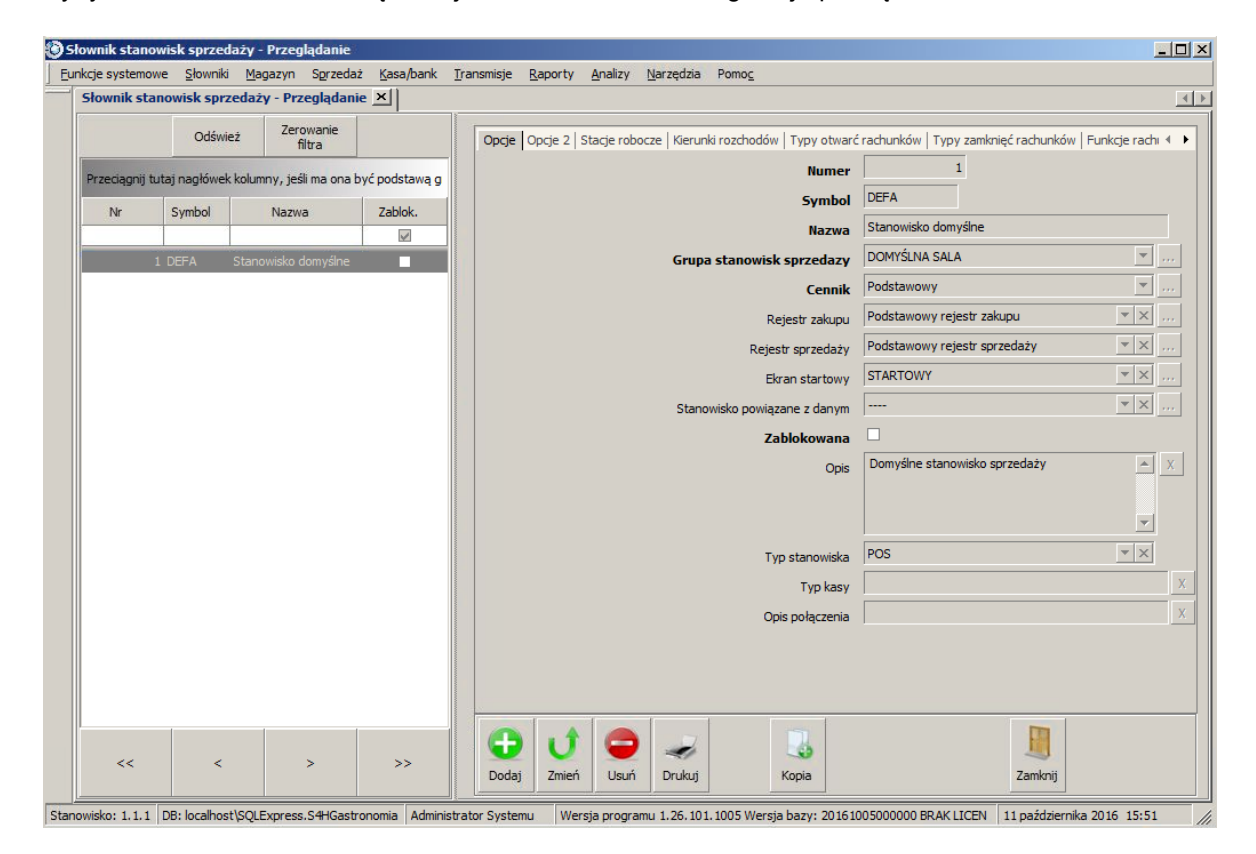

Jak możemy zauważyć na powyższym zdjęciu liczba zakładek konfiguracyjnych jest znacznie większa niż we wcześniejszych listach menu Słowniki.

Stanowiska sprzedaży powinny być definiowane po wypełnieniu słownika *Grup Lokali*, *Lokale*, *Grup stanowisk sprzedaży*. W ten sposób powstanie drzewiasta konfiguracja całej struktury organizacyjnej firmy. Jest to dobrze widoczne w menu *Funkcje systemowe Konfiguracja parametrów*.

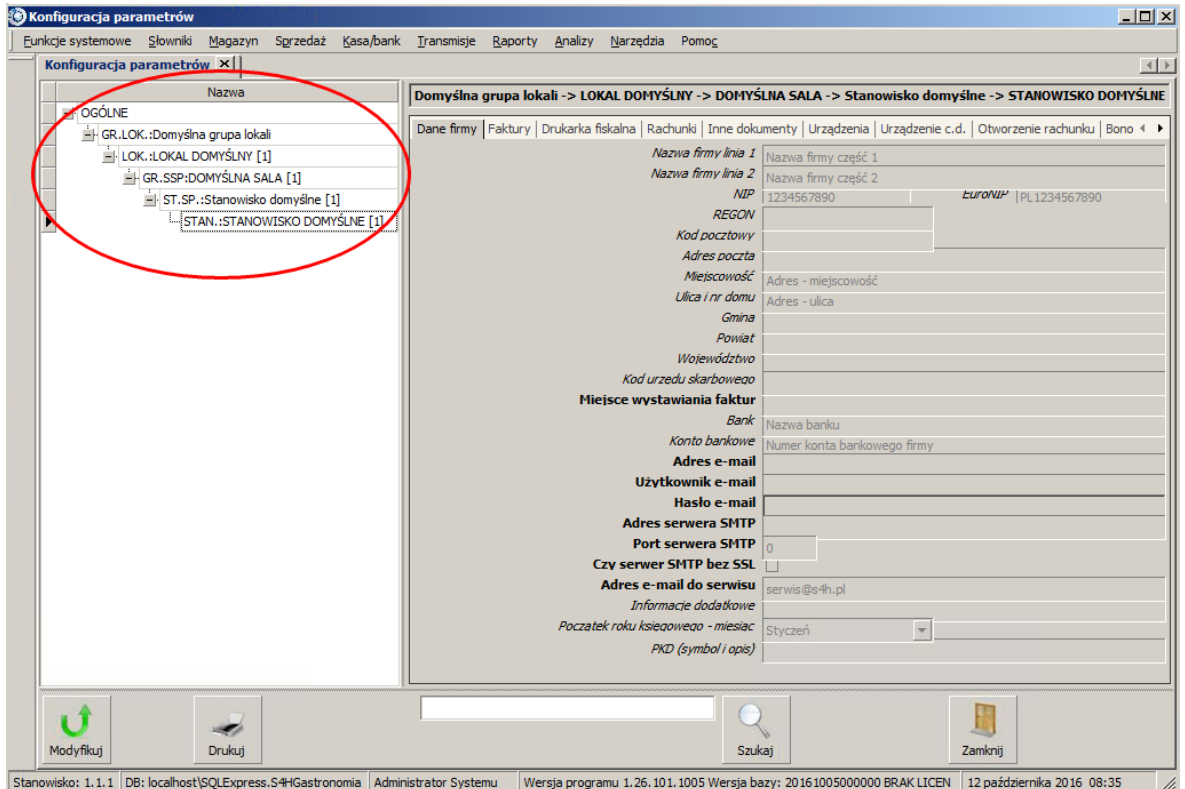

ko: 1.1.1 DB: localhost\SQLExpress.S4HGastronomia Administrator Systemu Wersja programu 1.26.101.1005 Wersja bazy: 20161005000000 BRAK LICEN 12 października 2016 08:35 Stanov

Omówienie dostępych opcji konfiguracyjnych dla stanowisk sprzedaży:

*Opcje* (oraz Opcje 2 jeżeli są widoczne)

- *Numer* numer porządkowy stanowiska.
- *Symbol* skrócona nazwa stanowiska
- *Nazwa* pełna nazwa stanowiska
- *Grupa stanowisk sprzedaży* przypisujemy stanowisko do odpowiedniej grupy
- *Cennik* jakiego cennika domyślnie ma używać stanowisko
- *Rejestr zakupu* wybieramy rejestr dla faktur zakupu.
- *Rejestr sprzedaży* wybieramy rejestr dla faktur sprzedaży.

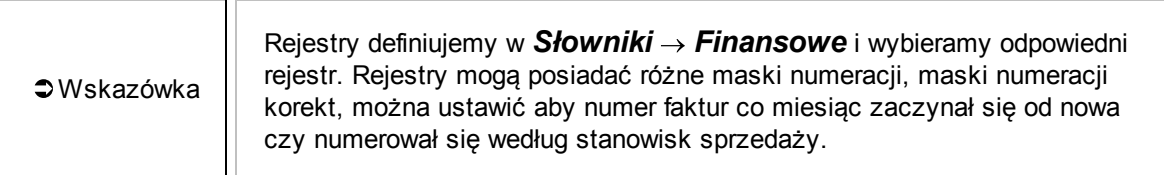

*Ekran startowy* - domyślny układ kategorii i artykułów na ekranie POS.

#### Wskazówka Ekrany definiujemy w *Słowniki Sprzedaży Ekrany POS*. W polach *Szerokość* i *Wysokość* wpisujemy liczbę klawiszy jaka ma być w poziomie i pionie. Na zakładce *Układ klawiszy* możemy dowolnie umieszczać klawisz i ustawiać ich rozmiar.

- *Stanowisko powiązane z danym* -
- *Zablokowana* możliwość zablokowania stanowiska sprzedaży.
- *Opis* szczegółowe informacje o stanowisku.
- *Typ stanowiska* wybór typu stanowiska skutkuje ukazaniem się dodatkowych opcji z nim powiązanych.
- *Typ kasy* wpisujemy typ kasy
- *Opis połączenia* podajemy sposób komunikacji z kasą
- *Automatyczne rozmieszczenie przycisków* opcja dotyczy ekranu w POS. Jej zaznaczenie nadpisze układ zrobiony ręcznie.
- *Rejestr faktur RR* wybieramy rejestr dla faktur RR (Rolnik Ryczałtowy).
- *Rejestr faktur pro forma* wybieramy rejest dla faktur pro forma.
- *Lokal gdzie zamawiamy towar*
- *Rejestr sprzedaży dla osób fizycznych* wybieramy rejest dla faktur sprzedaży dla osób fizycznych.
- *Rejestr faktur wewnętrznych* wybieramy rejest dla faktur wewnętrznych.
- *Rejestr faktur VAT marża* wybieramy rejest dla faktur VAT marża.
- *Czy programować grupy towarowe?* -
- *Państwo sprzedaży* -
- *Numer przypisanej drukarki fiskalnej* -
- *Menu programu* -
- *Czy stanowisko dla operacji z zewnątrz?* -
- *Czy stanowisko dla S4H booking?* -

*Stacje robocze* - lista komputerów przypisanych do stanowiska sprzedaży.

*Kierunki rozchodów* - jest to powiązanie dla danej kasy kierunku rozchodu z magazynem. Dzięki tej opcji program zdejmie sprzedane artykuły z odpowiedniego magazynu.

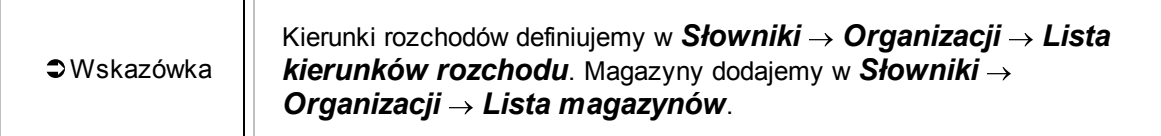

*Typy otwarć rachunków* - dodajemy lub usuwamy wybrane typy otwarć rachunków.

Ekran otwarcia rachunku w POSie:

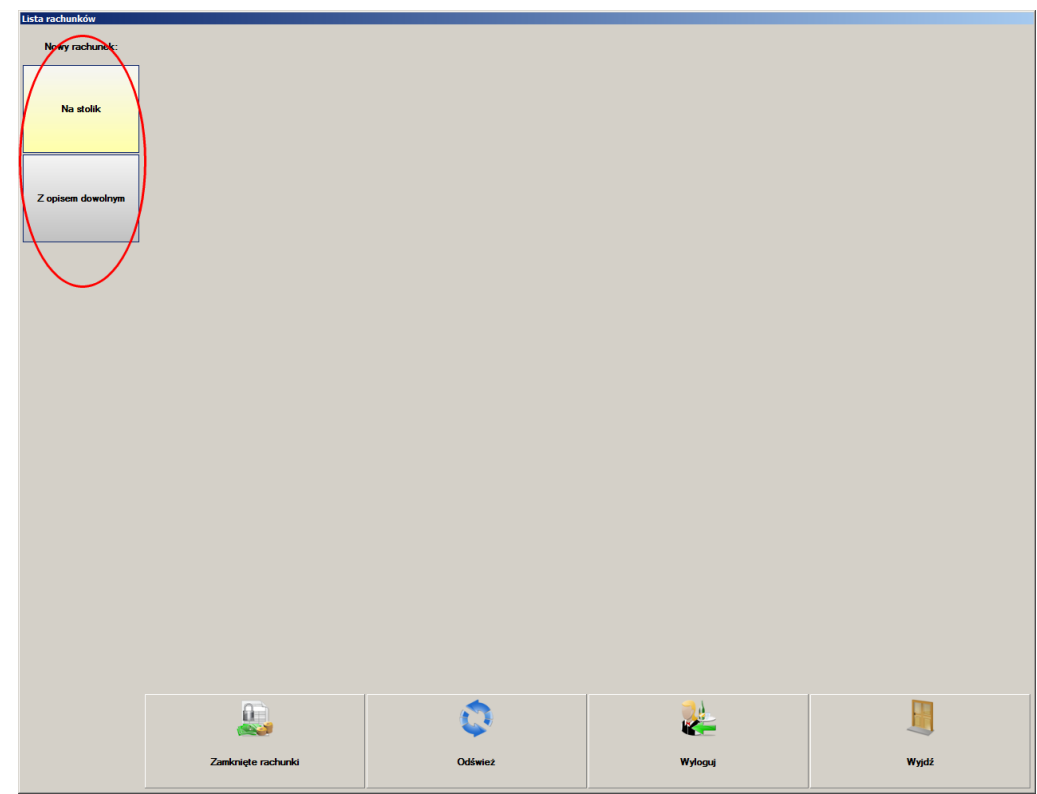

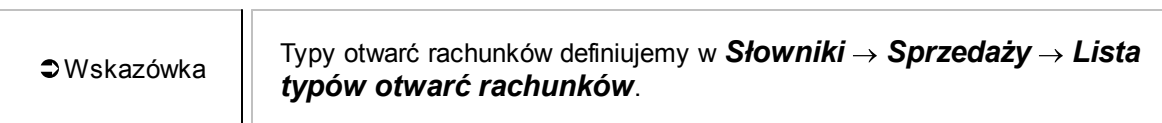

*Typy zamknięć rachunków* - dodajemy lub usuwamy możliwe sposoby zamykania rachunku (paragon, faktura VAT).

Ekran zamknięcia rachunku w POSie:

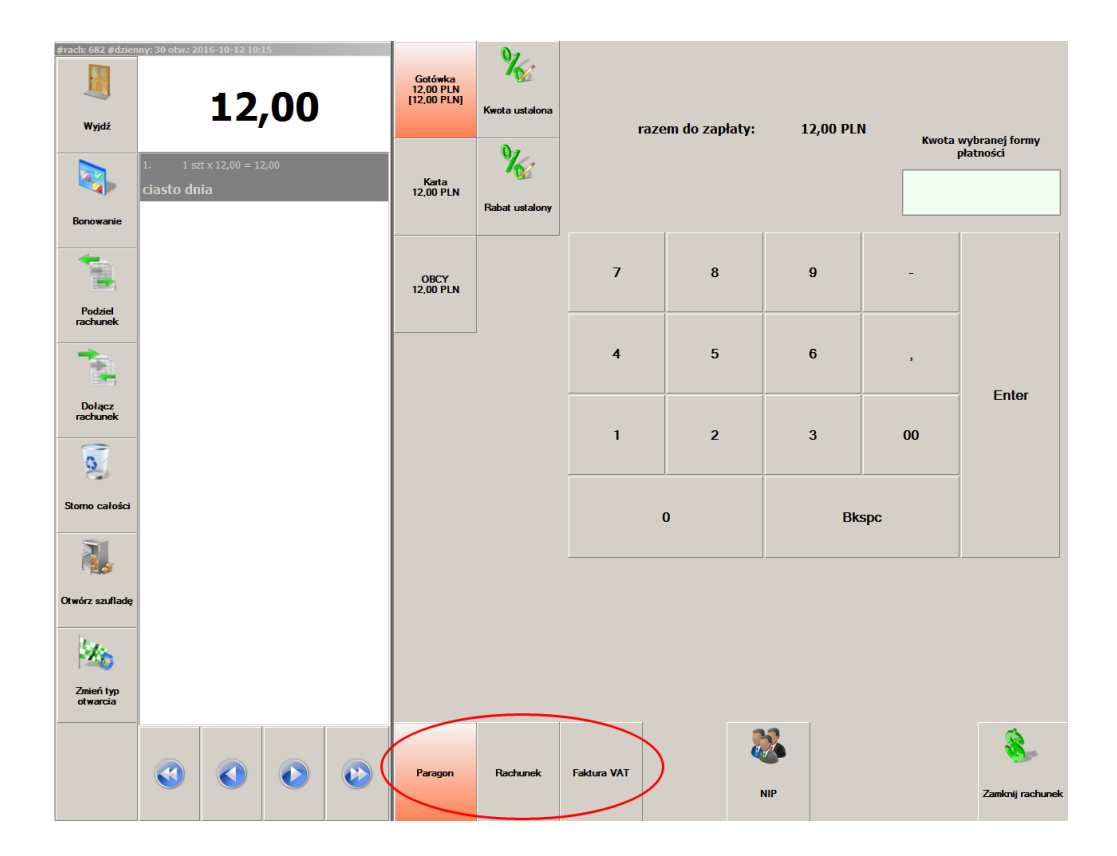

*Funkcje rachunku* - dodajemy lub usuwamy funkcje odnoszące się do rachunku. Funkcje te są zdefiniowane w programi i nie ma możliwości konfigurowania nowych.

Ekran z funkcjami rachunku w POSie:

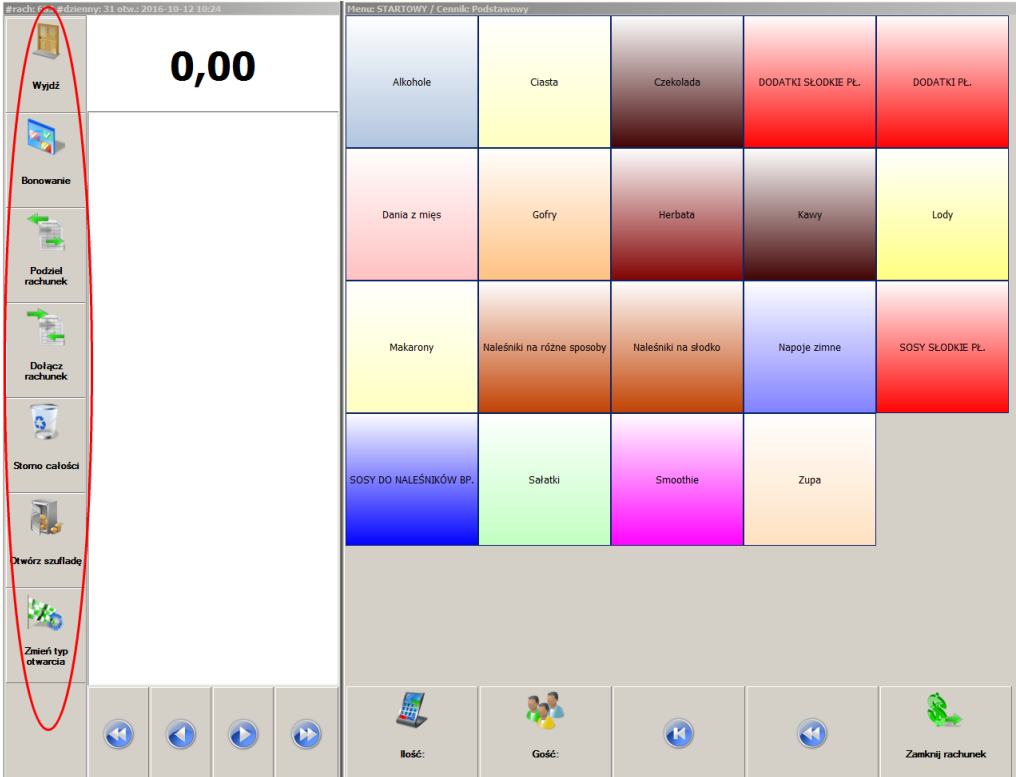

*Funkcje bonowania* - dodajemy lub usuwamy funkcje bonowania jak *Ilość*, *Kolejność*. Ekran z funkcjami rachunku w POSie:

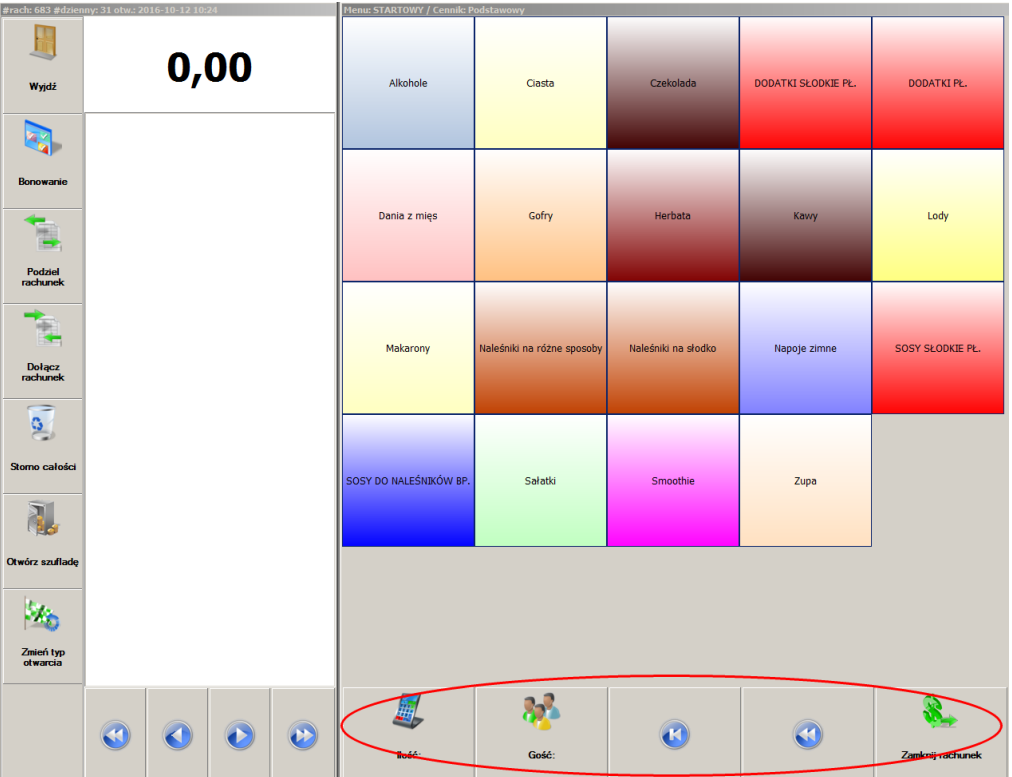

*Funkcje listy rachunków* - opcje jakie mają być widoczne na liście rachunków. Ekran listy rachunków w POSie:

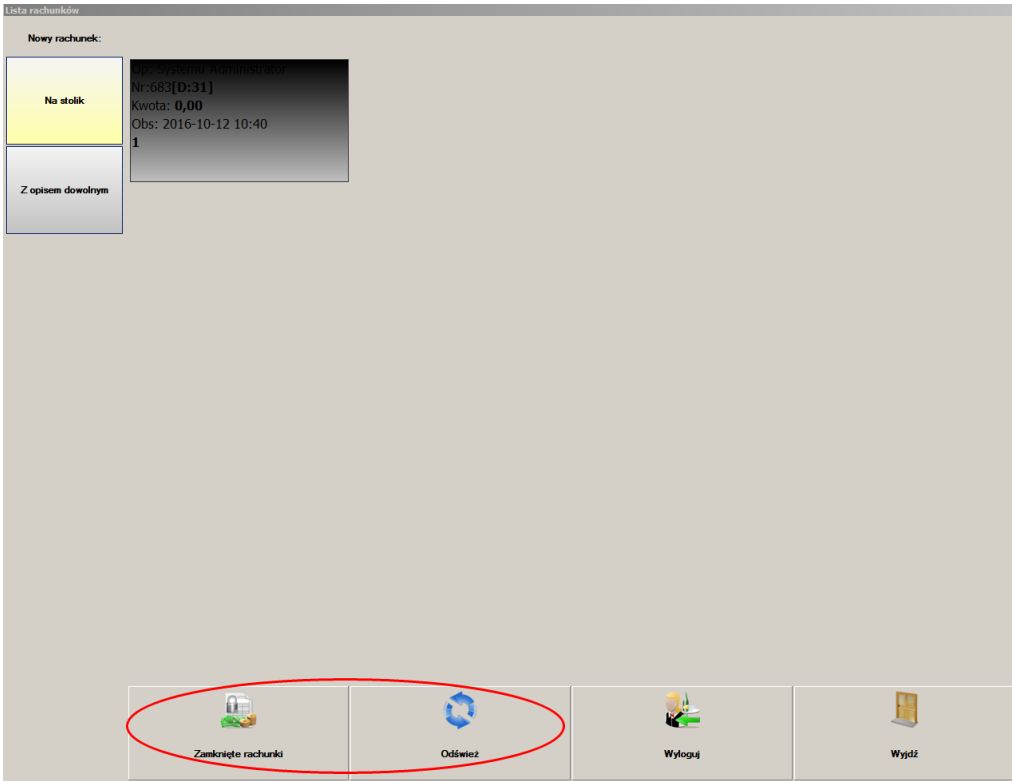

*Formy płatności* - dostepne formy płatności (np. gotówka, przelew). Ekran form płatności w POSie:

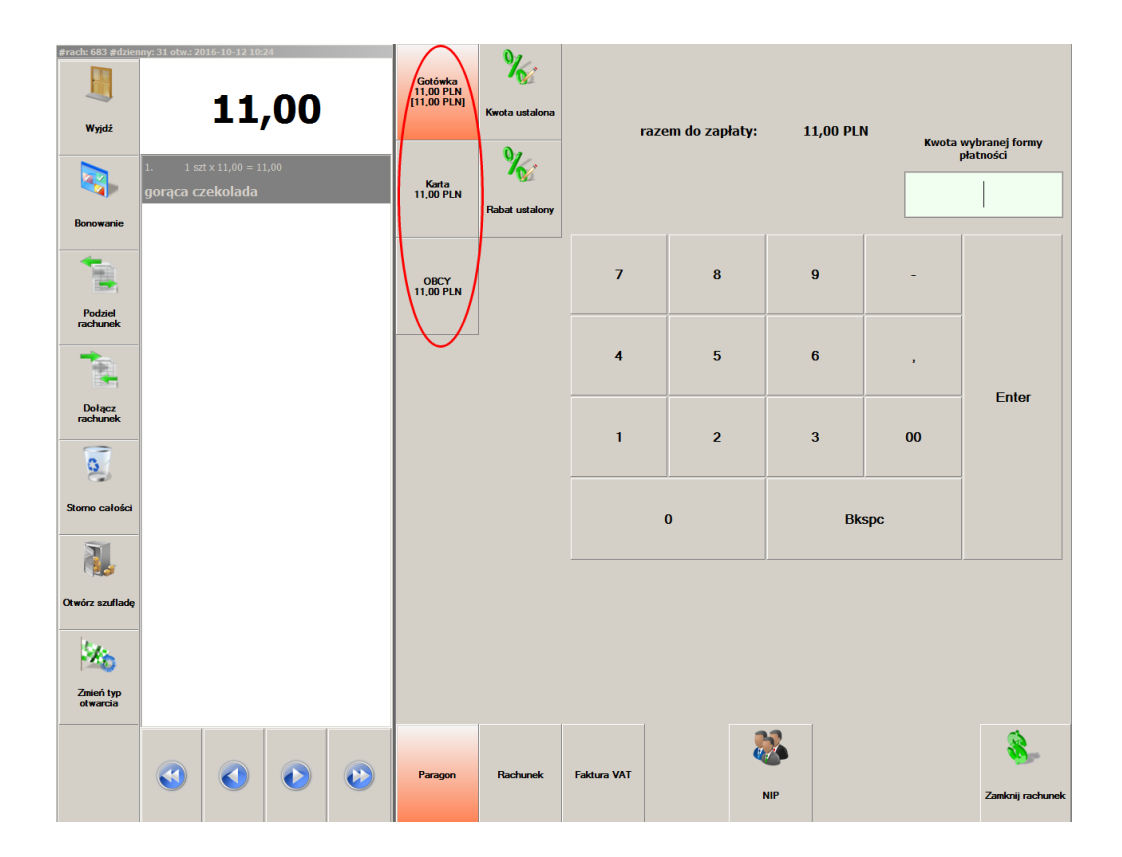

*Formy rabatowania* - wybieramy z istniejących form rabatowania, które będą na tym stanowisku sprzedaży. Rabaty mogą odnosić się do całego rachunku, pozycji lub karty kontrachenta. Ekran rabatu do pozycji w POSie:

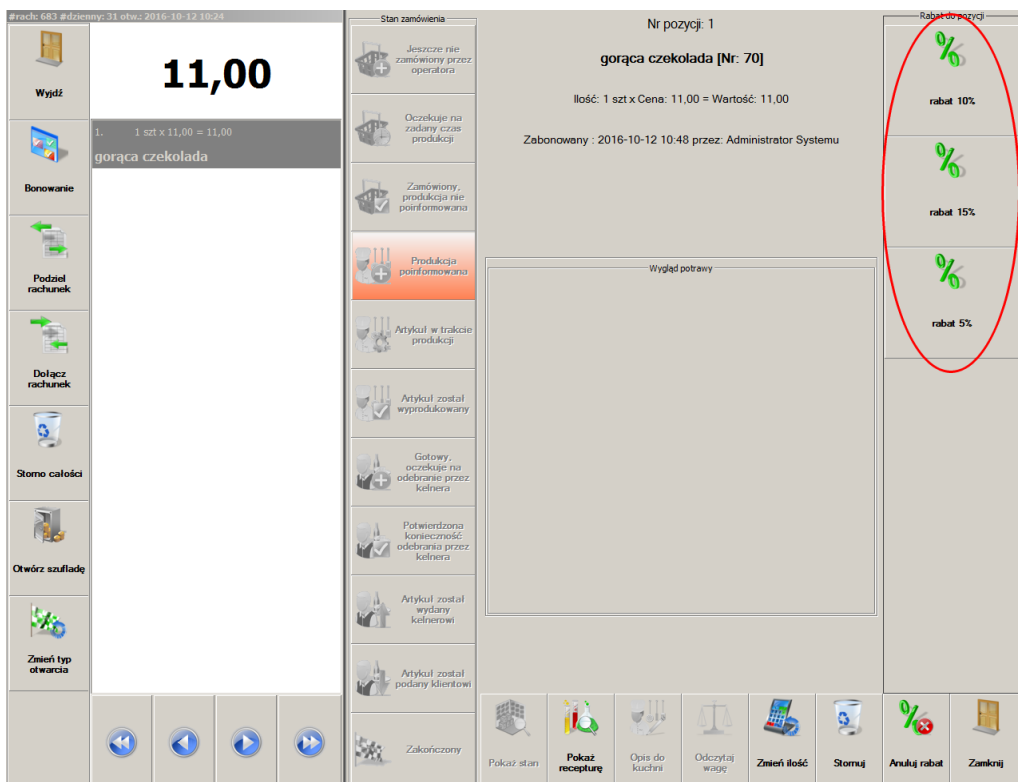

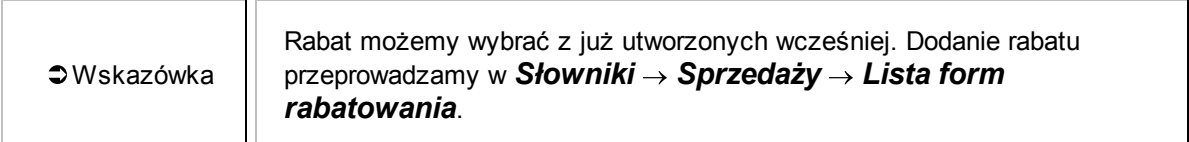

- *Kategorie* możemy ograniczyć wyświetlanie kategorii do wybranych. Jeżeli nic nie wybierzemy to domyślnie będą wszystkie.
- *Operatorzy* dodajemy lub usuwamy operatorów, którzy mogą pracować na stanowisku sprzedaży. Jeżeli nikogo nie wybierzemy to domyślnie może każdy operator pracować na tym stanowisku.
- *Opisy* definiowane opisy dla kucharzy, możliwe do wybrania i wydrukowania przy zamawianiu potraw w systemie POS. W opisie dla kuchni można również wpisać dowolny tekst (uwagę).
- *Cennik* obowiązujące na stanowisku sprzedaży zależnie od daty. Cennik obowiązuje do daty obowiązywania następnego cennika.

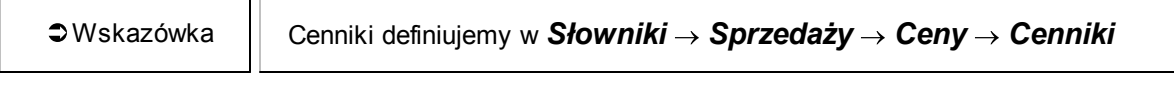

### **3.3.5 Lista stanowisk**

Stanowiska są odzwierciedleniem fizycznie zainstalowanych komputerów w lokalu, na których jest zainstalowany program. Numer uruchamianego stanowiska należy podawać w konfiguracji połączenia. Jednocześnie nie mogą pracować dwa stanowiska z tym samym numerem (podłączone do jednej bazy danych).

Każdemu stanowisku przypisuje się zazwyczaj inne stanowisko sprzedaży, które zawiera w sobie konfigurację punktu sprzedaży określającą: typ stanowiska - system sprzedaży Pos, czy kasa fiskalna, artykuły sprzedawane - tzw menu, rodzaj przypisanego cennika itd.

Stanowiska powinny być definiowane po wypełnieniu słownika Grup Lokali, Lokale, Grup stanowisk sprzedaży oraz słownika Stanowisk sprzedaży W ten sposób powstanie drzewiasta konfiguracja całej struktury organizacyjnej firmy. Jest to dobrze widoczne w menu **Funkcje systemowe -> Konfiguracja parametrów**.

Omówienie dostępych opcji konfiguracyjnych dla stanowiska:

#### *Opcje*

- *Numer stanowiska* numer porządkowy stanowiska.
- *Symbol* skrócona nazwa stanowisko.
- *Nazwa* pełna nazwa stanowiska.
- *Stanowisko sprzedaży* wybieramy stanowisko sprzedaży, do którego będzie należało stanowisko.
- *Nazwa komputera* nazwa komputera, na którym pracuje stanowisko.
- *Opis* dokładniejsze informacje o stanowisku
- *Czy automatycznie pobierać dane?* parametr decyduje czy stanowisko ma automatycznie pobierać dane z serwera SQL. Aby zachować aktualność danych należy pozostawić zaznaczone. W przypadku, gdy zaplecze pracuje na słownikach praktycznie każde wejście do rachunku wiąże się z koniecznością pobrania zmienionych tabel, a zatem następuje opóźnienie. Aby wyeliminować ten problem, umożliwiono zablokowanie funkcji automatycznego pobierania danych przy wejściu do rachunku w POS. Pole "Czy automatycznie pobierać dane" pozwala wysterować opcją pobierania danych w POS. Ustawienie jej spowoduje, że POS przy każdym wejściu do rachunku sprawdzi i ewentualnie pobierze zmienione tabele
- *Czy pobierać dane* umożliwia jednorazowe pobranie przez POSa zmienionych danych (po pobraniu opcja się odznacza)
- *Nadrzędne stanowisko dla bonownika* dla stanowiska bonownika należy w tym polu podać stanowisko, z którego będą drukowane rachunki niefiskalne i paragony zamykane na bonowniku.
- *Czy obsługa wysyłek powiadomień CRM* -
- *Szuflady* jeżeli do stanowiska jest podłączona szuflada to teraz należy podać odpowiednie opcje. Dodanie szuflady do stanowiska polega na wypełnieniu pól: *Szuflada* (wybraniu z listy szuflady, która ma być przypisana do stanowiska), *Typ szuflady* (wybraniu z listy odpowiedniego typu szuflady), *Parametry* (wpisaniu dla szuflad RS numeru portu, pod który są podpięte, dla szuflad drukarkowych nazwa drukarki).

*Wagi -* podajemy dane konfiguracyjne do komunikacji z wagą:

- *Waga* wybranie z listy zdefiniowanej wagi, która ma być przypisana do stanowiska,
- *Typ wagi* wybranie z listy odpowiedniego typu wagi (protokołu komunikacyjnego),
- *Port* wpisanie numeru portu, pod który jest podłączona szuflada,
- *Adres IP* wpisanie numeru portu IP na jakim podłączona jest waga,
- *Mnożnik* podanie przez jaką liczbę ma być przemnażana odczytana waga towaru, aby sprowadzić ją do ilości porcji. Wartość tego pola zależy od towaru jaki będzie sprzedawany. W przypadku sprzedaży ryby, gdzie cena porcji jest podana za 100g, należy wpisać 10.
- *Domyślna* wpisanie ilości jaka ma się pojawić w momencie bonowania artykułu ważonego. Dla wartości równej "0", zabonowanie artykułu będzie możliwe po położeniu go na wagę. Jeżeli artykuły będą ważone po przygotowaniu przez kucharza, należy wpisać inną wartość

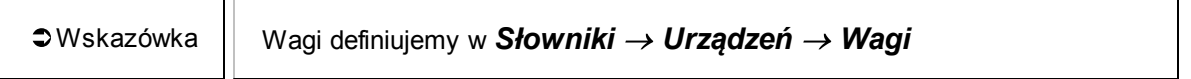

*Obrazki* - wybieramy obrazki z listy, które mają się pokazywać na drugim monitorze.

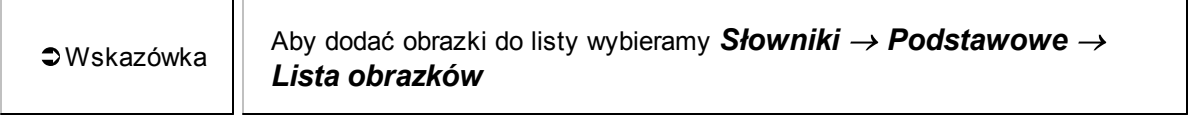

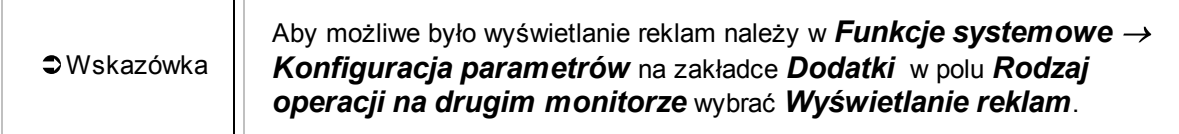

#### **3.3.6 Przykład**

#### *Polecenie*

Utworzyć lokal z dwoma stanowiskami sprzedażowymi POS i stanowiskiem dla Kierownika restauracji.

#### *Rozwiązanie*

1. Przed przystąpieniem do tworzenia należy zastanowić sie nad konfiguracją poszczególnych stanowisk na każdym z poziomów. Przykładowa konfiguracja może wyglądać następująco:

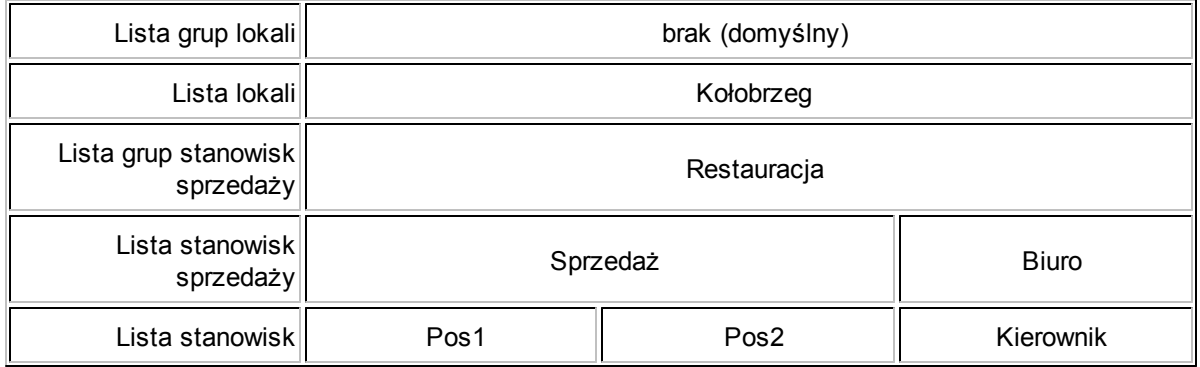

2. Skoro nie posiadamy sieci lokali to konfigurację rozpoczynamy od *Listy Lokali*. W tym celu wybieramy *Słowniki Organizacji Lista lokali*. Po instalacji istnieje już LOKAL DOMYŚLNY. Zmienimy jego nazwę na *KOŁOBRZEG*. W tym celu wybieramy przycisk *Zmień*.

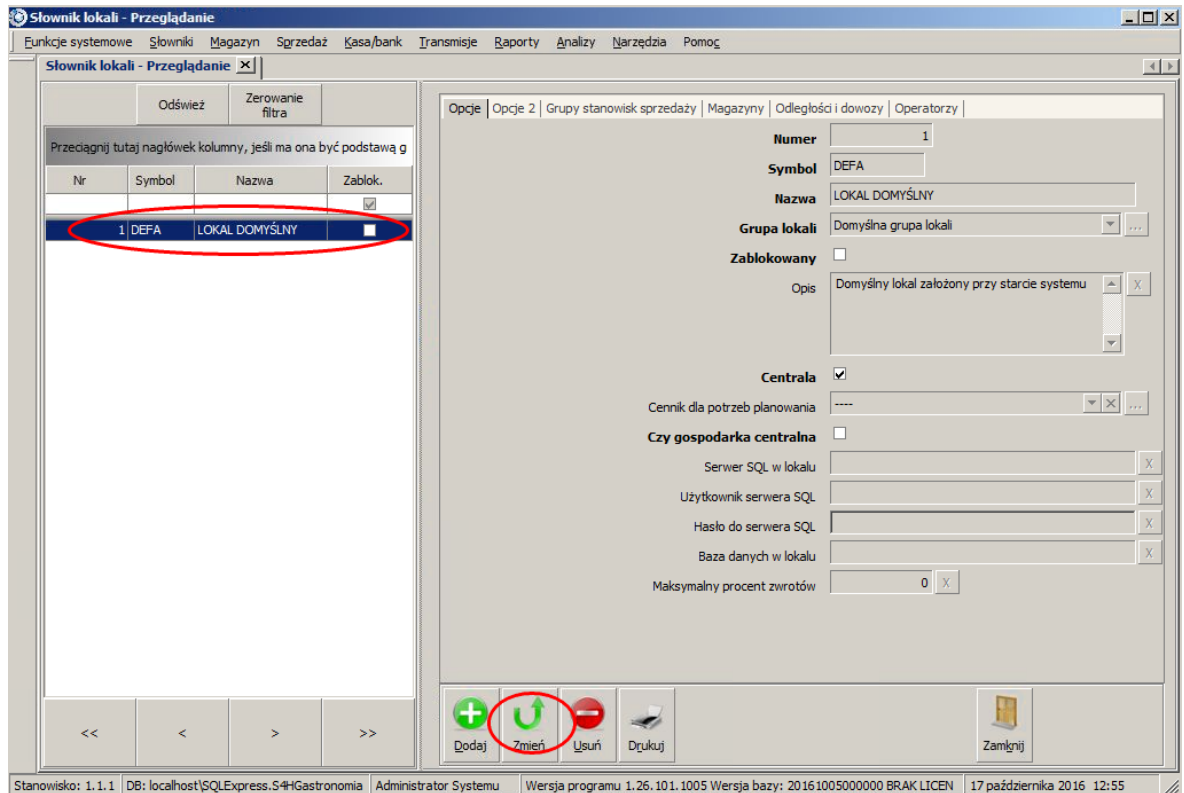

3. Wpisujemy nowe dane:

*Symbol*: KOLOBRZEG

*Nazwa*: KOŁOBRZEG

*Opis*: Lokal w Kołobrzegu

Pozostałe opcje zostawiamy bez zmian i zapisujemy klikając *Zapisz* w prawym dolnym rogu.

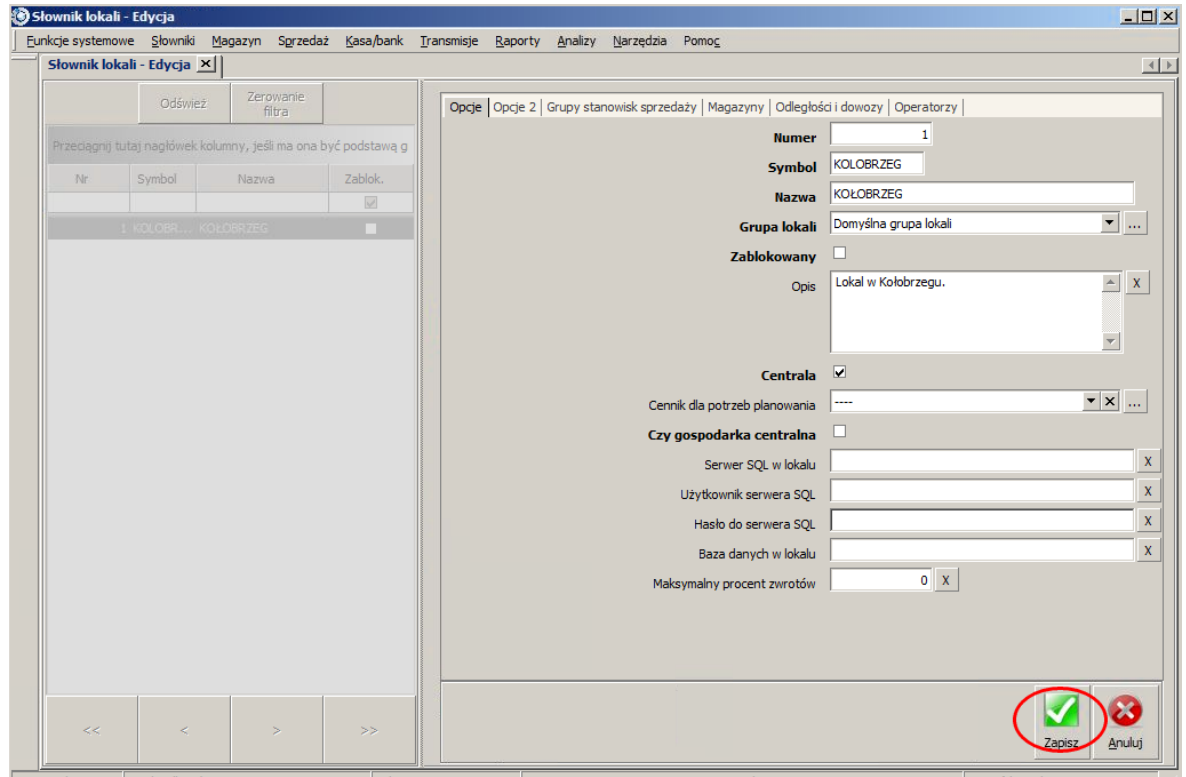

- Stanowisko: 1.1.1 DB: localhost\SQLExpress.S4HGastronomia Administrator Systemu Wersja programu 1.26.101.1005 Wersja bazy: 20161005000000 BRAK LICEN 17 października 2016 12:49 //
- 4. Nastepnie wybieramy *Słowniki Organizacji Lista grup stanowisk sprzedaży*. Tutaj również jest już domyślne stanowisko o nazwie DOMYŚLNA SALA. Jak możemy zauważyć w polu Lokal jest już KOŁOBRZEG. Wystarczy teraz zmienić *Skrót*, *Nazwę* i *Opis*. Wpisujemy odpowiednio *RESTAU*, *RESTAURACJA*, *Restauracja w lokalu Kołobrzeg* i klikamy *Zapisz*.

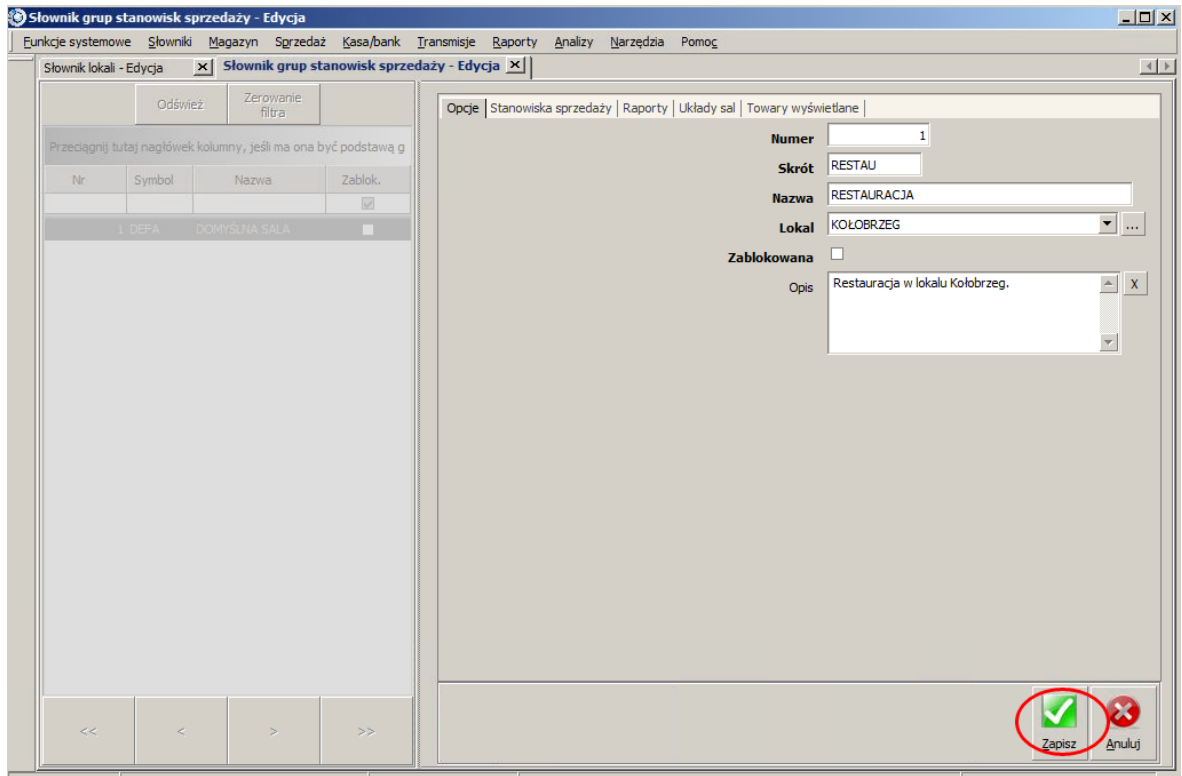

- Stanowisko: 1.1.1 DB: localhost\SQLExpress.S4HGastronomia Administrator Systemu Wersja programu 1.26.101.1005 Wersja bazy: 20161005000000 BRAK LICEN 17 października 2016 13:51  $\frac{1}{2}$
- 5. Teraz możemy utworzyć stanowiska sprzedaży *SPRZEDAŻ* dla kelnerów i *BIURO* dla kierownika restauracji. Wybieramy *Słowniki Organizacji Lista stanowisk sprzedaży*. Domyślnie istnieje już Stanowisko Domyślne. Zmienimy jego nazwę na BIURO oraz dodamy SPRZEDAŻ. Klikamy z lewej strony na Stanowisko domyślne a następnie klikamy *Zmień*.

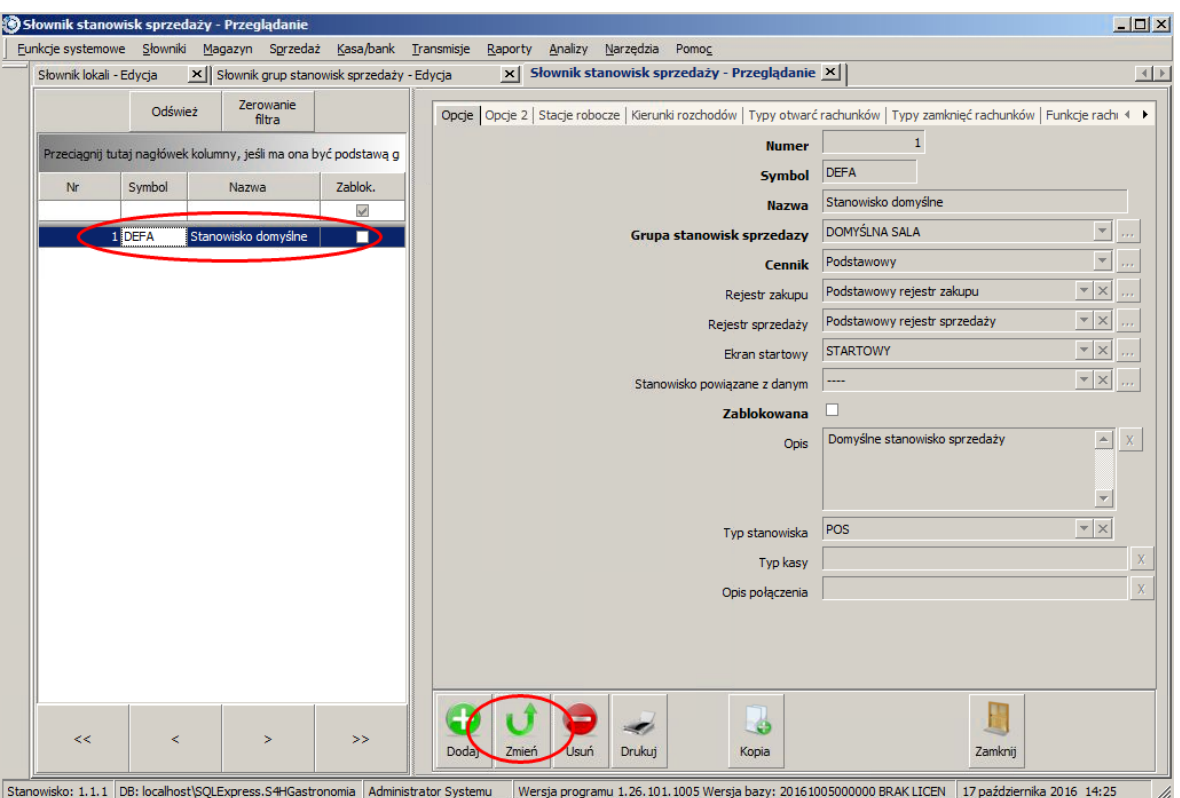

Stanowisko: 1.1.1 | DB: localhost\SQLExpress.S4HGastronomia | Administrator Systemu Wersja programu 1.26.101.1005 Wersja bazy: 20161005000000 BRAK LICEN | 17 października 2016 14:25

6. Zmieniamy następujące pozycje:

*Symbol*: BIURO

*Nazwa*: BIURO

*Grupa stanowisk sprzedaży*: RESTAURACJA

*Opis*: Stanowisko kierownika restauracji

*Typ stanowiska*: STANOWISKO FAKTUROWANIA

*Ekran startowy*: usuwamy wpis naciskając krzyżyk z prawej strony pola.

Pozostałe opcje zostawiamy bez zmian, później będzie możliwość edycji. Klikamy *Zapisz*.

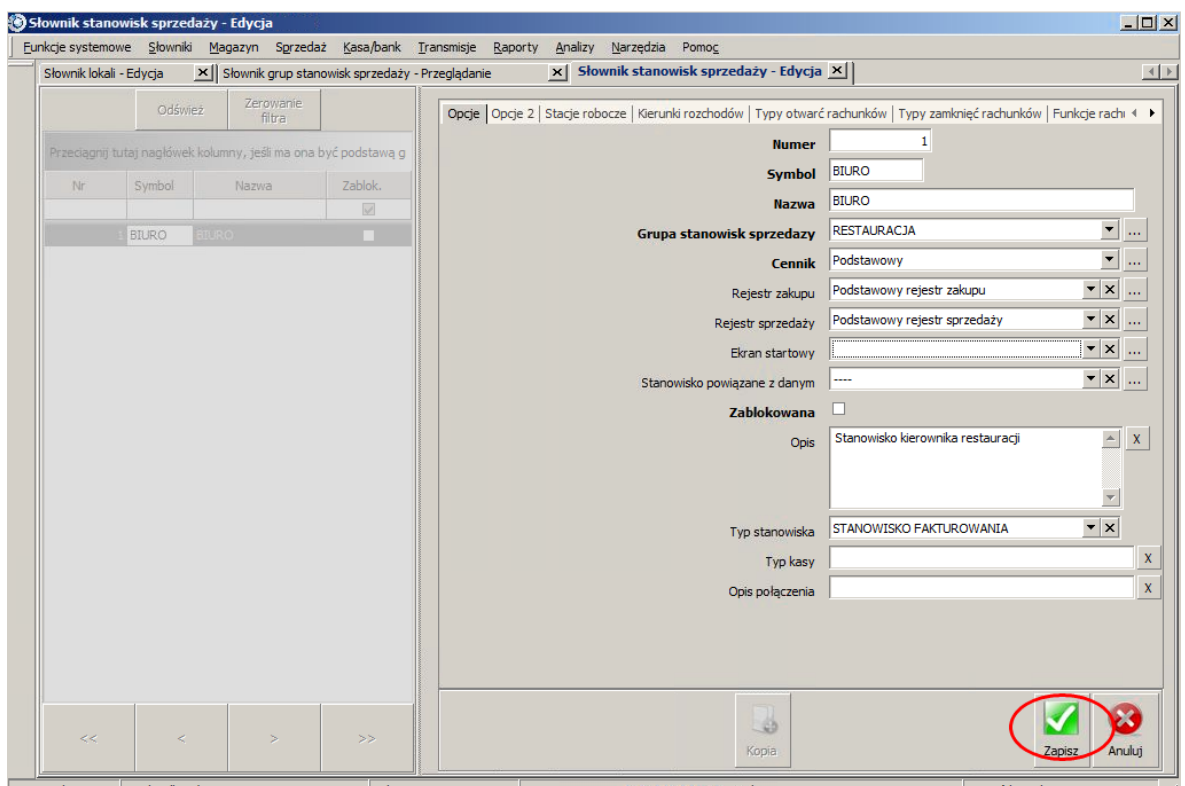

- isko: 1.1.1 DB: localhost\SQLExpress.S4HGastronomia Administrator Systemu Wersja programu 1.26.101.1005 Wersja bazy: 20161005000000 BRAK LICEN 17 października 2016 15:32
- 7. Aby utworzyć kolejne stanowisko sprzedaży klikamy *Dodaj* i wypełniamy:

*Numer*: zostawiamy domyślny *Symbol*: SPRZEDAZ *Nazwa*: SPRZEDAŻ *Grupa stanowisk sprzedaży*: RESTAURACJA *Cennik*: Podstawowy *Rejestr zakupu* - Podstawowy rejestr zakupu *Rejestr sprzedaży*: Podstawowy rejestr sprzedaży *Ekran startowy*: STARTOWY *Opis*: Stanowisko sprzedażowe *Typ stanowiska*: POS *Automatyczne rozmieszczanie przycisków*: zaznaczamy *Rejestr faktur RR*: podstawowy rejestr faktur RR *Rejestr faktur pro forma*: podstawowy rejestr faktur pro forma *Rejestr sprzedaży dla osób fizycznych*: Podstawowy rejestr sprzedaży Klikamy *Zapisz*.

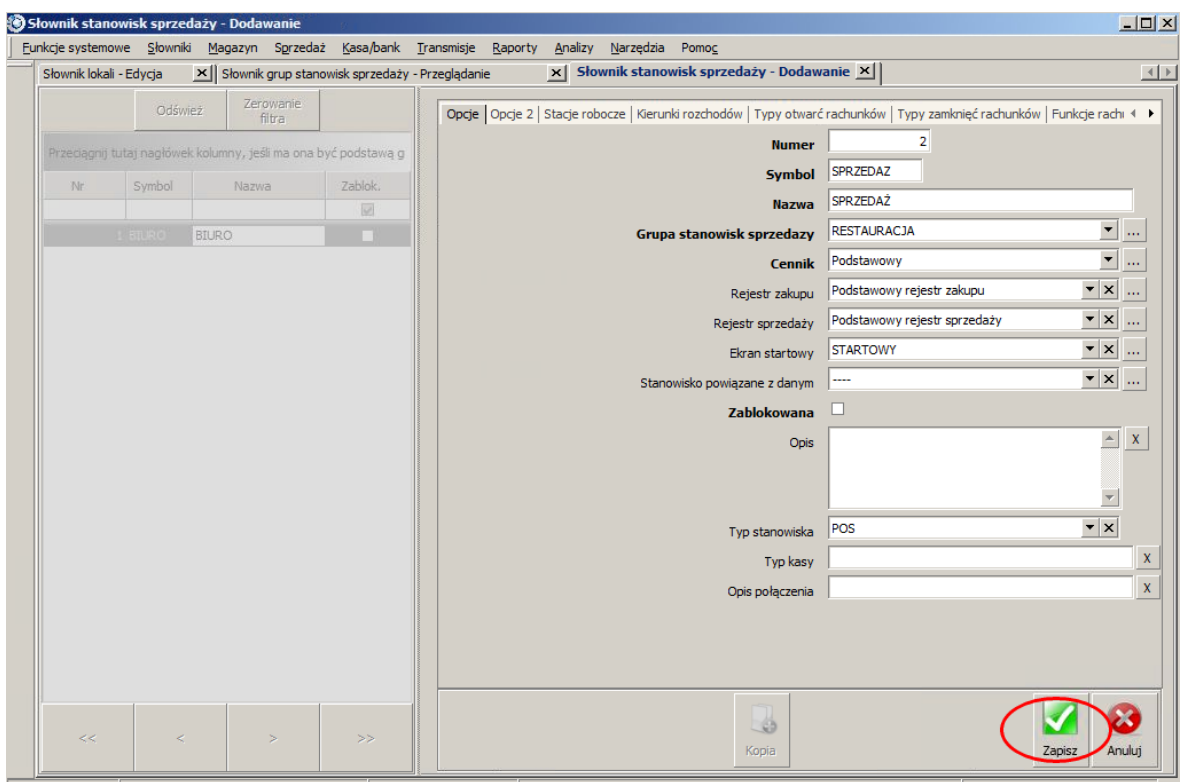

Stanowisko: 1.1.1 DB: localhost\SQLExpress.S4HGastronomia Administrator Systemu Wersja programu 1.26.101.1005 Wersja bazy: 20161005000000 BRAK LICEN 17 października 2016 15:18 //

- 8. Mając dodane stanowiska sprzedaży i wiedząc, że będą dwa stanowiska POS możemy skonfigurować Typy otwarć rachunków, Typy zamknięć rachunków, Funkcje rachunku, Funkcje bonowania, Funkcje listy rachunków, Formy płatności, Formy rabatowania oraz listę operatorów.
- 9. Wybieramy z lewej strony stanowisko SPRZEDAŻ i klikamy przycisk Zmień. Przechodzimy na zakładkę Typy otwarć rachunków i wybieramy:
	- Bez opisu
	- Z opisem dowolnym

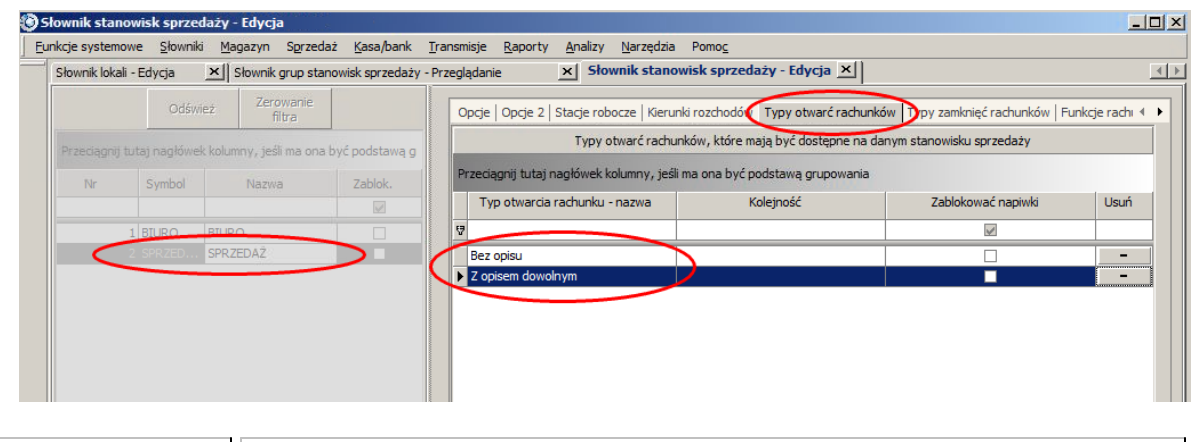

Wskazówka Aby dodać kolejną pozycję klikamy na wolnym białym polu i naciskamy na klawiaturze strzałkę w dół. Sposób ten działa również na innych zakładkach. 10. Przechodzimy na zakładkę Typy zamknięć rachunków i wybieramy:

- Paragon
- Faktura VAT
- Rachunek

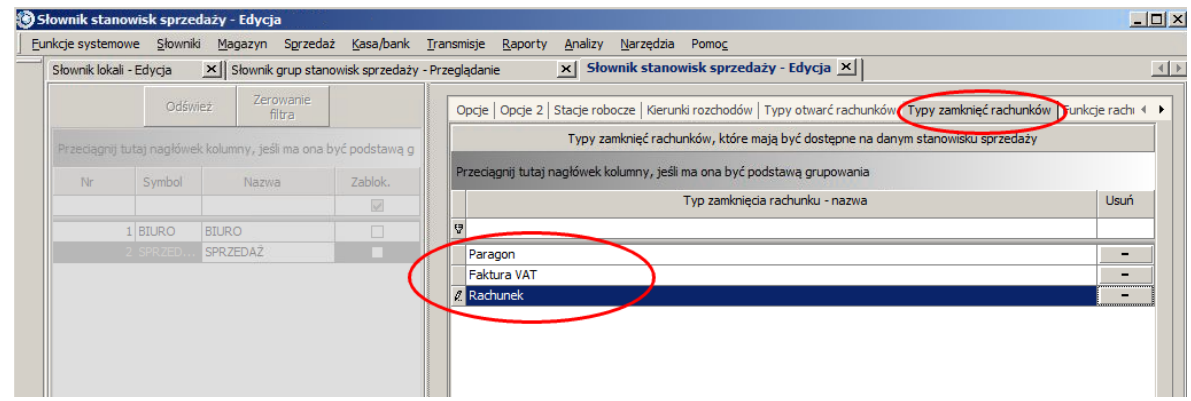

11. Zmieniamy zakładkę na Funkcje rachunku i wybieramy:

- Wyjdź
- Bonowanie
- Podziel rachunek
- Dołącz rachunek
- Storno całości
- Zmień typ otwarcia

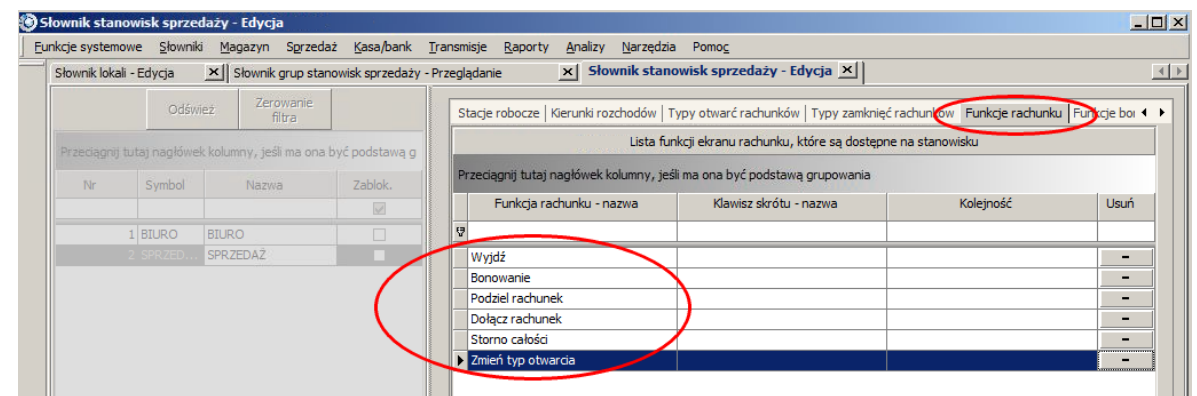

12.Przechodzimy na zakładkę Funkcje bonowania i wybieramy

- Ilość
- Gość

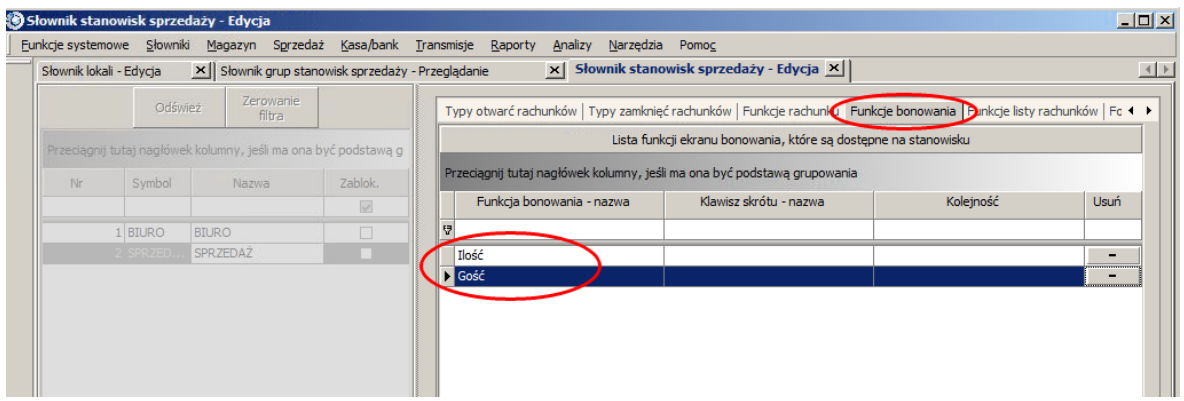

- 13. Wybieramy kolejną zakładkę z prawej strony czyli Funkcje listy rachunków i wybieramy:
- Zamknięte rachunki
- Odświeżenie

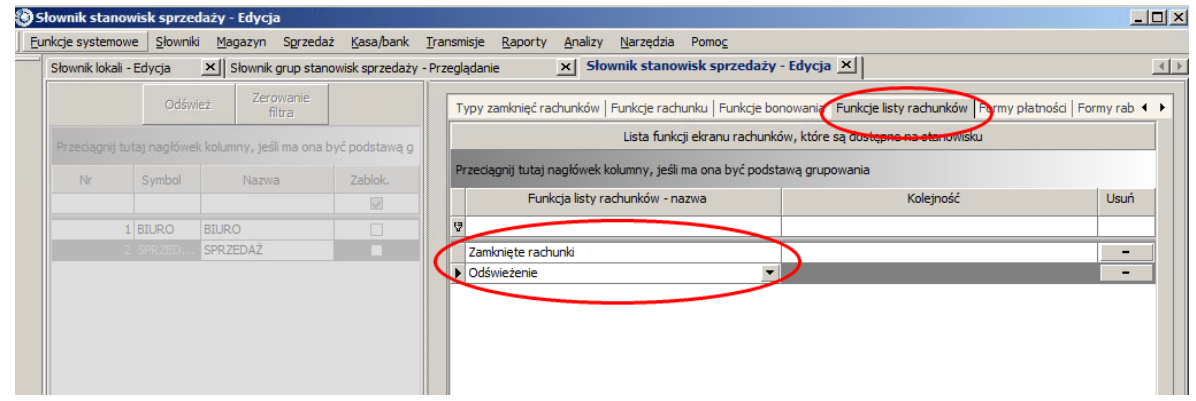

- 14. Przechodzimy na zakładkę formy płatności i wybieramy:
- Gotówka

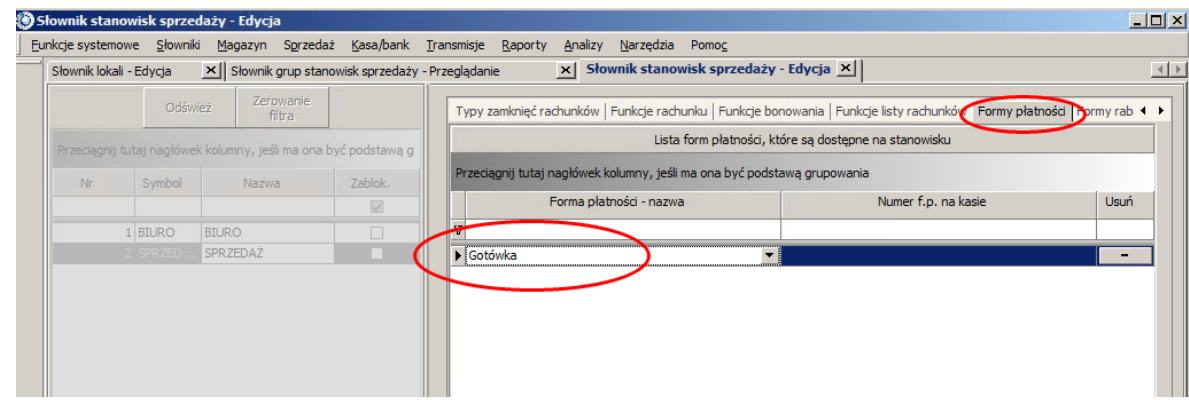

15. Pozostałe zakładki zostawiamy bez zmian i klikamy *Zapisz*.

## **3.4 Magazyn**

Definicja magazynów jest niezbędna do tworzenia dokumentów magazynowych (PZ, rozchodów, itp) czyli do przyjmowania artykułów na stan magazynowy w programie. Magazyny nie są obowiązkowe i małe gastronomie często prowadzą kontrolę stanów magazynowych za pomocą kartki i długopisu. Jednak wraz ze wzrostem liczby artykułów moduł magazynu znacznie ułatwia i przyspiesza pracę.

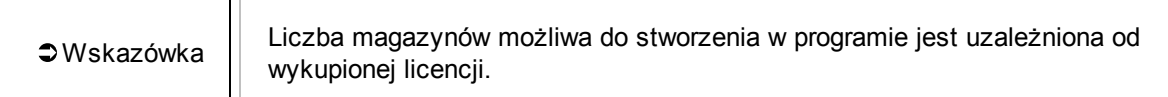

## **3.4.1 Dodawanie magazynu**

Chcąc dodać magazyn należy wybrać *Słowniki Organizacji Lista magazynów*.

Zlewej strony okna mamy listę istniejących magazynów - po instalacji jest już Magazyn Domyślny - a po prawej stronie mamy opcje konfiguracyjne.

Omówienie opcji na poszczególnych zakładkach:

#### *Opcje*

- *Numer* numer porządkowy magazynu.
- *Symbol* skrót nazwy magazynu.
- *Nazwa* pełna nazwa magazynu.
- *Lokal w jakim magazyn się znajduje* wybieramy lokalizację zgodnie z wcześniej dodanymi lokalami.
- *Przypisane stanowisko sprzedaży* przypisanie do tego magazynu stanowiska sprzedaży dla generowania dokumentów kasowych.
- *Opis* szczegółowe dane o magazynie.
- *Zablokowany* możliwość zablokowania magazyny jeżeli nie jest już używany.
- *Czy domyślny magazyn?* zaznaczamy jeżeli jest to domyślny magazyn dla lokalu.
- *Dokument przekazywany z centrali* rodzaj dokumentu magazynowanego przekazywanego przez centralę w wyniku realizacji zamówień produkcji.
- transfery to przesuniecie miedzy mag ale miedzy lokalami
- *Cennik transferów* ceny w jakich przyjmowane są transfery
- *Czy cena transferów brutto* określenie sposobu obliczania cen transferu produktów.
- *Czy magazyn dystrybucji* -
- *Numer grupy magazynów* -

*Kierunki rozchodów* - służą do określenia kierunku rozchodu z kasą.

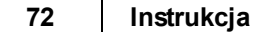

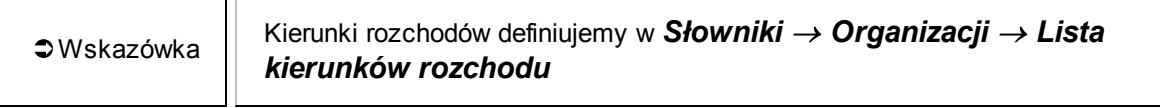

*Okresy magazynowe* - wyświetlana jest lista okresów magazynowych powiązanych z danym magazynem.

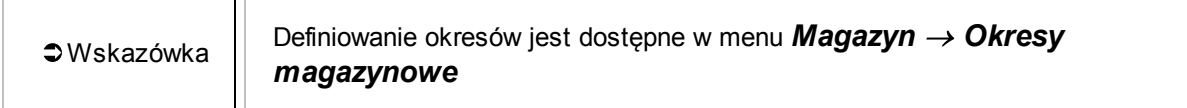

*Operatorzy* - lista operatorów przypisanych do magazynu mogących wykonywać operacje na nim.

*Towary produkowane* - lista towarów produkowanych w magazynie.

*Dzienna kontrola* - lista towarów podlegająca codziennej kontroli w magazynie.

*Kody u dostawców* - oznaczenie dostarczanego towaru u kontrahenta

## **3.4.2 Kierunki rozchodów**

Kierunki rozchodów służą do określenia, z którego magazynu ma zostać zdjęty towar po sprzedaniu lub pobraniu go przez dane stanowisko.

Definicji kierunku dokonujemy w menu *Słowniki Organizacji Lista kierunków rozchodu* .

Omówienie opcji konfiguracyjnych:

*Opcje*:

- *Symbol* skrócona nazwa kierunku.
- *Nazwa* pełna nazwa kierunku.
- *Opis* dokładniejsze informacje o kierunku.

*Kierunki rozchodów* - lista zawiera stanowisk sprzedaży i magazyny z jakimi są powiązane.

Mając stworzone stanowiska sprzedaży, magazyny i kierunki rozchodów możemy szybko przejrzeć jak są one powiązane wchodząc w *Słowniki Organizacji Lista kierunków rozchodu z magazynami*.
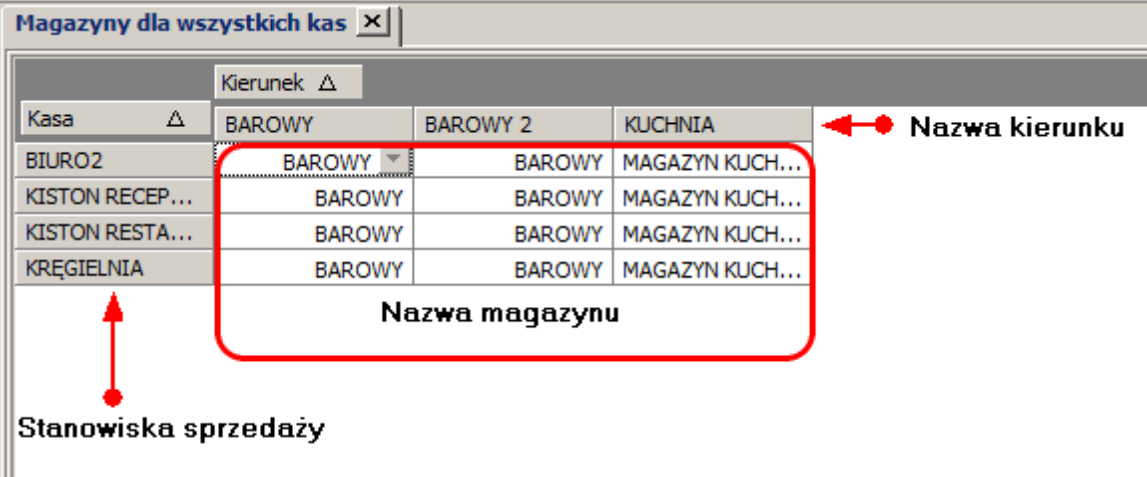

# **3.4.3 Przykład**

# *Polecenie*

Utworzyć jeden magazyn i kierunki rozchodów, przyznać dostęp do magazynu tylko kierownikowi restauracji.

# *Rozwiązanie*

1. Wybieramy menu *Słowniki Organizacji Lista magazynów*.

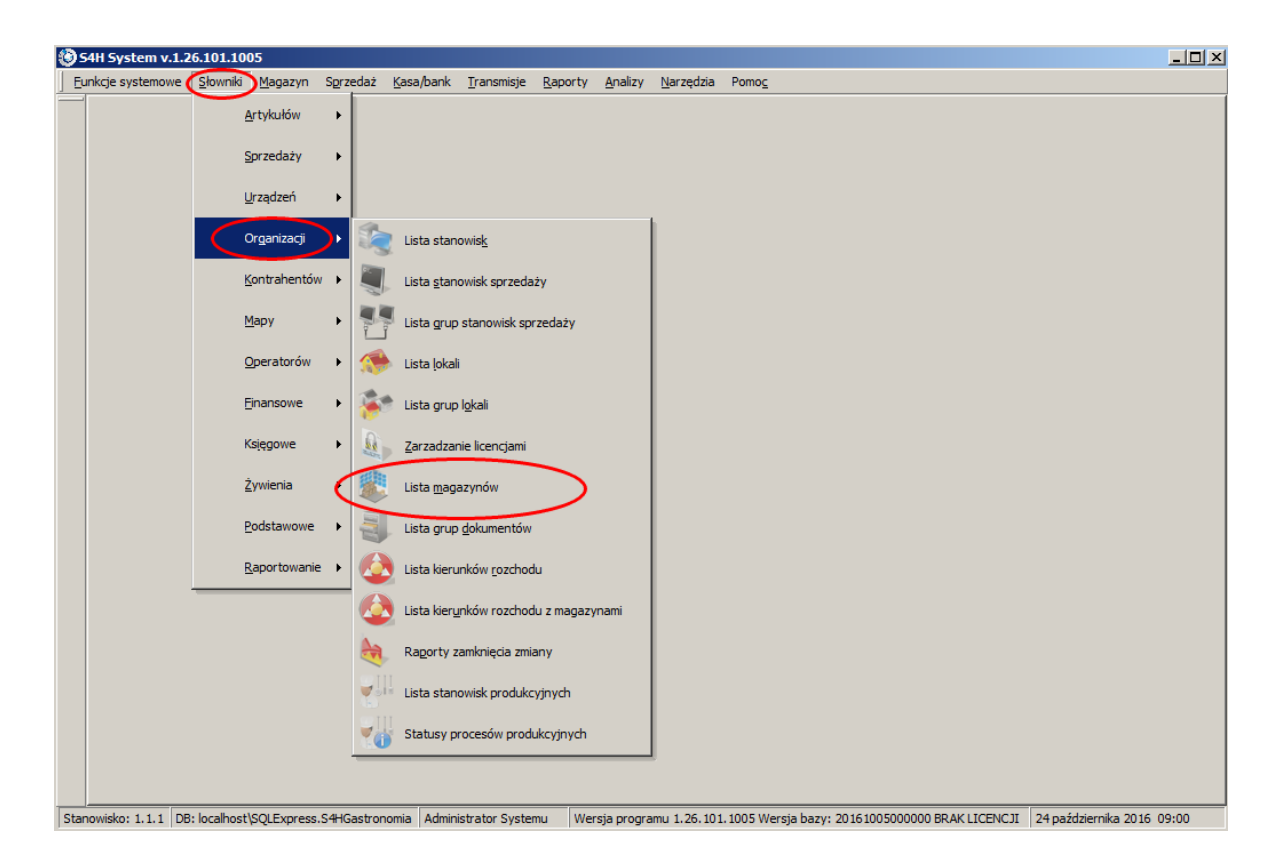

2. W otwartej zakładce zobaczymy, że istnieje już *Magazyn domyślny*. Ponieważ mamy jeden lokal to w polu *Lokal w jakim magazyn się znajduje* jest wpisany KOŁOBRZEG a w *Przypisane stanowisko sprzedaży jest już wpisane* BIURO gdyż jego numer porządkowy to 1.

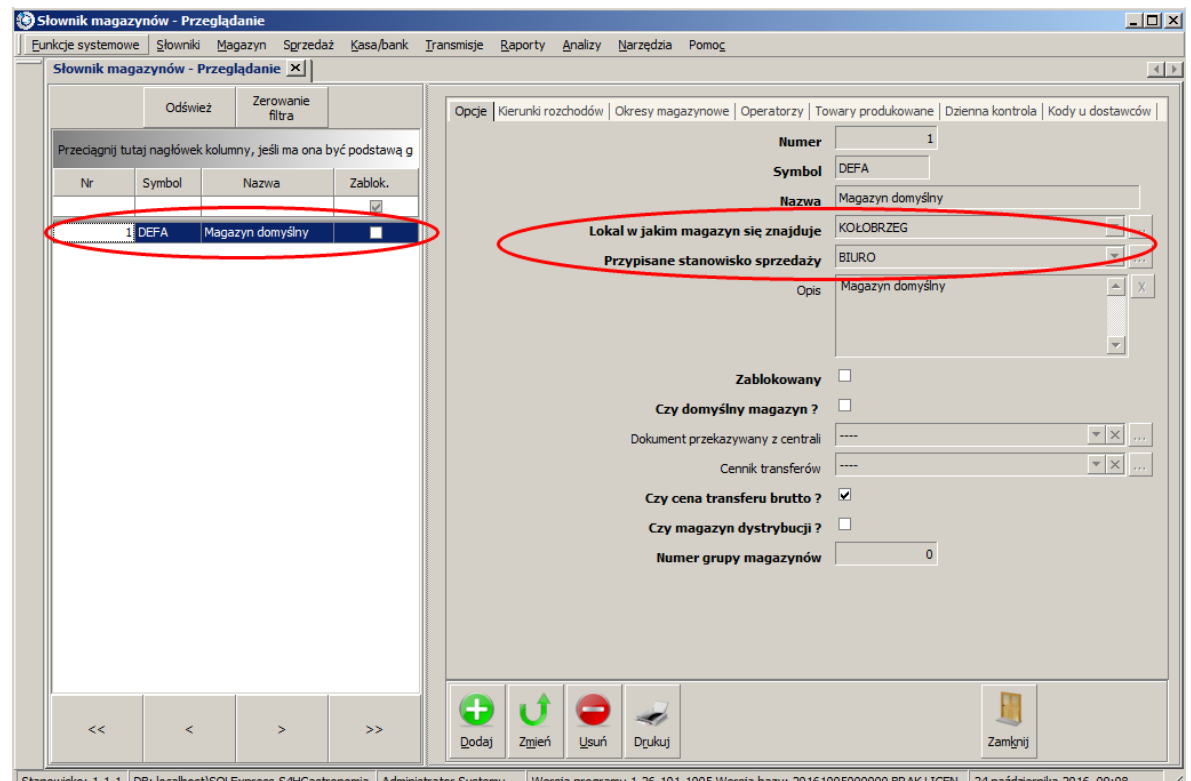

3. Skoro istnieje już magazyn to nie ma sensu tworzyć nowego a tylko zmienić parametry w już istniejącym domyślnym magazynie.

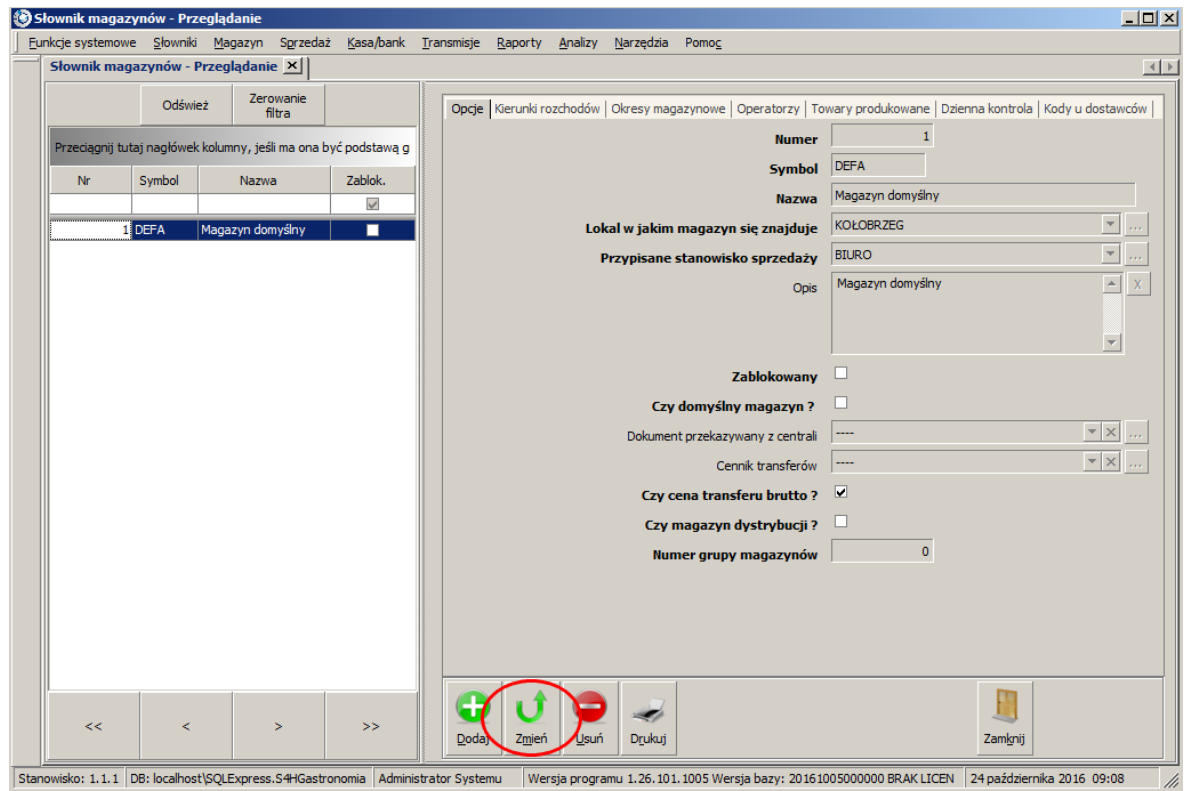

# 4. Podajemy odpowiednie dane w zakładce *Opcje*:

*Symbol*: MAGREST *Nazwa*: MAGAZYN RESTAURACJA *Przypisane stanowisko sprzedaży*: SPRZEDAŻ *Opis*: Magazyn restauracyjny

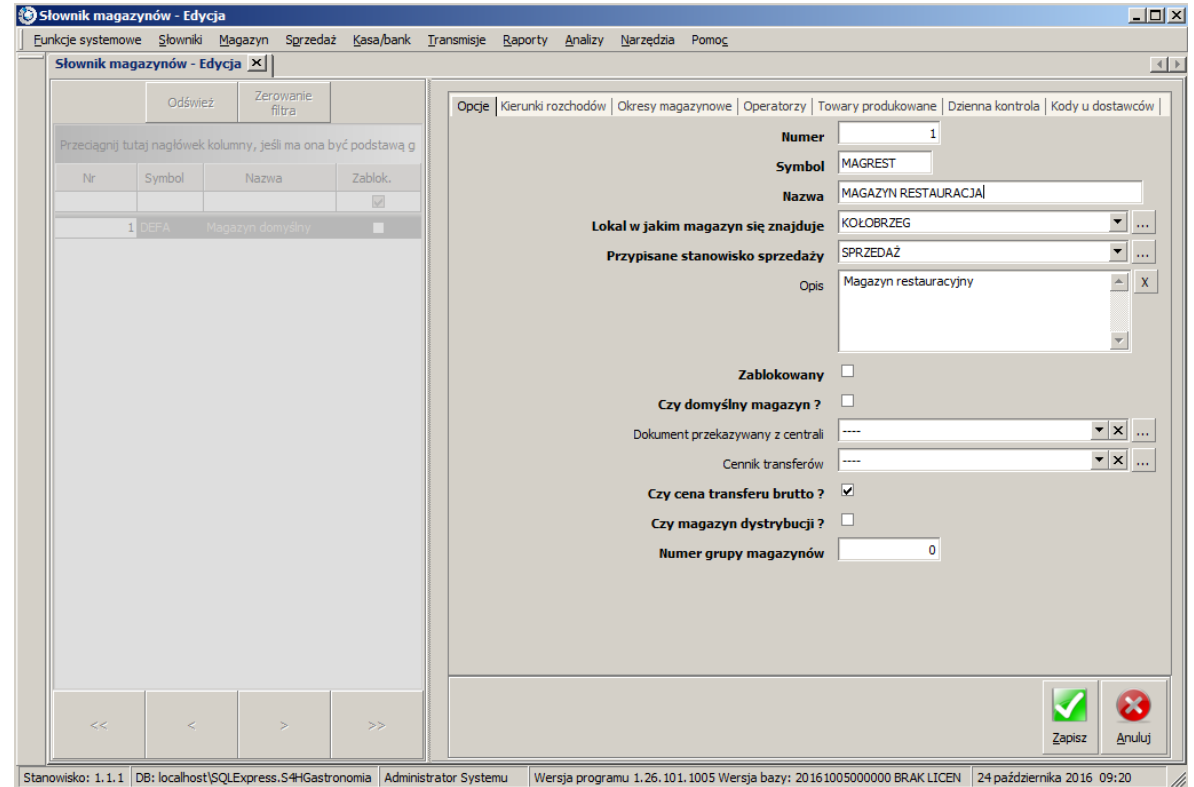

5. Następna zakładka to *Kierunki rozchodów*. Jednak wcześniej należy zdefiniować kierunki rozchodów. W tym celu przechodzimy do menu *Słowniki Organizacji Lista kierunków rozchodu*.

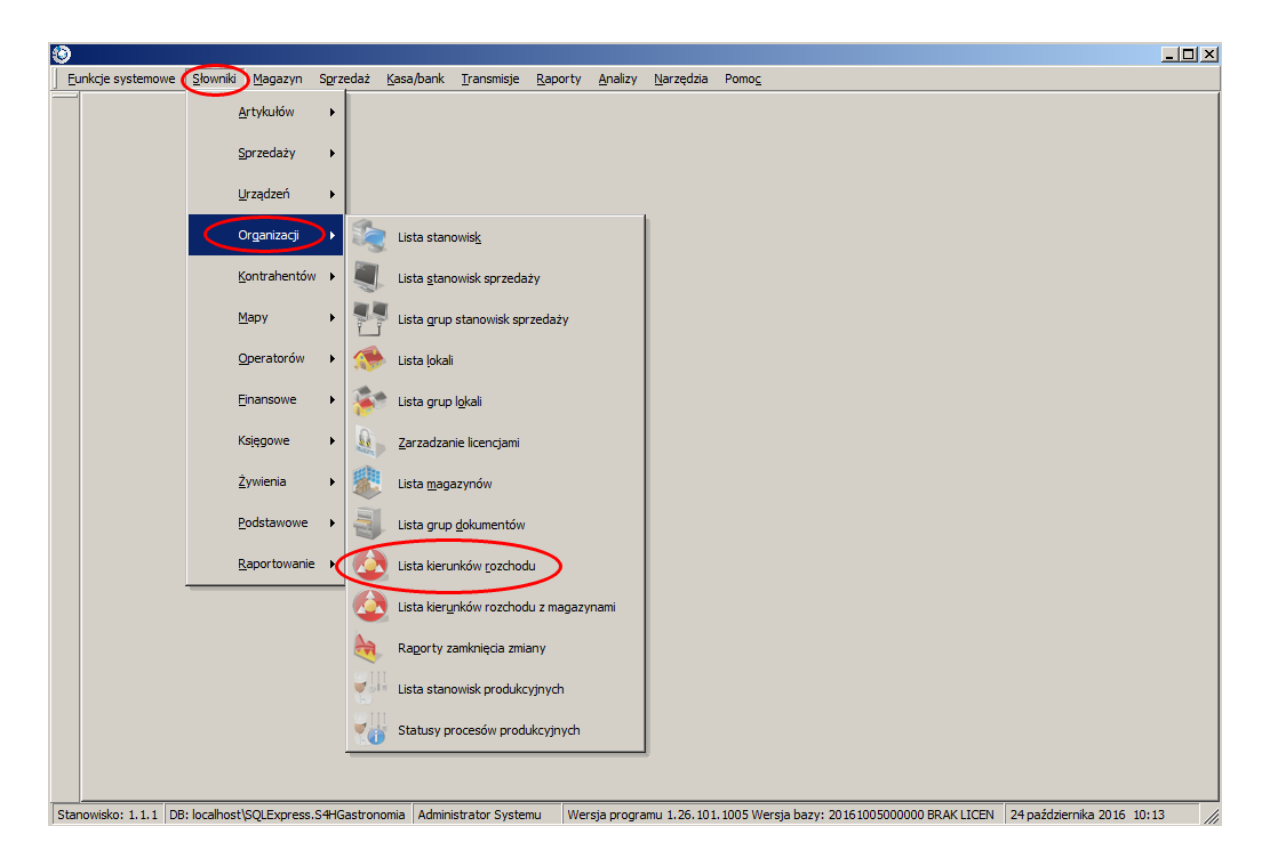

6. Otworzy nam się zakładka, w której jeden kierunek będzie już utworzony. Jego nazwa to PODSTAWOWY. Aby zmienić nazwę i dodać inne opcje klikamy na *Zmień*.

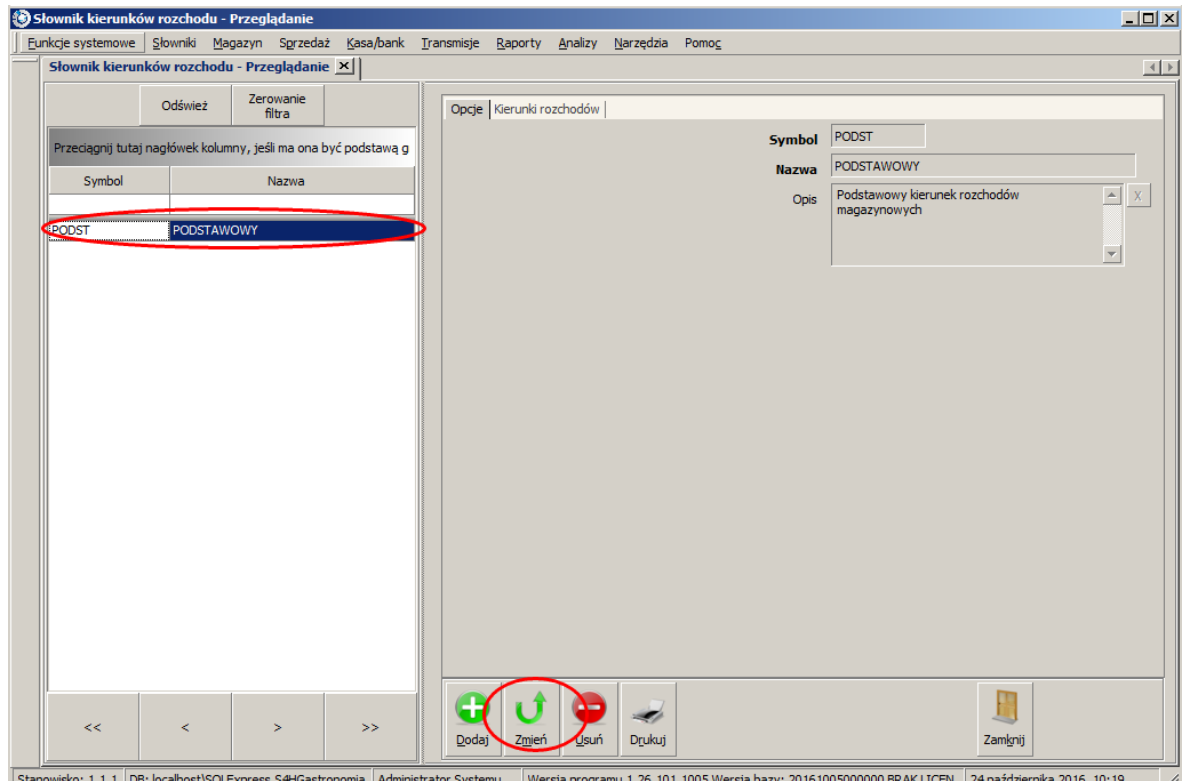

7. W zakładce *Opcje* wpisujemy odpowiednie dane:

*Symbol*: KIER. REST.

*Nazwa*: KIER. RESTAURACJA

*Opis*: Kierunek rozchodu ze sprzedaży w restauracji.

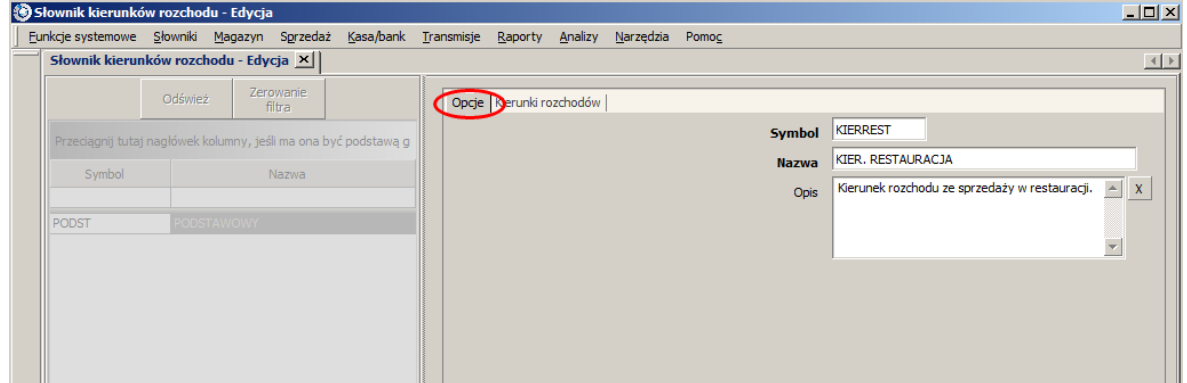

8. Następnie przechodzimy do zakładki *Kierunki rozchodów*. Jest tam tabelka z dwiema kolumnami: *Stanowisko sprzedaży - nazwa* oraz *Magazyn - nazwa*. W pierwszej kolumnie wybieramy stanowisko SPRZEDAŻ a w drugiej utworzony wcześniej magazyn MAGAZYN RESTAURACYJNY.

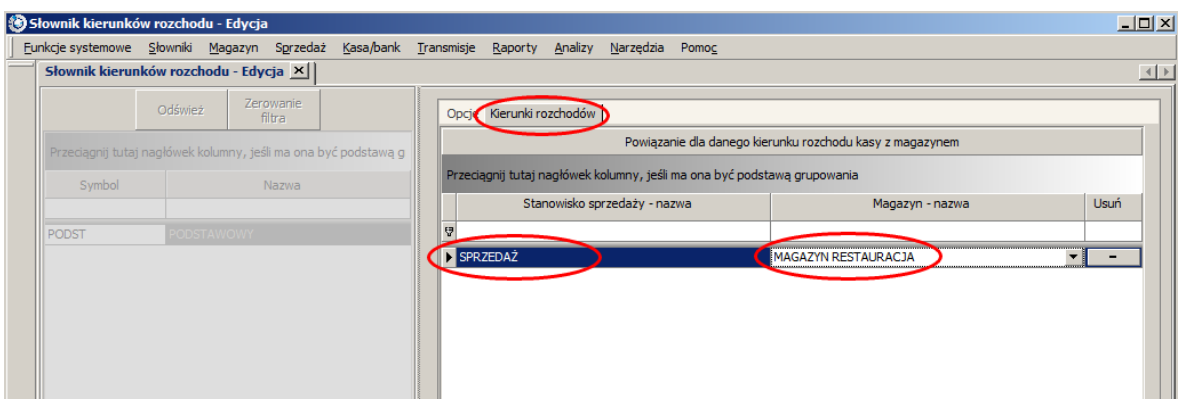

- 9. Kiedy już wszystko ustawiliśmy klikamy na *Zapisz* w prawym dolnym rogu i zamykamy konfigurację kierunków rozchodu.
- 10. Aby zobaczyć kierunki rozchodów dla wszystkich stanowisk sprzedaży na jednym ekranie wybieramy w menu *Słowniki Organizacji Lista kierunków rozchodu z magazynami*.

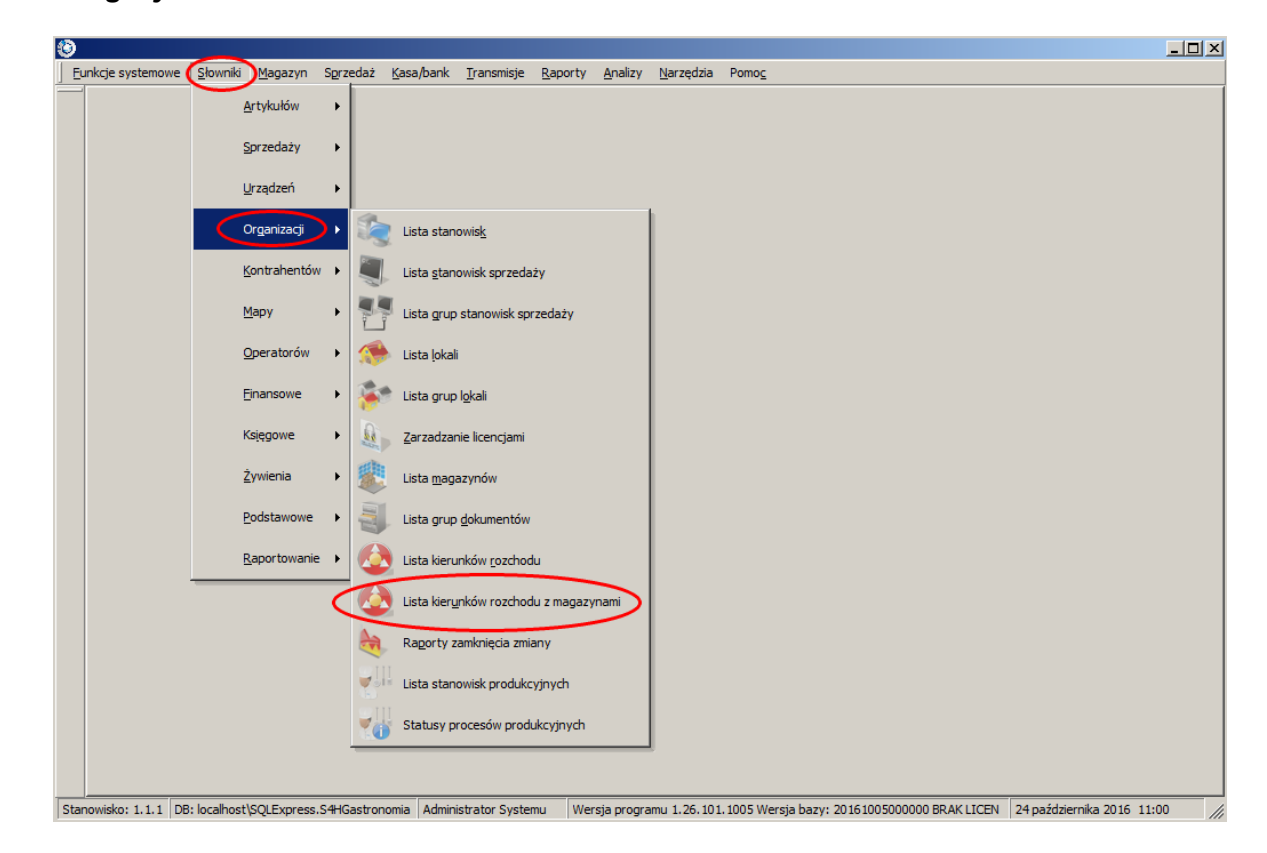

11.Zobaczymy tabelkę opisaną w rozdziale Kierunki rozchodów.

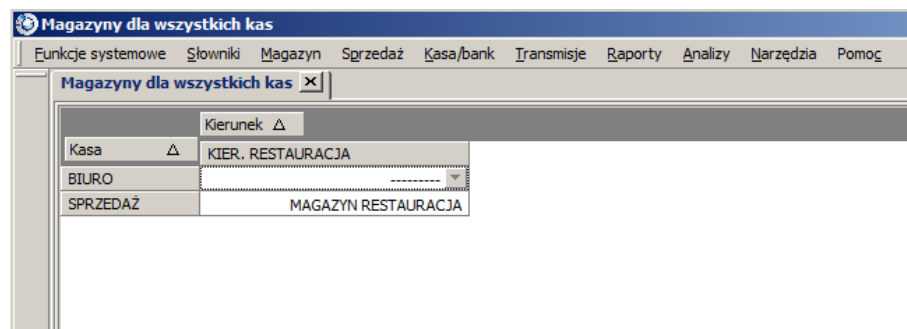

12.Wracamy do *Listy magazynów* i sprawdzamy czy w zakładce *Kierunki rozchodów* pojawił się wpis w tabelce.

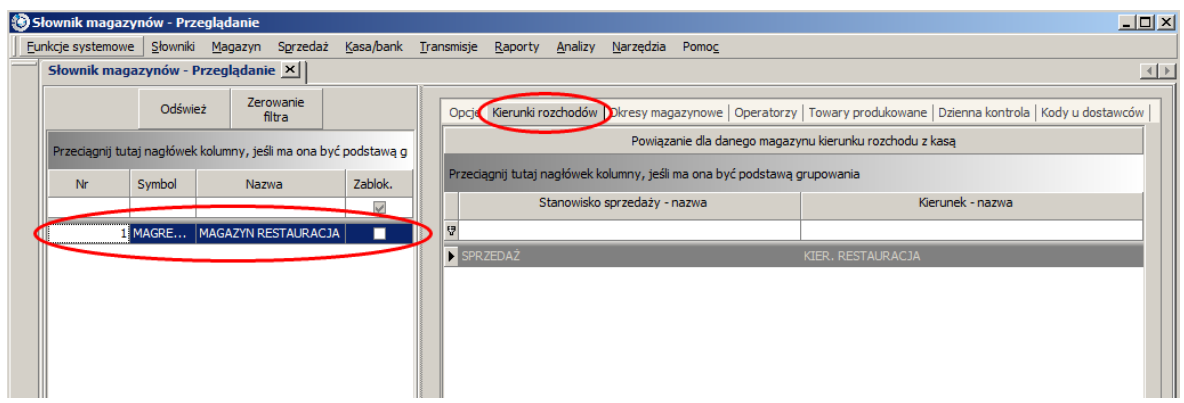

13. Jeżeli dostęp do magazynu ma posiadać tylko kierownik to przechodzimy na zakładkę *Operatorzy* i usuwamy nazwiska pozostałych pracowników. Na koniec klikamy *Zapisz* w prawym dolnym rogu.

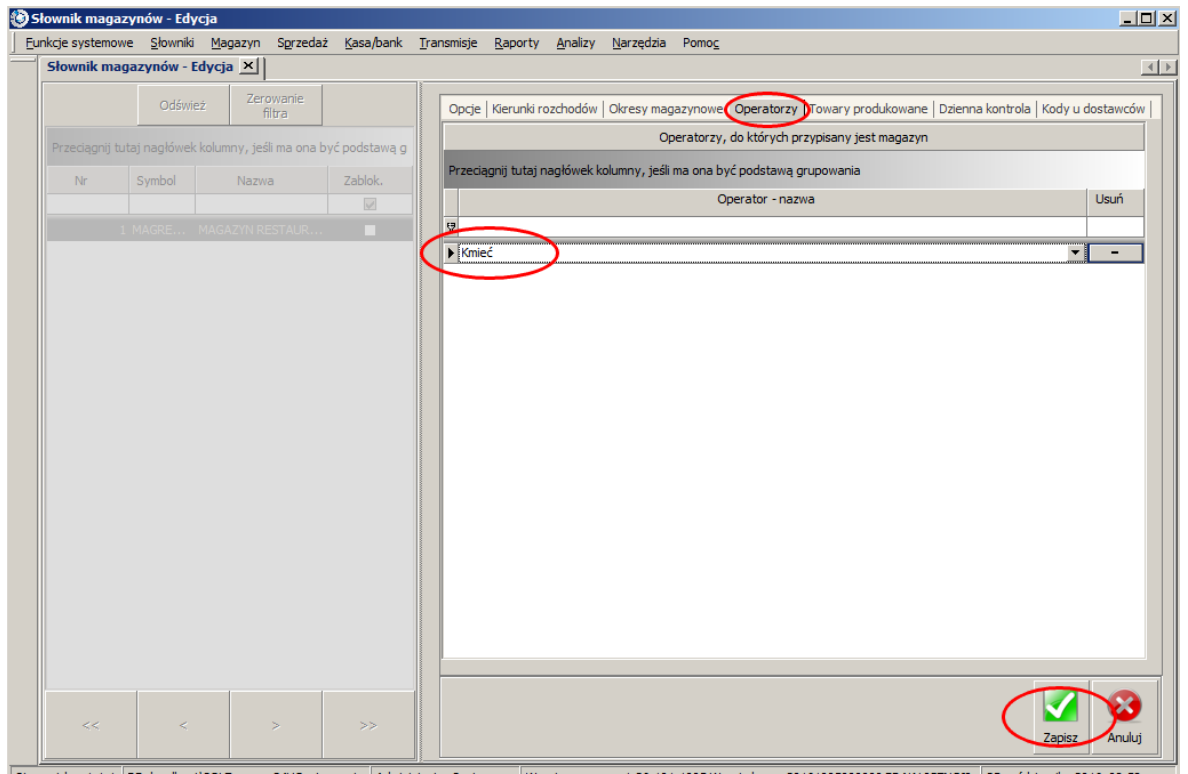

Stanowisko: 1.1.1 DB: localhost\SQLExpress.S4HGastronomia Administrator Systemu Wersja programu 1.26.101.1005 Wersja bazy: 20161005000000 BRAK LICENCJI 25 października 2016 08:58

# **3.5 Kategorie, artykuły, ceny**

Głównym modułem oprogramowania dla gastronomii firmy S4H jest sprzedaż. Aby można było sprzedawać należy posiadać bazę artykułów sprzedawanych. Każdy artykuł musi należeć do jakiejś kategorii, pozwala to na zachowanie porządku jak i sprawniejszą konfigurację wybranych funkcjonalności.

# **3.5.1 Dodawanie kategorii**

Kategorie tworzymy i edytujemy w menu *Słowniki Artykułów Lista kategorii artykułów*.

Do utworzenia kategorii wystarczy wypełnić na zakładce *Opcje* pola *Numer*, *Symbol*, *Nazwa* i *Grupa kategorii*. Pozostałe dane są opcjonalne.

## Omówienie opcji:

*Opcje* (i *Opcje 2* jeżeli są widoczne)

- *Numer* numer porządkowy kategorii.
- *Symbol* skrócona nazwa kategorii.
- *Nazwa* pełna nazwa kategorii.
- *Kategoria nadrzędna* podajemy nazwę kategorii nadrzędnej.

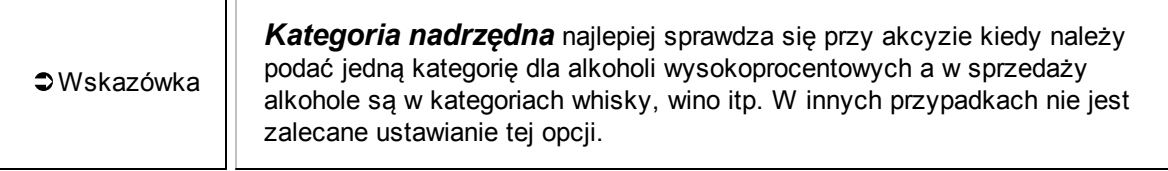

- *Grupa kategorii* wybór grupy, do której należy kategoria.
- *Kolor* wybieramy kolor kategorii jaki będzie na POSie.
- *Opis* dokładniejsze informacje o kategorii.
- *Numery artykułów od* wpisujemy liczbę od jakiej ma zaczynać się numerowanie artykułów w kategorii. Pozostawiając to pole puste system nada numer automatycznie.
- *Artykuł zastępczy grupy* -

ТĪ

- *Numer experta systemu zakupowego* pole definiowane dla systemów zakupowych, w które wpisuje się numer operatora obsługującego daną kategorię artykułów. W innych przypadkach pole to pozostawiamy puste.
- *Czy blokować rabat?* zaznaczenie tej opcji zablokuje naliczanie rabatu dla tej kategorii.
- *Czy obsługuje cechę P?* czy brany jest pod uwagę numer partii
- *Czy obsługuje cechę R?* czy brany jest pod uwagę rozmiar
- *Czy obsługuje cechę K?* -czy brany jest pod uwagę kolor

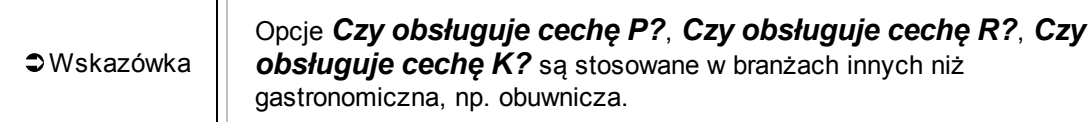

- *Kategorie w lokalach* funkcja wykorzystywana dla sieci lokali. Jest to filtr ograniczający widoczność artykułów w dostawach (dokumentach PZ) i w słowniku artykułów tylko do towarów należące do przypisanych w lokalu kategorii. Do filtracji *Słownika artykułów* należy włączyć opcję w *Funkcje systemowe Konfiguracja parametrów* zakładka *Konfiguracja CHEF* pole *Czy filtrować artykuły według lokalu?*.
- *Artykuły* lista artykułów należących do kategorii.
- *Artykuły dobonowywane* lista artykułów automatycznie dobonowywanych do sprzedawanych towarów w systemie POS. Przy definicji można określić rozmiar artykułu, którego dotyczy bonowanie, np. dobonować kubek do małego napoju i dzbanek do dużego napoju. W zależności od typu otwarcia (na wynos czy na lokalnie - na miejscu), może być dokładany inny element np. na wynos opakowanie, lokalnie talerzyk a do obydwu sztućce. Jeżeli dobonowana ma być tylko pozycja dla wybranego artykułu, należy stworzyć nową kategorię dodatkową, przypisać do niej wybrany artykuł i dopiero wtedy wskazać dobonowywany towar dla tej kategorii (w tym przypadku jednemu artykułowi).
- *Rabaty* możemy przypisać do kategorii rabat utworzony w *Słowniki Sprzedaży Lista form rabatowania*, dodatkowo ustawić stanowisko, na którym dla tej kategorii rabat będzie uwzględniany i ustawiając współczynnik rabatu możemy wpływać na jego wielkość bez

konieczności definiowania nowego.

- *Stanowiska sprzedaży* wybieramy stanowiska, na których kategoria ma być widoczna. Przypisanie kategorii do stanowiska sprzedaży przeprowadza się za pomocą funkcji w menu *Słowniki Sprzedaży Powiązanie stanowisk sprzedaży z kategoriami*.
- *Nazwy kategorii* możemy podać nazwę kategorii w innych językach.

# **3.5.2 Dodawanie artykułu**

Przed dodaniem artykułu należe zastanowić się jakiego typu on będzie. Wyróżniamy cztery podstawowe typy artykułów:

- magazynowany i sprzedawany,
- magazynowany,
- sprzedawany z recepturą,
- sprzedawany wg zawartości.

#### **3.5.2.1 Artykuły magazynowane i sprzedawane**

Najczęściej definiuje się artykuły typu sprzedawanego i magazynowanego (jeśli jest prowadzona polityka magazynowa). Są to artykuły, które sprzedajemy oraz magazynujemy np: słodycze, napoje w puszce/butelce. W definicji takich artykułów najważniejsze są 2 parametry:

- *Sprzedawany* określająca czy dany towar jest sprzedawany, tzn. czy ma być dostępny w dokumentach sprzedaży. Również w systemie sprzedaży POS.
- *Magazynowany* określająca czy dany towar jest magazynowany, tzn. czy ma być dostępny w dokumentach magazynowych.

Dobrym przykładem są tu batony lub napoje w puszce. Towary są przyjmowane na magazyn oraz sprzedawane na sztuki.

#### **3.5.2.2 Artykuły magazynowane**

Artykuły magazynowane to głównie surowce, które wykorzystuje się w recepturach artykułów sprzedawanych (najczęściej nie są już magazynowane). Przykładem takich surowców mogą być: mleko, kawa. Jednostkę miary zawartości najczęściej przyjmuje się taką, w jakich dany surowiec będzie wykorzystywany w recepturach.

Najczęstszym błędem w tworzeniu bazy surowcowej jest jej duże rozdrobnienie wynikające z:

- tworzenia artykułów różniących się tylko nazwą dostawcy, np.: Mleko 2% Mlekovita, Mleko 2% Łowicz. Jeżeli nie ma wpływu na jakość potrawy, które mleko zostanie zużyte lub nie jest to ważna dla nas informacja, to wystarczy w bazie danych jedna pozycja mleko 2%. Czasami można nawet zrezygnować z rozróżnienia ilu procentowe jest mleko - uzależnione jest to od specyfiki danego lokalu.
- tworzenia artykułów różniących się zawartością np.: śmietana 18% 250 ml, śmietana 15% 1 l. W dokumencie PZ jest kolumna Zawartość, która umożliwia przyjęcie artykułu o nazwie śmietana 18% z różną zawartością. Ułatwi to też tworzenie receptur,
- tworzenia artykułów o zbliżonych cechach i właściwościach a różniących się nazwą/ producentem, np: wędliny. Często stosuje się w takich przypadkach podział cenowy, tzn. tworzy się 2 artykuły o nazwach np.: wędlina ekonomiczna i wędlina lux
- tworzenia artykułów z różnymi jednostkami miary zawartości. Szczególnie dotyczy to warzyw i

owoców, które na początku sezonu są sprzedawane na sztuki a później już na kilogramy. Należy trzymać się jednej jednostki miary zawartości i najczęściej jest to kilogram. Warzywa kupowane na sztuki należy po prostu ważyć lub przyjąć jakąś średnia wagę 1 sztuki. Zawsze kierować jednostką przyjętą w recepturach.

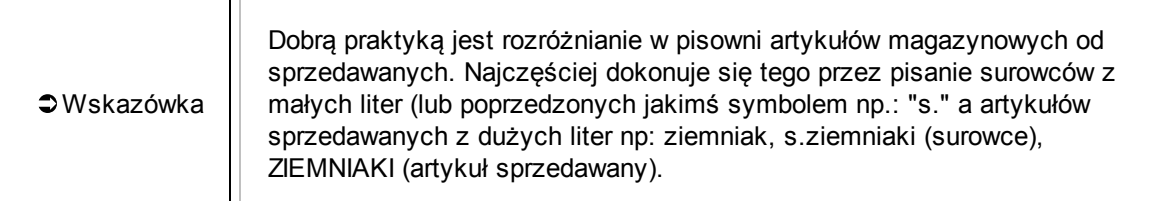

#### **3.5.2.3 Artykuły sprzedawane z recepturą**

Dużą grupę artykułów sprzedawanych w lokalach stanowią produkty przygotowywane bezpośrednio dla klienta np.: różnego rodzaju posiłki, napoje gorące, drinki. Skład takich produktów zapisywany jest w ich recepturze, dzięki czemu program wie ile surowców zdjąć z magazynu przy sprzedaży danego produktu (w tzw. procesie rozchodu dokumentu sprzedaży).

Recepturę artykułu definiuje się w *Słowniki Artykułów* w zakładce *Receptury*. W nagłówku receptury najważniejsze jest pole *Ilość*, w które wpisuje się na ile porcji jest stworzona. Wartość z tego pola bezpośrednio wpływa na ilość zdejmowanego artykułu z magazynu. W polu *Linijki receptury* wprowadza się surowce z jakich składa się sprzedawany produkt. Ilość składników (dokładność receptury) zależy od tego, jakie surowce chcemy kontrolować pod względem magazynowym. W niektórych lokalach receptury są bardzo dokładne, zawierające również takie surowce jak przyprawy, ilość potrzebnej wody a nawet ilość zużywanej energię elektrycznej i koszt pracownika. Często jednak receptury zawierają tylko strategiczne surowce o dużym koszcie, np.: w drinkach jest tylko podawana ilość zużywanego alkoholu.

Tworzenie dobrych receptur jest procesem długotrwałym i uzależnionym od specyfiki danego lokalu. Wymaga współpracy z kucharzami.

Ilość zdejmowanego produktu z magazynu jest obliczana wg wzoru: ilość sprzedanego artykułu \* na jaką ilość porcji jest receptura \* ilość surowca w recepturze.

Bardzo przydatną funkcją są zamienniki, czyli produkty, które będą ściągane z magazynu w przypadku braku surowca podstawowego. Oszczędzają one czas użytkownikowi przy pracy nad rozchodem dokumentów sprzedaży i uzgadnianiem nierozchodowanych. Zamienniki można stosować na poziomie pojedynczej receptury lub dla wszystkich receptur (zamienniki uniwersalne).

Przykładowe działanie receptury z zamiennikami dla zupy z kalafiorem i marchewką. W przypadku stwierdzenia braku na magazynie kalafiora i/lub marchwi, zostaną zużyte zamienniki w postaci ich mrożonych odpowiedników. Ilość zamiennika może być inna niż surowca podstawowego. Jeżeli zabraknie także zamienników, to do nierozchodowanych zostaną dodane surowce podstawowe.

Artykuł może mieć zdefiniowane kilka receptur (wariantów) uzależnione od dat i magazynów. Funkcja taka jest dedykowana dla bardziej doświadczonych użytkowników, mających rozbudowaną politykę magazynową.

```
Wskazówka
    Wielowariantowość receptur włącza się w Funkcje systemowe
    Konfiguracji parametrów w zakładce Konfiguracja Chef, przez
    odznaczenie opcji Czy jedna receptura dla jednego towaru?
```
#### **3.5.2.4 Artykuły sprzedawane wg zawartości**

Program S4H oferują bardzo ciekawą opcję sprzedaży artykułów wg zawartości. Zapobiega to nadmiernemu tworzeniu artykułów i receptur oraz zwiększa przejrzystość w dokumentach rozchodu. Sprzedaż przez zawartość najczęściej wykorzystuje się dla alkoholi i napoi.

Przykład konfiguracji, sprzedaży i obsługi magazynowej artykułu o nazwie wino:

- Najpierw definiuje się sam artykuł wino. Jest to artykuł sprzedawany oraz przyjmowany na stan. Jednostką miary zawartości jest litr natomiast sprzedaży na sztuka.
- W cenniku ustala się cenę za daną zawartość. W trybie edycji cennika, z menu kontekstowego dla danego artykułu, należy wybrać funkcję *Dodawanie linijki*. Następnie w polu *Cena* wprowadzić wartość artykułu, a w polu *Zawartość* ilość sprzedawanego artykułu. W poniższym przykładzie jest zdefiniowana sprzedaż wina dla jednego kieliszka (9 zł za 0,1 l) oraz dla całej butelki (49 zł za 0,7 litra).
- Sprzedając artykuł, kelner będzie miał do dyspozycji zdefiniowane zawartości. W zależności czy klient zamawia kieliszek czy butelkę wina, kelner bonuje odpowiednią pozycję.
- W dokumencie dostawy (PZ), artykuł WINO przyjmujemy w litrach z odpowiednią zawartością jaka jest w butelce. W poniższym przykładzie przyjęto na stan 5 butelek wina, o zawartości 0,7 litra. Łącznie na stanie magazynowym będzie 3,5 litra wina.
- Wykonując rozchód artykułu, program zdejmie odpowiednią ilość towaru ze stanu. Przy sprzedaży jednego kieliszka i jednej butelki, z magazynu zejdzie 0,8 litra WINA. W szczegółach są widoczne poszczególne linijki sprzedaży z daną zawartością jaka została sprzedana.

#### **3.5.2.5 Omówienie opcji konfiguracyjnych**

Opcje konfiguracyjne zostały podzielone na zakladki:

#### *Główne*

- *Kategoria podstawowa* przypisujemy artykuł do konkretnej kategorii.
- *Numer* numer porządkowy artykułu.
- *Symbol* skrócona nazwa artykułu
- *Nazwa* pełna nazwa artykułu

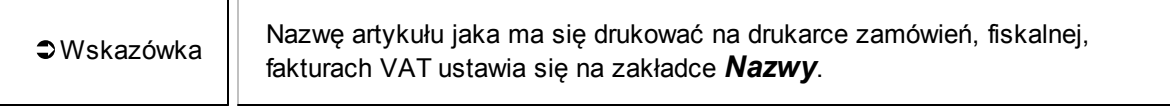

- *EAN* można podać Europejski Kod Towarowy (European Article Number)
- *PKWiU* Polska Klasyfikacja Wyrobów i Usług
- *Sprzedawany* zaznaczamy jeżeli artykuł jest sprzedawany
- *Magazynowany* zaznaczamy jeżeli artykuł jest magazynowany
- *Podlega rozbiorowi* artykuł możliwy do wykorzystania w dokumencie rozbioru

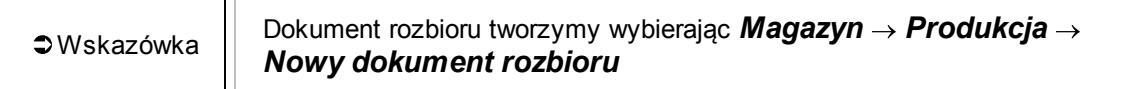

- *Zablokowana sprzedaż* artykuł nie pojawia się w sprzedaży.
- *Zablokowane przyjęcie* zaznaczenie opcji powoduje zablokownie towaru w obrocie magazynowym (nie można go przyjąć na magazyn czyli wprowadzić dokumentem PZ).
- *Rozchód tylko z własnego stanu* -

TГ

- *Dotowany* czy artykuł jest uznawany za dotowany zgodnie z ustawą o barach mlecznych.
- *Kierunek rozchodu* podajemy nazwę kierunku rozchodu przypisanego do artykułu.
- *Cena minimalna* Jeśli jest wypełnione, program nie pozwoli sprzedać danego artykułu poniżej tej ceny. Cena minimalna działa niezależnie od wybranego cennika czy zawartości artykułu.
- *J.m. zawartości* jednostka miary zawartości wybieramy jednostkę pojemności, wagi danego artykułu
- *J.m. sprzedaży* jednostka miary sprzedaży wybieramy jednostkę w jakiej jest sprzedawany artykuł.
- *JM Akcyzowa* -
- *Typ artykułu* wskazujemy typ artykułu. Możliwości do wyboru:

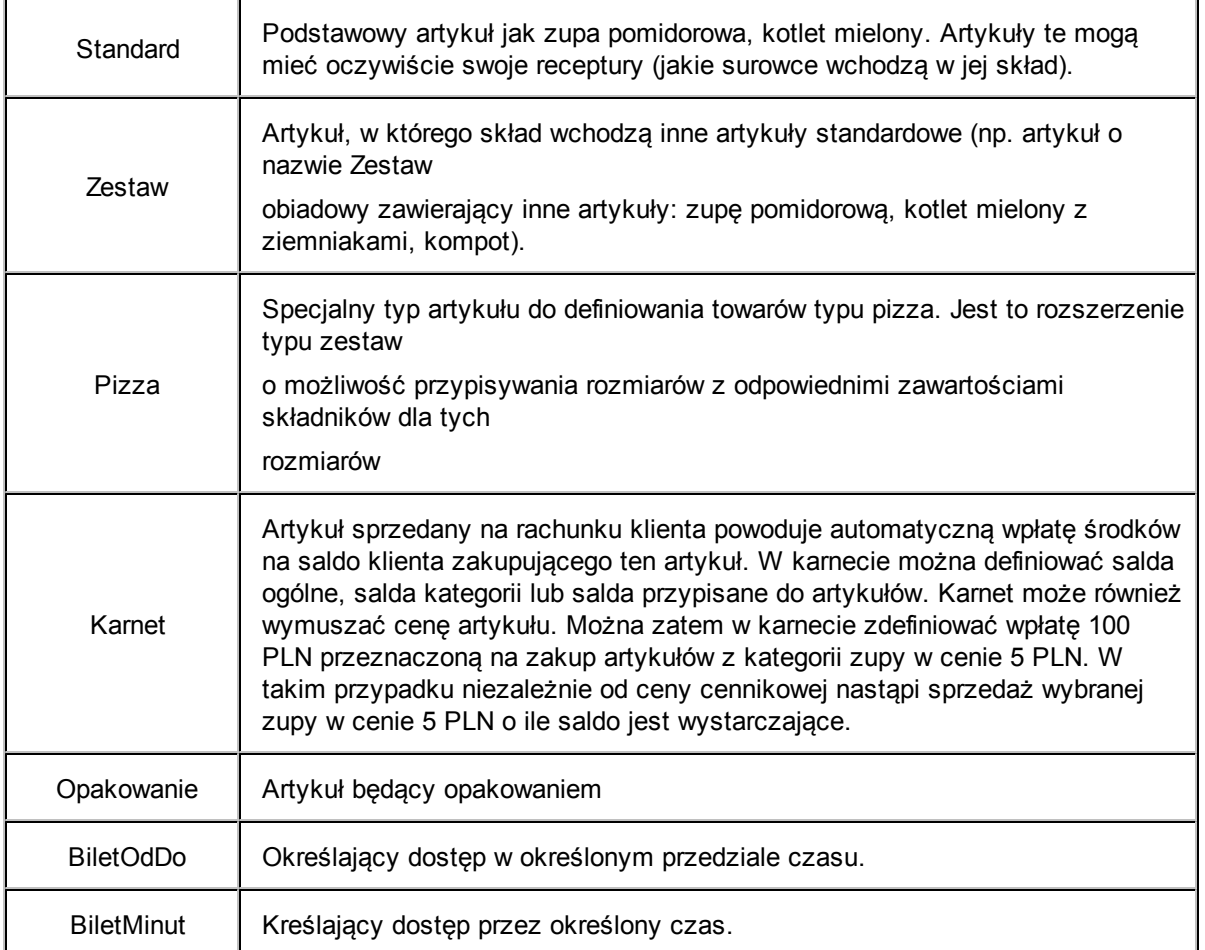

*Typ ceny* - rodzaj ceny przypisany do artykułu. Możliwości do wyboru:

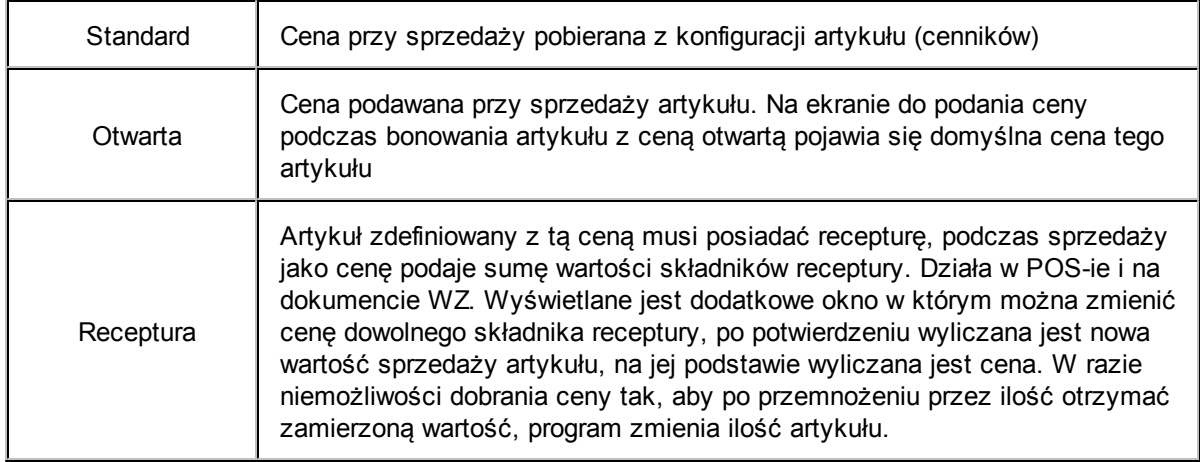

*Cena* - cena katalogowa (np. do wyliczenia marży). W przypadku nie tworzenia cenników dla artykułów, cena ta jest wysyłana do systemu sprzedaży.

- *Sprzed. na minuty* cały artykuł jest dzielony 60 jednostek czasu (minut). Opcja wykorzystywana w przypadku sprzedaży np. basenu, gdzie podanie wartości 2,3 oznacza 2 i pół godziny korzystania z basenu.
- *Ważony* zaznaczenie opcji oznacza, że artykuł będzie ważony podczas sprzedaży.
- *Waga* nazwa wagi, na której artykuł będzie ważony. W przypadku artykułu z opcją Ważony a bez przypisanej wagi, wagę towaru będzie można wprowadzić z klawiatury ekranowej.
- *Precyzja sprzedaży* informacja określająca do jakiego poziomu możliwy jest podział artykułu podczas sprzedaży.
- *Zaokrąglenia* zaokrąglenie dla jednostek zawartości w przypadku produkowania asygnaty magazynowej.
- *Ilość akcyzowa* -

ŦГ

TГ

- *Nr drukarki fiskalnej* umer drukarki fiskalnej, na której ma zostać zarejestrowana sprzedaż artykułu. W konfiguracji programu można zdefiniować do 2 drukarek fiskalnych na stanowisko.
- *Stawka VAT* numer stawki VAT sprzedaży artykułu.
- *VAT Zakupu* umer stawki VAT zakupu artykułu. Taka stawka artykułu będzie się pojawiała na dokumentach PZ (zakupu).
- *Punkty zdejmowane* ilość punktów lojalnościowych jaka klient wykorzystuje przy zakupie tego towaru. Wartość zakupu za punkty wprowadza się dla jednej jednostki zawartości. Przy sprzedaży takiego towaru, zostanie zdjęta odpowiednia ilość punktów (ilość j.m..z \* punkty zdejmowane) plus ustalona cena sprzedaży. Program nie zgodzi się na sprzedaż towaru, jeśli nie będzie wystarczającej ilości punktów.
- *Punkty doliczane* ilość punktów lojalnościowych jaką klient otrzymuje w momencie zakupu danego towaru. Istnieją dwie możliwości premiowania zakupów. Pierwsza to podawanie wprost w słowniku liczby punktów (za jedną jednostkę zawartości), którą otrzymuje klient za zakup produktu. Druga to przeliczanie kwoty na punkty, przez zdefiniowanie w parametrach dzielnika (w groszach), przez który zostanie podzielona wartość zakupionych premiowanych towarów. Liczba punktów jest obliczana wg wzoru cena sprzedaży/dzielnik x punkty doliczane.

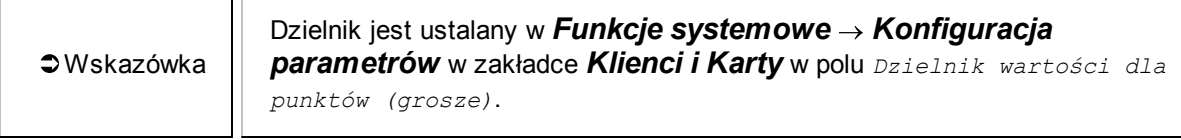

- *VAT na wynos* numer stawki VAT sprzedaży artykułu na wynos
- *Narzut procent* narzut procentowy ujmowany do kalkulacji Ceny artykułów w cennikach z kalkulacją.

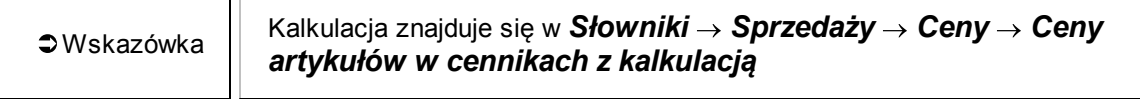

*Narzut kwota* - narzut kwotowy ujmowany do kalkulacji Ceny artykułów w cennikach z

kalkulacją .

- *Czas wykonania* planowany czas wykonania potrawy (dla potrzeb KDS).
- *Ciężar właściwy* ciężar właściwy jednej jednostki pojemności artykułu (przelicznik pojemności do masy)
- *Procent ubytków* zakładany procent ubytków do przygotowania artykułu.
- *Kolor przycisku* kolor przycisku na ekranie bonowania.
- *Duży obrazek* identyfikator obrazka dużej rozdzielczości prezentujący dany artykuł.
- *Producent* wybieramy producenta artykułu. Producentów wybiera się ze słownika kontrahentów.

*Ceny*

*Kody*

*Receptury*

*Kategorie*

*Nazwy/Stany*

## *Ważenie/Opakowania*

# **3.5.3 Ceny**

Ceny w programie S4H CHEF można definiować w kilku miejscach. Przy definiowaniu artykułu jest pole Cena jednak używanie tego sposobu nie jest zalecane jeżeli nie jesteśmy pewni na 100%, że w przyszłości nic się nie zmieni. Zdecydowanie lepszym wyborem jest używanie cenników. W programie można utworzyć kilka cenników a każdy z nich może być używany w różnych okresach czasu oraz na różnych stanowiskach sprzedaży. Przykładowo inny cennik może obowiązywać w sezonie letnim a inny w zimowym lub inne ceny mogą być lokalu a inne w ogródku przed lokalem.

#### **3.5.3.1 Definiowanie ceny z artykułem**

Najszybszym i najprostszym sposobem jest dodanie ceny przy definicji artykułu. Wystarczy wypełnić pole Cena. Wpisana cena będzie obowiązywała na każdym stanowisku sprzedaży od momentu zatwierdzenia zmian w artykule przyciskiem Zapisz.

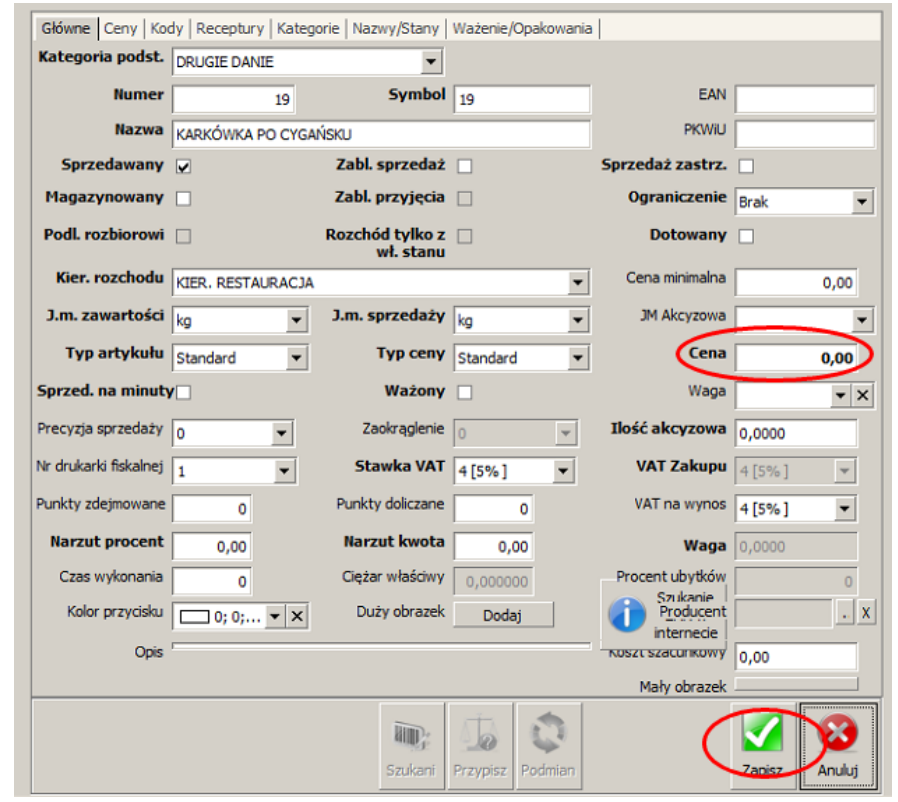

Wskazówka

Aby edytować artykuł należy wybrać Słowniki → Artykułów → Lista artykułów a następnie wybieramy interesujący nas artykuł i klikamy Zmień.

### **3.5.3.2 Definiowanie cenników**

Słownik *Cenniki* umożliwia definiowania cenników, które przypisuje się do stanowisk sprzedaży. Na ich podstawie prowadzona jest sprzedaż artykułów. Funkcja *Kopiuj* umożliwia stworzenie nowego cennika na podstawie już istniejącego (łącznie z cenami do niego przypisanymi). Aby dostać się do cenników wybieramy Słowniki  $\rightarrow$  Sprzedaży  $\rightarrow$  Ceny  $\rightarrow$  Cenniki.

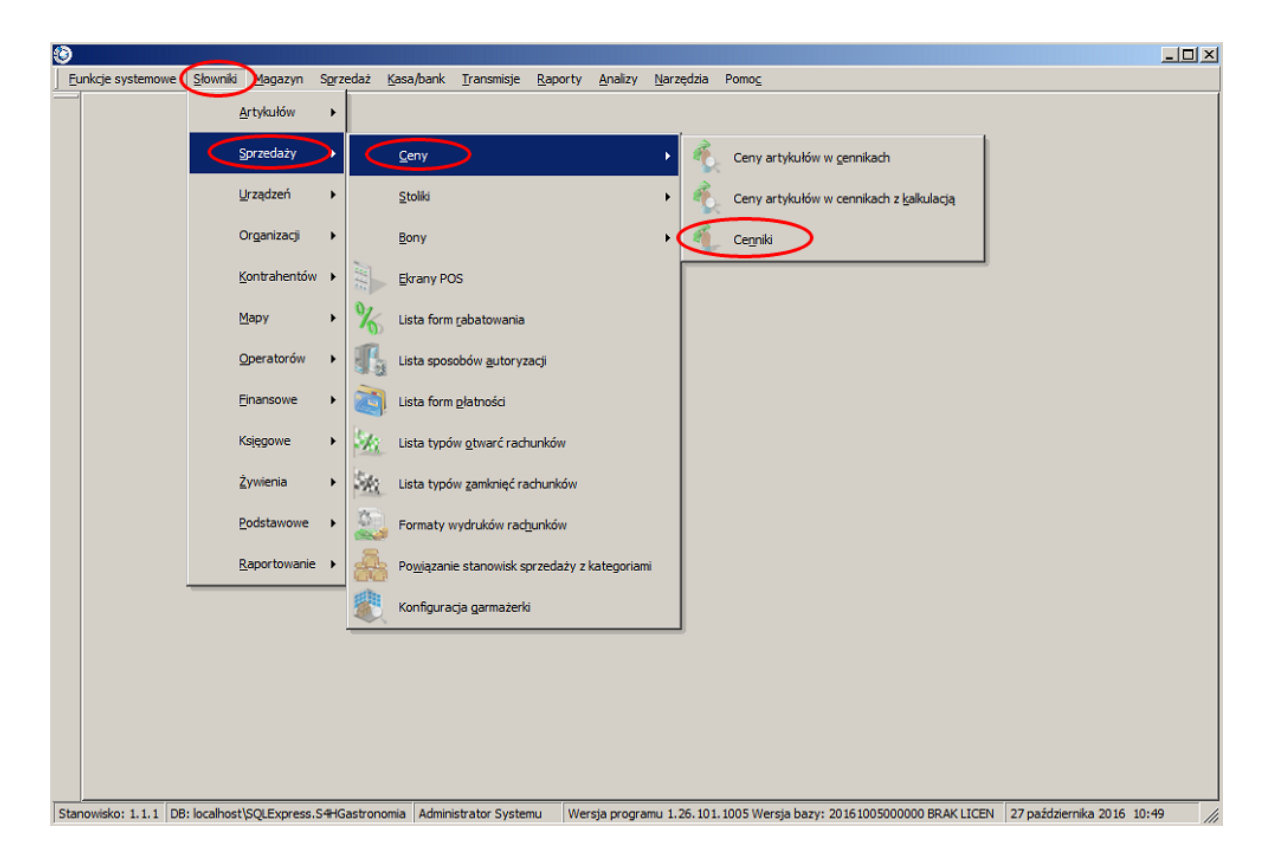

W otworzonej zakładce jest już jeden cennik o nazwie Podstawowy. Opcje konfiguracyjne umieszczone są na trzech zakładkach:

□ Opcje

- Numer numer porządkowy cennika
- Symbol skrót dla cennika
- Nazwa nazwa cennika
- Opis informacje o cenniku
- Zablokowany opcje pozwala na zablokowanie cennika, np. gdy przez dłuższy czas nie będzie używany
- Uproszczony cennik uproszczony nie pozwala na definiowanie zależności od godzin, dni, zawartości i ilości. Cennik taki może być wykorzystany do tworzenia cen ewidencyjnych, cen zbytu, cen uzgodnionych zakupów,
- Waluta w jakiej walucie są ceny w cenniku
- Maks. ilość wielkości maksymalna ilość wielkości towaru w danym cenniku.

Stanowiska sprzedaży - podgląd na jakich stanowiska sprzedaży obowiązuje dany cennik.

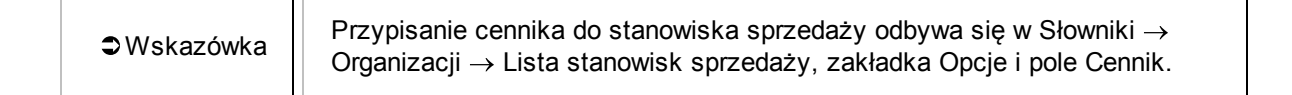

Kontrahenci - podgląd do jakich kontrahentów przypisany jest dany cennik. Przypisanie cennika do kontrahenta odbywa się w słowniku Kontrahentów.

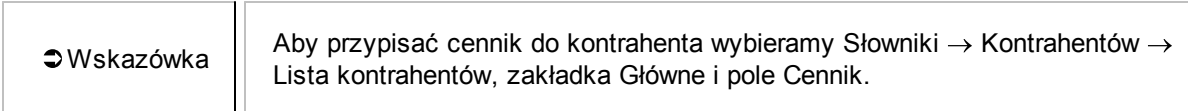

#### **3.5.3.3 Ceny artykułów w cennikach**

Chcąc zdefiniować ceny artykułów w cennikach wybiermay Słowniki  $\rightarrow$  Sprzedaży  $\rightarrow$  Ceny  $\rightarrow$  Ceny artykułów w cennikach.

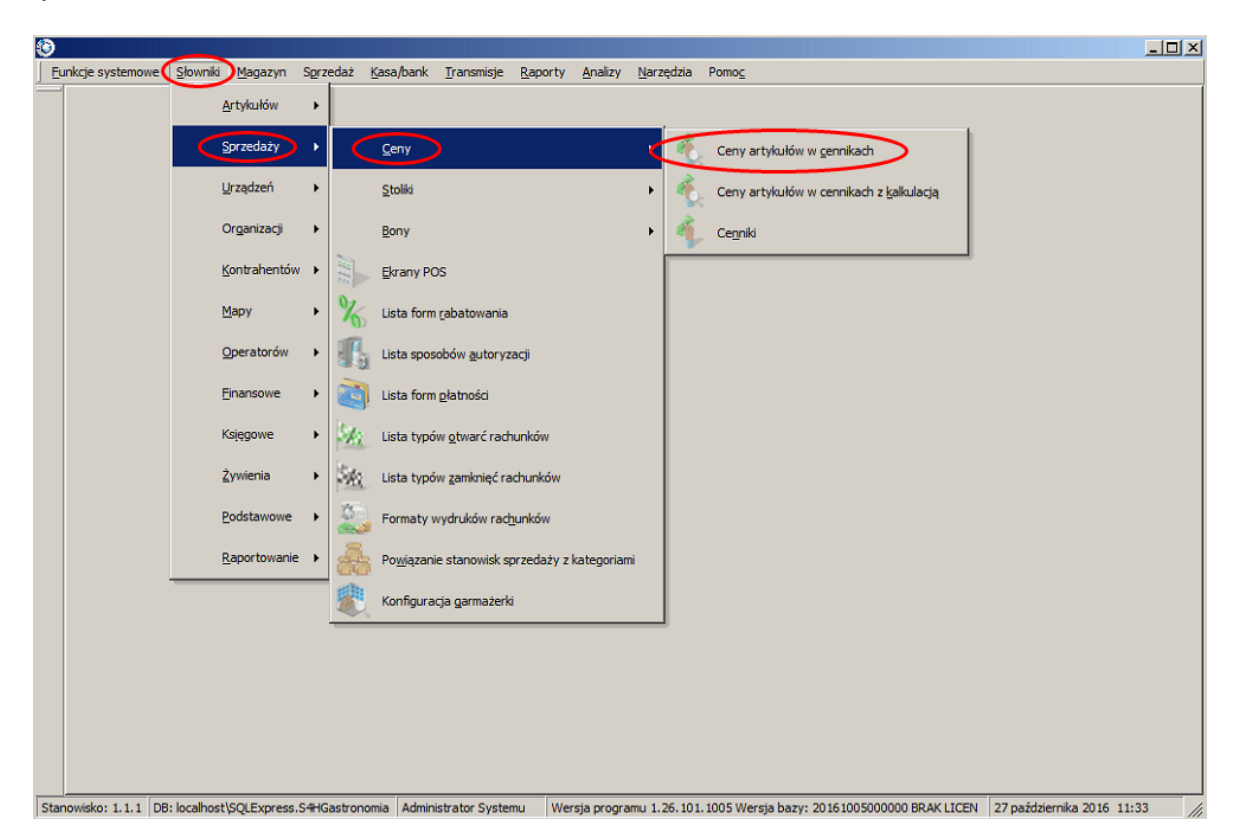

W nowo otwartym oknie zobaczymy listę wprowadzonych artykułów. Ważne aby wybrać odpowiedni cennik jeżeli mamy ich więcej. Aby rozpocząć dodawanie cen klikamy na Modyfikuj. Uruchomi to tryb edycji. Następnie klikamy prawym przyciskiem myszki na wybranej pozycji i wybieramy Dodawanie linijki.

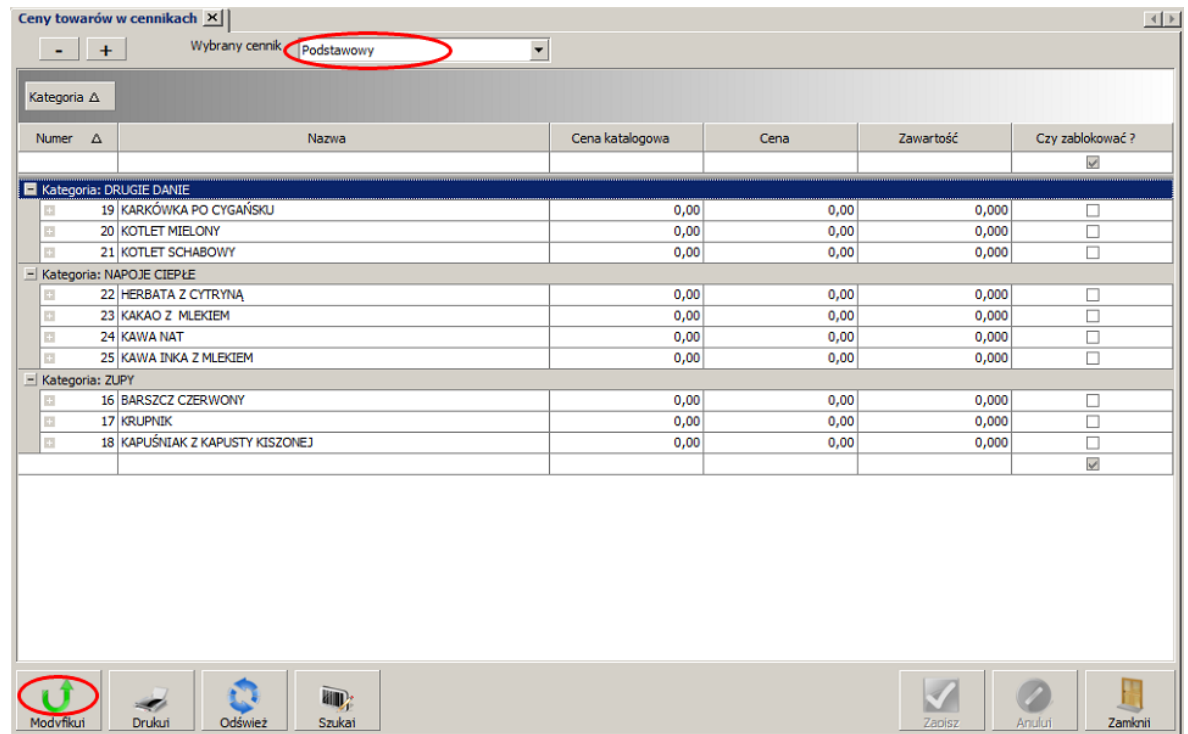

Klikamy prawym przyciskiem myszki na wybranej pozycji i wybieramy Dodawanie linijki.

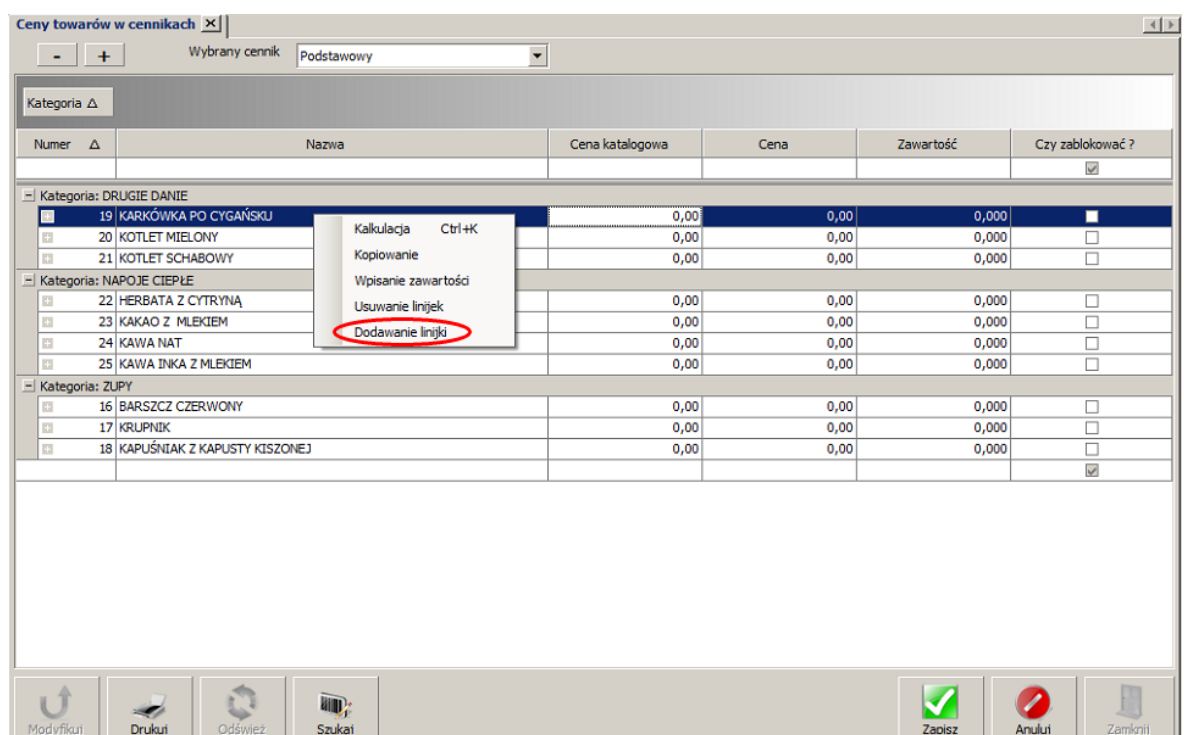

Pojawi się kolejna tabelka. Zawiera ona kolumny na cenę, zawartość, rozmiar, dni tygodnia oraz

godziny w jakich cena ma obowiązywać. Można w tym miejscu ustawić inną ceną w ciągu tygodnia i inną w weekend.

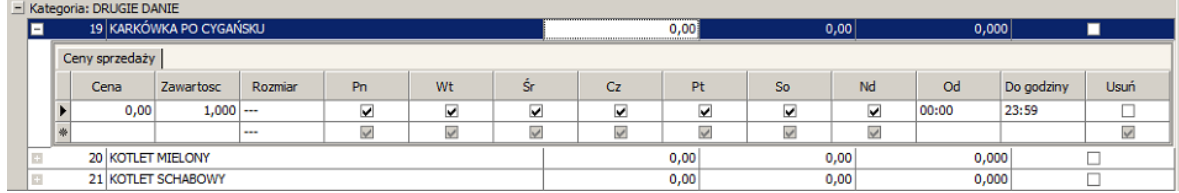

# **3.5.4 Przykład**

### *Polecenie*

Wprowadź podane artykuły. W nawiasach przy niektórych artykułach podane są receptury a po myślniku ceny.

 $\square$  Zupy

- Barszcz czerwony (buraki 1 kg, czosnek 0,025 kg, marchew 0,1 kg, pietruszka korzeń 0,1 kg, seler 0,1 kg, ziemniaki 1 kg, wegetta 0,08 kg) - 10 zł
- Krupnik 10 zł
- Kapuśniak z kapusty kiszonej 10 zł

**Drugie danie** 

- Karkówka po cygańsku (karkówka 1,4 kg, cebula 0,2 kg, papryka świeża 0,2 kg, smalec 0,2 kg) 15 zł
- Kotlet mielony (wołowina 0,9 kg, cebula 0,1 kg, bułka tarta 0,07 kg, jajka 1 szt, smalec 0,08 kg) 13 zł
- Kotlet schabowy 14 zł

Napoje ciepłe

- Herbata z cytryną (cytryna 0,1 kg, cukier 0,1 kg, herbata 0,1 szt) 7 zł
- Kakao z mlekiem (mleko 2 l, cukier 0,18 kg, kakao 0,03 szt, mleko w proszku 0,2 kg) 6 zł
- Kawa naturalna (cukier 0,1 kg, kawa naturalna 0,08 szt) 9 zł
- Kawa inka z mlekiem (mleko 1,9 l, cukier 0,1 kg, kawa inka 0,25 szt) 8 zł

## *Rozwiązanie*

1. W pierwszej kolejności tworzymy kategorie dla artykułów. Należy pamiętać że oprócz kategorii Zupy, Drugie danie i Napoje ciepłe należy utworzyć kategorię Surowce. Wybieramy *Słowniki Artykułów Lista kategorii artykułów*.

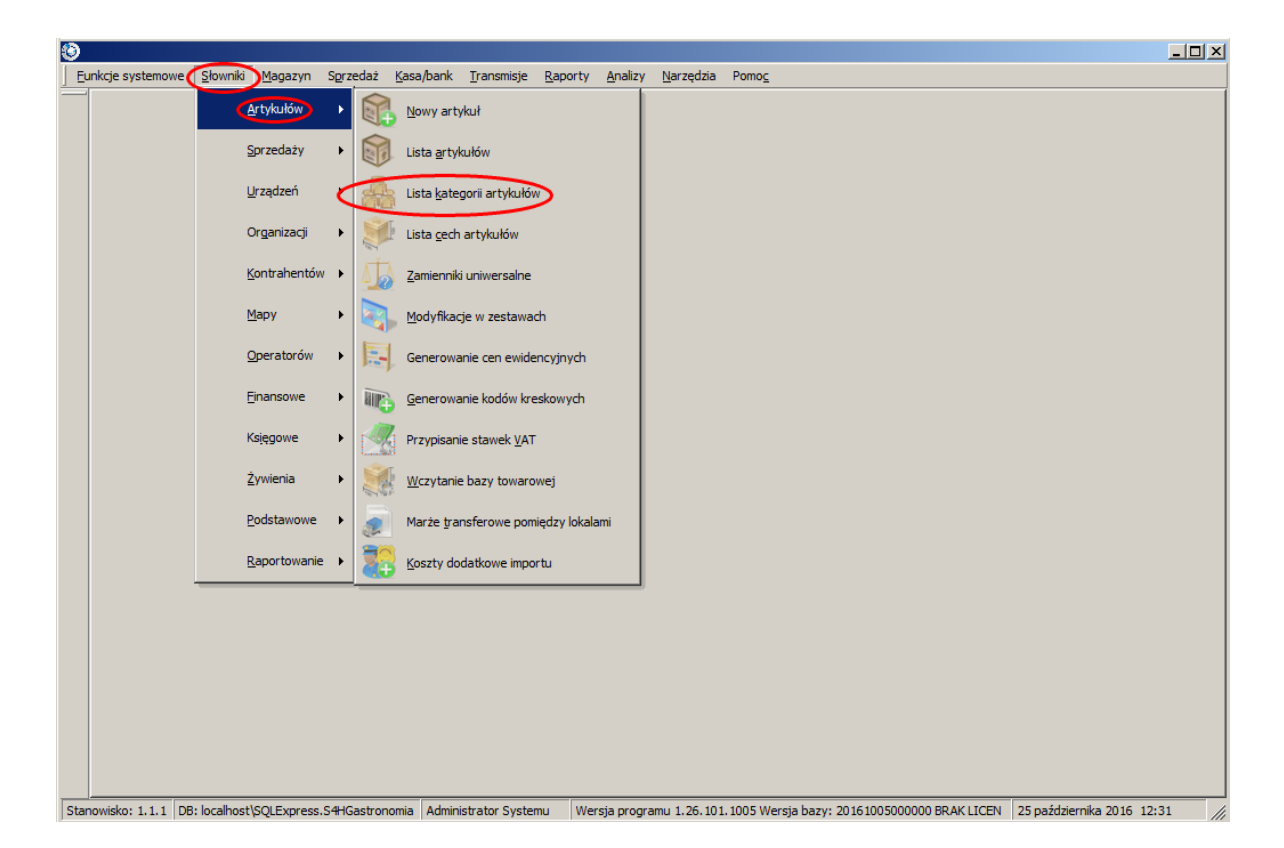

2. Otworzy nam się *Słownik kategorii*. Aktualnie jest pusty. Klikamy przycisk *Dodaj* na dole ekranu.

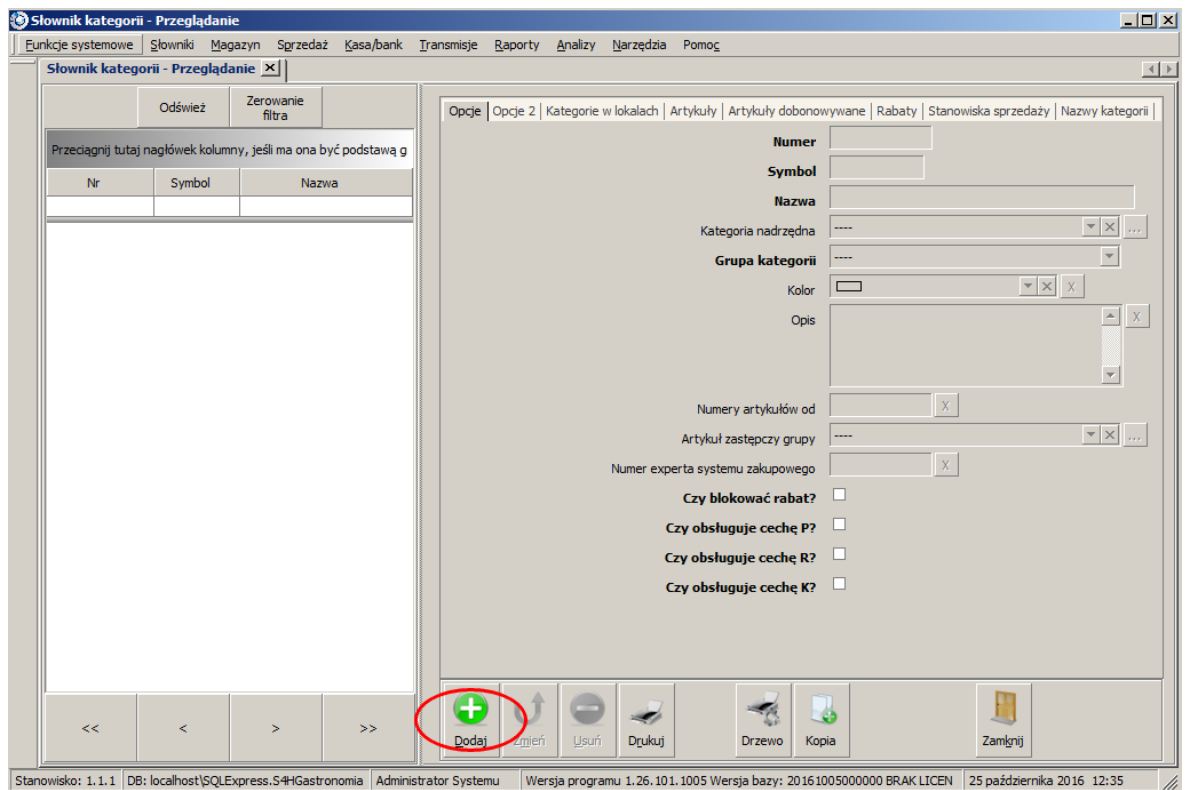

3. Najpierw dodamy kategorie *Zupy*. W tym celu wypełniamy dane tylko w zakładce *Opcje*:

*Numer*: nadany zostanie automatycznie

*Symbol*: ZUPY

*Nazwa*: ZUPY

*Grupa kategorii*: grupa podstawowa

To wszystkie potrzebne dane. Klikamy Zapisz w prawym dolnym rogu.

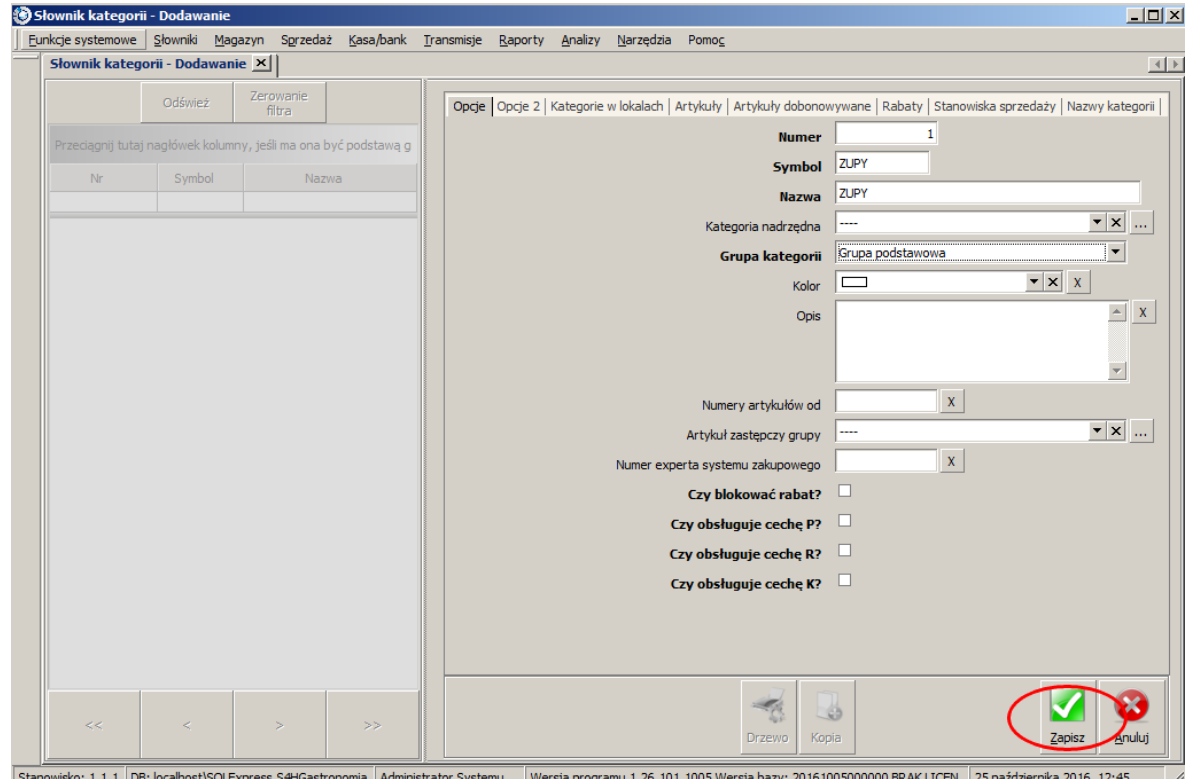

4. Pozostałe kategorie dodajemy w identyczny sposób. Na liście powinny być cztery kategorie.

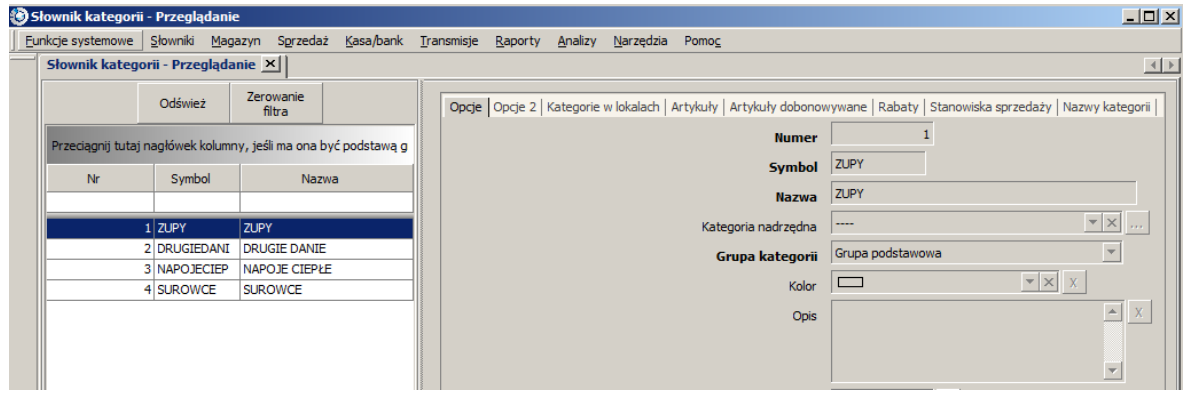

5. Mając utworzone kategorie możemy przejść do dodawania artykułów. Wybieramy *Słowniki Artykułów Lista Artykułów*.

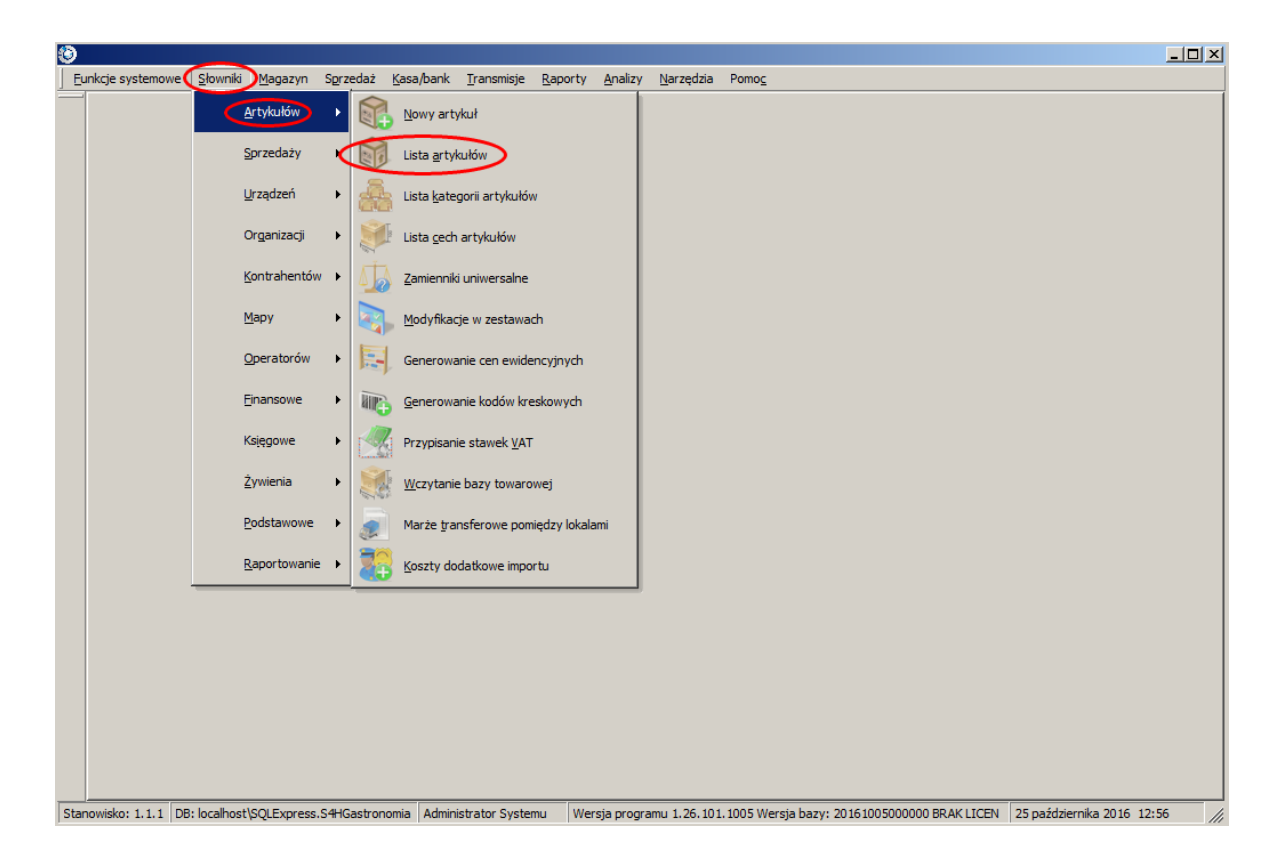

6. W pierwszej kolejności dodamy surowce, z których powstają potrawy. Pierwszy będzie *Cukier*. Wybieramy przycisk *Dodaj* i wpisujemy na zakładce *Główne*:

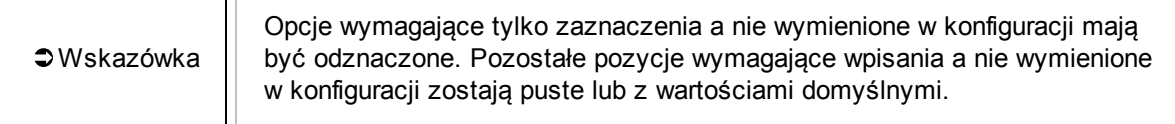

*Kategoria podst*.: SUROWCE *Symbol*: cukier *Nazwa*: cukier *Magazynowany*: zaznaczamy *Ograniczenia*: brak *Kier. rozchodu*: KIER. RESTAURACJA *J.m. zawartości*: kg *Typ artykułu*: Standard *Stawka VAT*: 2 [8%] *VAT Zakupu*: 2[8%]

TГ

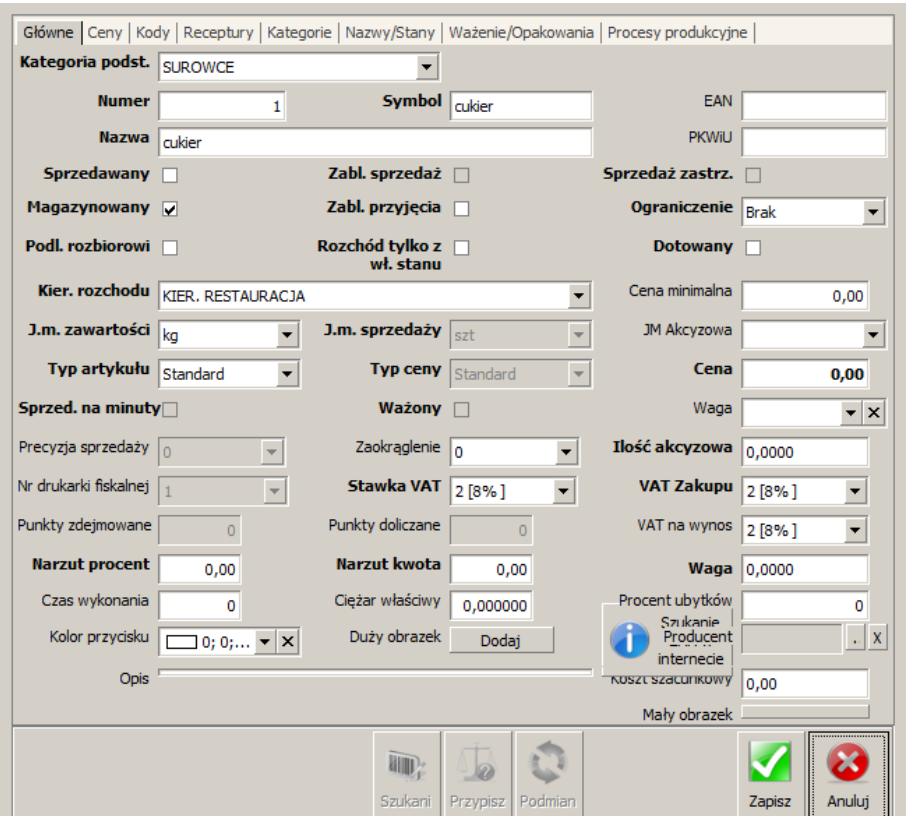

7. Poniżej znajduje się tebelka z surowcami do wprowadzenia. Dane wspólne dla każdej pozycji i nie ujęte w tabeli to:

*Kategoria podst*.: SUROWCE

*Magazynowany*: zaznaczamy

*Ograniczenia*: brak

*Kier. rozchodu*: KIER. RESTAURACJA

*Typ artykułu*: Standard

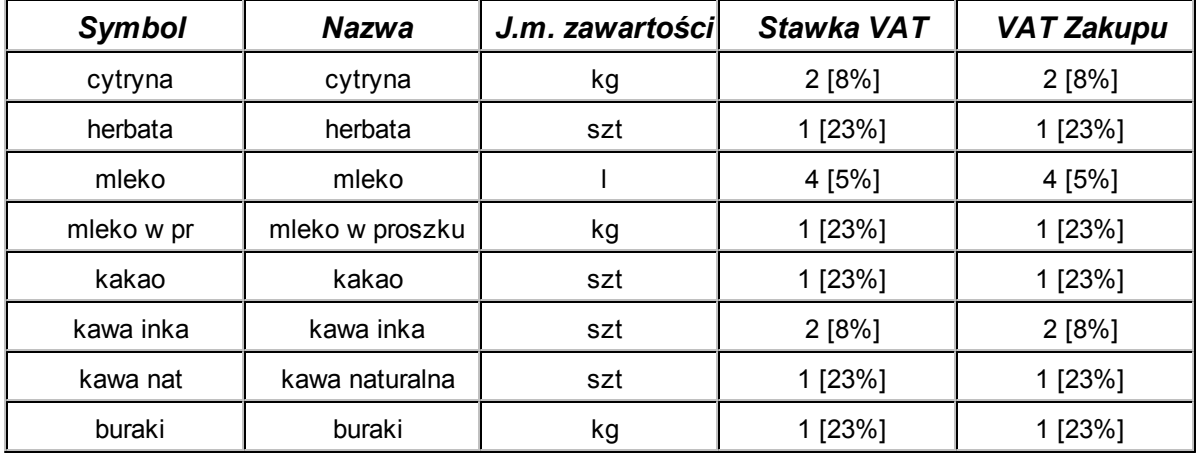

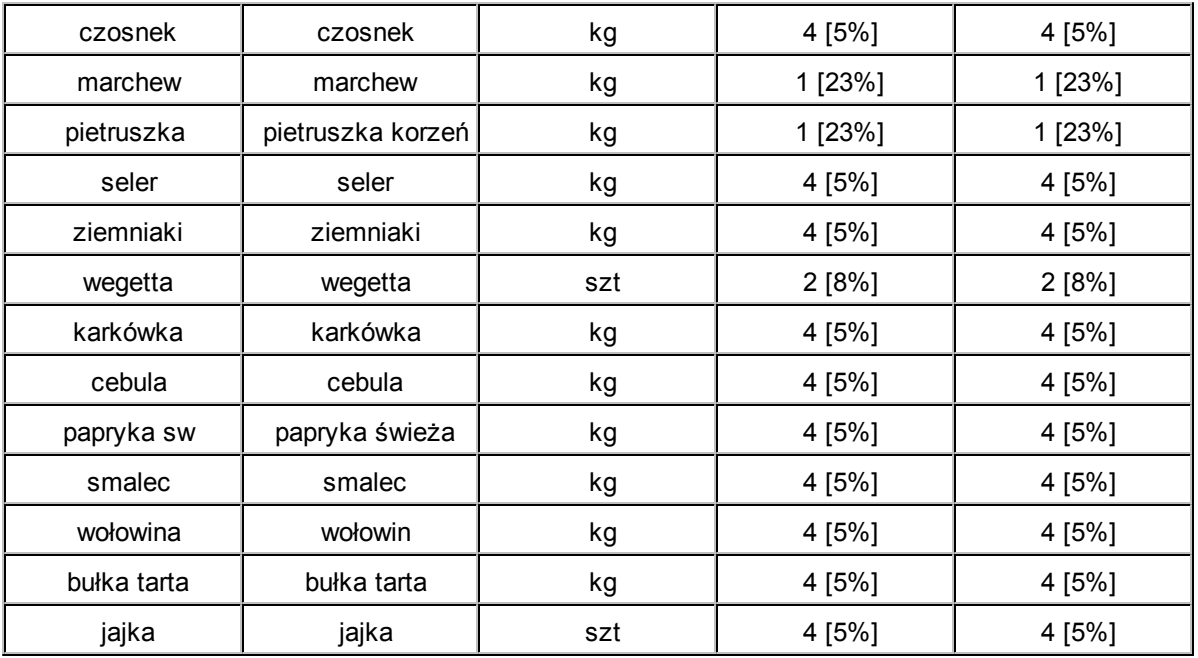

# 8. Pierwszym artykułem sprzedażowym jaki dodamy to *Barszcz czerwony*. Posiada on recepturę. Wybieramy przycisk *Dodaj* i zaczynamy od zakładki *Główne*:

*Kategoria podstawowa*: ZUPY

*Symbol*: Barszcz cz

*Nazwa*: Barszcz czerwony

*Sprzedawany*: zaznaczamy

*Kier. rozchodu*: KIER. RESTAURACJA

*J.m. zawartości*: por

*J.m. sprzedaży*: por

*Stawka VAT*: 2 [8%]

*VAT zakupu*: 2 [8%]

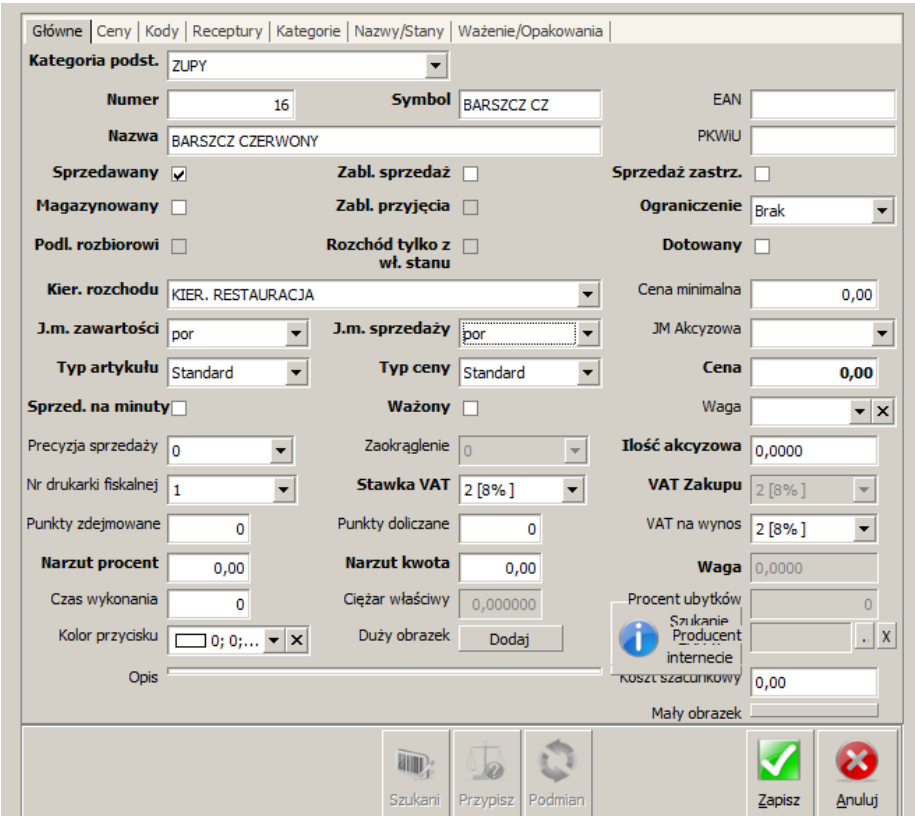

9. Przechodzimy na zakładkę *Receptury* i w nagłówku receptury wpisujemy:

*Nazwa*: BARSZCZ CZER

*Ilość*: 10 *Wielkość porcji w JMZ*: 1 *Domyślna*: zaznaczamy

10. Dalej w tabeli *Linijki receptury* wpisujemy skład receptury i na koniec klikamy *Zapisz*.

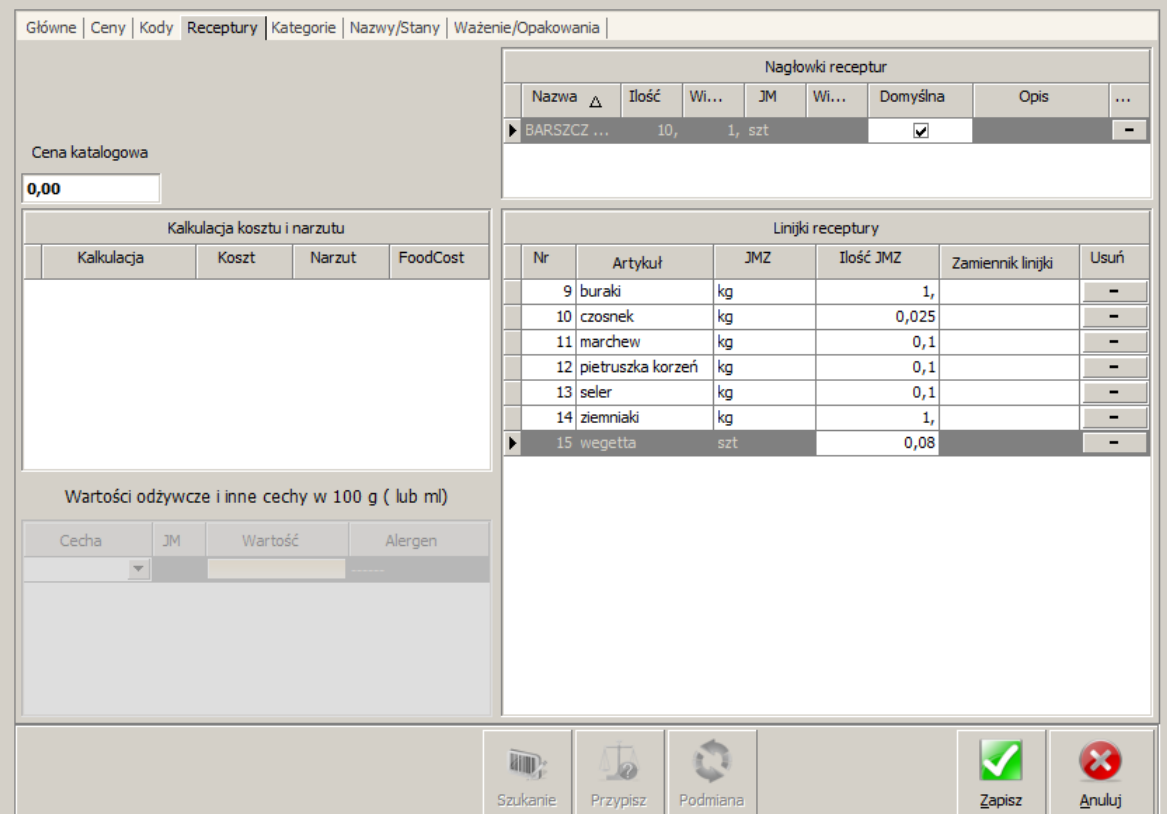

11. W identyczny sposób wprowadzamy pozostałe artykuły do sprzedaży włącznie z recepturami jeżeli są podane w nawiasach. Dane wspólne dla każdej pozycji i nie ujęte w tabeli to:

*Sprzedawany*: zaznaczamy

*Ograniczenia*: brak

*Kier. rozchodu*: KIER. RESTAURACJA

*Typ artykułu*: Standard

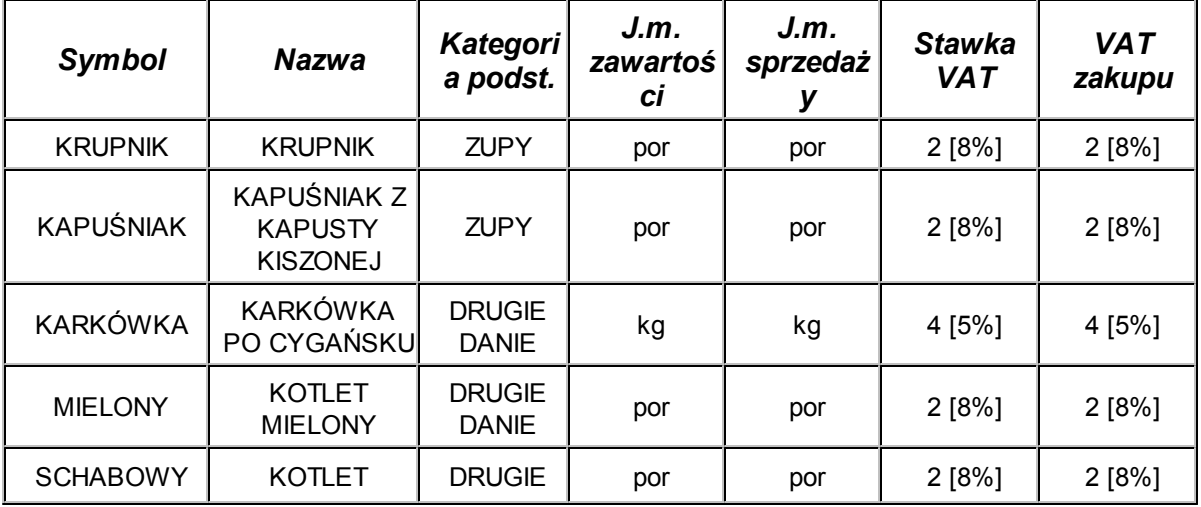

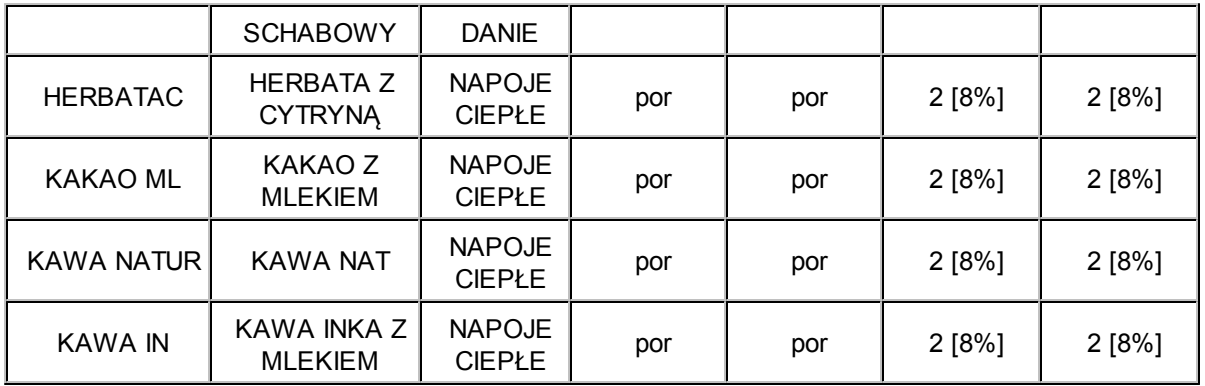

12. Ostatni etap to dodanie cen artykułom. Wybieramy **Słowniki → Sprzedaży → Ceny → Ceny** *artykułów w cennikach*.

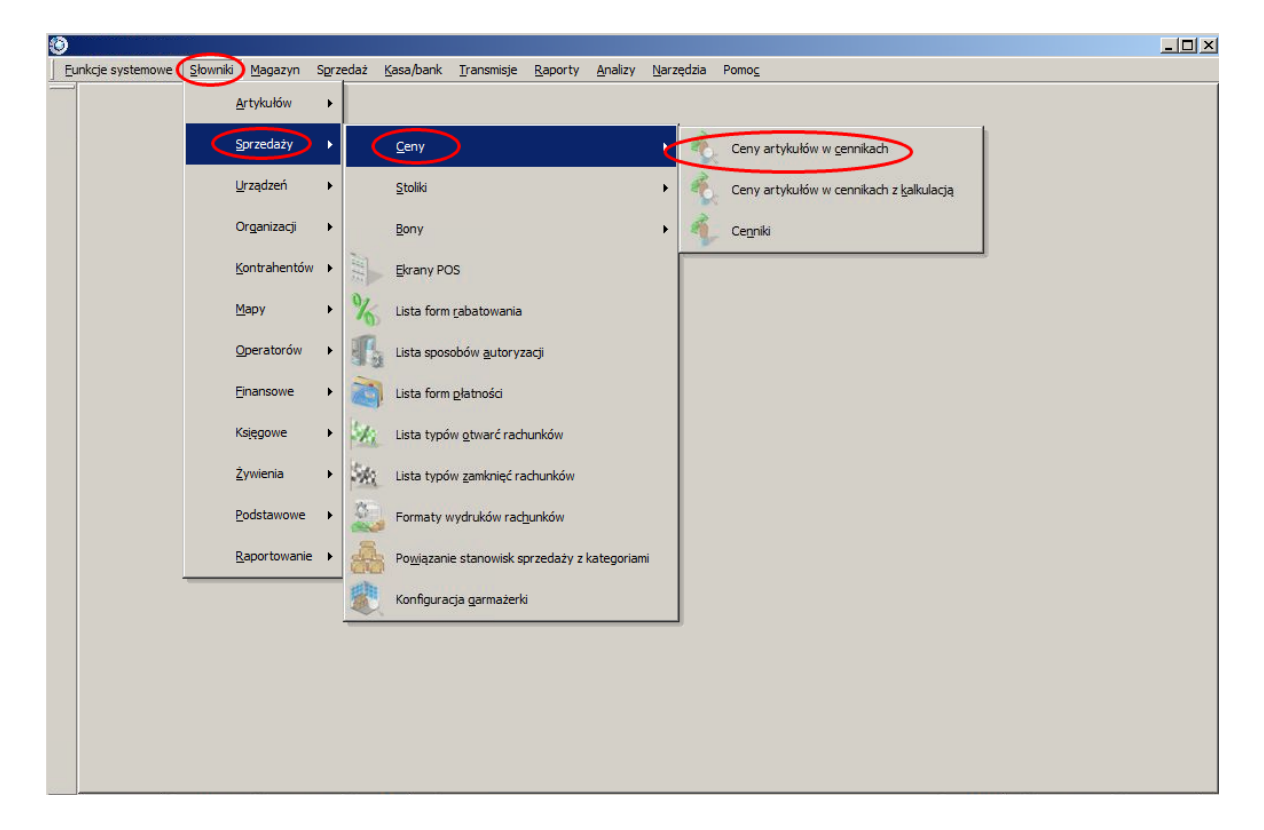

13. W otwartym oknie sprawdzamy czy jesteśmy we właściwym cenniku (aktualnie jest tylko jeden Podstawowy) i klikamy *Modyfikuj* aby przejść w tryb edycji.

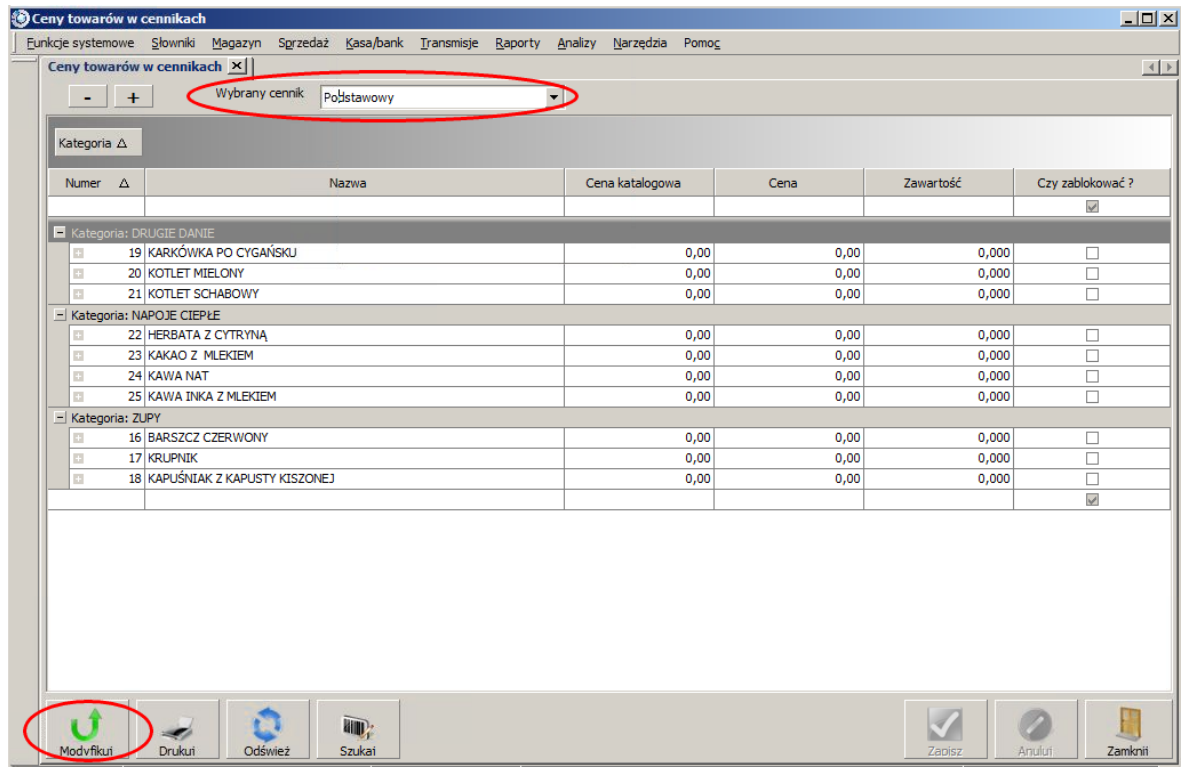

14. Wybieramy pierwszą pozycję (tutaj: KARKÓWKA PO CYGAŃSKU) i klikamy prawym klawiszem myszki. Z menu podręcznego, które się pojawi wybieramy *Dodawanie linijki*.

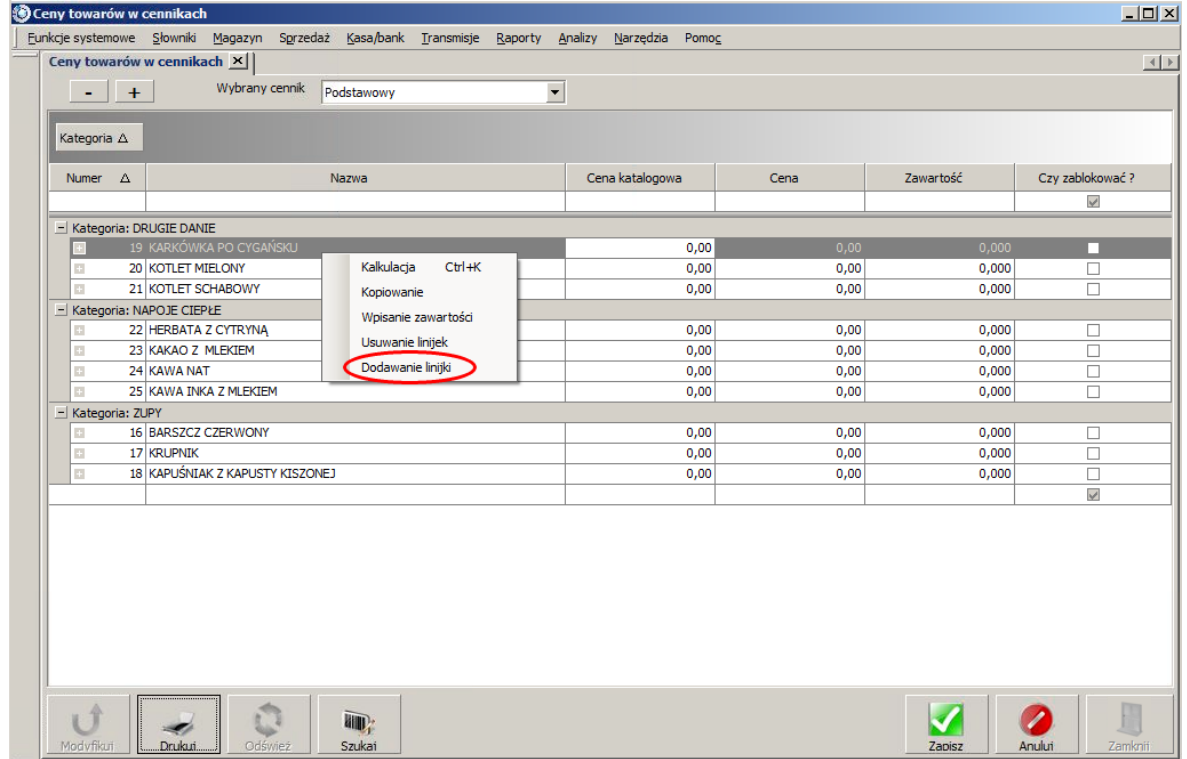

15. Pokazała się kolejna tabelka *Ceny sprzedaży*. Wpisujemy w polu *Cena* 15 a pozostałe pola zostawiamy bez zmian.

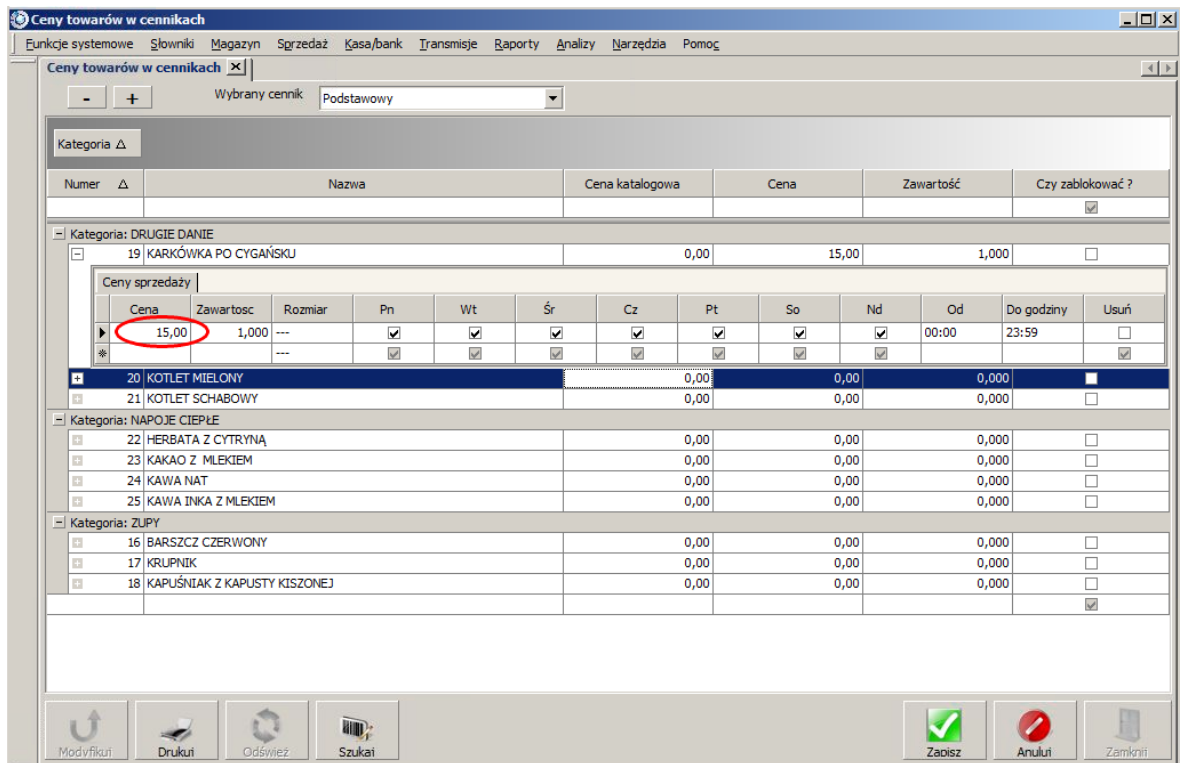

- 16. Wybieramy kolejną pozycję i postępujemy analogicznie, podając właściwą cenę.
- 17. Po wprowadzeniu cen dla wszystkich artykułów klikamy na *Zapisz* w prawym dolnym rogu. Zobaczymy komunikat z informacją ile rekordów zapisano. Zatwierdzamy komunikat.

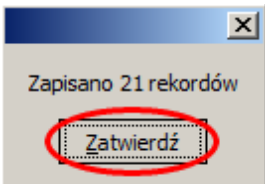

18. Mamy już utworzone kategorie, wprowadzone artykuły z recepturami oraz ceny.

# **3.6 Drukarki**

# **3.6.1 Drukarka fiskalna**

Konfigurację drukarki fiskalnej wykonuje się w *Funkcje systemowe Konfiguracja parametrów*. Przechodzimy na zakładkę *Drukarka fiskalna*. Zanim zaczniemy konfigurację należy upewnić się czy jesteśmy na stanowisku, do którego podłączona jest drukarka fiskalna.

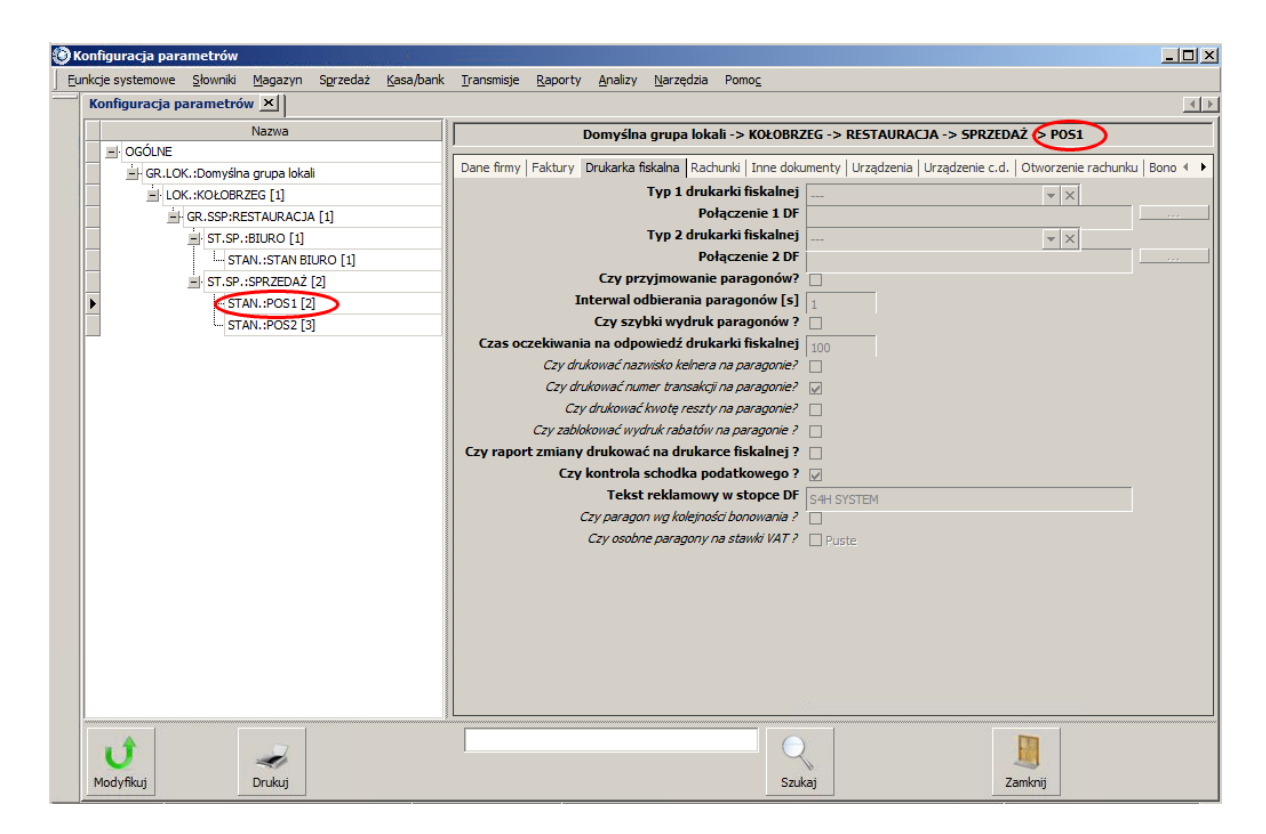

Część opcji może być nieaktywna na najniższym poziomie (na stanowisku). Należy przechodzić poziom wyżej (np. grupa stanowisk sprzedaży) do momentu kiedy opcja będzie aktywna i zmiana możliwa.

Omówienie opcji:

- *Typ 1 drukarki fiskalnej* wybieramy rodzaj drukarki fiskalnej podłączonej do stanowiska
	- Wirtualna drukarka wirtualna do testów (zmiana statusy paragonu na fiskalny w bazie sql),
	- $\&$  POSNET Thermal stara / nowa homologacja,
	- POSNET Thermal 2 formy płatności opcja umożliwia wydruk paragonu z dwoma formami płatności. Działa tylko z POSNET Thermal nowa homologacja,
	- POSNET Thermal bez automatycznego odczytu stawek stara / nowa homologacja,
	- POSNET Thermal USB sterowanie przepływem zgodne z połączeniem USB,
	- $\&$  Protokół POSNET (nowy) POSNET Thermal HS i podobne,
	- Protokół POSNET port USB POSNET Thermal HS i podobne,
	- $\%$  POSNET Temo POSNET Temo (podłączenie USB / RS),
	- & POSNET port Ethernet drukarka POSNET Themal HD.
	- INNOVA Profit drukarka fiskalna INNOVA Profit,
	- INNOVA DF-1 FV dostępne wydruki: faktury (maksymalnie 70 linii), rachunki, zamówienia (bonów), paragony;
	- EMAR Printo drukarka fiskalna Emar Printo 57 T,
	- EMAR Duo / TORELL Duo drukarka Emar Duo i podobne (TORELL DUO PLUS, DUO PRO, TOREL DUO PRO),
- Torell Andros drukarka fiskalna Torell Andros,
- ELZAB Mera E Elzab Mera z kopią elektroniczną, również obsługiwana jest ELZAB Mera EFV,
- ELZAB Mera drukarka fiskalna ELZAB Mera oraz zgodne z tym protokołem np: Omega bez ELZAB Omega F,
- ELZAB FP600 drukarka fiskalna ELZAB FP600 (termiczna oraz igłowa) bez wersji ELZAB FP600B,
- Delio Prime drukarka fiskalna Novitus Delio Prime
- Quarto drukarka fiskalna Novitus Quarto,
- Vento drukarka fiskalna Novitus Vento,
- Wiking Optimus drukarka fiskalna Wiking Termiczna (protokół Optimus),
- Fasy Shamal drukarka Fasy Shamal i zgodne z tym protokołem (drukarka umożliwia wydruk FV Sprzedaży),
- FAREX Topaz drukarka fiskalna FAREX Topaz i zgodne z protokołem,
- **S** CUGNUS FVA.
- UPOS Erida,
- UPOS FP-T260FVA,
- CleanCash Retail Innovation Szwedzki moduł fiskalny,
- CleanCash Training Mode Szwedzki moduł fiskalny wersja treningowa,
- Połączenie wewnętrzne serwer wydruków paragonów fiskalnych S4H, w oknie połączenia należy wpisać nazwę komputera (serwera drukarek fiskalnych),
- *Połączenie 1 DF* port komunikacji, parametry i szybkość dla pierwszej drukarki.
- *Typ 2 drukarki fiskalnej* wybieramy rodzaj drugiej drukarki fiskalnej podłączonej do stanowiska
- *Połączenie 2 DF* port komunikacji, parametry i szybkość dla drugiej drukarki.
- *Czy przyjmowanie paragonów?* czy stanowisko jest serwerem druku paragonów i może przyjmować zlecenia druku od innych stanowisk.
- *Interwał odbierania paragonów [s]* co ile sekund ma być sprawdzana baza czy istnieją paragony do wydrukowania. Pozwala on zmniejszyć obciążenie komputerów o małej wydajności kosztem dłuższego czasu oczekiwania na paragon. Wartość należy wprowadzić w sekundach. Domyślnie program przyjmuje wartość 1 sekunda
- *Czy szybki wydruk paragonów?* program nie zapisuje informacji do logów i rzadziej odpytuje drukarkę o status wydruku.
- *Czas oczekiwania na odpowiedź drukarki fiskalnej* czas oczekiwania na odpowiedź drukarki fiskalnej (np. przy braku papieru i jego wymianie) podany w sekundach
- *Czy drukować nazwisko kelnera na paragonie?* zaznaczamy puste pole w celu uzyskania dodatkowej informacji o użytkowniku do transakcji
- *Czy drukować numer transakcji na paragonie?* zaznaczamy puste pole w celu uzyskania informacji dla klienta o numerze zawartej transakcj
- *Czy drukować kwotę reszty na paragonie?* zaznaczamy puste pole w celu uzyskania informacji i ilości reszty.
- *Czy zablokować wydruk rabatów na paragonie?* czy ukryć informację o rabacie na paragonie.
- *Czy raport zmiany drukować na drukarce fiskalnej?* -
- *Czy kontrola schodka podatkowego?* czy program ma kontrolować status blokady nazwy towary w bazie drukarki fiskalnej
- *Tekst reklamy w stopce DF* tekst w stopce paragonu drukarki fiskalnej
- *Czy paragon wg kolejności bonowania?* parametr odpowiedzialny za uzyskanie takiej samej kolejności towarów jak podczas bonowania
- *Czy osobne paragony na stawki VAT?* zaznaczenie tej opcji spowoduje wydruk takiej ilości paragonów, ile stawek VAT znajduje się na rachunku

### **3.6.2 Drukarka zamówień**

Konfigurację drukarki zamówiń można podzielić na trzy główne etapy:

- 1) Instalacja drukarki w systemie operacyjnym Windows na stanowisku sprzedaży.
- 2) Zdefiniowanie drukarki w programie S4H.
- 3) Powiązanie drukarki i kategorii jakie mają się drukować z poszczególnych stanowisk.

Proces instalacji drukarki w systemie Windows dla różnych drukarek może przebiegać w różny sposób. W celu prawidłowej instalacji należy zapoznać się z instrukcją obsługi albo skontaktować się z producentem lub sprzedawcą. Proces ten nie jest tematem niniejszej instrukcji. Ważne aby po procesie instalcji spróbować wydrukować stronę testową. W tym celu wybieramy *Panel sterowania Urządzenia i drukarki*. Szukamy drukarki, którą instalowaliśmy. Jeżeli jej nie ma to znaczy, że proces instalacji się nie powiódł. Jeżeli widzimy ją to klikamy prawym klawiszem na ikonie drukarki i wybieramy z menu podręcznego opcję *Właściwości drukarki*. Na zakładce *Ogólne* w prawym dolnym rogu jest przycisk *Drukuj stronę testową*. Po jego kliknięciu powinna wydrukować się strona testowa na drukarce zamówień. Wydruk oznacza, że instalacja się udała i jest prawidłowa komunikacji systemu Windows z urządzeniem. Dopiero teraz można przejść do definiowania drukarki w programie S4H.

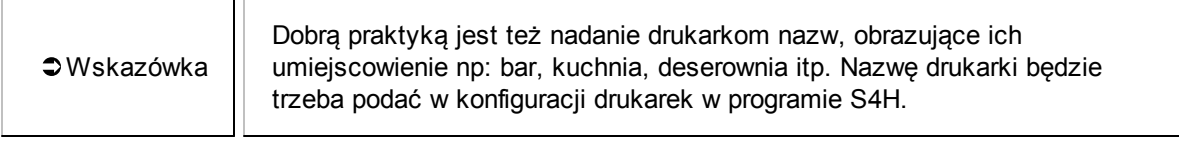

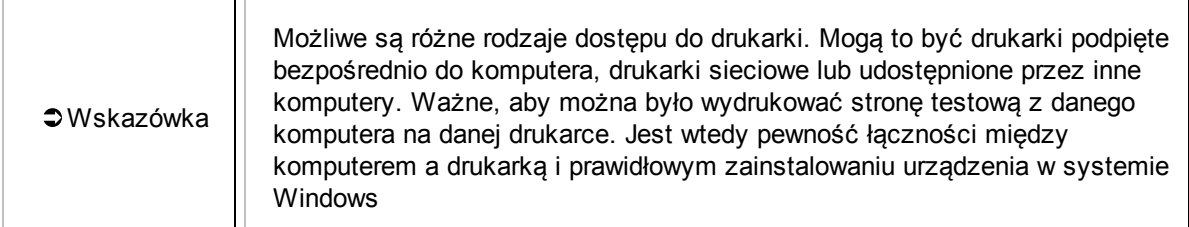

Drukarki zamówień w programi S4H definiujemy w *Słowniki Urządzeń Drukarki zamówień*.

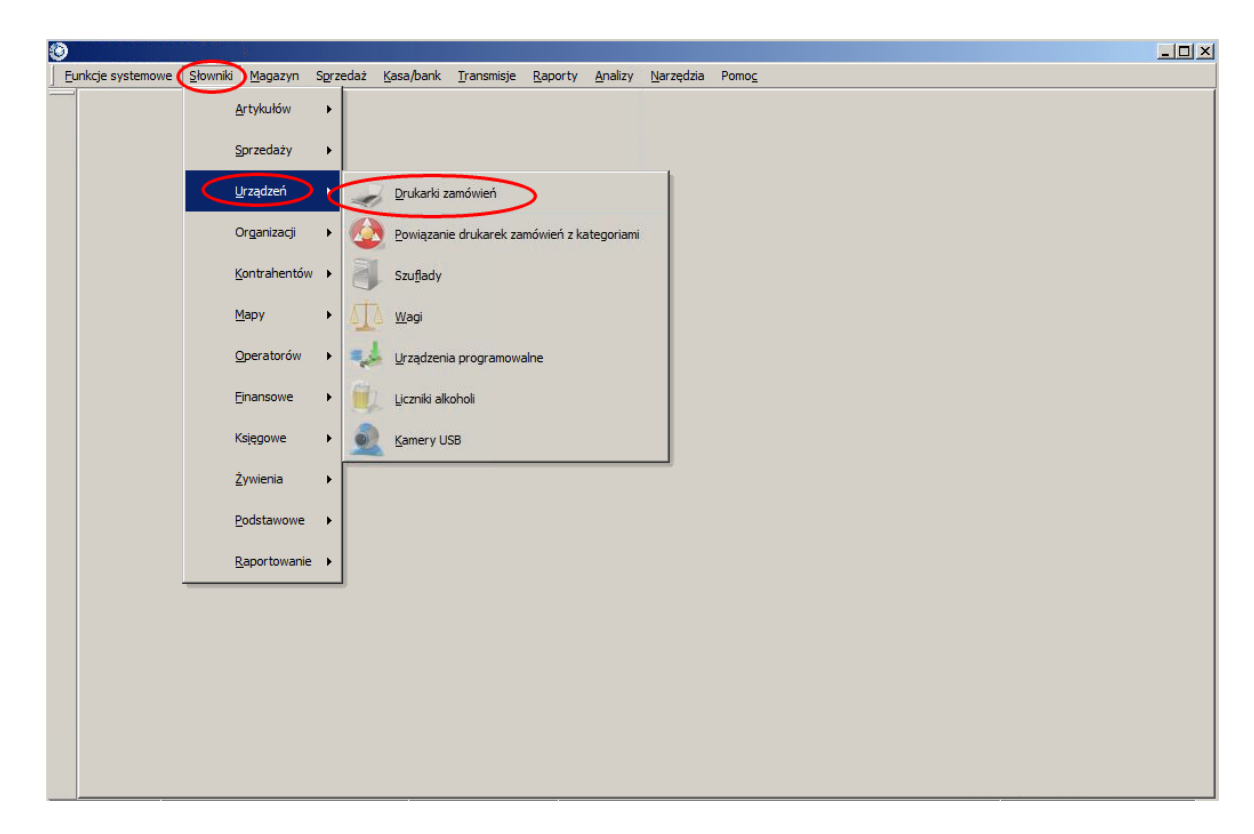

Pokazała nam się tabelka o układzie znanym z poprzednich Słowników. Aktualnie nie ma dodanej żadnej drukarki zamówień dlatego z lewej strony w kolumnie nazwa nie ma wpisu. Aby dodać drukarkę wybieramy przycisk *Dodaj*.

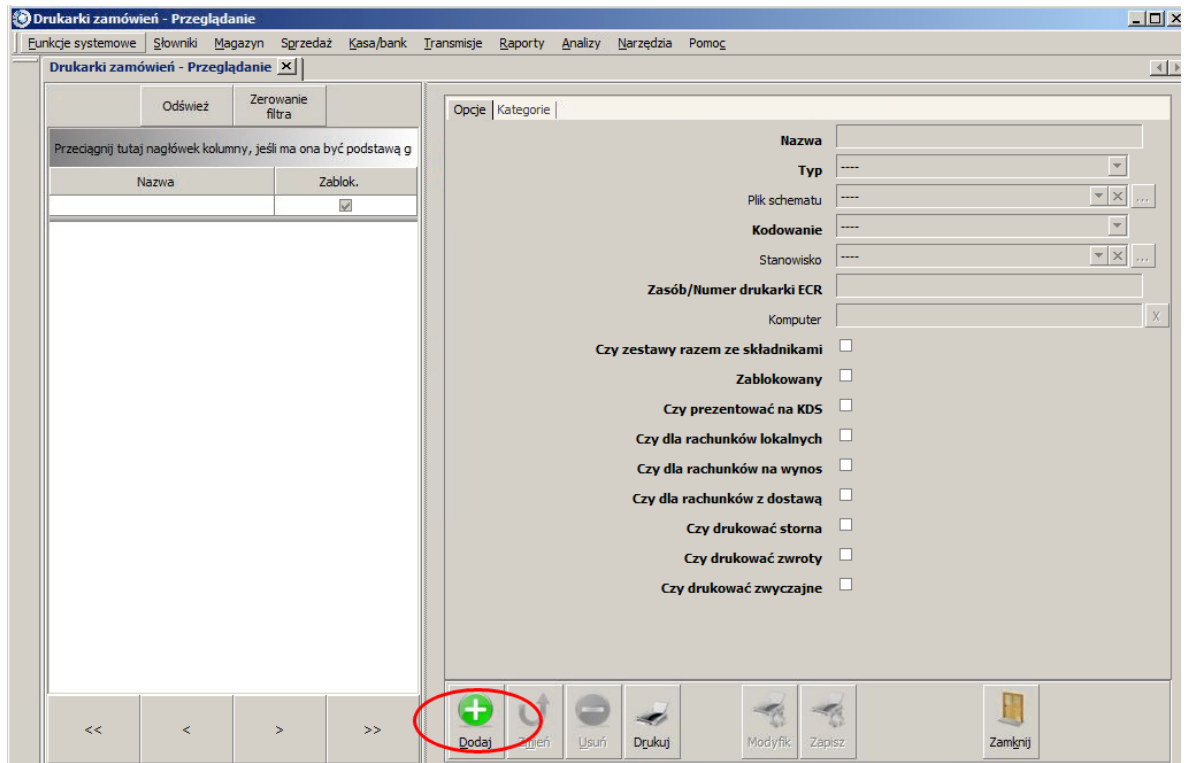

Omówienie opcji na poszczególnych zakładkach:

#### *Opcje*

*Nazwa* - nazwa drukarki w programie

TГ

- *Typ* typ drukarki zamówień, na którą będą kierowane wydruki. Wybór typu pociąga za sobą wybór odpowiedniego pliku schematu. Może wybrać:
	- Drukarka fiskalna wydruk na drukarkę fiskalną.
	- Drukarka podłączona do kasy ECR jeżeli drukarka zamówień jest podłączona do kasy fiskalnej.
	- Kopiowanie znaków do drukarki tekstowej wydruk kierowany na drukarkę z wydrukiem tekstowym.
	- Drukowanie pliku raportu wydruk w formie graficznej wykorzystujące sterowniki graficzne urządzenia zainstalowane w systemie Windows.
	- Zmiana statusu w bazie oznaczenie zamówienia w bazie jako wydrukowane (bez fizycznego wydruku).
	- Zapis do pliku tekstowego wydruk zamówienia zapisywany do pliku. Plik zapisze się w lokalizacji podanej w polu Zasób.
- *Plik schematu* plik zawierający schemat wydruku zamówienia.

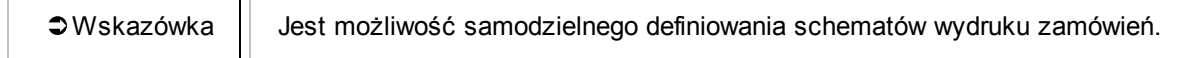

- *Kodowanie* schemat kodowania znaków wykorzystywany w drukarce.
- *Stanowisko*
- *Zasób/Numer drukarki ECR* nazwa drukarki zainstalowanej na danym komputerze. Drukarki udostepnione w sieci poprzedzamy znakami '\\' i nazwa komputera udostepniającego (np.: \ \bar\Aura8000). Jeśli wybierzemy typ drukarki zamówień jako drukarka fiskalna to w polu zasób należy wpisać numer drukarki fiskalnej (1 lub 2 - pierwsza lub druga drukarka).
- *Komputer* nazwa komputera, na którym zainstalowana jest drukarka.
- *Czy zestawy razem ze składnikami* parametr, który sprawia, że o wyborze drukarki zamówień decyduje kategoria, do której należy zestaw, a nie kategorie poszczególnych składników zestawu. Składniki drukują się razem z zestawem bez konieczności formalnego wpisywania kategorii składników. Przy tym ustawieniu nie ma możliwości wydrukowania części składników zestawu na jednej, a pozostałych składników na drugiej drukarce zamówień.
- *Zablokowany* czy drukarka ma być zablokowana, niedostępna.
- *Czy prezentować na KDS* czy pozycje drukowane na drukarce mają być równiaż prezentowane w systemie KDS.
- *Czy dla rachunków lokalnych* czy drukarka ma drukować zamówienia wydawane w lokalu (nie na wynos, nie z dostawą).
- *Czy dla rachunków na wynos* czy drukarka ma drukować zamówienia na wynos.
- *Czy dla rachunków z dostawą* czy drukarka ma drukować zamówienia z dostawą.
- *Czy drukować storna* czy drukarka ma drukować usunięte zamówienia.
- *Czy drukować zwroty* czy drukarka ma drukować zwrócone zamówienia.
- *Czy drukować zwyczajne* czy drukarka ma drukować zamówienia ale bez storna i zwrotów.

*Kategorie* - w tabelce ustawiamy z jakiego stanowiska ma drukować się dana kategoria.

Dużo wygodniejszym sposobem powiązania stanowisk z kategoriami i drukarką jest wykorzystanie tabelki z polami wyboru. W tym celu wybieramy *Słowniki Urządzeń Powiązanie drukarek zamówień z kategoriami*.

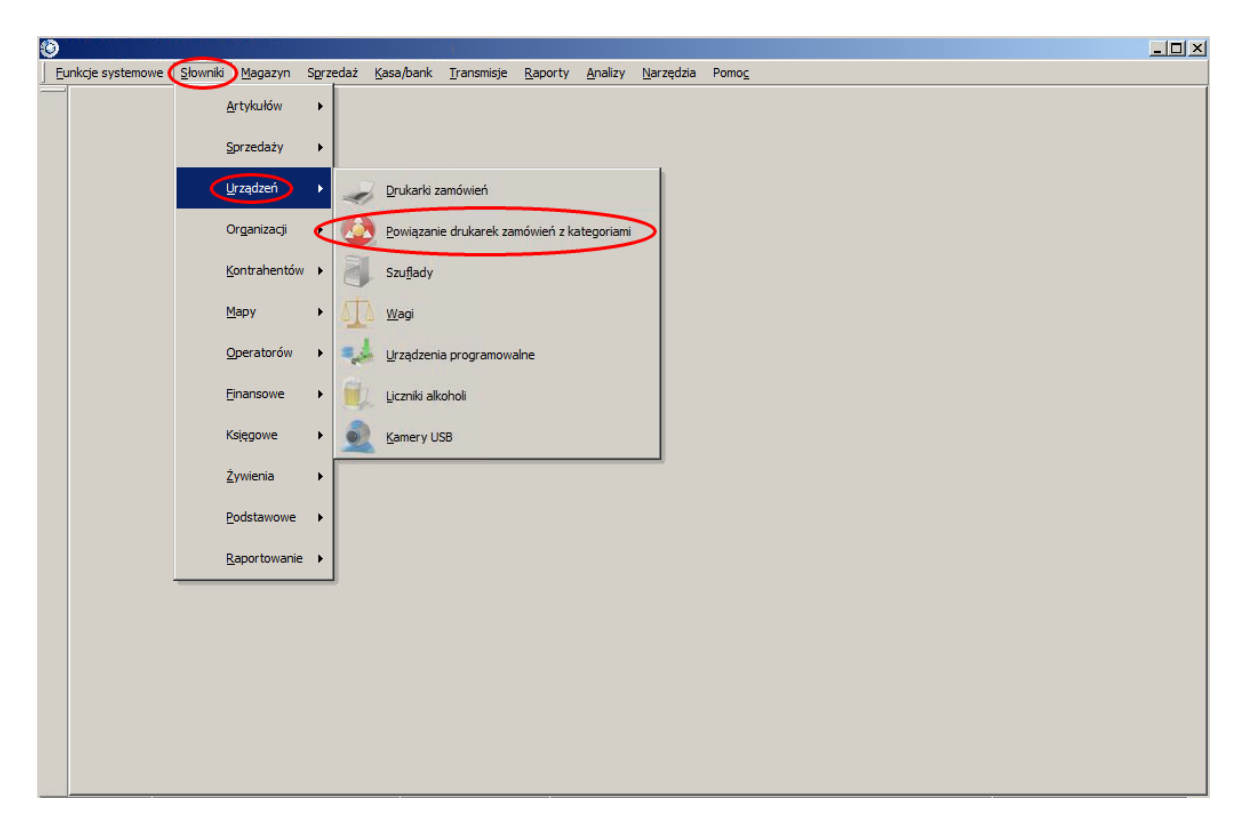

Zobaczymy tabelkę z kategoriami w wierszach i stanowiskami w kolumnach. Na górze wybieramy drukarkę, dla której będą wykonywane powiązania i klikamy *Modyfikuj*. Będąc w trybie edycji możemy zaznaczać poszczególne kwadraciki. Na koniec klikamy *Zapisz*.

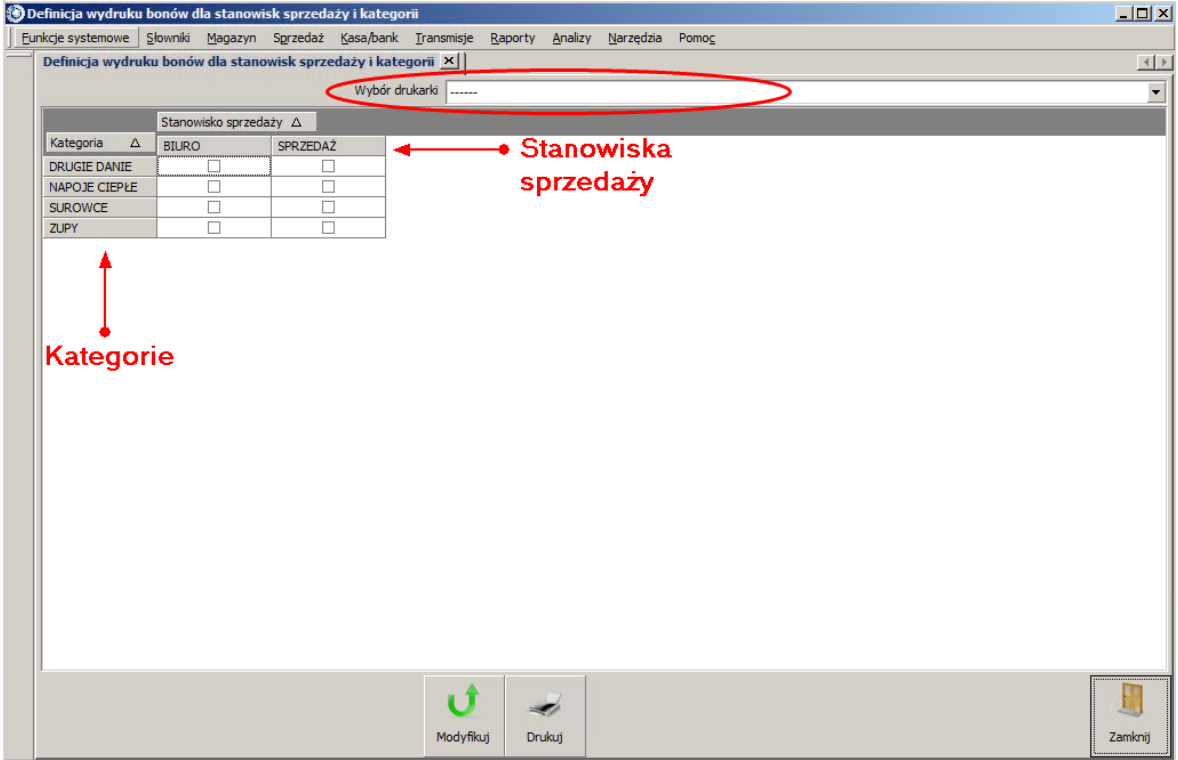

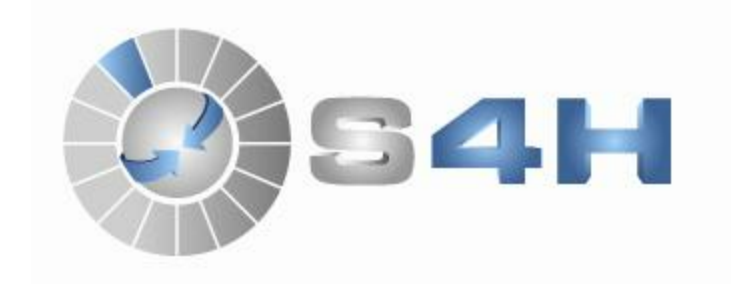

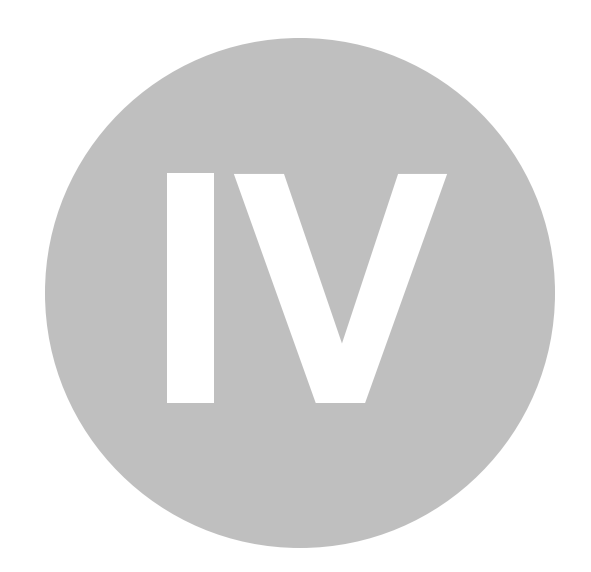

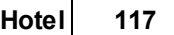

## **4 Hotel**

# **4.1 Zasoby**

Enter topic text here.

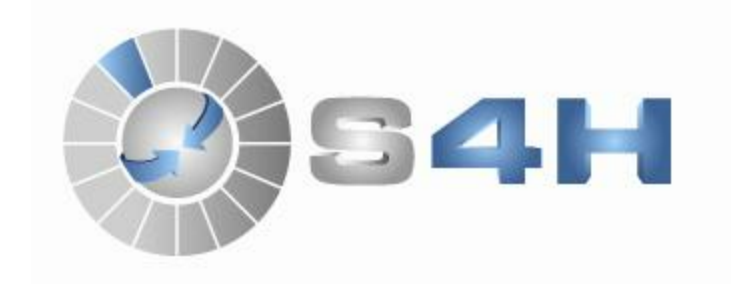

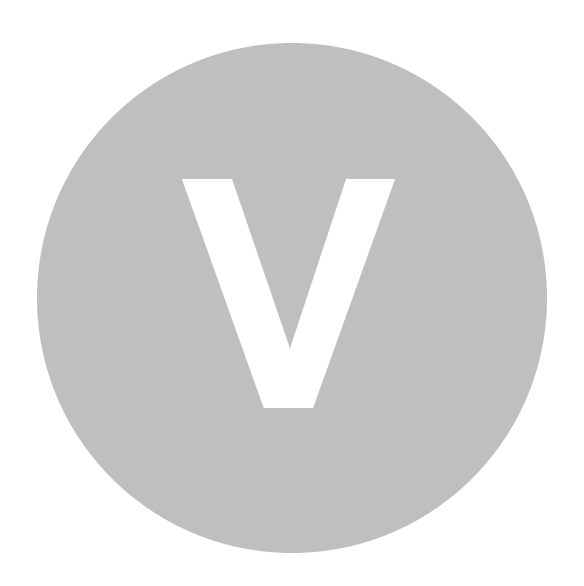

## **5 SPA**

Enter topic text here.

## **5.1 Przykład**

### Polecenie

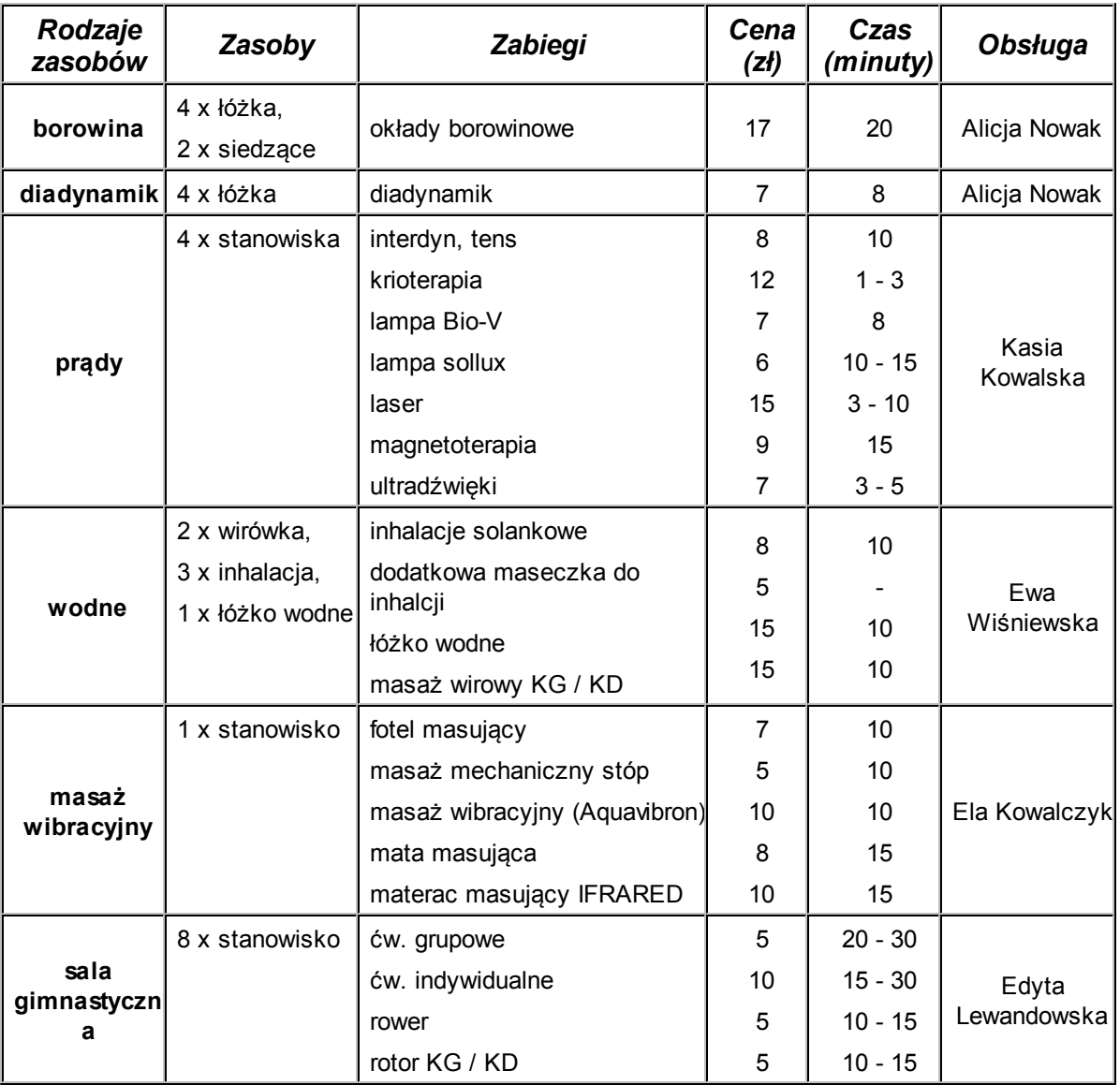

### Rozwiązanie

- 1. Należy włączyć w programie S4H Chef obsługe SPA. Wybieramy *Funkcje systemowe Konfiguracja parametrów*.
- 2. Wybieramy Grupę Stanowisk Sprzedaży, dla której będzie włączone SPA.

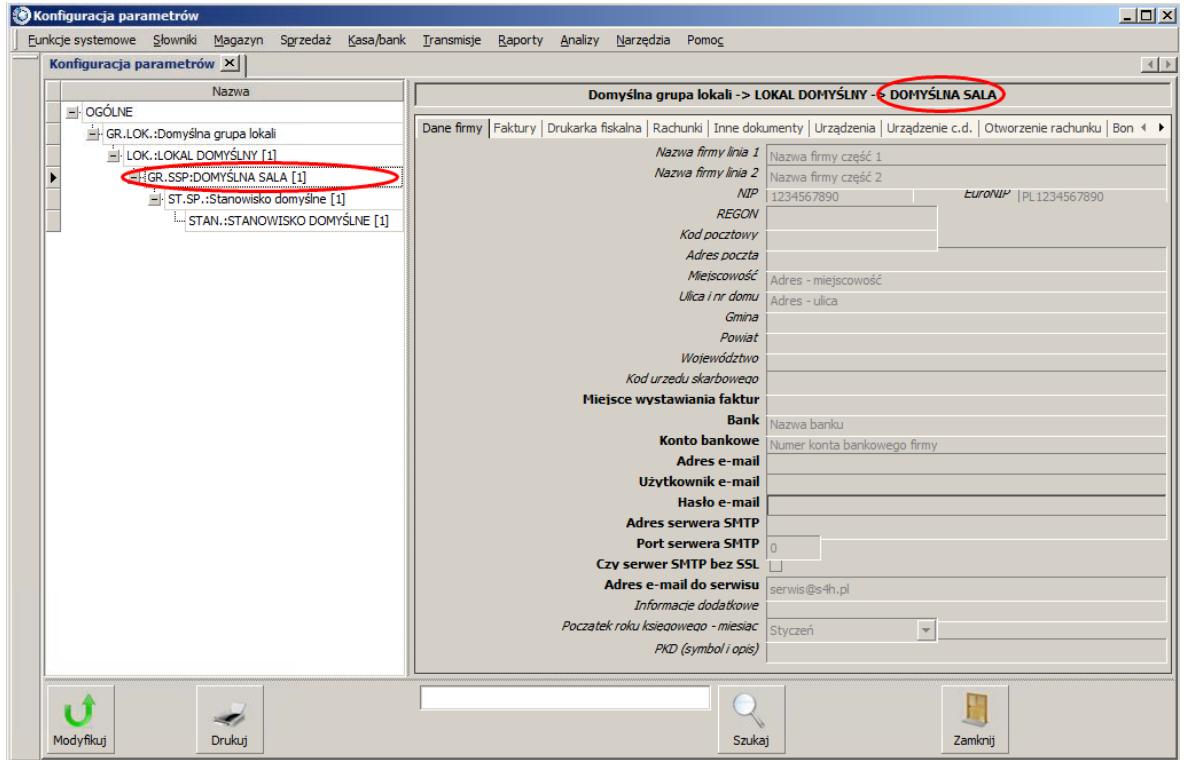

3. Przechodzimy na zakładkę *Hotel* i klikamy *Modyfikuj*.

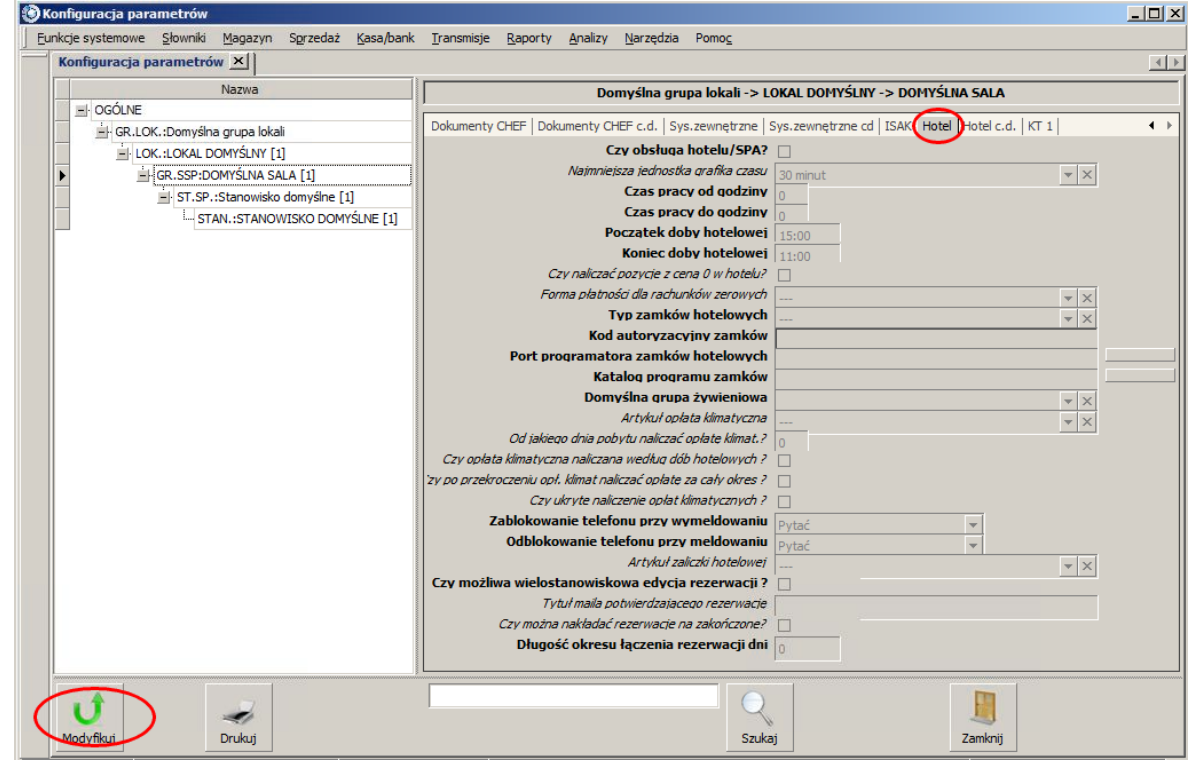

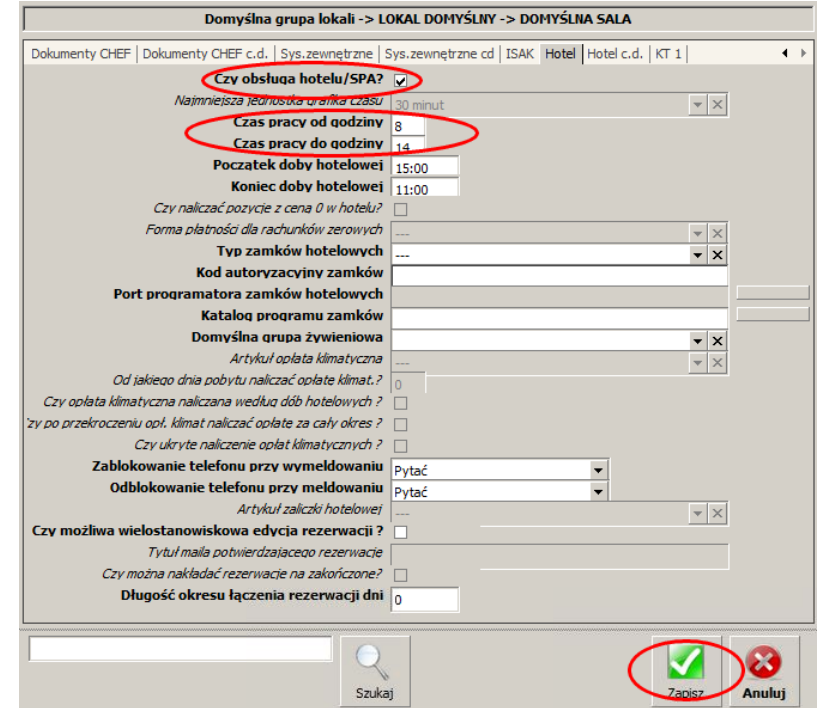

4. Zaznaczamy opcję *Czy obsługa hotelu/SPA?* i uzupełaniamy czas pracy od 8.00 do 14.00. Zatwierdzamy klikając *Zapisz*.

5. Następnie należy ustawić jednostkę czasu na grafiku SPA. W tym celu przechodzimy na najwyższy poziom ustawień czyli *OGÓLNE*, zakładka *Hotel*. Wybieramy *Modyfikuj* i ustawiamy opcję *Najmniejsza jednostka grafika czasu* na 10 minut. Zatwierdzamy wybierając *Zapisz*.

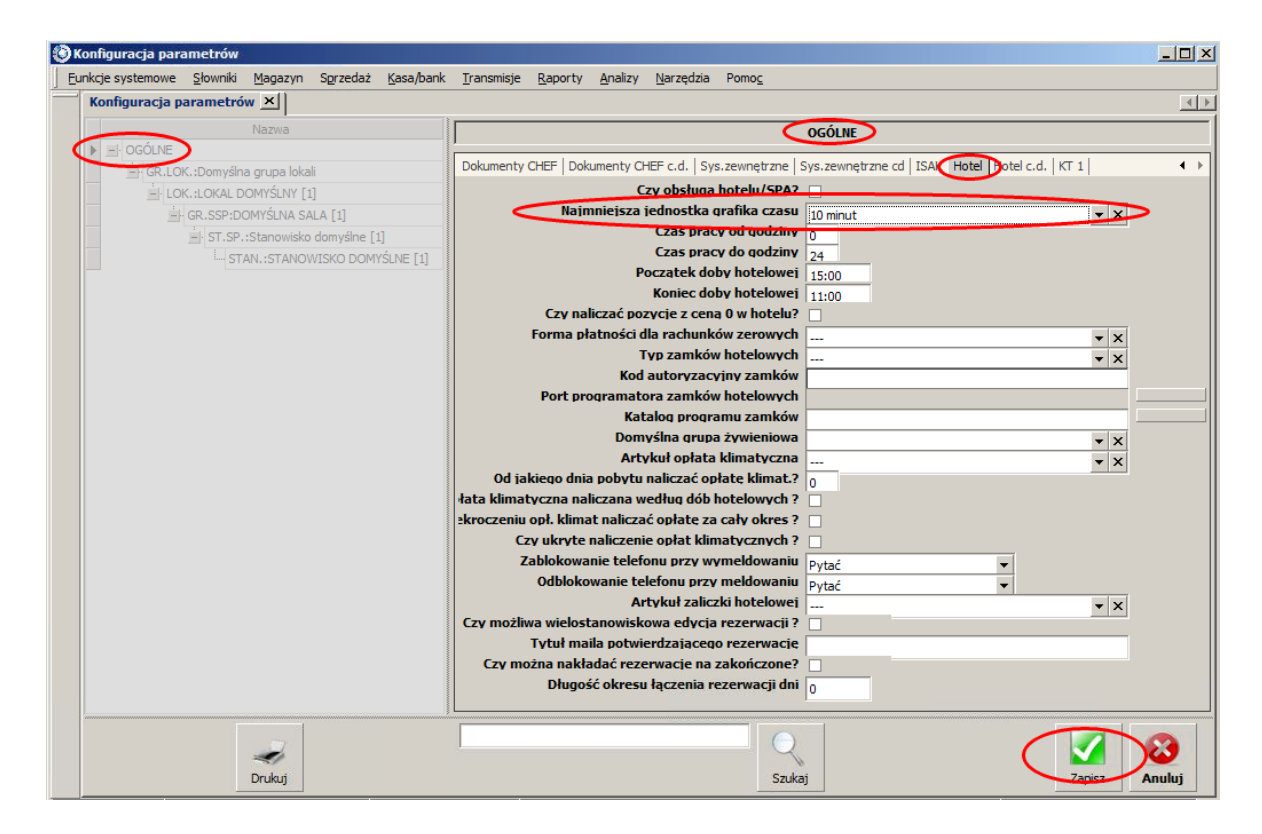

- 6. Teraz należy ustawić opdowiednie stanowisko. Wybieramy **Słowniki → Organizacji → Lista** *stanowisk sprzedaży*.
- 7. Jest już Stanowisko domyślne. Klikamy na nie tło zmieni się na niebieskie i wybieramy przycisk *Zmień*.

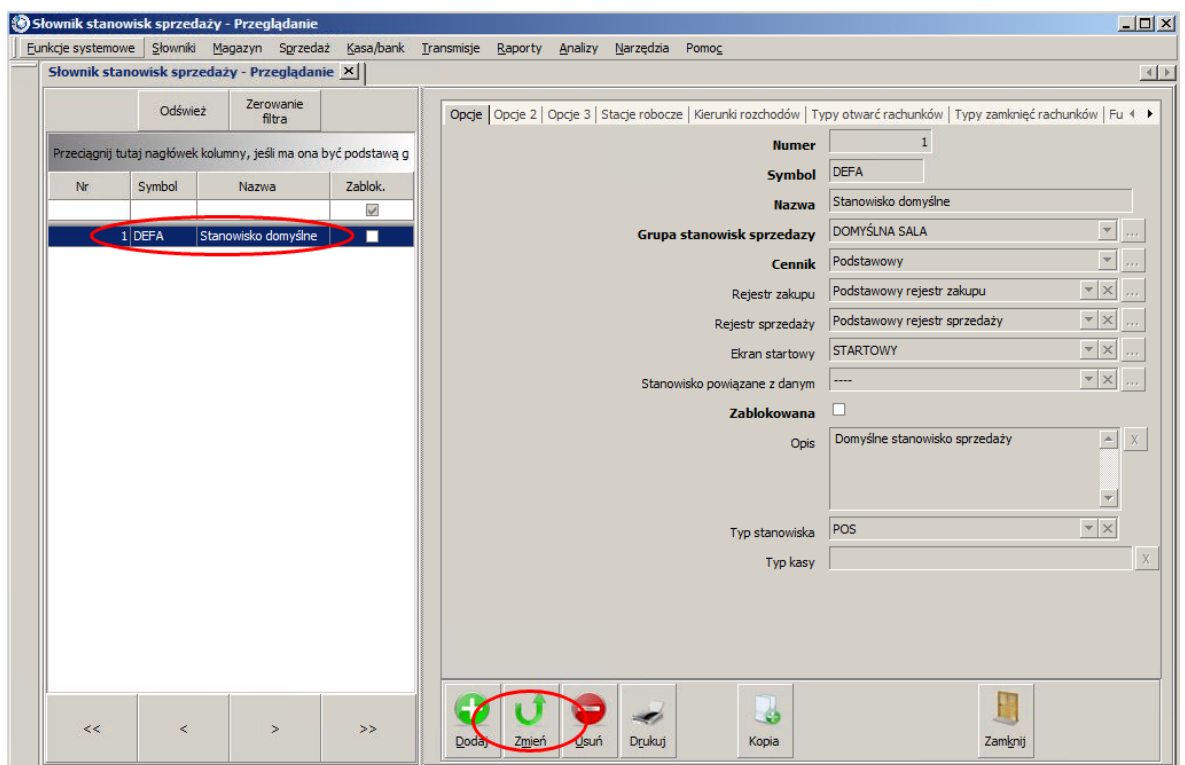

8. Ustawiamy podane opcje:

### Zakładka *Opcje*

- *Symbol -* STAN SPA
- *Nazwa -* Stanowisko SPA
- *Opis -* Stanowisko dla SPA
- *Typ stanowiska -* HOTEL

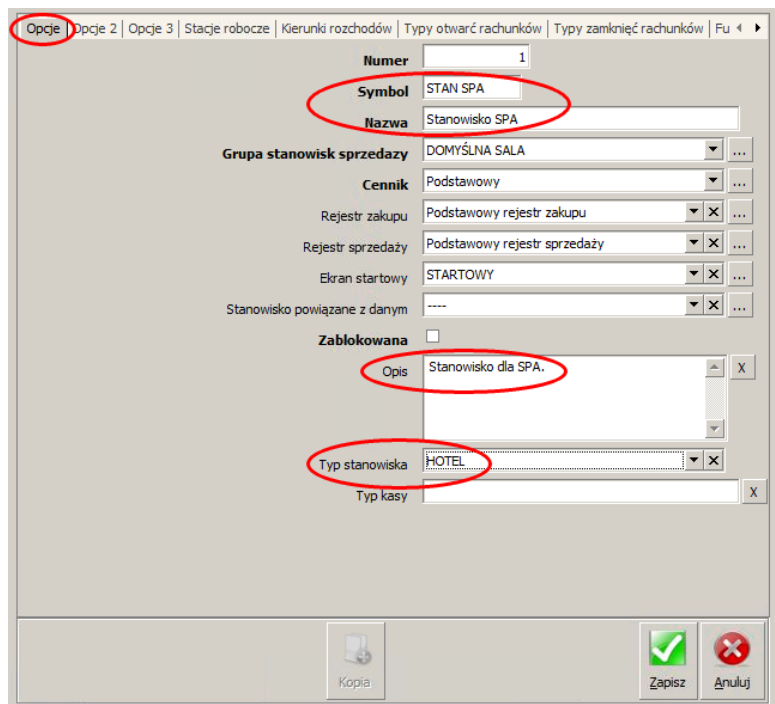

- 9. Wybieramy *Zapisz* i uruchamiamy ponownie program.
- 10. Po ponownym uruchomieniu pojawiło się dodatkowe menu *Rezerwacje* a w menu *Słowniki* pojawiła się dodatkowa pozycja *Rezerwacje*. Są one widoczne dla typu stanowiska HOTEL.

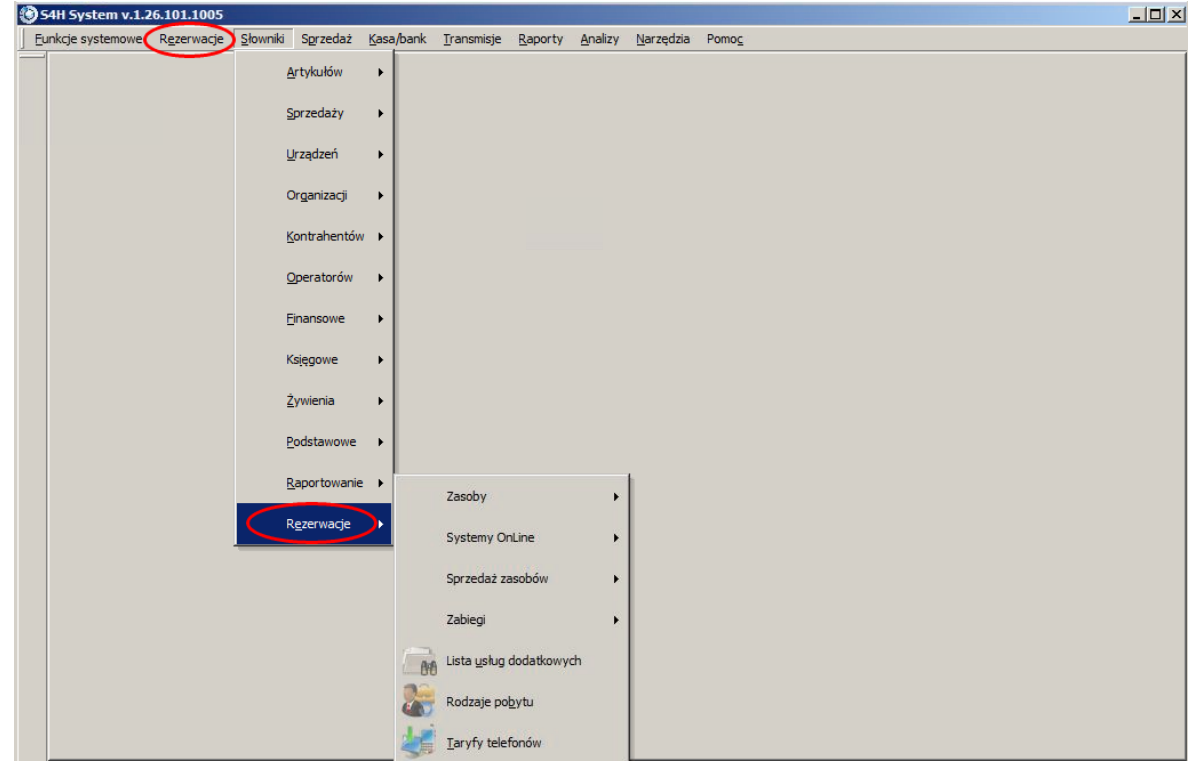

- 11. Teraz możemy przystąpić do definiowania rodzajów zasobów. W naszym przypadku są to borowina, diadynamik, prądy, wodne, masaż wibracyjny, sala gimnastyczna. Wybieramy menu *Słowniki Rezerwacje Zasoby Lista rodzajów zasobów*.
- 12. Aktualnie lista jest pusta. Wybieramy *Dodaj* i uzupełniamy dane.

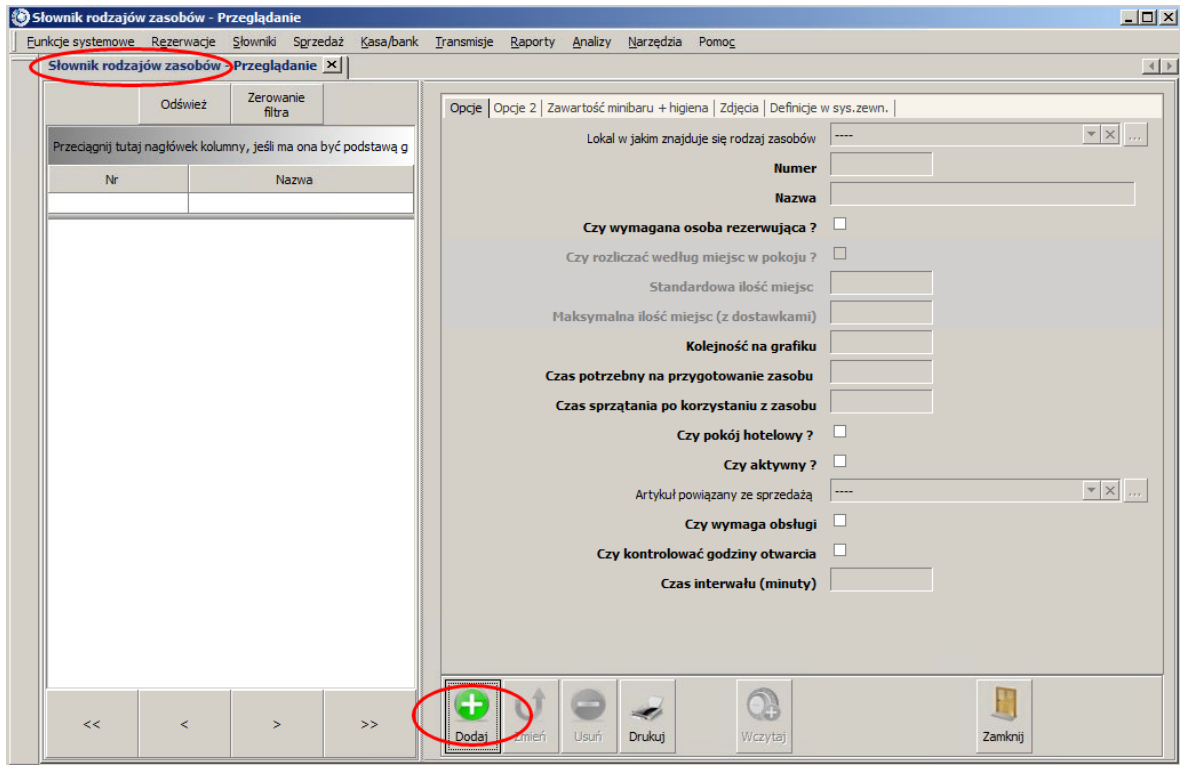

13.Po wpisaniu danych wybieramy *Zapisz*. Analogicznie tworzymy 5 pozostałych rodzajów zasobów.

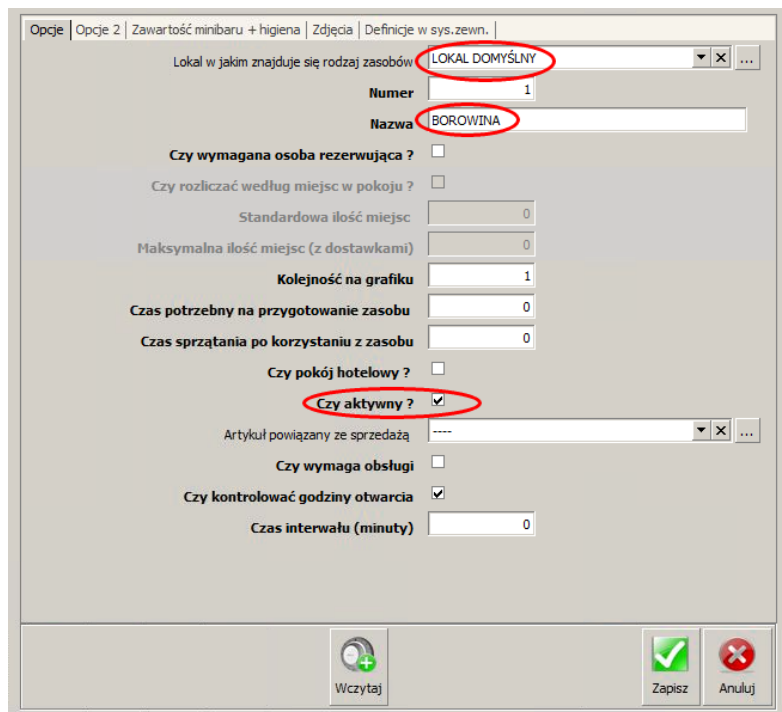

14.Lista rodzajów zasobów powinna wyglądać nastepująco:

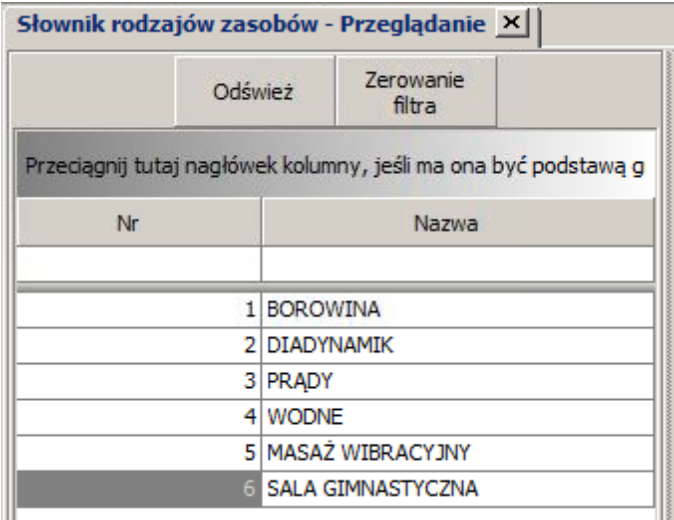

- 15. Kolejny krok to wprowadzenie listy stanowisk/łóżek dla każdego z rodzaju zasobu. Wybieramy kolejno *Słowniki Rezerwacje Zasoby Lista zasobów*. Lista stanowisk przedstawia się następująco:
- Borowina 4 łóżka, 2 siedzące
- Diadynami 4 łóżka
- Prądy 4 stanowiska
- Wodne 2 wirówki, 3 inhalacje, łóżko wodne
- Masaż wibracyjny

Sala gimnastyczna - 8 stanowisk

16. Przy tworzeniu posłużymy się kreatorem gdzie to będzie możliwe. Klikamy na przycisk Kreator.

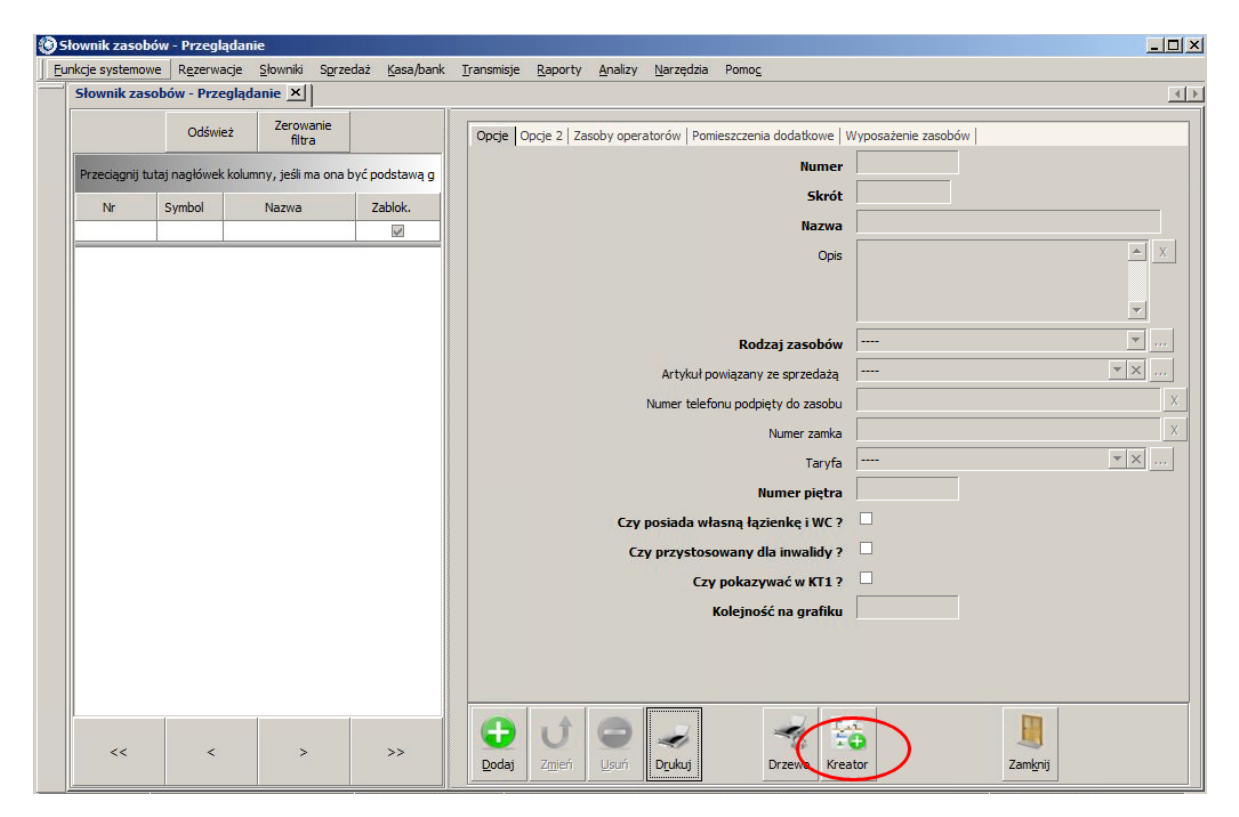

17.Otworzy nam się okno kreatora. Wpisujemy:

- *Nazwa zasobu* BOROWINA ŁÓŻKO
- *Numer od* 0
- *Numer do* 4
- *Krok zmiany* 1
- *Rodzaj zasobu* BOROWINA
- *Czy pokazywać w KT1* odznaczamy

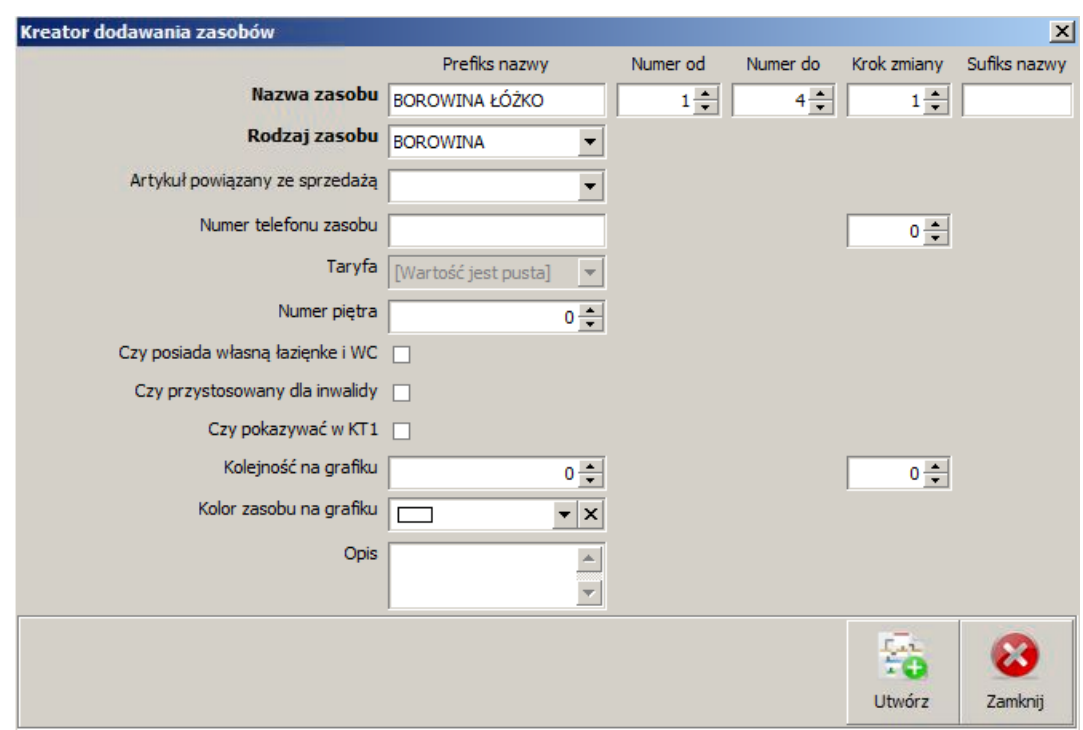

18. Jeżeli dane wpisaliśmy poprawnie wybieramy *Utwórz*. Zobaczymy komunikat, który należy zatwierdzić.

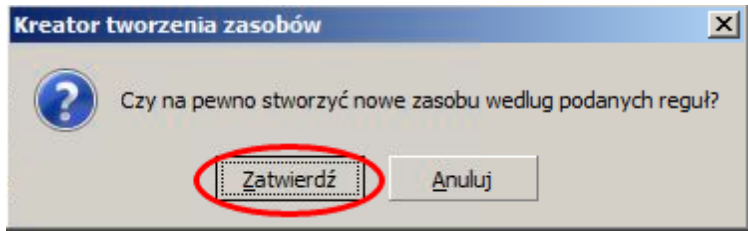

19.Pokaże się kolejnu komunikat, który zatwierdzamy.

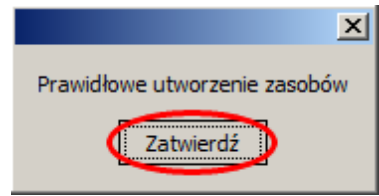

- 20. Ostatni krok to zamknięcie okna kreatora. Analogicznie dodajemy kolejne stanowiska/łóżka.
- 21. Chcąc zobaczyć zasoby na grafiku SPA musimy jeszcze dodać sposób potwierdzenia rezerwacji. Nawet jeżeli przeoczymy ten punkt to program sam poinformuje o tym gdy spróbujemy otworzyć grafik (*Rezerwacje Diagram rezerwacji*).

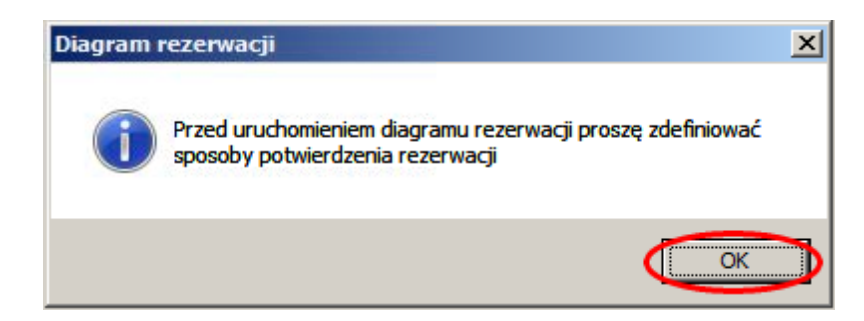

22. Przechodzimy do *Słowniki Rezerwacje Zasoby Lista sposobów potwierdzania rezerwacji*.

23.Aktualnie nie ma żadnej metody potwierdzania. Wybieramy *Dodaj* aby rozpocząć.

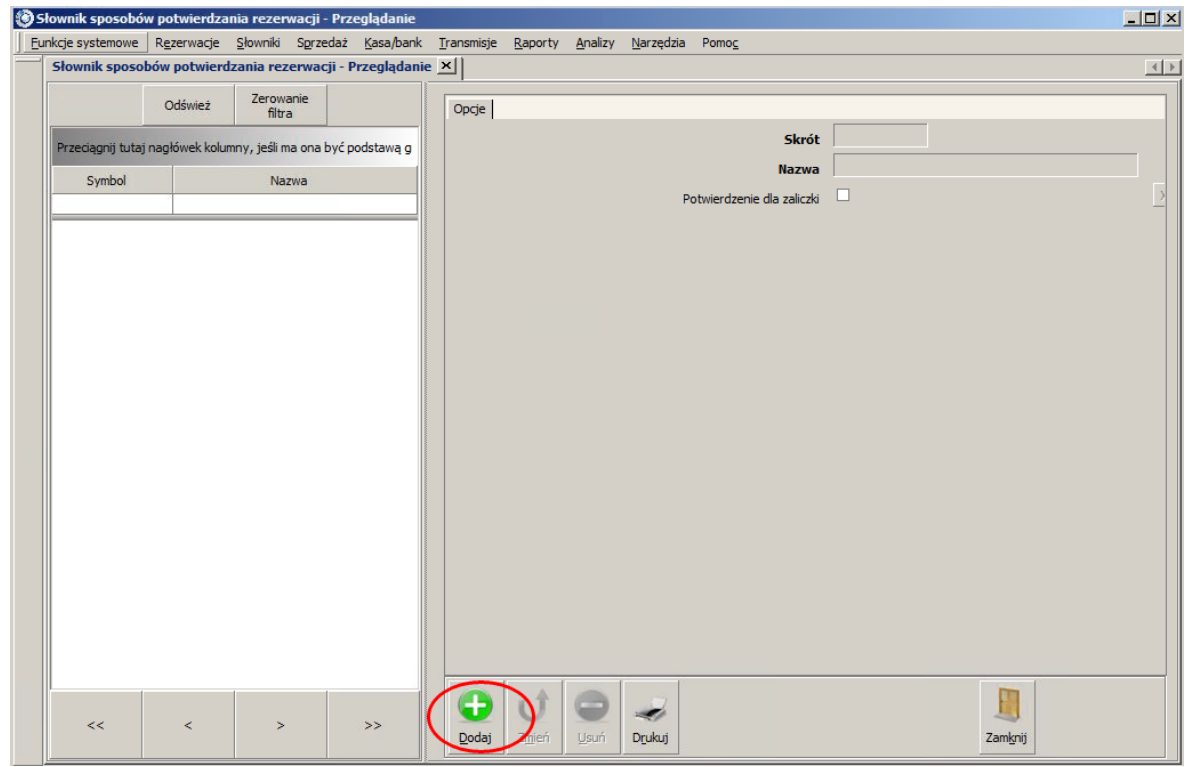

#### 24. Wpisujemy

- *Skrót* tel
- *Nazwa* telefon

I potwerdzamy wybierając *Zapisz*.

- 25. Kolejny punkt to zdefiniowanie godzin pracy. Wybieramy *Słowniki Rezerwacje Zasoby Godziny otwarcia*.
- 26.Otworzy nam się diagram, na którym zaznaczamy przez przeciągnięcie godziny otwarcia. Wszystkie zabiegi są w tym samym czasie dostepne więc zazanaczamy od 8.00 do 14.00 od samej góry do samego dołu. Po zaznaczeniu puszczamy lewy klawisz myszki i wyskoczy okno z dodatkowymi opcjami.

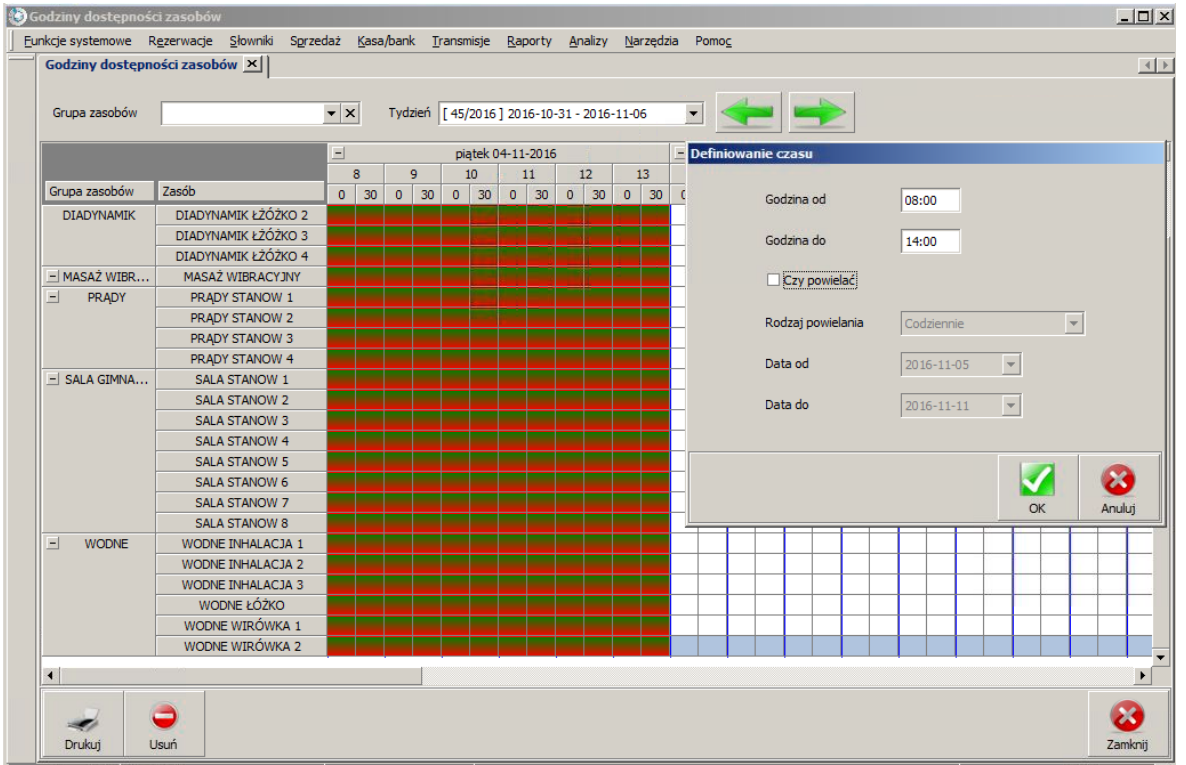

27.W oknie *Definiowanie czasu* ustawiamy:

- *Czy powielać?* zaznaczamy
- *Rodzaj powielania* Codziennie
- *Data od* 2016.11.05
- *Data do* 2016.12.31

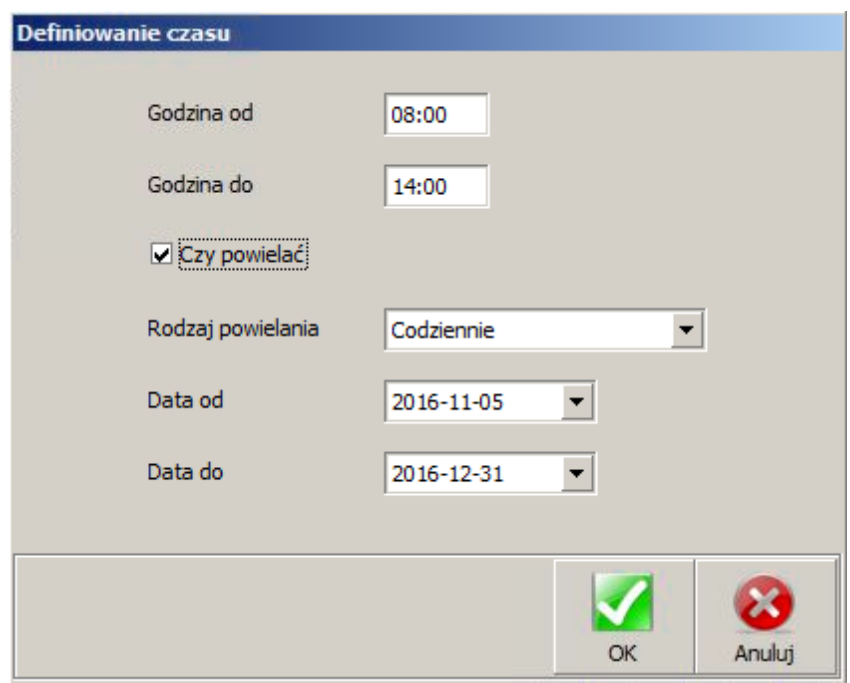

Potwierdzamy wybierając *OK*.

28. Przechodzimy do grafiku rezerwacji i sprawdzamy czy Grupy zasobów i Zasoby się zgadzają.

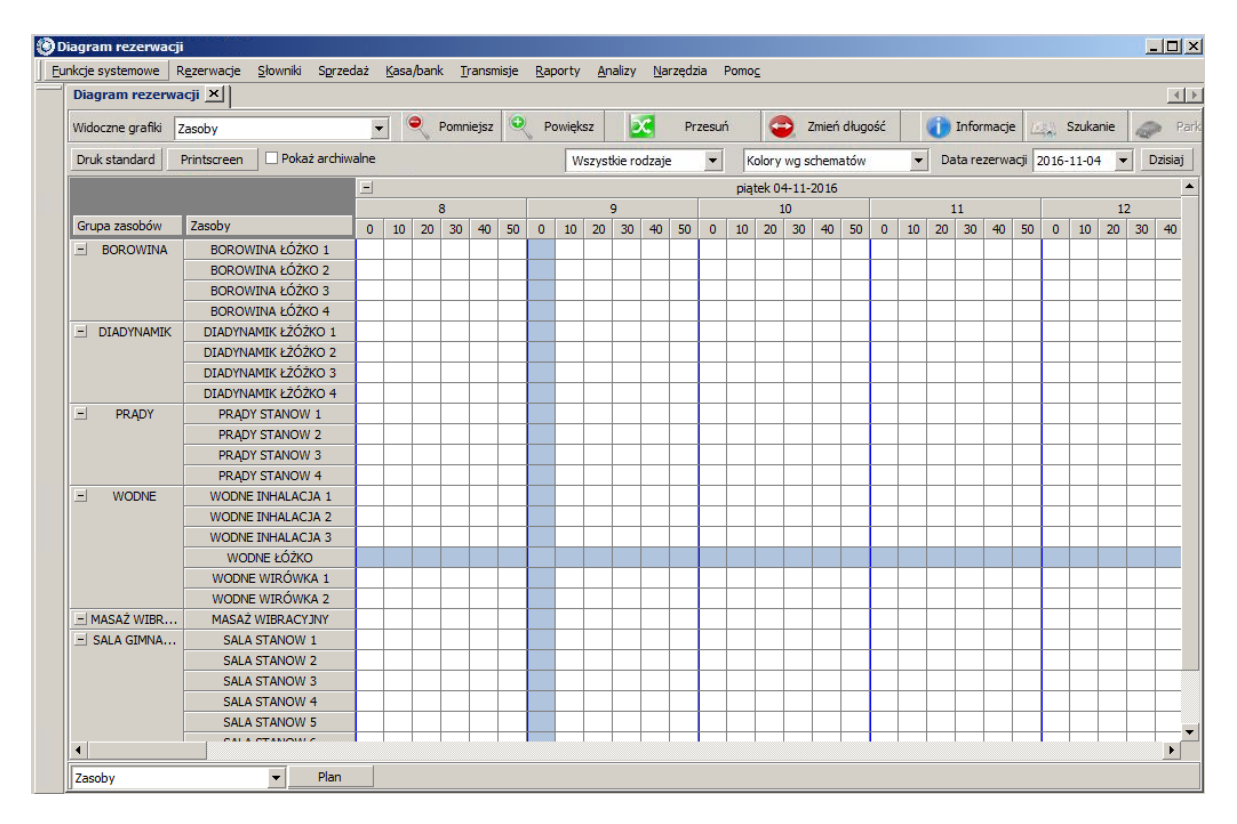

29. Nastepny etap to utworzenie artykułów z nazwami zabiegów, które będą oferowane  $\rightarrow$ sprzedawane.

- 30. Wybieramy *Słowniki Artykułów Lista kategorii artykułów*. Dodajemy nową kategorię:
- *Symbol* ZAB SPA
- *Nazwa* ZABIEGI SPA.
- *Grupa kategorii* Grupa podstawowa

Zatwierdzamy klikając na *Zapisz*.

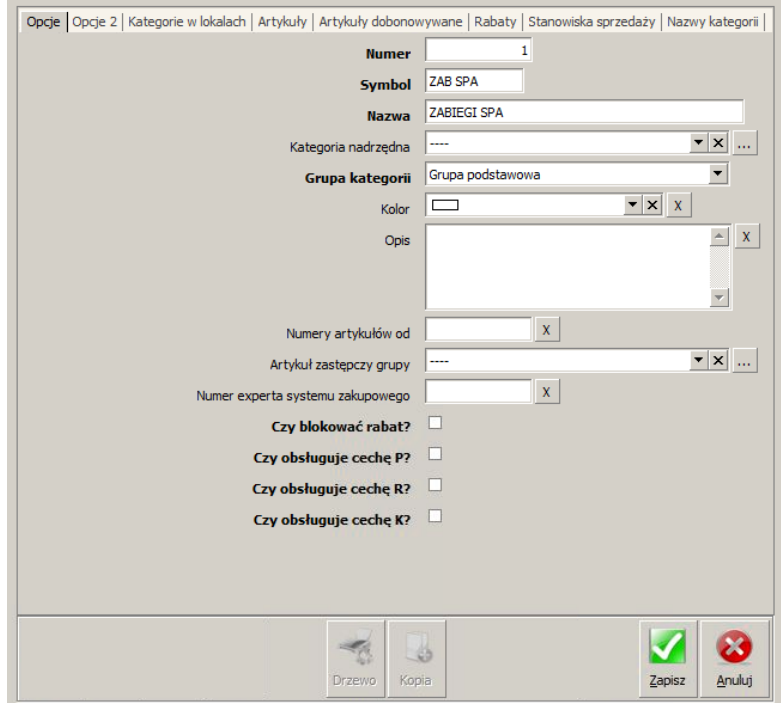

- 31. Przechodzimy do *Słowniki Artykułów Lista artykułów i dodajemy wszystkie zabiegi*.
- 32. Do każdego zabiegu należy przypisać cenę. Wybieramy **Słowniki**  $\rightarrow$  **Sprzedaż**  $\rightarrow$  **Ceny**  $\rightarrow$ *Ceny artykułów w cennikach*.

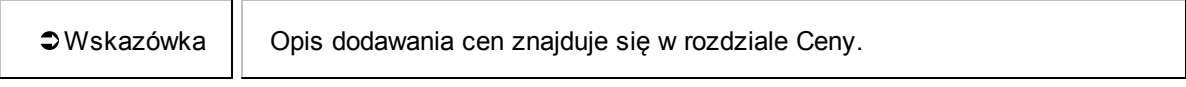

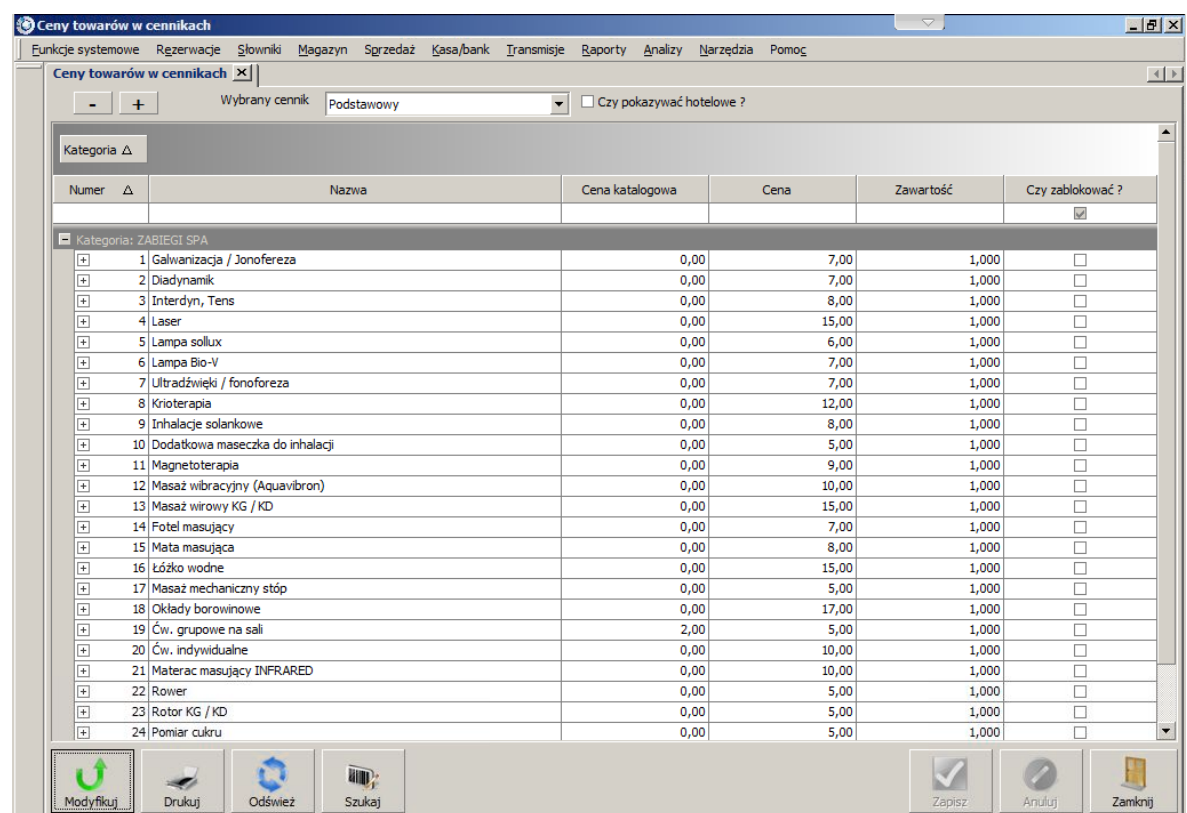

33. Kiedy mamy już artykuły musimy dodać zabiegi. Wybieramy Słowniki → Rezerwacje *Zabiegi Lista zabiegów*.

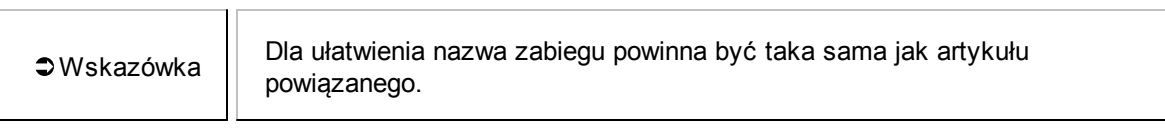

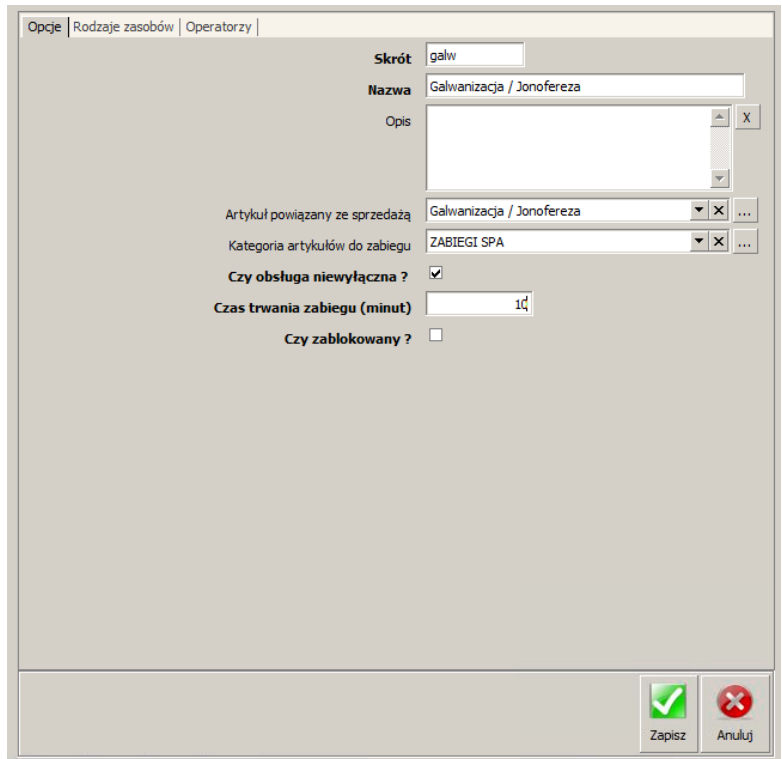

- 34. Kolejny krok to dodanie operatorów, czyli obsługi zabiegów. Najpierw tworzymy grupę operatorów SPA. W tym celu wybieramy *Słowniki Operatorów Lista grup operatorów*. Klikamy *Dodaj* i uzupełniamy dane:
- *Numer grupy* 4
- *Symbol* SPA
- *Nazwa* Obsługa SPA
- *Opis* Osoby odpowiedzialne za prawidlowe funkcjonowanie SPA
- 35. Mając już utworzoną grupę dodajemy operatorów. Przechodzimy do *Słowniki Operatorów Lista operatorów* i klikamy na *Dodaj*. Tworzymy operatorów podanych w tabelce.

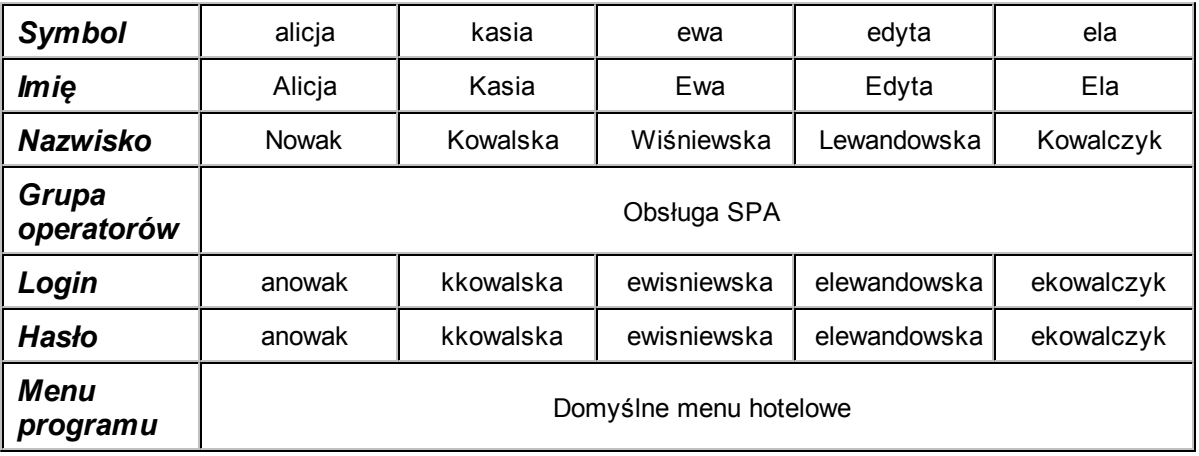

36. Należy teraz powiązać zabiegi z rodzajami zasobów. Wybieramy **Słowniki → Rezerwacje** →

*Zabiegi Powiązanie zabiegów z rodzajami zasobów*. Zobaczymy tabelkę, w której w wierszach znajdują się zabiegi a w kolumnach radzaje zasobów. Wybieramy *Modyfikuj* i zaznaczamy kwadraciki w odpowiednich miejscach.

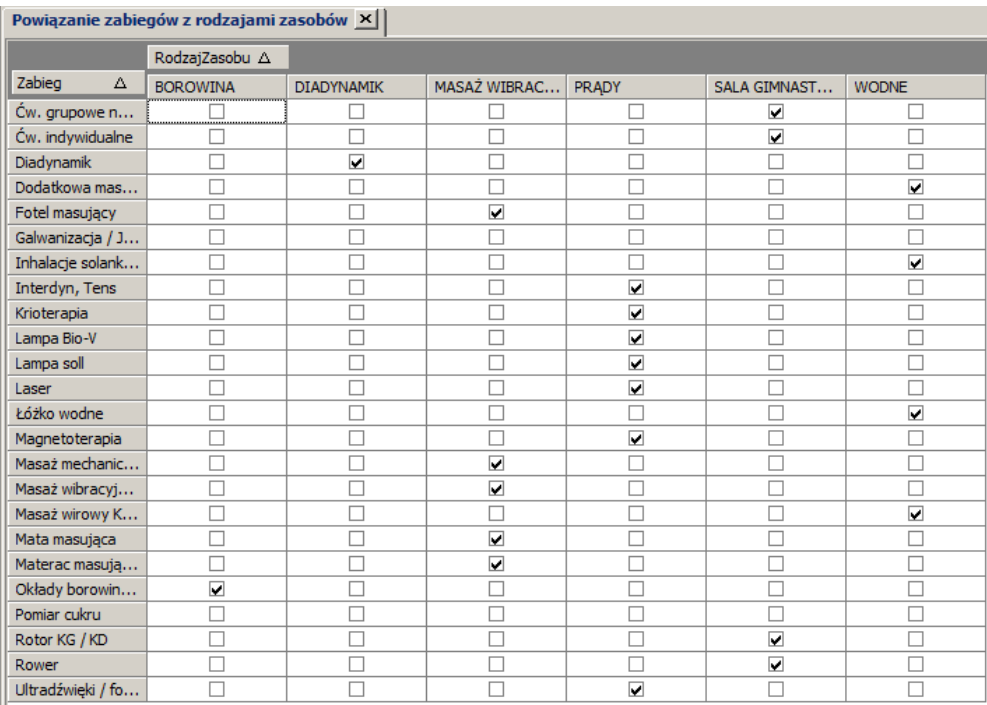

37. Kolejna czynność to powiązanie operatorów z zasobami. Wybieramy **Słowniki → Rezerwacje** *Zabiegi Powiązanie operatorów z zasobami*.

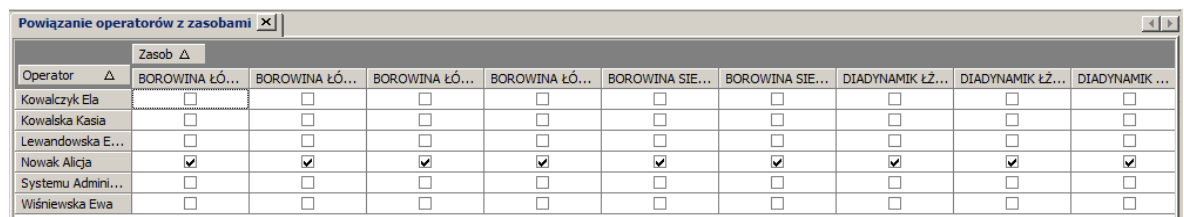

- 38. Mając operatorów trzeba ustawić godziny ich pracy. Wybieramy *Słowniki Operatorów Godziny pracy operatorów*. Pokaże nam się diagram. Ustawiamy grupę operatorów, dla której będziemy definiować godziny pracy. Następnie zaznaczamy na diagramie dla każdej osoby pełen dzień pracy. Wyskoczy nam okno *Definiowanie czasu*. Ustawiamy opcje podane poniżej i zatwierdzamy przyciskiem *OK*.
- *Czy powielać?* zaznaczamy
- *Rodzaj powielania* Codziennie
- *Data od* 2016.11.05
- *Data do* 2016.12.31

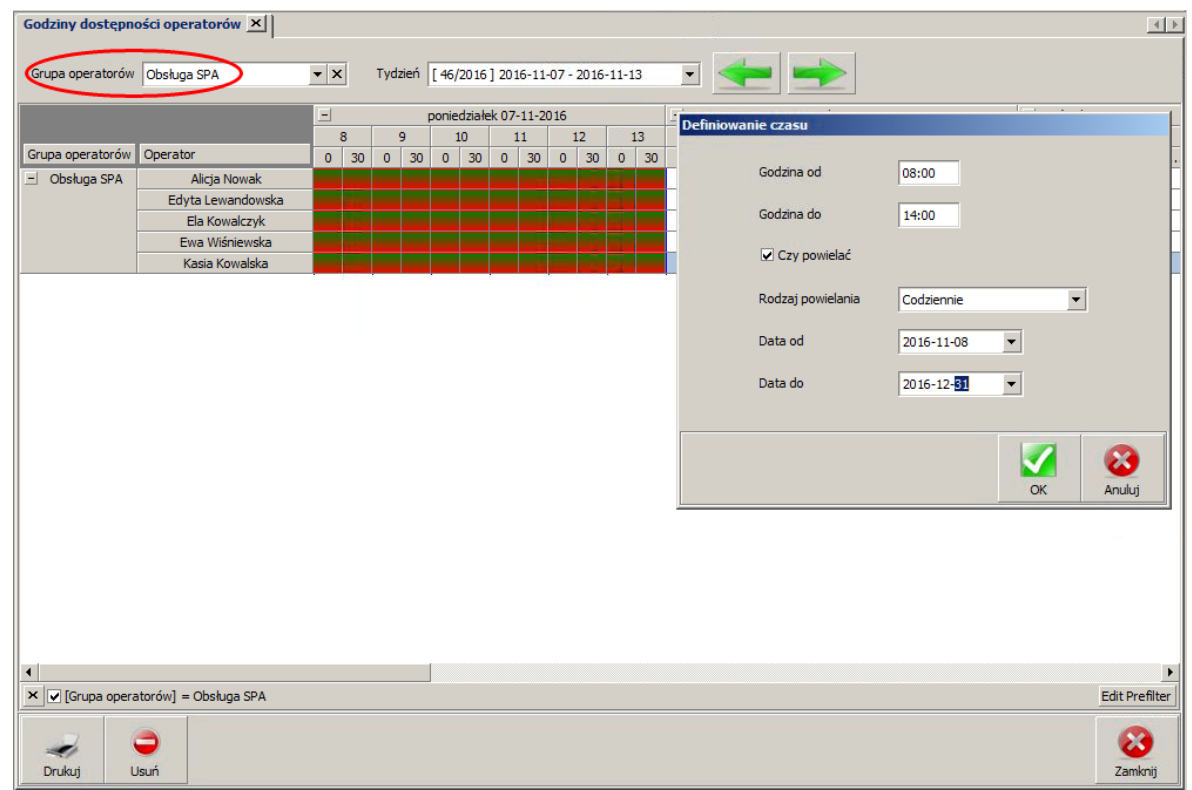

39. Teraz należy powiązać zabiegi z operatorami, którzy mogą je wykonywać. Wybieramy *Słowniki Rezerwacje Zabiegi Powiązanie zabiegów z operatorami*.

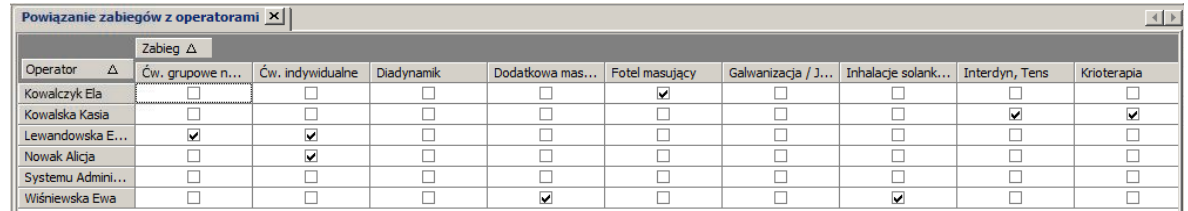

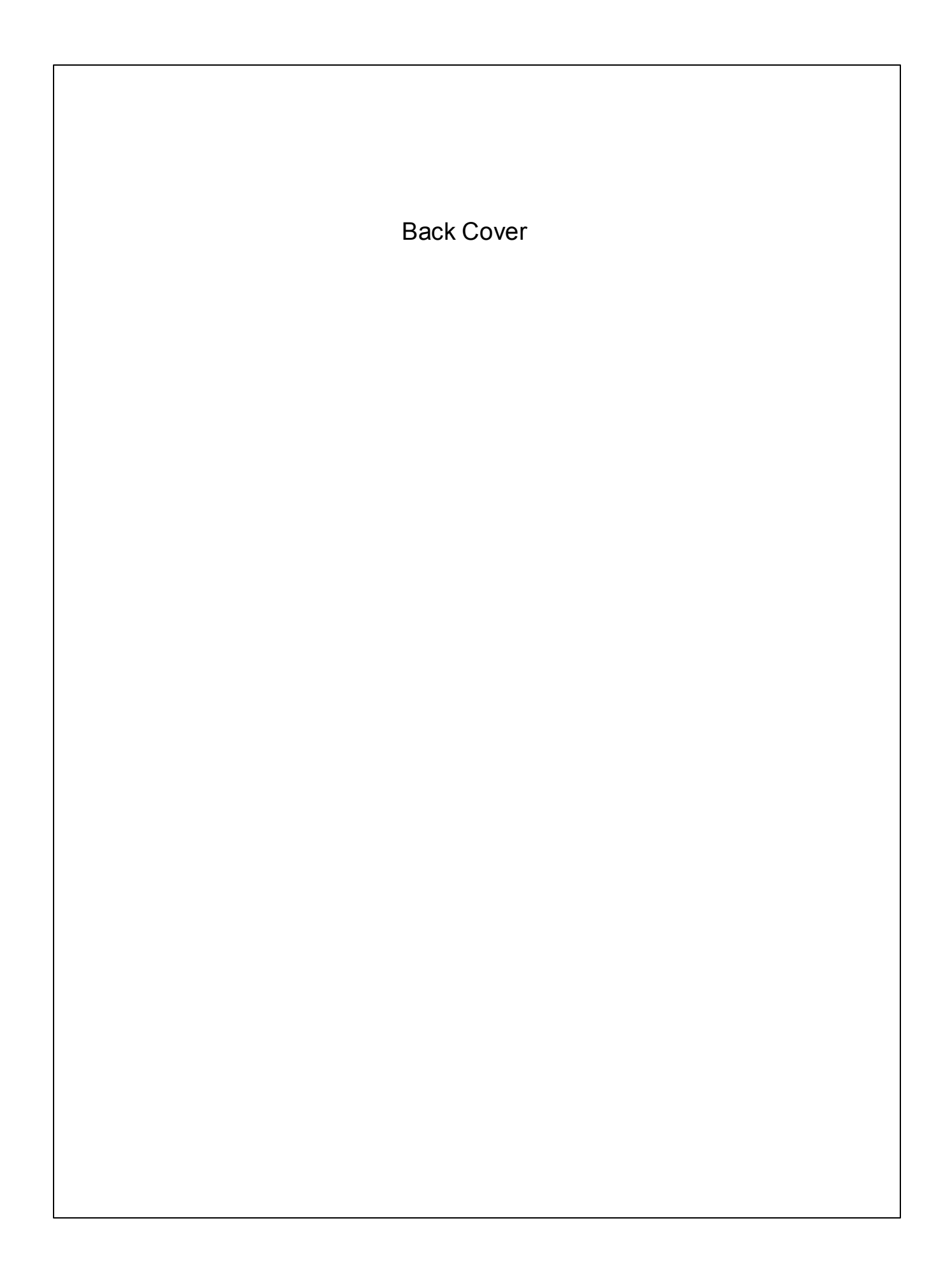